**Masarykova univerzita** Filozofická fakulta Ústav hudební vědy Učitelství estetické výchovy pro střední školy

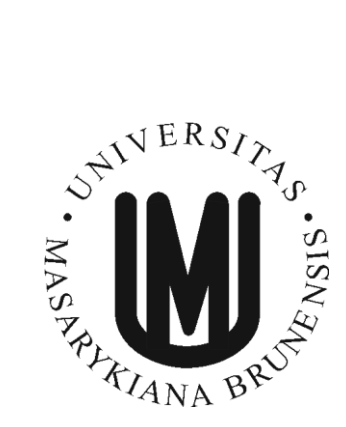

**Bc. Lenka Cardová**

**Metodické listy pro výuku počítačové grafiky na středních uměleckých školách – vektorová grafika v programu Adobe Illustrator**

Magisterská diplomová práce

**Vedoucí práce:** PhDr. Dagmar Koudelková

2019

*Prohlašuji, že jsem pracovala samostatně s využitím uvedených pramenů a literatury.*

……………………………

Bc. Lenka Cardová

*Děkuji PhDr. Dagmar Koudelkové za její podporu a vstřícnost po celou dobu mého studia, i za cenné rady při odborném vedení této magisterské diplomové práce.*

*Dále děkuji vedení Střední umělecké školy grafické v Jihlavě, za svolení citovat v práci školní dokumenty kurikula.*

*Děkuji také své rodině za pomoc, trpělivost a pochopení, nejen v průběhu posledních pěti let.*

## **OBSAH**

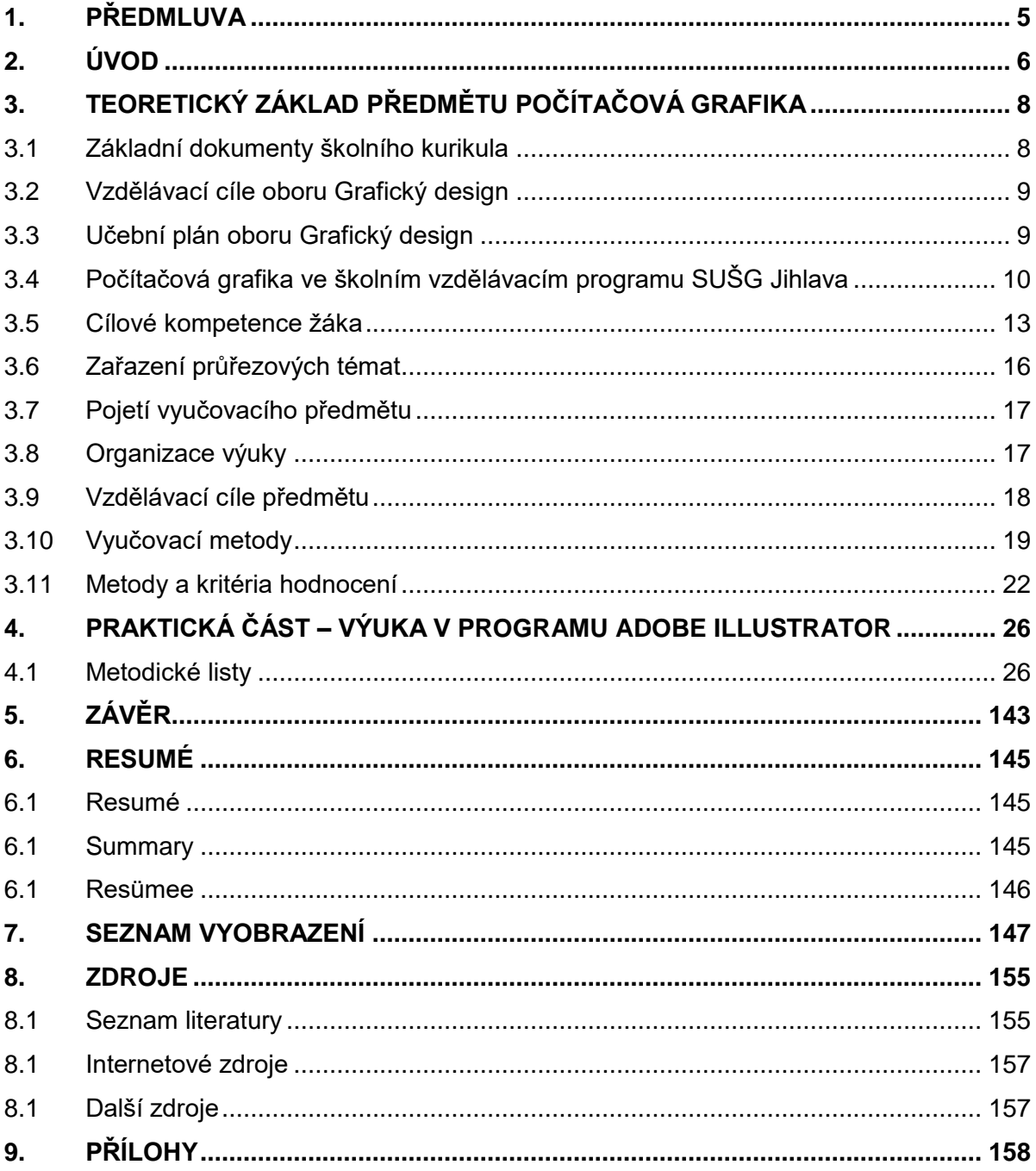

## **1. PŘEDMLUVA**

Svoji diplomovou práci věnuji tématu, které provází můj profesní život již řadu let a stalo se tak neoddělitelnou součástí mne samé. Výuce počítačové grafiky. Předkládám zde vlastní koncept výuky tohoto předmětu, vytvořený v průběhu mého pedagogického působení na Střední umělecké škole grafické v Jihlavě (SUŠG). V době, kdy jsem začala počítačovou grafiku vyučovat, nebyly programy firmy Adobe v České republice příliš rozšířené a nebyla tedy k dispozici téměř žádná literatura, která by se jimi zabývala. Celý koncept výuky jsem proto musela postupně sama vybudovat. Systematizovat látku, připravit studijní skripta i s kompletními texty, vymyslet vzorová tréninková cvičení a stanovit kritéria pro hodnocení. Jde o koncepci utvářenou v průběhu osmnácti let a ověřovanou přímo na žácích, která však nebyla nikdy zpracována do písemné podoby. Je nutné zde říci, že tento proces vývoje stále neskončil a skončit nikdy nemůže. Tak jako se vyvíjí a mění grafické programy, mění se i trendy v grafickém designu, a především samotní žáci a jejich vzdělávací potřeby. Má-li mít výuka potřebný efekt, musí jít o živý organizmus, přizpůsobující se průběžně okolním podmínkám i potřebám pracovního trhu. Koncepce výuky navržená v této práci je aktualizovaným návrhem, cíleným na verzi programu Adobe Illustrator CC 2018 a zahrnuje nově i znalosti a zkušenosti, které jsem získala při studiu učitelství na Masarykově univerzitě.

### **2. ÚVOD**

**.** 

Diplomová práce předkládá kompletně zpracovanou výuku vektorové grafiky v programu Adobe Illustrator CC 2018, vycházející ze školního vzdělávacího programu SUŠG Jihlava pro obor Grafický design. Práce s vektory je zde zařazena do prvního ročníku studia a tvoří základ, na němž následně staví výuka Adobe Photoshopu, Adobe InDesignu, Adobe Dreamweaveru a dalších počítačových programů. Obsah je zároveň provázán také s dalšími předměty, jako je grafický design, typografie či fotografie. Žáci musí být připraveni samostatně zpracovávat zadané úkoly a poradit si alespoň v základech s jejich technickým řešením. Díky těmto mezipředmětovým vazbám se látka počítačové grafiky (PG) v průběhu čtyřletého studia stále rozvíjí a rozšiřuje o nové informace. Aby byl předmět pro žáky záživný, je součástí jeho učebního plánu také několik tvůrčích úkolů z oblasti grafického designu. Ty jim umožňují aplikovat získané dovednosti, rozvinout vlastní kreativitu a jsou důležitým motivačním momentem výuky. Počítačová grafika se tak stává funkčním základem nejen pro další studium, ale také pro následnou uplatnitelnost žáků v profesní sféře.

Text je členěn do dvou částí. První z nich vymezuje pedagogicko-didaktický základ předmětu, tedy jeho zakotvení v kurikulárních dokumentech, celkové pojetí předmětu, jeho cíle, organizaci výuky, vhodné vyučovací metody a doporučené metody hodnocení. Druhou část textu tvoří metodické listy pro přímou výuku. Ty obsahují, kromě didaktických náležitostí, konkrétní výklad k jednotlivým ovládacím prvkům programu, praktická cvičení k upevňování dovedností a zadání pro praktická zkoušení, hodnocené samostatné práce i teoretické testy. Důležitá je také příloha práce, pomocná skripta k Adobe Illustratoru, určená žákům středních škol.

Cílem diplomové práce je předložit komplexní pojetí výuky vektorové grafiky v Adobe Illustratoru. Řeší, jak rozvrhnout učivo a jakou formou jej žákům předat, aby je zaujalo, bez problémů pochopili látku a naučili se program spolehlivě ovládat. Text je vhodným podpůrným materiálem pro pedagogy, působící v oblasti počítačové grafiky.

Úvodní část práce staví na odborné pedagogické a didaktické literatuře. Zásadními tituly jsou v tomto směru *Moderní vyučování* Geoffreye Pettyho<sup>1</sup>, *Moderní pedagogika* Jana Průchy<sup>2</sup>, či Hodnocení v současné škole Jana Slavíka<sup>3</sup>. Důležitými zdroji informací jsou ale také rámcový

<sup>1</sup> PETTY, Geoff. *Moderní vyučování*. Vyd. 3. Praha: Portál, 2004. 568 s. ISBN 80-7178-978-X.

<sup>2</sup> PRŮCHA, Jan. *Moderní pedagogika*. Vyd. 3. Praha: Portál, 2017. 488 s. ISBN 978-80-262-1228-7.

<sup>3</sup> SLAVÍK, Jan. *Hodnocení v současné škole*. Vyd. 1. Praha: Portál, 1999. 192 s. ISBN 80-7178-262-9.

vzdělávací program<sup>4</sup> a školní vzdělávací program<sup>5</sup> oboru Grafický design, které určují závazný rozsah a obsah předmětu. Metodické listy pak vycházejí především z autorčiných vlastních zkušeností, jak pedagogických, tak v oblasti propagace a grafického designu. Aby byla i tato část textu dostatečně obhájena, pracuje zde autorka také s oborovými zdroji. Základ tvoří informační internetový portál firmy Adobe<sup>6</sup>, fungující běžně jako on-line podpora uživatelům grafických aplikací. Zde je možné dohledat veškeré informace o ovládacích prvcích programu, ze kterých vychází výklad v metodických listech. Skladba praktických cvičení a tvůrčích úkolů je inspirována manuálem Briana Wooda *Adobe Illustrator CC*<sup>7</sup>a publikací *Základy grafického*  designu Timotthyho Samary<sup>8</sup>. Ostatní uvedené zdroje jsou využívány především k ujasnění výběru látky, tedy správnému vytipování těch funkcí programu, které jsou pro žáky nezbytné z hlediska obecného ovládnutí techniky práce s vektorovou grafikou, a především možnosti následného uplatnění získaných znalostí v praxi.

1

<sup>4</sup> MŠMT. *Rámcový vzdělávací program pro obor vzdělání 82-41-M/05 Grafický design* [online]. c2008 [cit. 21-02-2019]. Dostupné z: [<http://zpd.nuov.cz/RVP/ML/RVP%208241M05%20Graficky%20design.pdf>](http://zpd.nuov.cz/RVP/ML/RVP%208241M05%20Graficky%20design.pdf).

<sup>5</sup> *Školní vzdělávací program. Grafický design 82-41-M/05*. Jihlava: VOŠG a SUŠG, 2009. 180 s.

<sup>6</sup> ADOBE. *Informace a podpora k aplikaci Adobe Illustrator* [online]. c2019 [cit. 3-03-2019-12-04-2019]. Dostupné z: [<https://helpx.adobe.com/cz/support/illustrator.html?mv=product&mv2=ai#>](https://helpx.adobe.com/cz/support/illustrator.html?mv=product&mv2=ai).

<sup>7</sup> WOOD, Brian. *Adobe Illustrator CC*. Praha: Albatros Media a. s., 2017. 512 s. ISBN 978-80-251-4862-4.

<sup>8</sup> SAMARA, Timothy. *Základy grafického designu*. Praha: Slovart, s. r. o., 2013. 246 s. ISBN 978-80-7391-698-5.

## **3. 1 ZÁKLADNÍ DOKUMENTY ŠKOLNÍHO KURIKULA**

Školní kurikulum je tvořeno na dvou úrovních. Státní, v podobě Národního programu vzdělávání (tzv. Bílé knihy) a rámcových vzdělávacích programů (RVP), a školní, v podobě školních vzdělávacích programů (ŠVP), podle kterých se uskutečňuje vzdělávání v konkrétní škole. 9

## **Národní program vzdělávání (Bílá kniha)**

Česká Bílá kniha je pojata jako systémový projekt, formulující myšlenková východiska, obecné záměry a rozvojové programy, které mají být směrodatné pro vývoj vzdělávací soustavy ve střednědobém horizontu. Stala se závazným základem, z něhož vycházejí konkrétní realizační plány rezortu, s přesahem do širší sféry vzdělávání, jak je předpokládají zákony o školství a vládní strategické plánování sociálně ekonomického rozvoje. Zároveň je však česká Bílá kniha otevřeným dokumentem, který by měl být v pravidelných intervalech kriticky zkoumán a v souladu se změnami společenské situace revidován a obnovován<sup>10</sup>

## **Rámcový vzdělávací program (RVP)**

Rámcové vzdělávací programy pro střední odborné vzdělávání jsou státem vydané pedagogické (kurikulární) dokumenty, které vymezují závazné požadavky na vzdělávání v jednotlivých stupních a oborech vzdělání, tzn. zejména výsledky vzdělávání, kterých má žák v závěru studia dosáhnout, obsah vzdělávání, základní podmínky realizace vzdělávání a pravidla pro tvorbu školních vzdělávacích programů. Jde o závazné dokumenty pro všechny školy poskytující střední odborné vzdělávání, které jsou povinny je respektovat a rozpracovat do svých školních vzdělávacích programů. RVP jsou veřejně přístupné a jsou po určitém období platnosti nebo podle potřeby inovovány.<sup>11</sup>

<sup>1</sup> <sup>9</sup> MŠMT. *Rámcový vzdělávací program pro obor vzdělání 82-41-M/05 Grafický design*, s. 2 [online]. c2008 [cit. 21-02-2019]. Dostupné z: [<http://zpd.nuov.cz/RVP/ML/RVP%208241M05%20Graficky%20design.pdf>](http://zpd.nuov.cz/RVP/ML/RVP%208241M05%20Graficky%20design.pdf).

<sup>10</sup> MŠMT. *Bílá kniha*, s. 7 [online]. c2013-2019 [cit. 21-02-2019]. Dostupné z: [<http://www.msmt.cz/doku](http://www.msmt.cz/dokumenty/bila-kniha-narodni-program-rozvoje-vzdelavani-v-ceske-republice-formuje-vladni-strategii-v-oblasti-vzdelavani-strategie-odrazi-celospolecenske-zajmy-a-dava-konkretni-podnety-k-praci-skol)[menty/bila-kniha-narodni-program-rozvoje-vzdelavani-v-ceske-republice-formuje-vladni-strategii-v-oblasti-vzdela](http://www.msmt.cz/dokumenty/bila-kniha-narodni-program-rozvoje-vzdelavani-v-ceske-republice-formuje-vladni-strategii-v-oblasti-vzdelavani-strategie-odrazi-celospolecenske-zajmy-a-dava-konkretni-podnety-k-praci-skol)[vani-strategie-odrazi-celospolecenske-zajmy-a-dava-konkretni-podnety-k-praci-skol>](http://www.msmt.cz/dokumenty/bila-kniha-narodni-program-rozvoje-vzdelavani-v-ceske-republice-formuje-vladni-strategii-v-oblasti-vzdelavani-strategie-odrazi-celospolecenske-zajmy-a-dava-konkretni-podnety-k-praci-skol).

<sup>11</sup> MŠMT. *Rámcový vzdělávací program pro obor vzdělání 82-41-M/05 Grafický design*, s. 2 [online]. c2008 [cit. 21-02-2019]. Dostupné z: [<http://zpd.nuov.cz/RVP/ML/RVP%208241M05%20Graficky%20design.pdf>](http://zpd.nuov.cz/RVP/ML/RVP%208241M05%20Graficky%20design.pdf).

## **Školní vzdělávací program (ŠVP)**

Školní vzdělávací program je stěžejní pedagogický dokument školy, na jehož základě škola realizuje vzdělávání v daném oboru vzdělání. Je povinnou součástí dokumentace školy. Tvorba ŠVP je plně v kompetenci ředitele školy, který je odpovědný jak za kvalitu ŠVP, tak za úroveň jeho realizace.<sup>12</sup>

Výňatky použité v této práci, pocházejí z RVP oboru grafický design, vedeném v systému MŠMT ČR pod kódem 82-41-M/05 a z ŠVP SUŠG Jihlava pro tentýž obor.

## **3. 2 VZDĚLÁVACÍ CÍLE OBORU GRAFICKÝ DESIGN**

Časový rozsah a obsah všech vyučovaných předmětů musí směřovat k naplnění požadavků rámcového vzdělávacího programu. Cíle vzdělávání jsou zde definovány v podobě klíčových a odborných kompetencí žáka (viz kapitola 3. 5 práce) a tzv. průřezových témat (viz kapitola 3. 6 práce). Celý systém směřuje k připravenosti absolventa na uplatnění ve studovaném oboru, definované rámcovým vzdělávacím programem takto:

*"Absolvent oboru grafický design je připraven uplatnit se v různých oblastech širokého spektra činností v rámci propagace a reklamy i knižní kultury. Konkrétní oblast jeho uplatnění vyplývá ze zaměření odborné přípravy ve školním vzdělávacím programu. Může se jednat např. o užitou grafiku, práce související s předtiskovou přípravou, webdesign, vědeckou kresbu a ilustraci, aranžérskou tvorbu, výstavnictví, různé redakční práce apod. Příslušné činnosti může absolvent vykonávat buď samostatně, nebo v grafických studiích, reklamních agenturách, architektonických ateliérech, nakladatelstvích, redakcích novin a časopisů, PR odděleních firem a institucí, televizních a filmových studiích a v polygrafických firmách apod."* 13

Je patrné, že v tomto závazném konceptu zaujímá předmět počítačová grafika velmi důležité místo.

## **3. 3 UČEBNÍ PLÁN OBORU GRAFICKÝ DESIGN**

**.** 

Hodinové dotace jednotlivých vyučovacích předmětů jsou stanoveny učebním plánem, který vytváří škola na základě rámcového vzdělávacího programu příslušného oboru.

<sup>12</sup> MŠMT. *Rámcový vzdělávací program pro obor vzdělání 82-41-M/05 Grafický design*, s. 64-65 [online]. c2008 [cit. 21-02-2019]. Dostupné z: [<http://zpd.nuov.cz/RVP/ML/RVP%208241M05%20Graficky%20design.pdf>](http://zpd.nuov.cz/RVP/ML/RVP%208241M05%20Graficky%20design.pdf).

<sup>13</sup> MŠMT. *Rámcový vzdělávací program pro obor vzdělání 82-41-M/05 Grafický design*, s. 12 [online], op. cit.

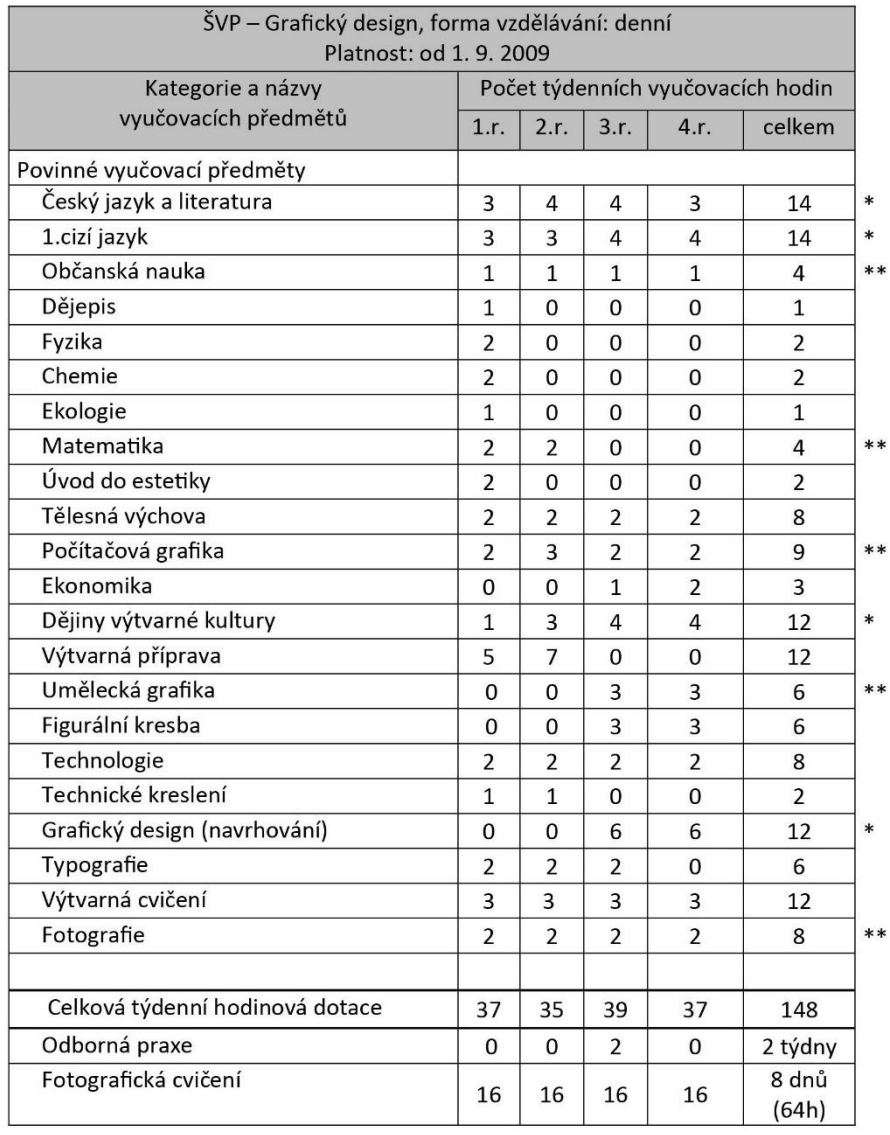

### **Na SUŠG je rozvržení předmětů v rámci čtyřletého studia řešeno takto:**

Pozn:

\* povinné předměty společné a profilové části maturitní zkoušky

\*\* volitelné předměty společné a profilové části maturitní zkoušky

Tabulka převzata z ŠVP SUŠG Jihlava, str. 10.

## **3. 4 POČÍTAČOVÁ GRAFIKA VE ŠKOLNÍM VZDĚLÁVACÍM PROGRAMU SUŠG JIHLAVA**

Jak již bylo řečeno, obecné cíle oboru a hodinové dotace předmětů jsou dány rámcovým vzdělávacím programem. Školní vzdělávací program pak prostřednictvím učební osnovy podrobněji definuje a časově rozvrhuje látku předmětů, s ohledem na jejich vzdělávací cíle, mezipředmětové vztahy a nutnost přispět k rozvoji klíčových a odborných kompetencí žáků.

## **Počítačová grafika je v tomto dokumentu vymezena takto:**

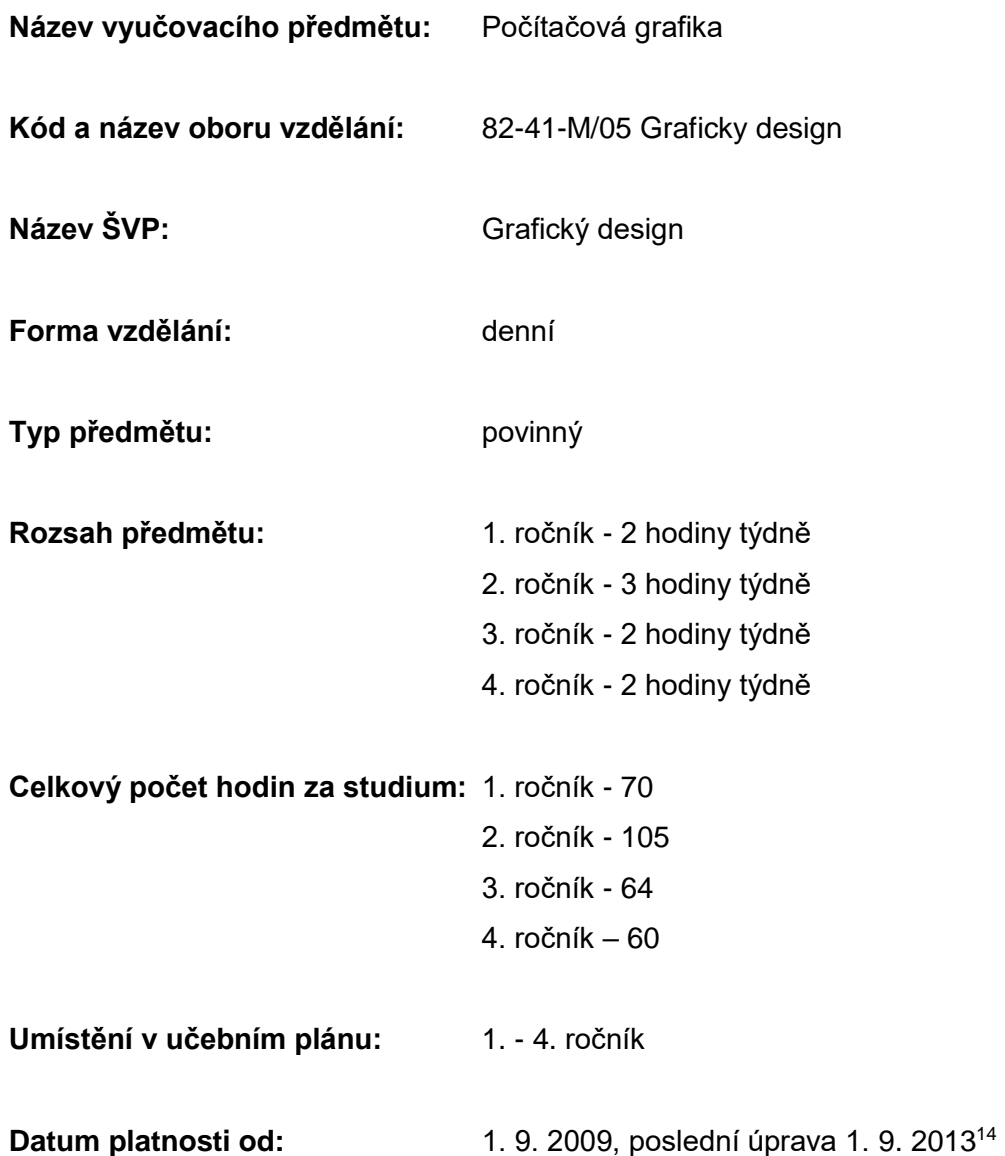

**<sup>.</sup>** <sup>14</sup> *Školní vzdělávací program. Grafický design 82-41-M/05*. Jihlava: VOŠG a SUŠG, 2009, s. 99.

## **Učební osnova předmětu pro 1. ročník:**

Soukromá VOŠG a SUŠG, s.r.o. Křížová 18, 58601 Jihlava

## Rozpis učiva a výsledků vzdělání

#### Název vyučovacího předmětu: Počítačová grafika 1. ročník Počet hodin celkem: 70

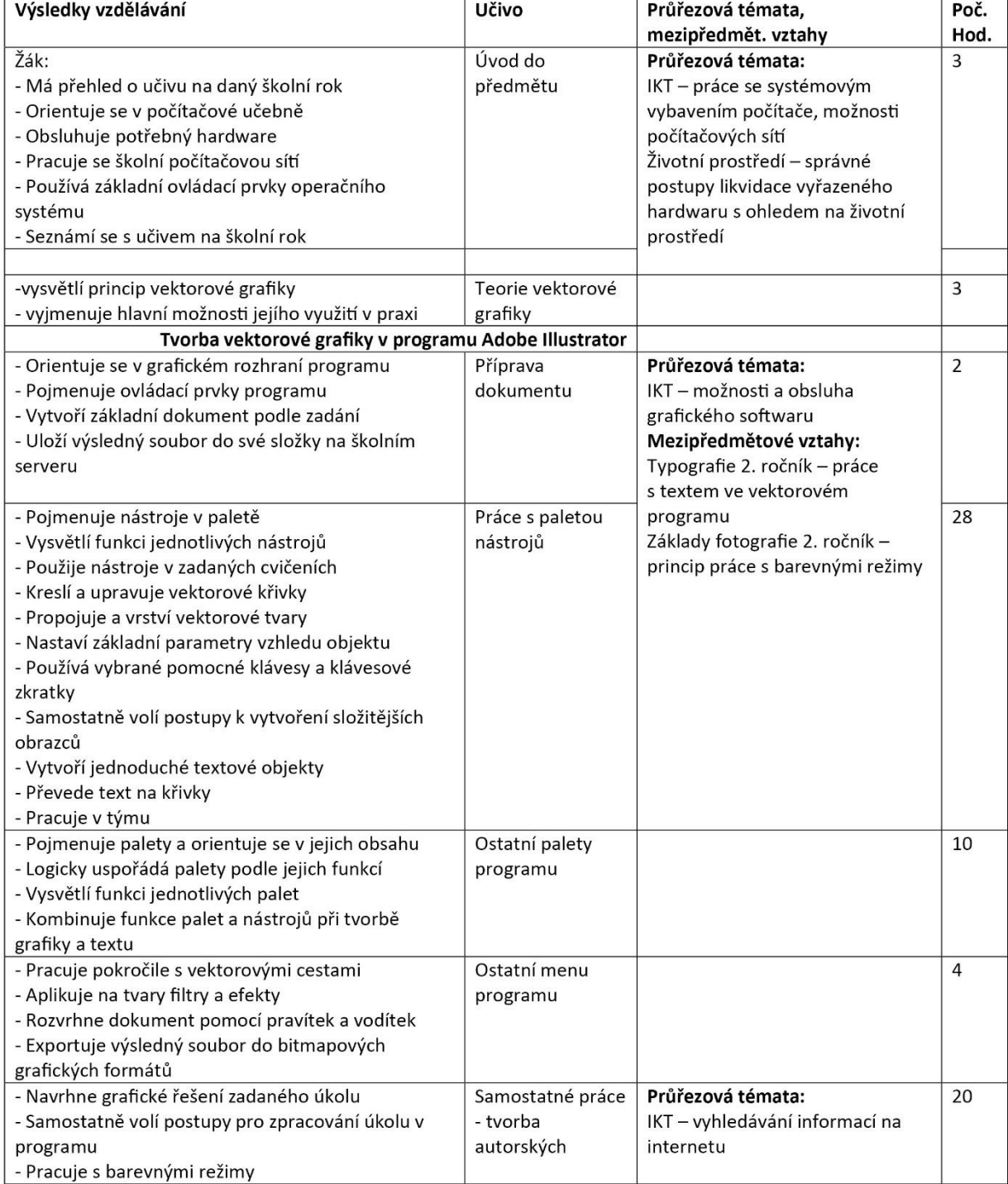

Soukromá VOŠG a SUŠG, s.r.o. Křížová 18, 58601 Jihlava

RVP-82-41-M/05 Grafický design ŠVP – Grafický design

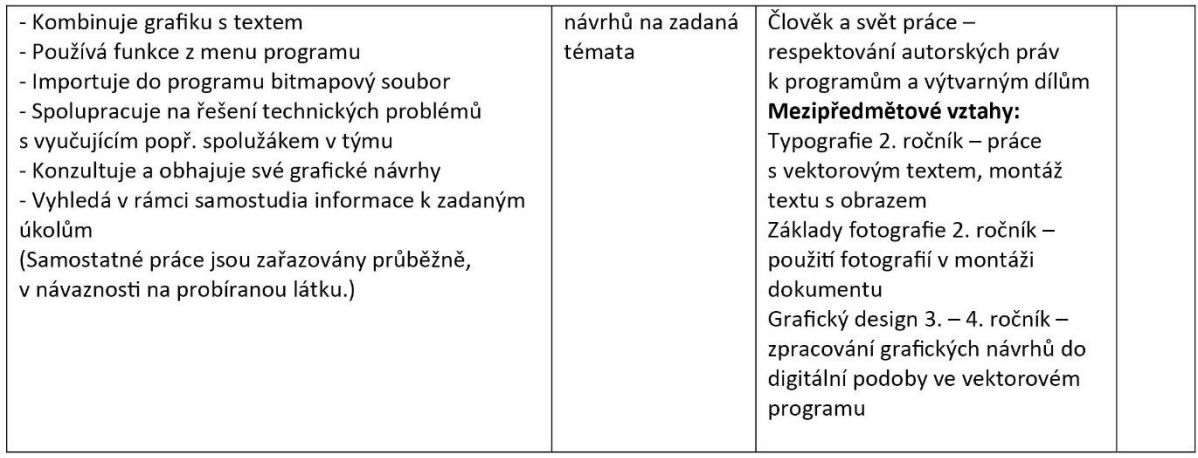

Tabulka převzata z ŠVP SUŠG Jihlava, str. 101-102.

## **3. 5 CÍLOVÉ KOMPETENCE ŽÁKA**

Jedním z nejzásadnějších cílů vzdělávání je dle rámcového vzdělávacího programu rozvoj tzv. klíčových a odborných kompetencí žáků. Jde o dané oblasti, v nichž by měli být žáci v průběhu edukačního procesu cíleně rozvíjeni, aby byli dobře připraveni pro následné profesní uplatnění a schopnost fungovat v běžném životě a sociálních vztazích. Uvedené definice kompetencí jsou převzaty z RVP oboru Grafický design a upraveny pro předmět počítačová grafika.

## **KLÍČOVÉ KOMPETENCE ŽÁKA**

### **Kompetence k učení**

**.** 

Žák má pozitivní vztah k učení a vzdělávání. Ovládá různé techniky učení a pracuje s nimi. Je schopen se soustředit na mluvený projev. Dokáže ke svému učení využívat různé informační zdroje. Žák je schopen objektivní sebereflexe. Je také schopen přijímat hodnocení výsledků svého učení od jiných lidí.<sup>15</sup>

## **Kompetence k řešení problémů**

Žák rozumí zadání úkolu, dokáže specifikovat problém, navrhnout způsoby jeho řešení a problém zdůvodnit. Uplatňuje při řešení problémů různé metody myšlení. Účinně volí prostředky a způsoby vhodné pro splnění jednotlivých zadání, využívá nabytých zkušeností a vědomostí. Spolupracuje při řešení problémů s jinými lidmi.<sup>16</sup>

<sup>15</sup> MŠMT. *Rámcový vzdělávací program pro obor vzdělání 82-41-M/05 Grafický design*, s. 7 [online]. c2008 [cit. 21-02-2019]. Dostupné z: [<http://zpd.nuov.cz/RVP/ML/RVP%208241M05%20Graficky%20design.pdf>](http://zpd.nuov.cz/RVP/ML/RVP%208241M05%20Graficky%20design.pdf).

<sup>16</sup> MŠMT. *Rámcový vzdělávací program pro obor vzdělání 82-41-M/05 Grafický design*, s. 7 [online], op. cit.

### **Kompetence komunikativní**

Žák se vyjadřuje přiměřeně situaci v projevech mluvených i psaných a vhodně se prezentuje. Formuluje své myšlenky srozumitelně a souvisle. Účastní se aktivně diskusí. Rozumí běžné odborné terminologii a pracovním pokynům v písemné i ústní formě.<sup>17</sup>

#### **Kompetence personální a sociální**

Žák posuzuje reálně své fyzické a duševní možnosti, odhaduje důsledky svého jednání a chování v různých situacích. Stanovuje si cíle a priority podle svých osobních schopností a možností. Reaguje adekvátně na hodnocení svého vystupování a způsobu jednání ze strany jiných lidí. Ověřuje si získané poznatky, kriticky zvažuje názory, postoje a jednání jiných lidí. Pracuje v týmu a podílí se na realizaci společných pracovních a jiných činností. Odpovědně plní svěřené úkoly. Přispívá k vytváření vstřícných mezilidských vztahů a k předcházení osobním konfliktům. 18

### **Kompetence občanská a kulturní povědomí**

Žák jedná odpovědně, samostatně a iniciativně nejen ve vlastním zájmu, ale i v zájmu ostatních. Dodržuje zákony, respektuje práva a osobnost druhých lidí. Jedná v souladu s morálními principy a zásadami společenského chování, přispívá k uplatňování hodnot demokracie.<sup>19</sup>

#### **Kompetence k pracovnímu uplatnění a podnikatelským aktivitám**

Žák má odpovědný postoj k vlastní profesní budoucnosti, uvědomuje si význam celoživotního učení a je připraven přizpůsobovat se měnícím se pracovním podmínkám. Má přehled o možnostech uplatnění na trhu práce v daném oboru. Je připraven cílevědomě a zodpovědně rozhodovat o své budoucí profesní a vzdělávací dráze.<sup>20</sup>

#### **Matematické kompetence**

1

Žák správně používá a převádí běžné jednotky. Aplikuje znalosti o základních tvarech předmětů a jejich vzájemné poloze v rovině i prostoru. Efektivně aplikuje matematické postupy při řešení různých praktických úkolů v běžných situacích.<sup>21</sup>

<sup>17</sup> MŠMT. *Rámcový vzdělávací program pro obor vzdělání 82-41-M/05 Grafický design*, s. 7-8 [online]. c2008 [cit. 21-02-2019]. Dostupné z: [<http://zpd.nuov.cz/RVP/ML/RVP%208241M05%20Graficky%20design.pdf>](http://zpd.nuov.cz/RVP/ML/RVP%208241M05%20Graficky%20design.pdf).

<sup>18</sup> MŠMT. *Rámcový vzdělávací program pro obor vzdělání 82-41-M/05 Grafický design*, s. 8 [online], op. cit.

<sup>19</sup> MŠMT. *Rámcový vzdělávací program pro obor vzdělání 82-41-M/05 Grafický design*, s. 8-9 [online], op. cit.

<sup>20</sup> MŠMT. *Rámcový vzdělávací program pro obor vzdělání 82-41-M/05 Grafický design*, s. 9 [online], op. cit.

<sup>21</sup> MŠMT. *Rámcový vzdělávací program pro obor vzdělání 82-41-M/05 Grafický design*, s. 9-10 [online], op. cit.

# **Kompetence využívat prostředky informačních a komunikačních technologií a pracovat s informacemi**

Žák pracuje s osobním počítačem a dalšími prostředky informačních a komunikačních technologií. Pracuje s běžným základním a aplikačním programovým vybavením, učí se používat nové aplikace, komunikovat elektronickou poštou a využívat další prostředky komunikace. Získává informace z otevřených zdrojů, zejména pak s využitím celosvětové sítě Internet. Pracuje s informacemi z různých zdrojů nesenými na různých médiích. Uvědomuje si nutnost posuzovat rozdílnou věrohodnost různých informačních zdrojů a kriticky přistupovat k získaným informacím. Je mediálně gramotný.<sup>22</sup>

## **ODBORNÉ KOMPETENCE ŽÁKA**

## **Ovládat základy výtvarné užité tvorby**

Žák využívá při své práci znalosti o historickém vývoji a současných trendech výtvarné kultury a výtvarné tvorby v rámci svého oboru. Uplatňuje vlastní výtvarný názor, výtvarně vnímá, myslí a samostatně se vyjadřuje, hledá a využívá inspirační zdroje. Žák jasně formuluje výtvarnou myšlenku a obsahovou náplň výtvarného záměru. Volí možnosti výtvarného řešení na základě analýzy zadaného úkolu, dokáže je zhodnotit a obhájit. Samostatně experimentuje při řešení úkolu, využívá výtvarné a výrazové možnosti jednotlivých médií, technologických postupů a technik. Uplatňuje při tvorbě výtvarného návrhu technická, výrobní a ekonomická hlediska jeho realizace.<sup>23</sup>

## **Realizovat v požadované kvalitě finální produkt v daném zaměření oboru podle výtvarných návrhů**

Žák ovládá tradiční a nové technologické postupy a techniky, dokáže zvolit a obhájit nejvhodnější postup realizace výtvarného návrhu a průběžně hodnotí kvalitu výsledků dílčích pracovních operací. Efektivně organizuje svou práci vzhledem ke stanovenému termínu, provádí ji dokonale a v souladu s výtvarným záměrem a nároky na kvalitu zpracování finálního produktu.<sup>24</sup>

### **Dbát na bezpečnost práce a ochranu zdraví při práci**

1

Žák chápe bezpečnost práce jako nedílnou součást péče o zdraví své i ostatních, zná a dodržuje základní právní předpisy týkající se bezpečnosti a ochrany zdraví při práci. Osvojí si zásady a návyky bezpečné a zdraví neohrožující pracovní činnosti.<sup>25</sup>

<sup>24</sup> MŠMT. *Rámcový vzdělávací program pro obor vzdělání 82-41-M/05 Grafický design*, s. 11 [online], op. cit.

<sup>22</sup> MŠMT. *Rámcový vzdělávací program pro obor vzdělání 82-41-M/05 Grafický design*, s. 10 [online]. c2008 [cit. 21-02-2019]. Dostupné z: [<http://zpd.nuov.cz/RVP/ML/RVP%208241M05%20Graficky%20design.pdf>](http://zpd.nuov.cz/RVP/ML/RVP%208241M05%20Graficky%20design.pdf).

<sup>23</sup> MŠMT. *Rámcový vzdělávací program pro obor vzdělání 82-41-M/05 Grafický design*, s. 10-11 [online], op. cit.

<sup>25</sup> MŠMT. *Rámcový vzdělávací program pro obor vzdělání 82-41-M/05 Grafický design*, s. 11 [online], op. cit.

### **Usilovat o nejvyšší kvalitu své práce, výrobků nebo služeb**

Žák chápe kvalitu jako významný nástroj konkurenceschopnosti a dobrého jména podniku. Dbá na zabezpečování standardů kvality procesů, výrobků nebo služeb, zohledňuje požadavky zákazníka. 26

#### **Jednat ekonomicky a v souladu se strategií udržitelného rozvoje**

Žák zná význam, účel a užitečnost vykonávané práce, její finanční, popř. společenské ohodnocení. Zvažuje při plánování a posuzování určité činnosti možné náklady, výnosy a zisk, vliv na životní prostředí, sociální dopady. Nakládá s materiály, energiemi, odpady, vodou a jinými látkami ekonomicky a s ohledem na životní prostředí.<sup>27</sup>

Uvedené kompetence žáků učitel neovlivňuje pouze cíleně, obsahem předmětu a jeho organizačními a metodickými složkami, ale i svým chováním a jednáním. Je třeba uvědomovat si existenci tzv. skrytého kurikula.<sup>28</sup> Vliv má veškerá komunikace se žáky, učitelovy reakce v nejrůznějších situacích, jeho vyjadřování, kolegiální vztahy apod.

## **3. 6 ZAŘAZENÍ PRŮŘEZOVÝCH TÉMAT**

Průřezová témata jsou obecně přínosné oblasti výchovy a vzdělávání jedince, přispívající k naplnění cílů rámcového vzdělávacího programu. Patří sem následující okruhy:

- 1) občan v demokratické společnosti,
- 2) člověk a životní prostředí,
- 3) člověk a svět práce,

**.** 

4) informační a komunikační technologie.<sup>29</sup>

Předmět počítačová grafika svým obsahem přispívá zejména k tématům Člověk a svět práce a Informační a komunikační technologie. Pozornost je zde věnována počítačové gramotnosti, náležitostem oborových profesí, problematice autorských práv a jiného protiprávního ekonomického jednání.<sup>30</sup> Ostatní témata jsou pak v předmětu zastoupena spíše druhotně, či jako součást celkové atmosféry a komunikace mezi účastníky edukačního procesu.

<sup>26</sup> MŠMT. *Rámcový vzdělávací program pro obor vzdělání 82-41-M/05 Grafický design*, s. 12 [online]. c2008 [cit. 21-02-2019]. Dostupné z: [<http://zpd.nuov.cz/RVP/ML/RVP%208241M05%20Graficky%20design.pdf>](http://zpd.nuov.cz/RVP/ML/RVP%208241M05%20Graficky%20design.pdf).

<sup>27</sup> MŠMT. *Rámcový vzdělávací program pro obor vzdělání 82-41-M/05 Grafický design*, s. 12 [online], op. cit.

<sup>28</sup> MAŠATOVÁ, Jitka. *Co je to skryté kurikulum* [online]. 2018, 10, 9 [cit. 21-2-2019]. Dostupné z: [<https://perpe](https://perpetuum.cz/2018/10/co-je-to-skryte-kurikulum/)[tuum.cz/2018/10/co-je-to-skryte-kurikulum/>](https://perpetuum.cz/2018/10/co-je-to-skryte-kurikulum/).

<sup>29</sup> MŠMT. *Rámcový vzdělávací program pro obor vzdělání 82-41-M/05 Grafický design*, s. 56-64 [online], op. cit.

<sup>30</sup> *Školní vzdělávací program. Grafický design 82-41-M/05*. Jihlava: VOŠG a SUŠG, 2009, s. 100.

## **3. 7 POJETÍ VYUČOVACÍHO PŘEDMĚTU**

Jak již bylo řečeno v úvodních kapitolách práce, počítačová grafika je jedním ze základních stavebních kamenů oboru Grafický design. Je tomu tak proto, že počítačová gramotnost a znalost práce v grafických programech patří k nezbytné výbavě uchazečů o zaměstnání v oblasti propagace a grafického designu. Úkolem předmětu tedy je žáky v tomto směru pro praxi co nejlépe připravit, a zvýšit tak jejich šance na následné kvalitní profesní uplatnění.

Pro žáky výtvarných oborů jsou grafické programy, vedle běžných uměleckých potřeb (kreslicích a malířských), dalším nástrojem k výtvarnému vyjádření. Musí se naučit je ovládat do té míry, aby v nich dokázali zrealizovat vlastní výtvarné nápady, s ohledem na jejich technické náležitosti, plánovaný výstup a využitelnost. Aby nebyla technická část látky oddělována od části výtvarné a estetické a vznikla mezi nimi přirozená vazba, je třeba zařazovat do výuky cvičení a úkoly, zahrnující nejrůznější grafické prvky, práci s kompozicí, s barvami, s textem, a především umožnit žákům realizovat, kromě zadaných společných cvičení, také vlastní nápady, podporující jejich samostatnost a kreativitu. K úspěšnému naplnění všech uvedených součástí výuky je třeba navodit ve třídě pozitivní atmosféru vzájemné důvěry a spolupráce mezi žáky a vyučujícím. Tato důvěra následně umožňuje učiteli vhodně pracovat s chybou na straně žáka, která je právě v případě počítačové grafiky běžnou součástí postupu a vlastně i určitým prostředkem učení. Nutná je ale také určitá disciplinovanost a vzájemná ohleduplnost žáků v situacích, kdy třída spolupracuje na společném zadání. Permanentní práce s kolektivem, kontrola nad výchovně vzdělávacím procesem ve třídě, ale i individuální přístup k žákům je tedy nezbytnou součástí práce učitele PG.

Pojetí předmětu navržené v této práci by mělo učinit hodiny počítačové grafiky světem hravého, avšak intenzivního učení, v němž mají žáci možnost bez ostychu přiznat problém a spolupracovat s vyučujícím na jeho řešení. Světem, ze kterého odcházejí připraveni k dalšímu studiu a který podporuje rozvoj jejich klíčových i odborných kompetencí.

### **3. 8 ORGANIZACE VÝUKY**

Jak vyplývá z ŠVP, vektorová grafika v Adobe Illustratoru je na SUŠG vyučována v prvním ročníku studia, po celý školní rok, ve dvouhodinových týdenních blocích. Delší časový úsek poskytuje dostatek prostoru k prostřídávání výkladu s praktickým nácvikem probíraných funkcí programu a také k zařazení nezbytných prvků samostatné práce.

Žáci jsou děleni do menších skupin (10-14 žáků), podle kapacity počítačových učeben školy. Učebny jsou vybaveny počítači s příslušnými grafickými programy, vždy tak, aby měl každý ze žáků skupiny své vlastní pracovní místo, ke kterému má přístup učitel. Pracovní místa jsou uspořádána čelně k tabuli, nad níž je promítací plátno pro využití dataprojektoru. Vyučující má možnost stanovit zasedací pořádek tak, aby měl rychlejší přístup k žákům s větší potřebou vedení, či aby zohlednil žáky se speciálními vzdělávacími potřebami (SVP). Samozřejmostí je síťové připojení k serveru, na kterém mají žáci vyhrazené místo k ukládání svých souborů a společnou složku předmětu, do které učitel průběžně vkládá zadání tréninkových cvičení. K dispozici je také tiskárna, scanner a grafické tablety formátu A4.

Vzhledem k nedostatku vhodné studijní literatury dostávají žáci na počátku školního roku k dispozici vypracovaná skripta, obsahující popis jednotlivých ovládacích prvků Adobe Illustratoru a další nezbytné informace o programu (viz příloha č. 1). Jde o maximálně zestručněný materiál, vhodný k samostatné přípravě žáků na zkoušení či testy a sloužící také jako praktická pomůcka k dohledání informací během práce v hodinách. Žáci mají možnost vpisovat do textu vlastní poznámky, či podle potřeby zvýrazňovat jeho části. Tato skripta jsou povinná. Kromě psacích potřeb pak žáci žádné další pomůcky do výuky nepotřebují.

Organizace jednotlivých vyučovacích hodin vychází z probírané látky. Nejběžnější je situace, při níž vyučující přes projektor názorně ukáže a vysvětlí některý z ovládacích prvků programu, následně si žáci předvedený postup samostatně vyzkoušejí a po výchozím osvojení jej trénují na zadaném cvičení, někdy pod vedením učitele, jindy samostatně. Praktická zadání se během roku postupně vyvíjejí a mění se jejich náročnost. Nezbytné je dostatečné opakování, při kterém je možné žáky různým způsobem zapojit.

Během nácviku praktických dovedností je nezbytné být žákům k dispozici s radou. Vhodné je vést každého z nich k tomu, aby se nejprve pokusil problém vyřešit samostatně. Jakmile se mu to ale nedaří a hrozí přílišné zdržení s vlivem na celou pracovní skupinu, měl by se žák bez obav přihlásit s žádostí o pomoc. Podle situace v kolektivu je možné posadit vždy vedle sebe nadanějšího studenta s pomalejším a vést je ke vzájemné spolupráci. Tato spolupráce může pomoci vyřešit, či alespoň usnadnit situace, kdy se učitel během společné skupinové činnosti zdrží déle u některého z žáků a ostatní proto musejí čekat.

## **3. 9 VZDĚLÁVACÍ CÍLE PŘEDMĚTU**

Vzdělávací cíle se v základu dělí na obecné cíle a konkrétní úkoly. Za obecný cíl předmětu počítačová grafika lze považovat např. rozvoj počítačové gramotnosti žáků, získání znalostí v oblasti teorie počítačové grafiky či znalost práce v počítačových programech pro její tvorbu. Konkrétní úkoly pak blíže specifikují, co by si měl žák osvojit. Měly by být tedy formulované tak, aby bylo jejich dosažení ověřitelné a měly by jasně sdělovat, co je jejich splněním. Konkrétní úkoly směřují k naplnění obecných cílů.

Při plánování vyučovací hodiny je dobré předem stanovit, jakých cílů má být v hodině prostřednictvím konkrétních úkolů dosaženo. Nejčastěji je k tomuto účelu využívána tzv. Bloomova taxonomie výukových cílů. Ta bere v potaz tři domény, v nichž může být žák rozvíjen a v nichž získává znalosti. Doménu kognitivní, afektivní a psychomotorickou.

**Kognitivní doména** se týká intelektuální dovednosti a způsobilosti žáka. Jde o postupné rozvíjení poznání a porozumění látce v úrovních:

- 1) znalosti,
- 2) porozumění,
- 3) schopnost aplikace,
- 4) schopnost analýzy,
- 5) schopnost provedení syntézy,
- 6) schopnost objektivního hodnocení a sebehodnocení.

**Afektivní doména** je záležitostí pozornosti, zájmu, morálních postojů a hodnot a estetického cítění.

**Psychomotorická doména** pak zahrnuje senzomotorické dovednosti a schopnost koordinace vjemů.<sup>31</sup>

Toto schéma usnadňuje stanovení konkrétních cílů vyučovací hodiny, podle nichž je vhodné výukovou lekci připravit. Obsah hodiny, organizace výuky i vyučovací metody pak musí směřovat k dosažení těchto cílů. Podle úrovně, na které každý žák příslušné body taxonomie zvládá, může být následně hodnocen. Úkolem učitele je, připravit výuku tak, aby její průběžné cíle směřovaly k rozvoji žáka ve všech uvedených doménách. Metodické listy v druhé části této práce budou proto obsahovat stanovení výukových cílů každé z navržených lekcí.

## **3. 10 VYUČOVACÍ METODY**

Volba vyučovacích metod se v počítačové grafice odvíjí na jedné straně od specifik předmětu jako takového a na straně druhé od uspořádání a vybavení učeben. Na SUŠG jde většinou o menší místnosti, v nichž jsou v několika řadách za sebou pracovní stoly, zaplněné počítačovou technikou. Není zde tedy příliš prostoru na volný pohyb žáků, počítá se spíše s činností prováděnou přímo u počítače. I v takovém prostředí však lze účinně kombinovat klasické výukové metody (slovní, názorně demonstrační i dovednostně praktické) <sup>32</sup> a pro oživení začlenit i některé metody kooperativního či skupinového učení. Výuka pak není jednotvárná a přispívá k naplnění vzdělávacích potřeb žáků.

**Vzdělávací potřeby žáka lze naplnit vhodným zařazením následujících prvků do výuky:** 1) vysvětlení,

- 2) ukázka,
- 3) činnost,

**<sup>.</sup>** <sup>31</sup> PETTY, Geoff. *Moderní vyučování*. Vyd. 3. Praha: Portál, 2004, s. 299-311. ISBN 80-7178-978-X.

<sup>32</sup> PETTY, Geoff. *Moderní vyučování*. Vyd. 3. Praha: Portál, 2004, s. 114-132, op. cit.

4) kontrola a oprava, 5) vybavovací pomůcky, 6) aktivní opakování, 7) testování.<sup>33</sup>

Realizace tohoto konceptu vede k účinnému přenosu vyučované látky, a to jak na úrovni teoretických vědomostí, tak i praktických dovedností. Rozebereme-li tuto osnovu po jednotlivých bodech, vznikne kompletní metodický koncept výuky předmětu:

## **1) VYSVĚTLENÍ**

Vyučující vysvětlí žákům úsek probírané látky či zadání úkolu.

**Vyučovací metody:** slovní (výklad, vysvětlení, popis, možné zařadit též diskusi či práci s učebním textem).

## **2) UKÁZKA**

Vyučující ukáže žákům prostřednictvím projektoru příslušnou činnost v počítačovém programu sám, nebo v podobě instruktážního videa (lze aplikovat souběžně s vysvětlením). V případě zadání výtvarného úkolu je vhodné ukázat příklady, např. práce žáků z předešlých ročníků. **Vyučovací metody:** názorně demonstrační (předvádění, demonstrace obrazů a projekce, instruktáž, pozorování).

## **3) ČINNOST**

Žáci samostatně realizují zadaný úkol přímo v počítači. Je vhodné zařadit, kromě předem daných motivů, i práci na vlastních návrzích grafiky.

**Vyučovací metod**y: dovednostně praktické (nácvik dovedností).

### **4) KONTORLA A OPRAVA**

Vyučující v průběhu praktické činnosti prochází třídu a individuálně koriguje činnost žáků. V případě potřeby pracuje s chybou, je k dispozici pro případné dotazy. Přínosem může být též společná reflexe vzniklých prací, při níž jsou žáci upozorněni i na chyby svých spolužáků, a mohou si tak udělat lepší představu, čeho se u příštího úkolu vyvarovat.

## **5) VYBAVOVACÍ POMŮCKY**

 $\overline{\phantom{a}}$ 

Počítač s potřebným softwarem, učební texty, obrázky k doplnění výkladu, obrazová zadání k úkolům, při tvůrčí činnosti grafický tablet apod.

<sup>33</sup> PETTY, Geoff. *Moderní vyučování*. Vyd. 3. Praha: Portál, 2004, s. 312-342. ISBN 80-7178-978-X.

## **6) AKTIVNÍ OPAKOVÁNÍ**

Nácvik činností prostřednictvím zadaných cvičení.

Realizace vlastních nápadů.

Opakování teoretických vědomostí prostřednictvím slovních metod.

**Vyučovací metody:** slovní a dovednostně praktické (dialog, diskuse, písemné formy projevu, nácvik dovedností).

## **7) TESTOVÁNÍ**

Zjišťování úrovně znalostí, samostatnosti a kreativity žáků prostřednictvím výtvarných úkolů, ověřovacích cvičení, písemných testů a praktických zkoušení.<sup>34</sup>

V předložených metodických listech jsou vyučovací metody často podle potřeby kombinovány. Nejčastěji využívaný je v tomto výukovém konceptu výklad obsahující vysvětlení s předvedením a instruktáž v průběhu praktické činnosti. Následuje samostatný nácvik, při němž dochází k proměně teoretických vědomostí v praktické dovednosti.

Aby byl přenos informací co nejúčinnější, je nezbytné dodržení pravidel dobrého vysvětlení.

## **Vysvětlení by mělo:**

1) obsahovat jen skutečně podstatné informace, v logickém a systematickém uspořádání;

2) být vystavěno na znalostech, které už žák má;

3) být přizpůsobeno žákům, i když to znamená určité omezení a zjednodušení informací;

4) být předloženo trpělivě a přesvědčivě.

Je také vhodné kombinovat abstraktní a konkrétní vysvětlení, tedy teoretickou látku prokládat konkrétními příklady z praxe. Účinným prostředkem je také využití analogií a přirovnání, či dovedení ad absurdum, tedy uvedení extrémního příkladu, který vyvrací některé závěry. K dobrému výkladu rozhodně patří také průběžné kladení otázek, které dopomáhá k pochopení látky, je prostředkem k ověřování účinnosti výkladu a přispívá k udržení pozornosti žáků.<sup>35</sup>

Pro podporu a rozvoj slovní zásoby žáků v oboru je třeba neomezovat jejich aktivitu pouze na činnosti prováděné na počítači, ale nechat žáky o problematice hovořit. V tomto směru mají své nezastupitelné místo ověřovací otázky, krátké diskuse během výkladu, doplňující otázky při praktickém zkoušení i písemné testy.

Bližší pozornost vyžaduje také ta část předmětu, při níž žáci v Adobe Illustratoru realizují vlastní nápady. Role učitele se v průběhu tvořivého procesu mění. Měl by se stát pomocníkem a rádcem ve fázi vývoje nápadu i při jeho následné realizaci. Aby vzájemná spolupráce fungovala, je třeba získat nejprve důvěru žáků. Ta vychází jak z přesvědčivosti učitelova projevu,

**<sup>.</sup>** <sup>34</sup> PETTY, Geoff. *Moderní vyučování*. Vyd. 3. Praha: Portál, 2004, s. 114-126. ISBN 80-7178-978-X.

<sup>35</sup> PETTY, Geoff. *Moderní vyučování*. Vyd. 3. Praha: Portál, 2004, s. 127-132, op. cit.

tak z jeho lidských vlastností, k nimž patří spolehlivost, pravdomluvnost, empatie, individuální přístup k žákům a schopnost citlivě upozornit na chyby, aniž by žáka ponížil či zesměšnil před kolektivem. Žák by měl kritiku ze strany učitele vnímat primárně jako snahu dopomoci mu ke zlepšení, ne jako útok.

### **Učitel může být během tvůrčího procesu nápomocen v následujících bodech:**

1) ovládnutí techniky práce,

2) inspirace (asociace, vytvoření myšlenkové mapy, poskytnutí obrazových ukázek apod.),

3) klarifikace (pomoc žákovi ujasnit si cíl jeho práce, zvolit postup),

- 4) destilace (výběr nejlepšího nápadu, rozvoj schopnosti objektivní sebekritiky),
- 5) inkubace (zrání nápadu, odstup od díla),

6) podpora v průběhu samotné realizace nápadu.

Pomoc ve výše uvedených fázích tvůrčí činnosti potřebují především žáci, kteří mají potíže s kreativitou, a mívají proto tendenci držet se za každou cenu svého prvního nápadu na zadané téma. 36

## **3. 11 METODY A KRITÉRIA HODNOCENÍ**

Hodnocení žáků je velice náročnou součástí práce učitele. Má-li vést k naplnění potřebných cílů, vyžaduje mnoho času a intenzivní pozornosti. Hodnocení má vliv na motivaci žáků k učení, jejich názor na výuku, důvěru v učitele a celkový pocit jistoty. Aby bylo co nejobjektivnější, je třeba si stanovit jasná kritéria. Ujasnit si, co je předmětem hodnocení, vzhledem k čemu bude tento předmět hodnocen, co je třeba u žáků zlepšit, jak to zlepšit a jak vést žáky ke správné sebereflexi.

Hodnocení má hned několik funkcí, se kterými lze cíleně pracovat. Motivační funkci (práce s emocemi), funkci sdělovací (informuje, v čem dělá žák chybu) a konativní (vliv na žákovu vůli a aktivitu). Pomáhá tedy celkově formovat žákův vývoj. V neposlední řadě je hodnocení prostředkem komunikace mezi učitelem, žákem a rodiči a má vliv na autoritu vyučujícího. Žáky lze hodnotit různými způsoby. Primárně je počítáno s hodnocením numerickým, k naplnění všech uvedených funkcí je však třeba běžnou klasifikaci kombinovat také s hodnocením slovním, které umožňuje přesnější definování, v čem se má žák zlepšit, a naopak vyzdvižení toho, co se žákovi podařilo nebo v čem už zlepšení dosáhl. To je podstatné pro motivaci a podporu žákova dalšího progresu. Při hodnocení výsledků tvůrčí činnosti je vhodné provádět také společnou reflexi, během které dochází ke vzájemnému porovnávání dosažených výsledků, a žáci tak mají příležitost učit se od ostatních. Tato činnost však musí probíhat řízeně, pod vedením učitele, který má možnost korigovat, co si žáci ze situace odnesou. Důležitou roli

**<sup>.</sup>** <sup>36</sup> PETTY, Geoff. *Moderní vyučování*. Vyd. 3. Praha: Portál, 2004, s. 236-247. ISBN 80-7178-978-X.

hraje i zpětná vazba v průběhu praktické činnosti. Její poskytnutí vede k okamžité podpoře žákovy aktivity a případné nápravě chybných výkonů. Zpětnou vazbu je možné poskytnout prakticky kdykoli v průběhu hodiny, slovně, gestem, úsměvem či pokývnutím.<sup>37</sup>

V tomto konceptu výuky je počítáno s numerickým hodnocením u písemných testů, praktických zkoušení, samostatných tvůrčích úkolů a některých praktických cvičení. Ty jsou navíc hodnoceny slovně, v průběhu společné reflexe. V závěru každého čtvrtletí navíc žáci obdrží souhrnnou známku za práci v hodinách, aktivitu a osobní progres. Samozřejmostí je průběžná zpětná vazba při nácvikové činnosti.

## **Rozbor jednotlivých složek klasifikace TESTY**

Většina písemných testů je tvořena deseti otevřenými otázkami. Hodnotit lze na základě počtu chybných odpovědí, například 0-1 chybná odpověď – výborný / 2-3 chybné odpovědi – chvalitebný / 4-5 chybných odpovědí – dobrý / 6-7 chybných odpovědí – dostatečný / 8-10 chybných odpovědí – nedostatečný. Odpovědi nepřesné či částečně chybné je možné slučovat, tedy dvě takové odpovědi považovat za jednu celkově chybnou.

I v případě testů je vhodné provést vždy po dokončení zpětnou vazbu a projít se žáky správné odpovědi. Test se tak stává nejen prostředkem k ověřování znalostí, ale také příležitostí k dalšímu učení.

## **PRAKTICKÁ ZKOUŠENÍ**

Žák vytváří grafiku podle vzorového zadání, připraveného tak, aby obsahovalo požadované postupy. Tento způsob umožňuje přezkoušení celé pracovní skupiny souběžně, za předpokladu, že sousedící žáci realizují rozdílná zadání, aby byli nuceni pracovat samostatně. Učitel sleduje činnost žáků a dělá si průběžně poznámky o správnosti jejich pracovního postupu. Při tomto způsobu ověřování znalostí je nutné si stanovit konkrétní kritéria (např. úroveň zvládnutí požadovaných částí postupu), na která se pak učitel zaměří. Výhodou je možnost rychlého ohodnocení celé pracovní skupiny, při menší psychické zátěži pro žáky. Tento způsob tvorby je běžnou součástí výuky, žáci jej proto znají a situace je pro ně přirozená. Je ale třeba počítat naopak s vysokou náročností takového zkoušení pro učitele, který se musí intenzivně soustředit na souběžnou činnost více žáků a vést si záznamy.

## **TVŮRČÍ ÚKOLY**

1

Praktické úkoly, tvořené podle vlastního návrhu jsou hodnoceny třemi známkami. Jednou za domácí přípravu (skici na předem zadané téma), druhou za výtvarnou část zrealizovaného

<sup>37</sup> SLAVÍK, Jan. *Hodnocení v současné škole*. Vyd. 1. Praha: Portál, 1999, s. 13-25. ISBN 80-7178-262-9.

výsledku a třetí za jeho technické provedení. Rozdělení hodnocení na nápadovou a realizační část je na SUŠG běžně používáno i v předmětu grafický design a je tedy vhodné žáky na tento systém již od prvního ročníku zvykat. Podíl zmíněných tří složek hodnocení na výsledném průměru známek z předmětu lze odlišit v elektronické třídní knize tzv. "váhou známky", udávanou v desetinných číslech.

### **Při zohlednění priorit předmětu, je vhodné následující rozlišení hodnocení:**

ruční skici – váha známky 0,5; nápadová část výsledné práce – 0,7; technické provedení výsledné práce – 1,0.

## **Kritéria hodnocení tvůrčích úkolů**

Domácí příprava (skici) – hodnotí se splnění zadání (počet návrhů, dodržení tématu…) a originalita nápadu.

Nápadová složka výsledné práce – hodnotí se originalita a funkčnost návrhu, zajímavost stylizace, tvarová a barevná kompozice, práce s textem.

Technické provedení výsledné práce – hodnotí se čistota provedení (chyby v křivkách), složitost práce, samostatnost žáka při realizaci úkolu, popř. zda žák úkol odevzdal v termínu a zcela dokončený.

## **Závěrečná reflexe**

Po odevzdání a numerickém ohodnocení hotových prací je prováděna závěrečná reflexe. Žáci mají možnost prohlédnout si prostřednictvím digitální projekce práce spolužáků z ostatních pracovních skupin s komentářem vyučujícího. Jde o jednu z forem slovního hodnocení, při níž současně dochází k učení odezíráním od druhých. Vyučující upozorní jak na chyby jednotlivých prací, tak na jejich přednosti. Žáci mají také možnost vyjádřit svůj názor v diskusi.

## **Problém hodnocení tvůrčí činnosti**

Hodnocení a poskytování zpětné vazby v předmětech, jejichž součástí je tvůrčí činnost, vyžaduje od učitele citlivý, uvědomělý přístup. Nejde zde pouze o přesnost a správnou volbu postupů, ale také o fantazii a kreativitu žáka. Při tvůrčí činnosti může nastat tzv. evaluační paradox, kdy je na jednu stranu od žáka požadován výsledek odpovídající vžitým percepčním normám (normativní pojetí), na druhé straně je ale očekáváno, že přijde s novým, originálním nápadem (kreativní pojetí). Ideální je syntéza obojího. Hodnocení tvůrčího díla je tedy v podstatě neustálým hledáním správné rovnováhy jeho normativní a kreativní složky.

Běžnou součástí činnosti učitele výtvarného předmětu je také provádění korekčních zásahů do vývoje žákova díla. Jde o zpětnou vazbu, jejímž účelem je navedení žáka správnou cestou a podání informace o správnosti jeho postupu. U nápadové složky tvůrčího díla není vždy podstatné najít a pojmenovat konkrétní chybu, ale učit žáka pracovat s alternativami. <sup>38</sup> Aby byla taková zpětná vazba účinná a neměla za následek nechuť žáka k další činnosti, musí být podána srozumitelně, přesvědčivě, ale také citlivě a s rozpoznatelným dobrým úmyslem.

## **PRAKTICKÁ CVIČENÍ**

Pro zvýšení motivace žáků v průběhu hodin lze některá prováděná samostatná cvičení numericky ohodnotit. Klasifikace může být plošná, či individuální (v případě potřeby ocenění výjimečného výkonu žáka). Tato známka je do celkového klasifikačního průměru v předmětu započítávána s hodnotou 0,5.

## **ČTVRTLETNÍ HODNOCENÍ PRÁCE V HODINÁCH**

V závěru každého čtvrtletí jsou žáci ohodnoceni za celkový přístup k výuce a práci odváděnou v hodinách. Známka zohledňuje celkovou aktivitu žáka, jeho chování v hodinách, respektování pokynů vyučujícího, samostatnost při práci na tréninkových úkolech, schopnost aplikovat bez problémů vysvětlovanou látku, ale i operativně řešit s vyučujícím vzniklé problémy. Toto hodnocení vyžaduje vedení průběžných záznamů o činnosti žáků, např. v podobě drobných známek či stručných poznámek.

**<sup>.</sup>** <sup>38</sup> SLAVÍK, Jan. *Problém chyby v tvořivě výrazové výchově*. In Pedagogika č.2, 1994, s. 119–128.

#### **4. 1 Metodické listy**

"*Žák není nádoba, která se má naplnit, ale pochodeň, která se má zapálit*". (Sokrates) Počítačová grafika je odborný, praktický předmět, a nelze ji proto vnímat izolovaně. Při plánování látky je třeba vzít v potaz mnoho faktorů, jako jsou mezipředmětové vztahy, cílový profil absolventa oboru, potřeba rozvoje klíčových kompetencí žáků a další. Základem však je správně stanovit samotný odborný obsah předmětu a jeho adekvátní rozsah. Je nutné řídit se závaznou učební osnovou (viz kapitola 3. 4 práce), také ale nezaujatě posoudit, které funkce a postupy práce ve vyučovaném programu jsou pro žáky v této fázi studia nejen nezbytné, ale i absorbovatelné a pochopitelné.

Učivo zpracované v těchto metodických listech je plánováno právě podle těchto kritérií. Je zde brán v potaz nedostatek vstupních zkušeností žáků prvního ročníku, ale i to, co bude během dalšího studia na SUŠG následovat, tedy vše, co se ještě žáci v souvislosti s obsahem předmětu naučí, až na to budou připraveni. Tímto principem se řídí i rozložení učební látky předmětu v ročníku. Celková hodinová dotace jednotlivých tematických celků vychází ze školního vzdělávacího programu, probírané postupy jsou však seřazeny a navrstveny podle potřeby tak, aby žáky přirozeně navedly k porozumění učivu a jeho účinnému využívání při grafické tvorbě. Metodické listy jsou rozvržené po dvouhodinových blocích či logických skupinách těchto bloků. Zpracovaná učební látka je v nich účinně provázána s následným tréninkem, opakováním a ověřováním znalostí žáků. Konkrétní znění výkladu je uvedeno jen v opodstatněných případech. V situacích, které umožňují zkratkovitý návod, jsou v průběhu vyučovacích hodin běžné, nebo se na různých školách liší (např. informace o vybavení učeben či organizaci výuky), je obsah jednotlivých složek lekcí naznačen pouze v bodech. Časy uvedené u jednotlivých bodů lekcí jsou pouze orientační.

Cílem následujícího výukového konceptu je přivést žáky k pochopení obecných principů vektorové grafiky, ovládnutí nezbytných základů techniky, a především vytvoření pozitivního vztahu ke grafické tvorbě. Má-li být v tomto směru dosaženo dobrého výsledku, je třeba se smířit s tím, že na úrovni prvního ročníku středoškolského studia nelze v rámci výuky Adobe Illustratoru obsáhnout vše, co tento program nabízí.

## **METODICKÝ LIST Č. 1**

#### **Tematický celek:** Úvod do předmětu

**Téma lekce:** Seznámení s prostředím počítačových učeben a obsahem předmětu **Časový rozsah lekce:** 1 vyučovací blok (90 minut)

#### **Obsah lekce:**

seznámení s řádem PC učeben / bezpečnost práce a vybavení učeben / seznámení s obsahem předmětu / práce s počítačovou sítí a se školní tiskárnou.

#### **Osnova lekce:**

- 1. Úvod prezence, seznámení s plánem hodiny.
- 2. Výklad úvod do předmětu.
- 3. Ukázka promítání příkladů vektorové grafiky.
- 4. Společná praktická činnost s instruktáží práce se školní sítí a tiskárnou.
- 5. Závěr shrnutí látky, plán příští lekce.

#### **Vzdělávací cíle lekce:**

žák je obeznámen se systémem užívání počítačových učeben školy a souvisejícími bezpečnostními pokyny / má představu o plánovaném učivu předmětu na příslušný školní rok / používá školní tiskárnu.

#### **Rozvoj kompetencí:**

k učení / komunikativní / využívat prostředky informačních a komunikačních technologií a pracovat s informacemi / dbát na bezpečnost práce a ochranu zdraví při práci / usilovat o nejvyšší kvalitu své práce.

#### **Průřezová témata:**

informační a komunikační technologie / člověk a svět práce.

#### **Mezipředmětové vazby:**

grafický design.

#### **Vyučovací metody:**

výklad / předvedení / instruktáž / demonstrace obrazů.

#### **Pomůcky a vybavení:**

počítače vybavené softwarem se síťovým připojením / projektor / skripta pro žáky v elektronické podobě / obrazové ukázky prací studentů.

#### **Předběžné znalosti:**

základy ovládání systému Windows.

### **Hodnocení:**

žádné.

## **PRŮBĚH LEKCE**

## **1. Úvod – prezence, seznámení s plánem hodiny (3 min.)**

## **2. Výklad – úvod do předmětu (15 min.)**

*Vyučující vede výklad, žáci poslouchají, případně vznášejí dotazy.*

**Obsah výkladu:** systém užívání PC učeben školy; seznámení s řádem učeben a bezpečnostními pokyny pro jejich užívání; seznámení s vybavením učeben školy; seznámení s tematickým plánem předmětu pro příslušný školní rok.

## **3. Ukázka – promítání příkladů vektorové grafiky (15 min.)**

*Vyučující promítá žákům práce předešlých ročníků. Projekci doplňuje komentářem. Je vhodné ukázat také příklad hodnocení, tedy srovnání prací hodnocených všemi klasifikačními stupni. Důležitá je volba obrazových ukázek, aby žáci získali představu o grafických možnostech Adobe Illustratoru a motivaci do budoucího učení.*

## **4. Společná praktická činnost s instruktáží – práce se školní sítí a tiskárnou (55 min.)**

*Vyučující vysvětluje žákům postup, ukazuje jej na svém počítači přes dataprojektor a oni společně s ním pracují. Případné komplikace žáci hlásí vyučujícímu, aby jim pomohl s řešením.*

### **Obsah instruktáže:**

založení uživatelských účtů na školním serveru a vytvoření hesla; základy orientace ve školní síti (dostupné disky a ukládání souborů); práce se školní emailovou schránkou; tisk studijních materiálů – skripta Adobe Illustrator CC viz Příloha č. 1 práce, správné nastavení tisku a společný nácvik manipulace se školní tiskárnou. *Instruktáž k ovládání tiskárny je prováděna skupinově, přímo u přístroje.*

**5. Závěr – shrnutí látky, plán příští lekce (2 min.)**

## **METODICKÝ LIST Č. 2**

**Tematický celek:** Úvod do programu Adobe Illustrator

**Téma lekce:** Teorie vektorové a bitmapové grafiky / Seznámení s Adobe Illustratorem **Časový rozsah lekce:** 1 vyučovací blok (90 minut)

### **Obsah lekce:**

teorie vektorové a bitmapové grafiky / zakládání dokumentu / grafické rozhraní programu Adobe Illustrator / textové menu OKNA / ukládání dokumentu / grafické formáty PDF, AI. **Osnova lekce:**

- 1. Úvod prezence, připomenutí minulé látky, seznámení s plánem hodiny.
- 2. Výklad s ukázkami a diskusí teorie vektorové a bitmapové grafiky.
- 3. Společná praktická činnost s instruktáží založení dokumentu.
- 4. Výklad s ukázkou seznámení s rozhraním programu a základními pojmy.
- 5. Společná praktická činnost s instruktáží uspořádání a uložení dokumentu.
- 6. Závěr shrnutí látky, plán příští lekce.

### **Vzdělávací cíle lekce:**

žák rozezná vektorovou a bitmapovou grafiku na základě obrazové ukázky / získá povědomí o využití obou typů grafiky v praxi / žák vyhledá a spustí program Adobe Illustrator / založí nový dokument podle zadaných parametrů / uloží dokument do určené složky na školním serveru.

#### **Rozvoj kompetencí:**

k učení / k řešení problémů / komunikativní / využívat prostředky informačních a komunikačních technologií a pracovat s informacemi / personální a sociální / matematické.

#### **Průřezová témata:**

informační a komunikační technologie / člověk a svět práce.

#### **Mezipředmětové vazby:**

grafický design / fotografie / typografie.

#### **Vyučovací metody:**

výklad / předvedení / instruktáž / demonstrace obrazů / diskuse / nácvik dovedností.

#### **Pomůcky a vybavení:**

počítače vybavené softwarem a síťovým připojením / projektor / tabule a fix / obrazové ukázky.

#### **Předběžné znalosti:**

představa o vzhledu a využití vektorové grafiky / základy práce v běžných počítačových programech.

#### **Hodnocení:**

zpětná vazba při diskusi / zpětná vazba při praktické činnosti*.*

### **PRŮBĚH LEKCE**

#### **1. Úvod – prezence, připomenutí minulé látky, seznámení s plánem hodiny (3 min.)**

#### **2. Výklad s ukázkami a diskusí – teorie vektorové a bitmapové grafiky (60 min.)**

*Vyučující vede výklad s využitím možnosti ukázat žákům skladbu obou typů grafiky přímo v programech pro jejich tvorbu (Adobe Illustrator, Adobe Photoshop). V průběhu výkladu vytvoří na tabuli nákres skladby vektoru a bitmapy se základními pojmy a uvede též základní barevné režimy a jejich použití.*

#### **Znění výkladu:**

#### *Vektorová grafika*

*Vektorová grafika se skládá z křivek a kotevních bodů (nákres na tabuli viz obrázek č. 1).*

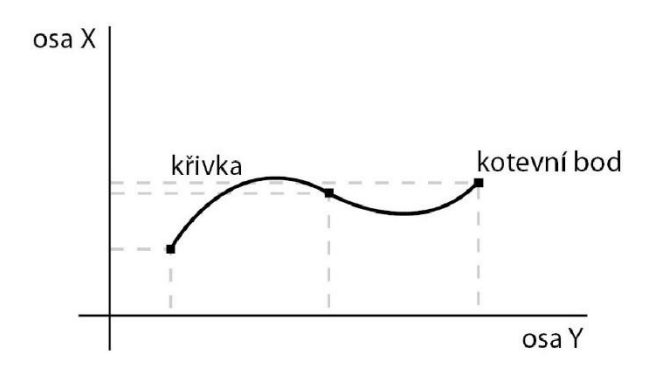

Obrázek č. 1

*Většinou je tvořena přímo do počítače, prostřednictvím vektorových kreslicích nástrojů. Tyto nástroje umisťují do dokumentu kotevní body, pomocí kterých lze tvarovat křivku, vznikající automaticky mezi nimi. Tyto body je možné následně přemisťovat či upravovat, a celý tvar tak doladit (ukázka). Tvaru pak můžeme nastavit vizuální vlastnosti jako barvu výplně, barvu tahu, tloušťku tahu, případně stylizovat vzhled navolením některé štětcové stopy či efektů programu (ukázka).*

*Otázka: Napadá vás nějaký příklad propagačního materiálu, pro který se používá tento typ grafiky?*

*Vektorová grafika je vhodná pro realizaci logotypů, návrhů firemních tiskovin jako je vizitka, obálka a hlavičkový papír, piktogramů, ale také např. plakátů založených na stylizované grafice s textem. Používá se i pro tzv. řezanou reklamu, tedy přípravu grafiky pro vyřezávání do samolepicích fólií, magnetických folií, kovů apod. Nejrozšířenějším programem pro tvorbu* 

*vektorů je dnes Adobe Illustrator, můžete se ale setkat také např. s programem Corel Draw od jiného výrobce či s volně dostupnými vektorovými programy, jejichž funkce jsou ale, v porovnání s těmito profesionálními aplikacemi, výrazně omezeny. Vektorová grafika má v porovnání s grafikou bitmapovou výrazně vyšší kvalitu, vycházející ze samotného principu její skladby. Při transformacích obrazu nedochází k žádným kvalitativním ztrátám a grafika zůstává stále hladká a ostrá. Při přemisťování kotevních bodů totiž dochází k novému dotvoření křivky mezi nimi, a kresba tedy nijak nedegraduje. Můžeme si proto dovolit např. logo vytvořené původně v rozměru 5 cm následně použít v malé velikosti na razítko i mnohonásobně zvětšené na billboard. Bude stále stejně ostré.*

*Vektorový obraz si počítač ukládá do paměti v podobě matematických souřadnic jednotlivých kotevních bodů tvaru na osách X a Y, dále si vygeneruje rovnice, které definují tvar jednotlivých úseků křivky mezi těmito body, a nakonec si zapamatuje vizuální vlastnosti tvaru, které mu nastavíme.*

### *Otázka: Vzpomenete si, které vlastnosti to mohou být?*

*Jak jsme si už řekli, jde o barvu výplně, barvu tahu, tloušťku tahu, použité stopy a efekty. Vše v podobě číselných hodnot.*<sup>39</sup>

### *Bitmapová grafika*

*Oproti grafice vektorové, bitmapová je tvořena jiným principem. Jde většinou o fotografie a skenované předlohy. I bitmapové programy ale umožňují kreslení grafiky přímo do počítače, ideálně prostřednictvím grafického tabletu.*

*Otázka: Zkoušeli jste si někdy v počítači přiblížit fotografii? Víte, z čeho se skládá?*

*Bitmapová grafika je tvořena pixely, nazývanými běžně také obrazové body. Jsou to malé barevné čtverečky poskládané v mřížce, kterou nazýváme bitmapa nebo rastr (nákres na tabuli viz obrázek č. 2).*

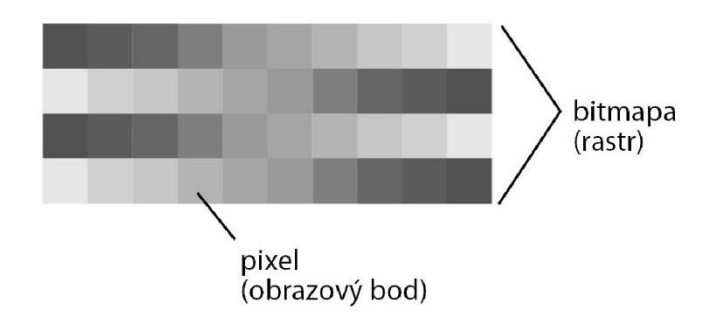

Obrázek č. 2

**<sup>.</sup>** <sup>39</sup> CARDOVÁ, Lenka. *Adobe Illustrator CC*. Jihlava: SUŠG, 2018, s. 1. (Příloha č. 1 práce.)

*Každý pixel má svoji barvu, která se do paměti počítače ukládá v podobě čísla. Pixely tvoří mozaiku, kterou, pokud je dostatečně hustá, vnímá naše oko jako celistvý obraz.*

*Otázka: Hustotu bitmapy ovlivňujeme jednou důležitou vlastností. Věděl by někdo z vás, kterou?*

*Kvalitu bitmapového obrazu udáváme nastavením tzv. rozlišení, kterému se také říká hustota rastru. Udává se v jednotkách DPI – body na palec. Tato jednotka vlastně určuje, kolik pixelů má být v obraze na oblasti jednoho palce čtverečného. Tedy na oblasti 2,56 x 2,56 cm. Obecně jsou známé dvě základní hodnoty hustoty rastru, od kterých se vše odvozuje. Víme, že tiskové obrázky se připravují v rozlišení 300 DPI a obrázky na internet 72 DPI. V případě obrázků určených k tisku to tedy v praxi znamená, že je třeba, aby bylo v bitmapě 300 pixelů na oblasti každých cca 2,5 cm, aby ji bylo možné v plné kvalitě, ve velikosti 1:1 vytisknout. Pokud skenujeme obrázek a víme, že jej následně potřebujeme dvojnásobně zvětšit, musíme s tím tedy předem počítat a nastavit hodnotu 600 DPI, abychom si mohli zvětšení obrázku dovolit. Pro digitální tisk na běžných laserových či inkoustových tiskárnách se nemusíme bát, když je kvalita obrázku o něco nižší (ne však nižší než 200 DPI). Pro profesionální offsetový tisk je však nezbytné dodávat grafiku v plné kvalitě. Grafika na internet se vytváří ve výrazně nižším rozlišení (72 DPI) a není tedy ve většině případů použitelná pro tisk.*

*Hodnotu rozlišení obrázku nastavujeme volbou poměru stran snímku na digitálním fotoaparátu, zadáním číselné hodnoty při skenování nebo při zakládání dokumentu v bitmapovém programu. Podrobněji se práci s rozlišením budeme učit v druhém ročníku, v programu Adobe Photoshop. Dalšími programy pro práci s bitmapovými obrázky jsou např. Corel Photopaint, nebo volně dostupné programy z internetu, které však mají omezené možnosti. Některé takové programy bývají přiložené na DVD při koupi digitálních fotoaparátů.*

*Bitmapová grafika se používá k úpravám digitálních fotografií, tvoření fotomontáží nebo ke zpracování skenovaných obrázků. Můžeme zde ale také vytvářet zcela novou grafiku, např. pomocí štětců, které mají ve Photoshopu široké možnosti nastavení.*

*Při ukládání bitmapy si počítač ukládá následující informace o obrazu. Rozměry dokumentu, hustotu rastru, polohu a barvu jednotlivých pixelů v mozaice a barevný režim obrazu, o kterém budeme mluvit za chvíli. Barevné režimy obrazu jsou totiž důležité nejen u bitmapové, ale i u vektorové grafiky. Vzhledem k množství dat, která se v případě bitmapy ukládají do paměti počítače (množství pixelů je nesrovnatelné s množstvím kotevních bodů u vektoru), mají tyto dokumenty výrazně větší datovou velikost. Samozřejmě pouze v případě kvalitních tiskových obrázků.*<sup>40</sup>

**<sup>.</sup>** <sup>40</sup> CARDOVÁ, Lenka. *Adobe Illustrator CC*. Jihlava: SUŠG, 2018, s. 1. (Příloha č. 1 práce.)

#### *Barevné režimy obrazu*

*Při zakládání dokumentu v obou zmíněných typech programů je třeba správně zvolit barevný režim. Jde o vlastnost obrazu, která ovlivňuje princip míchání barev v souboru. Pro začátek je nezbytné znát tyto základní barevné režimy:*

*Perovka – pracuje pouze s černou a bílou barvou.*

*Stupně šedi – 256 odstínů od bílé po černou (např. pro černobílou fotografii).*

*RGB – barevný režim tvořený červenou (red), zelenou (green) a modrou (blue) barvou světelného spektra. Je vhodný pro tvorbu grafiky určené k elektronickému výstupu, tedy nejčastěji pro obrázky na internet či k promítání.*

*CMYK – tiskový barevný režim, složený z azurové (cyan), purpurové (magenta), žluté (yellow) a černé (black) nebo také kontrastní barvy. Režim se využívá především k profesionálnímu tisku, tedy na ofsetu či sítotisku. Tyto dvě technologie neumožňují tisk obrázků v režimu RGB.*<sup>41</sup>*Vektorovou a bitmapovou grafiku lze také kombinovat.*

*Otázka: Mám zde bitmapový obrázek. Myslíte si, že půjde otevřít v Adobe Illustratoru? (ukázka)*

*Půjde a jak vidíte, zůstane bitmapou. Vektorové programy totiž umí kombinovat oba tyto typy grafiky. Jsou tedy vhodné pro tvorbu tiskovin, které obsahují bitmapové obrázky a nějakou jednoduchou grafiku či text. Pokud pracujeme s větším množstvím textu, je vhodné vytvářet jej vektorově, aby se při transformacích nerozrastroval.*

*Otázka: Myslíte, že půjde naopak vektorový obrázek otevřít v Adobe Photoshopu? (ukázka)*

*Jak vidíte, není to problém, obrázek se ale nyní skládá z pixelů. Bitmapové programy neumí pracovat s vektorovou grafikou a vložený motiv při otevření automaticky rastrují. Máme ale možnost sami při otevření souboru nastavit rozlišení a barevný režim obrázku podle svých potřeb, a tím si ohlídat jeho kvalitu. Adobe Photoshop nabízí ještě možnost vložit vektor jako tzv. inteligentní objekt, který umožňuje transformaci bez ztráty kvality, ale to se budeme učit až v příštím školním roce.*

*V Adobe Illustratoru máme také možnost bitmapový obrázek zvektorizovat. Vektorizace je proces přeměny bitmapy na vektor. Vložený obrázek můžeme ručně obkreslit nástroji programu a provést při tom např. vlastní stylizaci motivu, nebo lze využít vektorizační funkci programu a nechat obrázek převést digitálně (ukázka).* 42

**<sup>.</sup>** <sup>41</sup> CARDOVÁ, Lenka. *Adobe Illustrator CC*. Jihlava: SUŠG, 2018, s. 2. (Příloha č. 1 práce.)

<sup>42</sup> CARDOVÁ, Lenka. *Adobe Illustrator CC*. Jihlava: SUŠG, 2018, s. 1, op. cit.

*Otázky: Dokáže někdo z vás uvést, jaké jsou výhody vektorové grafiky v porovnání s bitmapou? A má bitmapa podle vás nějaké výhody v porovnání s vektorem?*

### **3. Společná praktická činnost s instruktáží – založení dokumentu (10 min.)**

*Vyučující vysvětluje žákům postup, ukazuje jej na svém počítači přes dataprojektor a oni společně s ním pracují. Případné komplikace žáci hlásí vyučujícímu, aby jim pomohl s řešením.*

### **Obsah instruktáže:**

přihlášení do sítě, vyhledání a spuštění programu Adobe Illustrator CC;

založení dokumentu – nastavení formátu plátna, orientace plátna, výběr matematických jednotek, volba barevného režimu dokumentu.

## **4. Výklad s ukázkou – seznámení s rozhraním programu a základními pojmy (5 min.)**

*Vyučující ukazuje žákům prostředí programu na svém počítači přes dataprojektor a pojmenuje jeho ovládací prvky. Na názvy se následně žáků zeptá, aby byly informace zopakovány.*

### **Obsah výkladu:**

předvedení a pojmenování jednotlivých ovládacích prvků programu – textové menu, lišta dokumentu, lišta OVLÁDÁNÍ, panel NÁSTROJE, palety programu, textové menu OKNA.

## **5. Společná praktická činnost s instruktáží – uspořádání a uložení dokumentu (10 min.)**

*Vyučující vysvětluje žákům postup, ukazuje jej na svém počítači přes dataprojektor a oni společně s ním pracují. Případné komplikace žáci hlásí vyučujícímu, aby jim pomohl s řešením.*

### **Obsah instruktáže:**

uspořádání pracovního prostoru – manipulace s oknem dokumentu, manipulace s paletami programu, textové menu OKNA;

ukládání souborů – výběr grafického formátu se stručným popisem, orientace na školním serveru.

## **6. Závěr – shrnutí látky, plán příští lekce (2 min.)**

## **METODICKÝ LIST Č. 3**

**Tematický celek:** Nástroje Adobe Illustratoru **Téma lekce:** Základy manipulace s vektorovými tvary **Časový rozsah lekce:** 1 vyučovací blok (90 minut)

## **Obsah lekce:**

nástroje NAVIGÁTOR, LUPA, RUČIČKA, KRESLICÍ PLÁTNO, VEKTOROVÉ TVARY, VÝBĚR / lišta OVLÁDÁNÍ / paleta BARVY / textové menu ZOBRAZENÍ - automatická vodítka / textové menu ÚPRAVY – vyjmout, kopírovat, vložit.

## **Osnova lekce:**

1. Úvod – prezence, připomenutí minulé látky, seznámení s plánem hodiny.

2. Diskuse – opakování teorie vektorové a bitmapové grafiky.

3. Samostatná praktická činnost – založení dokumentu dle zadaných parametrů.

4. Výklad s ukázkou – orientace v dokumentu – nástroje KRESLICÍ PLÁTNO, LUPA, RUČIČKA a paleta NAVIGÁTOR.

5. Společná praktická činnost s instruktáží – nácvik orientace v dokumentu a manipulace s kreslicím plátnem.

6. Výklad s ukázkou – možnosti vytváření základních vektorových tvarů.

7. Společná praktická činnost s instruktáží – nácvik vytváření tvarů.

8. Výklad s ukázkou – nástroj VÝBĚR, automatická vodítka.

9. Společná praktická činnost s instruktáží – nácvik manipulace s objekty.

10. Závěr – shrnutí látky, plán příští lekce.

## **Vzdělávací cíle lekce:**

žák popíše skladbu vektorového a bitmapového obrazu / vysvětlí základní pojmy / žák se orientuje v pracovním prostoru dokumentu / vyhledává nástroje programu podle jejich názvu / zvládá základy manipulace s kreslicím plátnem / vytvoří základní vektorové tvary podle zadaných parametrů / používá nástroj VÝBĚR pro označení a transformaci tvarů / získává povědomí o skladbě vektorové grafiky / definuje případné problémy při praktické činnosti a spolupracuje s vyučujícím na jejich řešení.

### **Rozvoj kompetencí:**

k učení / k řešení problémů / komunikativní / využívat prostředky informačních a komunikačních technologií a pracovat s informacemi / personální a sociální / matematické.

### **Průřezová témata:**

informační a komunikační technologie / člověk a svět práce.

### **Mezipředmětové vazby:**

grafický design.

### **Vyučovací metody:**

opakování formou diskuse / výklad, předvedení / instruktáž / nácvik dovedností.

### **Pomůcky a vybavení:**

počítače vybavené softwarem / projektor / skripta.

### **Předběžné znalosti:**

základní znalost grafického rozhraní Adobe Illustratoru a možností nastavení dokumentu.

### **Hodnocení:**

zpětná vazba při praktické činnosti.

## **PRŮBĚH LEKCE**

### **1. Úvod – prezence, připomenutí minulé látky, seznámení s plánem hodiny (3 min.)**

### **2. Diskuze – opakování teorie vektorové a bitmapové grafiky (15 min.)**

*Vyučující klade žákům dotazy, směřující k zopakování látky před následným testem. Určuje, kdo se pokusí dotaz zodpovědět, aby postupně zapojil všechny žáky ze skupiny. Žáci prozatím mohou nahlížet do skript a odpověď tam případně vyhledat.*

#### *Znění otázek k diskuzi:*

*Z čeho se skládá vektorový obraz? Jaká data o vektorovém obrazu si počítač ukládá do paměti? Uveďte konkrétní příklady využití vektorové grafiky v praxi. Z čeho se skládá bitmapový obraz? Jaká data o bitmapě si počítač ukládá do paměti? Která vlastnost bitmapového obrazu je rozhodující pro jeho kvalitu? V jakých jednotkách se tato vlastnost udává? Vysvětlete zkratku DPI. Uveďte konkrétní příklady využití bitmapové grafiky v praxi. Která vlastnost obrázku ovlivňuje jeho barevnost? Vyjmenujte základní barevné režimy. Vysvětlete složení a použití jednotlivých barevných režimů. Lze vektorovou a bitmapovou grafiku vzájemně převádět? Co se stane s vektorem, když jej otevřeme v bitmapovém programu? Vysvětlete pojem VEKTORIZACE. Jaké typy vektorizace máme? Jaké jsou hlavní výhody vektorové grafiky v porovnání s bitmapovou? Jaké jsou hlavní výhody bitmapové grafiky v porovnání s vektorovou? Co je to řezací plotr a se kterým typem grafiky umí pracovat?*

### **3. Samostatná praktická činnost – založení dokumentu dle zadaných parametrů (2 min.)**

*Vyučující zadá žákům parametry dokumentu. Žáci samostatně pracují na jeho založení. Případné komplikace hlásí vyučujícímu, aby jim pomohl s řešením.*
# **4. Výklad s ukázkou – orientace v dokumentu – nástroje KRESLICÍ PLÁTNO, LUPA, RUČIČKA a paleta NAVIGÁTOR (10 min.)**

*Vyučující vede výklad k jednotlivým nástrojům a paletě NAVIGÁTOR. Postupy ukazuje na svém počítači přes dataprojektor. Žáci nejprve vyslechnou výklad, následně pak krátce vyzkoušejí předvedené postupy podle pokynů vyučujícího.*

#### **Znění výkladu:**

*Než začneme vytvářet grafiku, je třeba naučit se manipulovat s kreslicím plátnem, přibližovat jej a oddalovat a posouvat plátno během kreslení. K tomu slouží nástroje KRESLICÍ PLÁTNO, LUPA a RUČIČKA.*

### *Nástroj KRESLICÍ PLÁTNO*

*Nástroj slouží k úpravě stránky a k přidávání dalších stránek do souboru. Po uchopení nástroje se v liště OVLÁDÁNÍ zobrazí nabídka změny formátu stránky, orientace stránky, možnost zadat ručně šířku a výšku stránky. Tlačítkem NOVÉ KRESLICÍ PLÁTNO můžeme do dokumentu přidat libovolný počet dalších stránek, nebo pak sousedícím tlačítkem ODSTRANIT KRESLICÍ PLÁTNO můžeme stránky mazat.*<sup>43</sup>

### *Nástroj LUPA*

*Nástroj LUPA slouží k přibližování a oddalování stránky, abyste mohli pracovat v detailech obrázku i s odstupem od něj. Přiblížení grafiky se provádí klikáním LUPOU do obrázku nebo zvolením konkrétního výřezu tahem myši. Oddálení se provádí klikáním myši s držením klávesy ALT a je dobré zapamatovat si také klávesovou zkratku CTRL+0, která slouží k rychlému zobrazení celé stránky.*<sup>44</sup>

### *Nástroj RUČIČKA*

*Tento nástroj slouží k posouvání stránky. Výborné je, že máme možnost kterýkoliv z nástrojů dočasně změnit v RUČIČKU držením klávesy MEZERNÍK. To znamená, že můžeme během tvorby se stiskem MEZERNÍKU průběžně stránku posouvat. Tato pomůcka nefunguje pouze s nástroji pro psaní textu. Tam samozřejmě touto klávesou píšeme mezery.*<sup>45</sup>

### *Paleta NAVIGÁTOR*

*Kombinací LUPY a RUČIČKY je pak paleta NAVIGÁTOR. Ta slouží současně k zoomování stránky i k orientaci v prostoru. Otevírá se, jako všechny palety programu, pod příkazem OKNA v textovém menu programu. Na spodní liště palety máme možnost zadávat zobrazení dokumentu v procentech, popřípadě přibližovat či oddalovat stránku pomocí tlačítek. Uvnitř okna je* 

**<sup>.</sup>** <sup>43</sup> ADOBE. *Kreslicí plátna* [online]. c2019 [cit. 3-03-2019].

Dostupné z: [<https://helpx.adobe.com/cz/illustrator/using/using-multiple-artboards.html>](https://helpx.adobe.com/cz/illustrator/using/using-multiple-artboards.html).

<sup>44</sup> ADOBE. *Zvětšení a zmenšení zobrazení kresby* [online]. c2019 [cit. 3-03-2019]. Dostupné z: [<https://helpx.adobe.com/cz/illustrator/using/viewing-artwork.html>](https://helpx.adobe.com/cz/illustrator/using/viewing-artwork.html).

<sup>45</sup> ADOBE. *Galerie nástrojů* [online]. c2019 [cit. 3-03-2019]. Dostupné z: [<https://helpx.adobe.com/cz/illustrator/using/tool-galleries.html>](https://helpx.adobe.com/cz/illustrator/using/tool-galleries.html).

*pak možnost posouvat zobrazený výřez stránky prostřednictvím červeného rámečku.*<sup>46</sup> *Je na vás, které z těchto funkcí budete při práci používat, zda paletu NAVIGÁTOR či nástroje LUPA a RUČIČKA. Oba způsoby mají své uživatele.*

# **5. Společná praktická činnost s instruktáží – nácvik orientace v dokumentu a manipulace s kreslicím plátnem (8 min.)**

*Vyučující zadává žákům, čeho mají docílit. Navádí je na správný postup, postup případně znovu ukáže. Chodí mezi žáky a kontroluje správnost jejich postupu. Vzniklé komplikace žáci hlásí vyučujícímu, aby jim pomohl s řešením.*

## **Znění zadání:**

*a) Najděte si v nástrojích OBDÉLNÍK, a protože s ním ještě neumíme pracovat, vytvořte prozatím do stránky libovolný obdélník tahem myši, abychom dokument neměli prázdný. Nyní se pokuste provést následující kroky:*

- *b) Změňte parametry stránky tak, aby měla formát A3 a byla otočená na šířku.*
- *c) Přibližte stránku tak, aby byl obdélník co nejblíže.*
- *d) Zobrazte klávesovou zkratkou CTRL+0 celou stránku.*
- *e) Zobrazte dokument v 500% zobrazení.*
- *f) Posuňte stránku tak, aby byl v záběru levý horní roh obdélníka.*
- *g) Přidejte vedle stávajícího plátna jedno další.*

*h) Přidané plátno odstraňte.*

*ch) Prvním nástrojem z panelu nástrojů označte a klávesou DELETE smažte obdélník z původního plátna.*

# **6. Výklad s ukázkou – možnosti vytváření základních vektorových tvarů (5 min.)**

*Vyučující vede výklad k nástrojům a ukazuje postupy na svém počítači přes dataprojektor. Žáci nejprve vyslechnou výklad, následně pak krátce vyzkoušejí předvedené postupy podle pokynů vyučujícího.*

### **Znění výkladu:**

**.** 

*Nyní je třeba, abychom se naučili vytvářet základní vektorové objekty, na kterých pak budeme zkoušet a trénovat další nástroje programu. V nabídce panelu nástrojů je hned několik předem připravených vektorových tvarů, které můžeme využívat. Jsou to OBDÉLNÍK, ZAOBLENÝ OB-DÉLNÍK, ELIPSA, MNOHOÚHELNÍK, HVĚZDA, ODLESK, SEGMENT ČÁRY, OBLOUK, SPI-RÁLA, OBDÉLNÍKOVÁ MŘÍŽKA a POLÁRNÍ MŘÍŽKA. Všechny tyto objekty se vytvářejí stejnými postupy, proto je i ve skriptech máte uvedené v rámci jednoho popisu.*

<sup>46</sup> ADOBE. *Panel navigátor* – *přehled* [online]. c2019 [cit. 3-03-2019].

Dostupné z: [<https://helpx.adobe.com/cz/illustrator/using/viewing-artwork.html>](https://helpx.adobe.com/cz/illustrator/using/viewing-artwork.html).

*Nejlépe se postup tvorby vysvětluje na elipse, tou tedy začneme. Máme následující možnosti vytváření tvaru:*

*a) Vytvořím libovolnou elipsu od ruky.*

*b) Při vytváření přidržím klávesu SHIFT, vzniká tak rovnostranný objekt, tedy kruh.*

*c) Při vytváření přidržím klávesu ALT a tvar vzniká od středu.*

*d) Kombinací SHIFT a ALT tvořím kružnici od středu.*

*e) Kliknutím do stránky vyvolám tabulku, ve které mohu zadat konkrétní rozměr tvaru.*

*Tyto možnosti platí pro celou nabídku tvarů!*<sup>47</sup>

# **7. Společná praktická činnost s instruktáží – nácvik vytváření tvarů (15 min.)**

*Vyučující zadává žákům, čeho mají při manipulaci s nástroji docílit. Navádí je na správný postup, postup případně znovu ukáže. Chodí mezi žáky a kontroluje správnost jejich postupu. Vzniklé komplikace žáci hlásí vyučujícímu, aby jim pomohl s řešením.*

## **Znění zadání:**

*Najděte si opět nástroj obdélník, držením myši rozviňte podnabídku tohoto nástroje a pomocí odtrhávací lišty na konci nabídky si nástroje oddělte od zbytku panelu. Totéž udělejte s nástrojem SEGMENT ČÁRY a jeho podnabídkou. Takto si můžeme nástroje, se kterými se chystáme pracovat, umístit do plátna a mít je při ruce. Nyní si vezměte nástroj ELIPSA a vyzkoušejte si se mnou všechny možnosti, které jsme si ukazovali…. (tvar od ruky, SHIFT, ALT, zadání parametrů tvaru). Zkuste totéž s obdélníkem…. Nyní si vezměte hvězdu. U tvarů, které nabízejí nějaký další parametr, jako je např. počet cípů u hvězdy, je ještě další možnost. Pokuste se během vytváření hvězdy tahem myši opakovaně mačkat na klávesnici šipky. Směrem nahoru počet cípů přibývá, směrem dolů ubývá. Totéž platí např. u mnohoúhelníku nebo zaobleného obdélníku. Tam šipkami ovlivňujeme počet stran a míru zaoblení rohů. Vyzkoušejte… Na liště OVLÁDÁNÍ máte na levé straně možnost nastavit tvaru barvu výplně, barvu obrysu a tloušťku obrysu. Další možností je pak paleta BARVY. Otevřete si ji příkazem OKNA* – *BARVY. V této paletě si zvolíte, zda chcete měnit barvu výplně či obrysu a následně pomocí jezdců dolaďujete přesné odstíny barev. Ty lze míchat také prostřednictvím číselných hodnot u jednotlivých barevných kanálů. Všimněte si, že v textovém menu palety máte na výběr míchání barev v barevných režimech, které už znáte (stupně šedi, RGB, CMYK).* <sup>48</sup>

*Klávesovou zkratkou CTRL+A označte všechny tvary v dokumentu a DELETEM je smažte.*

**<sup>.</sup>** <sup>47</sup> ADOBE. *Kreslení jednoduchých čar a tvarů* [online]. c2019 [cit. 3-03-2019].

Dostupné z: [<https://helpx.adobe.com/cz/illustrator/using/drawing-simple-lines-shapes.html>](https://helpx.adobe.com/cz/illustrator/using/drawing-simple-lines-shapes.html).

<sup>48</sup> ADOBE. *Přizpůsobení barev* [online]. c2019 [cit. 3-03-2019].

Dostupné z: [<https://helpx.adobe.com/cz/illustrator/using/adjusting-colors.html>](https://helpx.adobe.com/cz/illustrator/using/adjusting-colors.html).

### *Teď si vyzkoušíme vytvořit několik tvarů podle zadání. Budu vám říkat parametry a vy je nastavujte.*

*Vyučující zadává žákům různé tvary a jejich parametry (pevný rozměr, tvar tvořený od středu, rovnostranný tvar, barevné vlastnosti tvaru). Žáci na základě pokynů trénují práci s vektorovými tvary. Vyučující sleduje činnost žáků a je jim k dispozici s radou.*

#### **8. Výklad s ukázkou – nástroj VÝBĚR, automatická vodítka (15 min.)**

*Vyučující vede výklad k nástroji VÝBĚR a vysvětluje funkci pomocných vodítek. Postupy ukazuje na svém počítači přes dataprojektor. Žáci nejprve vyslechnou výklad, následně pak krátce vyzkoušejí předvedené postupy podle pokynů vyučujícího.*

#### **Znění výkladu:**

#### *Nástroj VÝBĚR*

*Tento nástroj má tři základní funkce. Slouží k označování neboli výběru tvarů, k přesouvání tvarů a k jejich transformování.*

*Označování jednoho tvaru se provádí kliknutím na tvar. Pokud potřebujeme označit skupinu tvarů, můžeme provést tah myší tak, abychom zasáhli objekty, které chceme označit. Nemáme-li možnost označit tvary tímto postupem, je možné tvary postupně naklikat myší s držením klávesy SHIFT. Tato klávesa umožňuje postupné označení více objektů nebo také jejich odebrání ze skupiny vybraných.*

*Další funkcí VÝBĚRU je přesun. Tvar nebo skupinu tvarů jednoduše uchopíme a přesuneme. Když při přesouvání přidržíme klávesu SHIFT, posun probíhá po přesných osách, pokud přidáme ALT, proběhne při posunu zkopírování tvaru. To lze provést také obvyklou klávesovou zkratkou CTRL+C (kopírovat) a CTRL+V (vložit). Tento postup však nemůžeme kombinovat s některými dalšími funkcemi, jako je např. kopírování po osách. To provádíme kombinací kláves ALT a SHIFT při posunu tvaru. Jde o důležitou funkci, která nám může být velice prospěšná, a budeme ji tedy v následujících hodinách opakovaně trénovat.*

*Transformace tvarů se provádí pomocí rámečku s transformačními body, který se zobrazuje při označení tvaru VÝBĚREM. Tažením bodů můžeme tvar deformovat, s přidržením SHIFTU máme možnost měnit jeho velikost bez deformace, s ALTEM transformujeme tvar od jeho středu a pomocí ohnuté šipky na rohovém bodě rámečku objekt otáčíme. Při rotaci můžeme opět využít klávesu SHIFT, která zajistí, aby se tvar otáčel po 45°.*<sup>49</sup>

*Patrně jste si všimli, že se vám během pohybu s objekty v Illustratoru objevují různé vodicí linky, středy tvarů apod. To jsou automatická vodítka, která vám umožní tvary v dokumentu přesněji uspořádávat. Tato vodítka se zapínají a vypínají v textovém menu ZOBRAZENÍ příkazem AUTOMATICKÁ VODÍTKA, nebo klávesovou zkratkou CTRL+U.*<sup>50</sup>

**<sup>.</sup>** <sup>49</sup> ADOBE. *Vybírání objektů* [online]. c2019 [cit. 3-03-2019].

Dostupné z: [<https://helpx.adobe.com/cz/illustrator/using/selecting-objects.html>](https://helpx.adobe.com/cz/illustrator/using/selecting-objects.html).

<sup>50</sup> ADOBE. *Pravítka, mřížky, vodítka a ořezové značky* [online]. c2019 [cit. 3-03-2019]. Dostupné z: [<https://helpx.adobe.com/cz/illustrator/using/rulers-grids-guides-crop-marks.html>](https://helpx.adobe.com/cz/illustrator/using/rulers-grids-guides-crop-marks.html).

#### **9. Společná praktická činnost s instruktáží – nácvik manipulace s objekty (15 min.)**

*Vyučující ukazuje na svém počítači prostřednictvím dataprojektoru úseky postupu. Následně jde mezi žáky a sleduje, jak se jim daří tento postup zopakovat. Společně tak dospějí k výslednému motivu. Vzniklé komplikace žáci hlásí vyučujícímu, aby jim pomohl s řešením.*

#### **Znění zadání Kytička I. (viz obrázek č. 3):**

*a) Vytvořte elipsu - šířka 2 cm, výška 9 cm, výplň červená, obrys žádný.*

- *b) Elipsu s klávesou ALT zkopírujte, kopii následně s klávesou SHIFT otočte o 45°.*
- *c) Otočenou kopii umístěte pomocí automatických vodítek na střed původní elipsy.*
- *d) Postup opakujte, dokud nevytvoříte celou kytičku podle vzoru na projekci.*
- *e) Od středu kytičky vytvořte se SHIFTEM a ALTEM kružnici se žlutou výplní, aby měl květ střed.*
- *f) Celou kytičku označte a na liště OVLÁDÁNÍ, pak v kolonkách Š a V zadejte novou šířku a výšku objektu 3 cm X 3 cm.*

*g) Zmenšenou kytičku nyní přemístěte do levého horního rohu stránky a pokuste se ji nástrojem VÝBER s klávesami ALT a SHIFT kopírovat do řady.*

*h) Celou řadu kvítků pak označte a kopírujte po ose směrem dolů po stránce, až vznikne tapeta.*

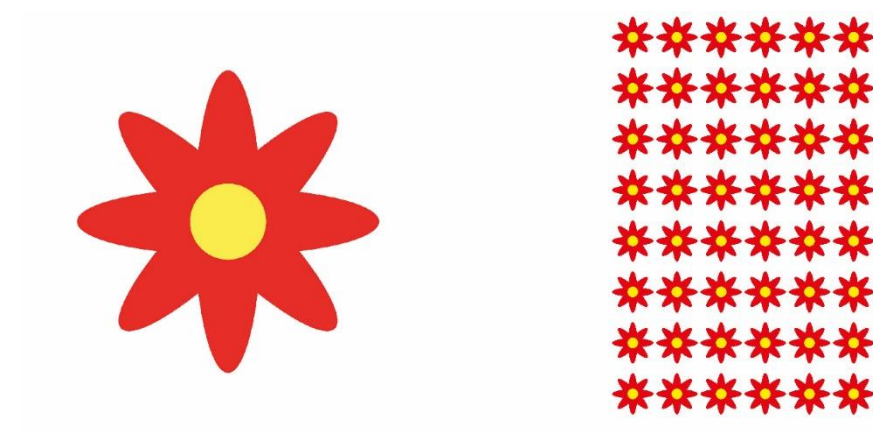

Obrázek č. 3

**10. Závěr – shrnutí látky, plán příští lekce (2 min.)**

## **METODICKÝ LIST Č. 4**

**Tematický celek:** Nástroje Adobe Illustratoru **Téma:** Základy manipulace s vektorovými tvary **Časový rozsah:** 1 vyučovací blok (90 minut)

## **Obsah lekce:**

test / textové menu ZOBRAZENÍ - pravítka, vodítka / nástroje – PŘÍMÝ VÝBĚR, LASO, KOUZELNÁ HŮLKA / textové menu OBJEKT – uspořádat.

### **Osnova lekce:**

- 1. Úvod prezence, seznámení s plánem hodiny.
- 2. Test teorie vektorové a bitmapové grafiky.
- 3. Výklad s ukázkou pravítka a vodítka.
- 4. Společná praktická činnost opakovací cvičení.
- 5. Výklad s ukázkou další výběrové nástroje.
- 6. Společná praktická činnost s instruktáží nácvik práce s výběrovými nástroji.
- 7. Výklad s ukázkou vrstvení tvarů.
- 8. Samostatná praktická činnost opakovací cvičení.
- 9. Závěr shrnutí látky, plán příští lekce.

## **Vzdělávací cíle lekce:**

žák se vyjadřuje písemnou formou / popíše a vysvětlí obecné principy tvorby vektorové a bitmapové grafiky / vysvětlí základní pojmy / žák samostatně vytváří základní vektorové tvary podle zadaných parametrů / používá nástroje VÝBĚR, PŘÍMÝ VÝBĚR, LASO a KOUZELNÁ HŮLKA pro označování a transformaci tvarů / rozlišuje a vyhodnocuje rozdíly v jejich praktickém využití / rozvrhne prostor plátna pomocí vodítek / definuje případné problémy při praktické činnosti a spolupracuje s vyučujícím na jejich řešení.

### **Rozvoj kompetencí:**

k učení / k řešení problémů / komunikativní / využívat prostředky informačních a komunikačních technologií a pracovat s informacemi / personální a sociální / matematické.

### **Průřezová témata:**

informační a komunikační technologie / člověk a svět práce.

### **Mezipředmětové vazby:**

grafický design.

### **Vyučovací metody:**

písemný test, výklad, instruktáž, předvedení, nácvik dovedností.

### **Pomůcky a vybavení:**

počítače vybavené softwarem, projektor, skripta.

### **Předběžné znalosti:**

znalost grafického rozhraní Adobe Illustratoru a nastavení dokumentu / vytváření základních vektorových tvarů.

### **Hodnocení:**

numerické hodnocení testu / zpětná vazba při praktické činnosti (pro výsledné čtvrtletní hodnocení).

# **PRŮBĚH LEKCE**

**1. Úvod – prezence, seznámení s plánem hodiny (3 min.)**

# **2. Test – teorie vektorové a bitmapové grafiky (20 min.)**

*Otázky testu lze promítat prostřednictvím dataprojektoru, či použít předtištěné testy. Po odevzdání testu je vhodné se studenty projít správné odpovědi a poskytnout jim tak zpětnou vazbu.*

### **Otázky k testu:**

- 1. Popište, z čeho se skládá vektorový obrázek?
- 2. Popište, z čeho se skládá bitmapový obrázek?
- 3. Co znamenají jednotlivá písmena zkratky CMYK? (česky, dodržte pořadí)
- 4. V jakých jednotkách se udává rozlišení bitmapového obrázku? (vysvětlete podrobněji)
- 5. Jaká je hlavní výhoda vektorové grafiky? (vysvětlete podrobněji)
- 6. Co je to vektorizace?
- 7. Co se stane s vektorovým obrázkem, když ho otevřeme v bitmapovém programu?
- 8. K čemu se používá barevný režim RGB?
- 9. Který z těchto dvou typů grafiky (vektor/bitmapa) lze vyřezávat na plotru do fólií?

10. Uveďte, který typ grafiky (vektor/bitmapa) se vztahuje ke kterému z uvedených propagačních materiálů:

a) logo,

- b) leták s texty a fotografiemi,
- c) montáž fotografií a skenovaných kreseb,
- d) piktogram (orientační značka),
- e) vizitka.

# **3. Výklad s ukázkou – pravítka a vodítka (5 min.)**

*Vyučující vede výklad k funkcím pro rozvržení dokumentu. Postupy ukazuje na svém počítači přes dataprojektor. Žáci nejprve vyslechnou výklad, následně pak krátce vyzkoušejí předvedené postupy podle pokynů vyučujícího.*

### **Znění výkladu:**

*Pokud se chystáme vytvářet přesnější grafiku, můžeme si dokument předem kompozičně rozvrhnout pomocí klasických vodítek, tedy vodicích linek, které do dokumentu vkládáme vytažením z pravítek. Nejprve je třeba zobrazit si pravítka, volbou v textovém menu ZOBRAZENÍ*  *– PRAVÍTKA – ZOBRAZOVAT PRAVÍTKA. Podél horní a levé hrany dokumentu se nám objeví pravítka s milimetrovým systémem. Tažením z vnitřní oblasti pravítka vytáhneme vodítko, které pak umístíme do dokumentu. Přesné umístění vodítka se může řídit jeho pozicí na pravítku, která se nám zobrazuje prostřednictvím pohyblivé rysky. Vodítka jsou pro tisk neviditelná. Je možné je přesouvat či běžným způsobem mazat. V menu ZOBRAZENÍ – VODÍTKA je můžeme také zamykat proti pohybu, odemykat či hromadně z dokumentu odstranit.*<sup>51</sup>

# **4. Společná praktická činnost – opakovací cvičení (18 min.)**

*Vyučující ukazuje na svém počítači prostřednictvím dataprojektoru úseky postupu. Následně jde mezi žáky a sleduje, jak se jim daří tento postup zopakovat. Společně tak dospějí k výslednému motivu. Vzniklé komplikace žáci hlásí vyučujícímu, aby jim pomohl s řešením.*

# **Znění zadání Kytička II. (viz obrázek č. 4):**

*Založte nový dokument – A4 na výšku, barevný režim CMYK.*

- *a) Vytvořte elipsu - šířka 1 cm, výška 8 cm, výplň růžová, obrys žádný.*
- *b) Elipsu s klávesou zkopírujte, kopii následně s klávesou otočte o 45°.*
- *c) Otočenou elipsu umístěte na střed původní elipsy.*
- *d) Postup opakujte, dokud nevytvoříte celou kytičku.*
- *e) Vzniklou kytičku 1x okopírujte a přebarvěte na fialovo, kopii položte na původní objekt*
- *a od ruky pootočte, aby vznikl složitější zdvojený květ.*
- *f) Od středu kytičky vytvořte kružnici se žlutou výplní.*
- *g) Kytičku označte a na liště OVLÁDÁNÍ změňte její šířku a výšku na 3 cm X 3 cm.*
- *h) Zmenšenou kytičku nyní přemístěte do levého horního rohu stránky a kopírujte do řady.*
- *ch) Celou řadu kvítků teď označte a kopírujte po ose směrem dolů po stránce, až vznikne tapeta.*

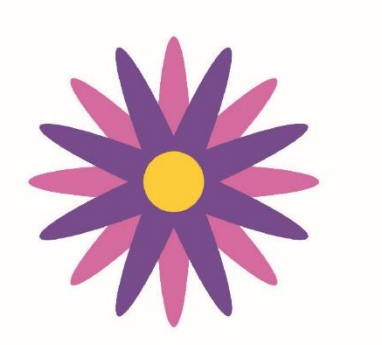

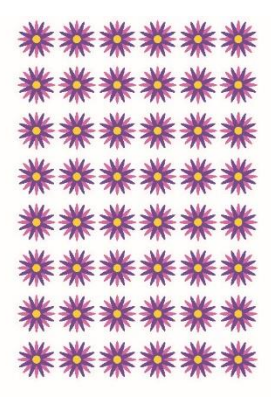

Obrázek č. 4

 $\overline{\phantom{a}}$ <sup>51</sup> ADOBE. *Pravítka, mřížky, vodítka a ořezové značky* [online]. c2019 [cit. 3-03-2019]. Dostupné z: [<https://helpx.adobe.com/cz/illustrator/using/rulers-grids-guides-crop-marks.html>](https://helpx.adobe.com/cz/illustrator/using/rulers-grids-guides-crop-marks.html).

#### **5. Výklad s ukázkou – další výběrové nástroje (15 min.)**

*Vyučující vede výklad k nástroji PŘÍMÝ VÝBĚR, LASO a KOUZELNÁ HŮLKA. Postupy ukazuje na svém počítači přes dataprojektor. Žáci nejprve vyslechnou výklad, následně pak krátce vyzkoušejí předvedené postupy podle pokynů vyučujícího.*

#### **Znění výkladu:**

#### *Nástroj PŘÍMÝ VÝBĚR*

*Tento nástroj slouží k označování a přesouvání kotevních bodů tvaru a k manipulaci s táhly kotevních bodů na oblých křivkách. Využívá se k úpravě tvaru. Když se vám nepodaří tvar na první pokus přesně nakreslit, máte možnost ho tímto nástrojem upravit. Kotevní body lze přemisťovat jednotlivě či hromadně. Skupinu bodů můžeme označit tahem myši nebo postupným klikáním na body při držení klávesy SHIFT. Přesouváme pak celou část tvaru najednou.*<sup>52</sup>

#### *Nástroj LASO*

*LASO je vhodné k označování skupiny kotevních bodů. Body objedeme tahem myši, jako bychom je chtěli obkreslit tužkou.*<sup>53</sup>*Manipulaci s body pak ale provádíme PŘÍMÝM VÝBĚREM. Nástroj KOUZELNÁ HŮLKA*

*Kouzelná hůlka slouží k usnadnění výběru. Umí vyhledat v dokumentu všechny tvary, které mají stejné nebo podobné vlastnosti. Dvojklikem na nástroj otevřeme tabulku, ve které zvolíme, jaké vlastnosti má hůlka u tvarů vyhledávat. Také zde můžeme navolit toleranci. Čím vyšší hodnotu tolerance nastavíme, tím větší rozdíl ve vyhledávané vlastnosti hůlka toleruje. Např. pokud chceme označovat tvary na základě barvy výplně, platí, že při nízké toleranci nástroj vybere pouze tvary s přesně stejným barevným odstínem, zatímco po navýšení tolerance označí i objekty lehce odlišné. Maximální hodnota tolerance je 100.*<sup>54</sup>

### **6. Společná praktická činnost s instruktáží – nácvik práce s výběrovými nástroji (15 min.)**

*Vyučující ukazuje na svém počítači prostřednictvím dataprojektoru úseky postupu. Následně jde mezi žáky a sleduje, jak se jim daří tento postup zopakovat. Společně tak dospějí k výslednému motivu. Vzniklé komplikace žáci hlásí vyučujícímu, aby jim pomohl s řešením.*

#### **Znění zadání Větrník (viz obrázek č. 5):**

*Otočte původně připravené plátno na šířku.*

a) Připravte si do dokumentu vodorovná a svislá vodítka tak, aby vytvořila okraje stránky, ši*roké 1 cm.*

*b) Vytvořte si elipsu – šířka 2 cm, výška 8 cm, výplň modrá.*

**<sup>.</sup>** <sup>52</sup> ADOBE. *Vybírání objektů* [online]. c2019 [cit. 4-03-2019].

Dostupné z: [<https://helpx.adobe.com/cz/illustrator/using/selecting-objects.html>](https://helpx.adobe.com/cz/illustrator/using/selecting-objects.html).

<sup>53</sup> ADOBE. *Vybírání objektů* [online], op. cit.

<sup>54</sup> ADOBE. *Vybírání objektů* [online], op. cit.

*c) Nástrojem PŘÍMÝ VÝBĚR vytvarujte elipsu tak, aby vznikl list budoucího větrníku. Kotevní body můžete označovat PŘÍMÝM VÝBĚREM nebo LASEM.*

*d) List okopírujte, změňte výplň na tmavě modrou barvu a otočte o 45° doprava.*

*e) Oba listy položte spodními kotevními body na sebe, pak je společně kopírujte, otáčejte po 90°a přikládejte k původním, až vznikne celý větrník.*

*f) Větrník zmenšete na 4 cm, položte jej do levého horního rohu stránky podle připravených vodítek a kopírujte do řady.*

*g) Celou řadu pak zkopírujte na spodní hranu vymezeného prostoru a dalšími kopiemi vyplňte zbylý prostor stránky.*

*h) Kouzelnou hůlkou označte všechny světle modré listy větrníků a přebarvěte je na zeleno. ch) Vytvořte žlutý obdélník přes celé kreslicí plátno. Vysvětlíme si nyní, jak jej můžeme přemístit v prostoru, aby tvořil pozadí tapety.*

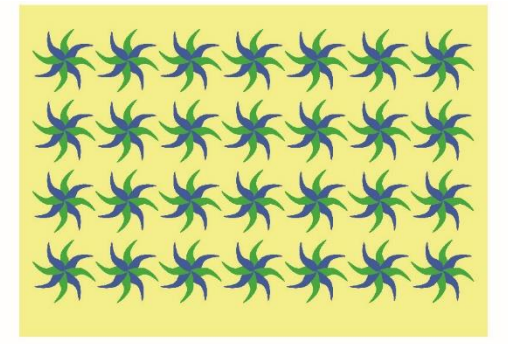

Obrázek č. 5

# **7. Výklad s ukázkou – vrstvení tvarů (2 min.)**

*Vyučující vede výklad k základnímu vrstvení tvarů. Postupy ukazuje na svém počítači přes dataprojektor. Žáci nejprve vyslechnou výklad, následně pak krátce vyzkoušejí předvedené postupy podle pokynů vyučujícího.*

### **Znění výkladu:**

*Vytvořené objekty můžete v dokumentu přemisťovat před nebo za ostatní. Označíte příslušný tvar a zvolíte v textovém menu programu příkaz OBJEKT – USPOŘÁDAT. Tam si vyberete, kam chcete v prostoru tvar přemístit. Do tohoto menu se dostanete také kliknutím pravým tlačítkem myši na označený tvar.*<sup>55</sup>

### **8. Samostatná praktická činnost – opakovací cvičení (10 min.)**

*Vyučující zadá žákům motiv, vyžadující zapojení dosud probraných nástrojů. Žáci si příkazem*

 $\overline{\phantom{a}}$ <sup>55</sup> ADOBE. *Informace a podpora k aplikaci Adobe Illustrator* [online]. c2019 [cit. 4-03-2019]. Dostupné z: [<https://helpx.adobe.com/cz/support/illustrator.html?mv=product&mv2=ai#>](https://helpx.adobe.com/cz/support/illustrator.html?mv=product&mv2=ai).

*SOUBOR – UMÍSTIT vloží vzorové zadání do vedlejšího prostoru pracovního plátna a samostatně pracují na vytvoření motivu. Případné komplikace hlásí vyučujícímu, aby jim pomohl s řešením.*

**Motiv zadání Čtverce (viz obrázek č. 6):**

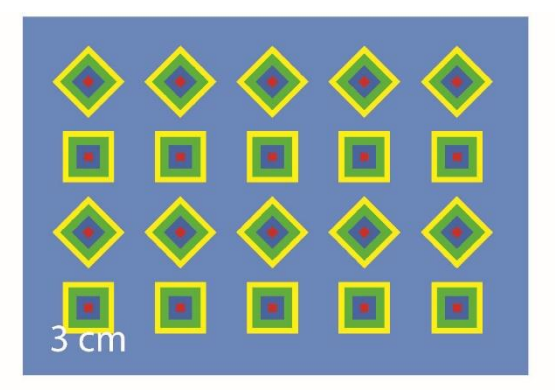

Obrázek č. 6

**9. Závěr – shrnutí látky, plán příští lekce (2 min.)**

# **METODICKÝ LIST Č. 5**

**Tematický celek:** Nástroje Adobe Illustratoru **Téma:** Kreslení křivek I. **Časový rozsah:** 1 vyučovací blok (90 minut)

### **Obsah lekce:**

nástroje – PERO, PŘIDAT KOTEVNÍ BOD, ODEBRAT KOTEVNÍ BOD, KOTEVNÍ BOD, VY-HLAZENÍ.

### **Osnova lekce:**

- 1. Úvod prezence, seznámení s plánem hodiny.
- 2. Samostatná praktická činnost opakovací cvičení.
- 3. Výklad s ukázkou nástroj PERO a jeho funkce.
- 4. Společná praktická činnost s instruktáží nácvik ovládání nástroje PERO.
- 5. Výklad s ukázkou úprava křivek nástroji PŘÍMÝ VÝBĚR, VYHLAZENÍ a KOTEVNÍ BOD.
- 6. Samostatná praktická činnost vzorová cvičení pro práci s perem.
- 7. Závěr shrnutí látky, plán příští lekce.

### **Vzdělávací cíle lekce:**

žák samostatně vytváří základní vektorové tvary podle zadaných parametrů a manipuluje s nimi v ploše / používá nástroj PERO ke kreslení křivek / upravuje křivky nástroji PŘÍMÝ VÝ-BĚR, VYHLAZENÍ a KOTEVNÍ BOD / definuje případné problémy při praktické činnosti a spolupracuje s vyučujícím na jejich řešení.

### **Rozvoj kompetencí:**

k učení / k řešení problémů / komunikativní / využívat prostředky informačních a komunikačních technologií a pracovat s informacemi / personální a sociální / matematické.

#### **Průřezová témata:**

informační a komunikační technologie / člověk a svět práce.

#### **Mezipředmětové vazby:**

grafický design.

### **Vyučovací metody:**

výklad / předvedení / instruktáž / nácvik dovedností.

#### **Pomůcky a vybavení:**

počítače vybavené softwarem / projektor / vzorová cvičení / skripta.

#### **Předběžné znalosti:**

znalost grafického rozhraní Adobe Illustratoru a nastavení dokumentu / vytváření základních vektorových tvarů a manipulace s nimi.

#### **Hodnocení:**

zpětná vazba při praktické činnosti / vedení záznamů o činnosti a aktivitě žáků v hodině.

# **PRŮBĚH LEKCE**

### **1. Úvod – prezence, seznámení s plánem hodiny (3 min.)**

# **2. Samostatná praktická činnost – opakovací cvičení (25 min.)**

*Vyučující zadá žákům motiv, vyžadující zapojení dosud probraných nástrojů. Žáci si příkazem SOUBOR – UMÍSTIT vloží vzorové zadání do vedlejšího prostoru pracovního plátna a samostatně pracují na vytvoření motivu. Vyučující chodí mezi žáky a kontroluje správnost jejich postupu. Případné komplikace žáci hlásí vyučujícímu, aby jim pomohl s řešením.*

### **Motiv zadání Tapeta (viz obrázek č. 7):**

Obrázek č. 7

#### **3. Výklad s ukázkou – nástroj PERO a jeho funkce (20 min.)**

*Vyučující vede výklad k nástroji PERO. Postupy ukazuje na svém počítači přes dataprojektor. Žáci nejprve vyslechnou výklad, následně pak krátce vyzkoušejí předvedené postupy podle pokynů vyučujícího.*

#### **Znění výkladu:**

 $\overline{\phantom{a}}$ 

#### *Nástroj PERO a jeho podnabídka*

*Pero slouží ke kreslení vektorových křivek pomocí kotevních bodů. Klikáním nástroj umísťuje do stránky kotevní body, které se automaticky spojují křivkou. Hranaté tvary kreslíme jednoduše klikáním na různá místa v dokumentu, oblé tvary se tvoří tažením myši v koncovém bodě každého úseku. Před pokračováním v kresbě je pak vhodné znovu kliknout na tento koncový bod, aby došlo k odstranění poloviny táhla. Křivka se pak snáze tvaruje. Objekty, které máme v plánu vyplňovat barvou, je nutné uzavřít napojením konce kresby zpět do výchozího bodu tvaru. Hotový tvar můžeme zpětně doladit PŘÍMÝM VÝBĚREM. Pro účel úpravy lze také na nakreslenou křivku perem přidávat další kotevní body, nebo naopak některé stávající body odstranit. K tomu slouží nástroje v podnabídce pera PŘIDAT KOTEVNÍ BOD a ODEBRAT KOTEVNÍ BOD. Když je křivka označená, umí tento zákrok provést i základní nástroj PERO. Během kreslení perem se u kurzoru nástroje objevují malá znaménka s následujícím významem: křížek – nový bod, začátek nového tvaru / plus – přidání kotevního bodu /* mínus *– odebrání / kotevního bodu / šipka či lomítko – navázání na koncový kotevní bod tvaru / čtvereček – částečné uzavření neúplného tvaru / kolečko – úplné uzavření tvaru Tato znaménka jsou šikovnou pomůckou, zlepšující orientaci grafika při kreslení.*<sup>56</sup>

#### **4. Společná praktická činnost s instruktáží – nácvik ovládání nástroje PERO (10 min.)**

*Vyučující ukazuje na svém počítači prostřednictvím dataprojektoru úseky postupu.*

<sup>56</sup> ADOBE. *Kreslení pomocí nástroje pero, zakřivení nebo tužka* [online]. c2019 [cit. 4-03-2019]. Dostupné z: [<https://helpx.adobe.com/cz/illustrator/using/drawing-pen-curvature-or-pencil.html>](https://helpx.adobe.com/cz/illustrator/using/drawing-pen-curvature-or-pencil.html).

*Následně jde mezi žáky a sleduje, jak se jim daří tento postup zopakovat. Společně tak dospějí k výslednému motivu. Vzniklé komplikace žáci hlásí vyučujícímu, aby jim pomohl s řešením.*

## **Znění zadání:**

*Pokusíme se teď společně kreslit. Zkuste nejprve hranaté tvary. To je snadné, klikáte na místa, kde potřebujete změnit směr křivky. Křivka se tvoří sama. Když při tomto postupu budete držet klávesu SHIFT, bude PERO kreslit čáry přesně rovně, nebo ve sklonu 45°.*

*Nyní budeme kreslit oblý tvar, například vlnovku. Postupujte společně se mnou. Klikněte v místě, kde má křivka začít, poté v místě, kde by měl končit první úsek vlnovky, nepouštějte myš a táhněte jí nějakým směrem. Uvidíte sami, že se křivka mění v oblouk, který ovlivňujete směrem a délkou tažení myši. U koncového bodu se tvoří tzv. táhla, která pak slouží ke zpětné úpravě tvaru. Než budete pokračovat dalším úsekem vlnovky, klikněte znovu na poslední kotevní bod prvního oblouku, aby se zrušila druhá polovina táhla a křivka šla snáze tvarovat. Tento postup se pak už jen opakuje. Dokončete vlnovku. Zkuste teď nakreslit dětský obláček, opakováním podobných oblouků. Tvar uzavřete, abyste ho mohli vyplnit barvou.*

## **5. Výklad sukázkou–úprava křivek nástroji PŘÍMÝ VÝBĚR, VYHLAZENÍ a KOTEVNÍ BOD (5min.)**

*Vyučující vede výklad k nástrojům. Postupy ukazuje na svém počítači přes dataprojektor. Žáci nejprve vyslechnou výklad, následně pak krátce vyzkoušejí předvedené postupy podle pokynů vyučujícího.*

### **Znění výkladu:**

 $\overline{\phantom{a}}$ 

*Nakreslenou křivku můžeme ještě upravovat. Jednou možností je nástroj PŘÍMÝ VÝBĚR, se kterým už jsme pracovali. Můžeme jím přemístit kotevní body či pracovat s táhly bodů a prohýbat křivku. V kresbě PEREM často zůstávají drobné vady v podobě hrbolků, či zlomů v místech, kde jsou kotevní body. Tyto nečistoty lze účinně odstranit nástrojem VYHLAZENÍ.* 57 *Přejížděním po křivce nástroj stěhuje nebo odstraňuje problematické kotevní body a linii začistí. Šikovný je také nástroj KOTEVNÍ BOD*<sup>58</sup> *v podnabídce PERA. Ten mění princip kotevního bodu a umí také pracovat s táhly. Tažením ostrého kotevního bodu změní tento bod na oblý a naopak, kliknutím na oblý bod jej změní v ostrý. Tyto nástroje využijete hned v následujících samostatných cvičeních, určených k tréninku.*

# **6. Samostatná praktická činnost – vzorová cvičení pro práci s perem (25 min.)**

*Vyučující zadá žákům motivy pro nácvik kreslení PEREM obtahováním. Žáci si příkazem SOUBOR – UMÍSTIT postupně vkládají vzorová zadání do pracovního plátna a samostatně*

<sup>57</sup> ADOBE. *Úpravy cest* [online]. c2019 [cit. 4-03-2019]. Dostupné z: [<https://helpx.adobe.com/cz/illustrator/using/editing-paths.html>](https://helpx.adobe.com/cz/illustrator/using/editing-paths.html).

<sup>58</sup> ADOBE. *Úpravy cest* [online]. c2019 [cit. 4-03-2019]. Dostupné z: [<https://helpx.adobe.com/cz/illustrator/using/editing-paths.html>](https://helpx.adobe.com/cz/illustrator/using/editing-paths.html).

*obkreslují motivy. Křivky upravují nástroji PŘÍMÝ VÝBĚR, VYHLAZENÍ a KOTEVNÍ BOD. Výsledek vždy ukáží vyučujícímu. Případné komplikace žáci hlásí vyučujícímu, aby jim pomohl s řešením.*

# **Motivy zadání:**

**Základní křivkové úseky (viz obrázek č. 8)**

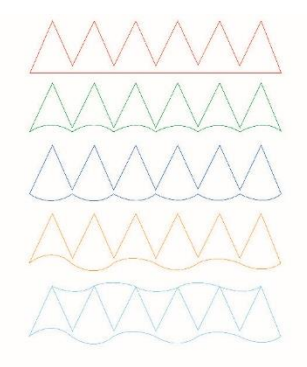

Obrázek č. 8

**Spirála (viz obrázek č. 9)**

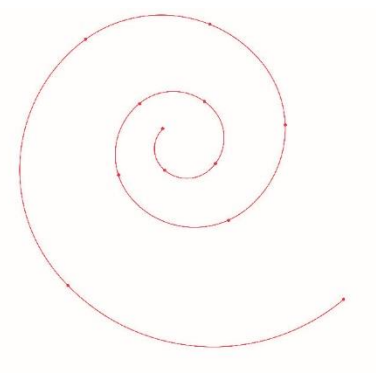

Obrázek č. 9

**Nápis (viz obrázek č. 10)**

Obrázek č. 10

**7. Závěr – shrnutí látky, plán příští lekce (2 min.)**

# **METODICKÝ LIST Č. 6**

#### **Tematický celek:** Nástroje Adobe Illustratoru

**Téma:** Kreslení křivek II.

**Časový rozsah:** 1 vyučovací blok (90 minut)

#### **Obsah lekce:**

nástroje ŠTĚTEC, ŠTĚTEC KAPKA, TUŽKA / paleta STOPY.

#### **Osnova lekce:**

- 1. Úvod prezence, seznámení s plánem hodiny.
- 2. Samostatná praktická činnost opakovací cvičení.
- 3. Výklad s ukázkou nástroje ŠTĚTEC a ŠTĚTEC KAPKA.
- 4. Samostatná praktická činnost nácvik ovládání nástrojů ŠTĚTEC a ŠTĚTEC KAPKA.
- 5. Výklad s ukázkou nástroj TUŽKA.
- 6. Výklad s ukázkou paleta STOPY.
- 7. Společná praktická činnost s instruktáží vytvoření vlastní stopy.
- 8. Samostatná praktická činnost nácvik ovládání kreslicích nástrojů a palety STOPY.
- 9. Závěr shrnutí látky, plán příští lekce.

#### **Vzdělávací cíle lekce:**

žák používá nástroje PERO, ŠTĚTEC, ŠTĚTEC KAPKA a TUŽKA ke kreslení křivek / rozlišuje a vyhodnocuje rozdíly v jejich praktickém využití / orientuje se v paletě STOPY a využívá její funkce k úpravě křivek / vytvoří vlastní stopu / definuje případné problémy při praktické činnosti a spolupracuje s vyučujícím na jejich řešení.

### **Rozvoj kompetencí:**

k učení / k řešení problémů / komunikativní / využívat prostředky informačních a komunikačních technologií a pracovat s informacemi / personální a sociální / matematické.

#### **Průřezová témata:**

informační a komunikační technologie / člověk a svět práce.

#### **Mezipředmětové vazby:**

grafický design.

### **Vyučovací metody:**

výklad / předvedení / instruktáž / nácvik dovedností / diskuse.

#### **Pomůcky a vybavení:**

počítače vybavené softwarem / projektor / vzorová cvičení / skripta.

## **Předběžné znalosti:**

znalost grafického rozhraní Adobe Illustratoru a nastavení dokumentu / ovládání nástroje PERO / otevírání a ukládání dokumentu.

### **Hodnocení:**

zpětná vazba při praktické činnosti / vedení záznamů o činnosti a aktivitě žáků v hodině.

# **PRŮBĚH LEKCE**

**1. Úvod – prezence, seznámení s plánem hodiny (3 min.)**

# **2. Samostatná praktická činnost – opakovací cvičení (20 min.)**

*Vyučující zadá žákům motiv určený k ruční vektorizaci nástrojem PERO. Žáci si příkazem SOUBOR – UMÍSTIT vloží vzorové zadání do pracovního plátna a samostatně pracují na vektorizaci motivu. Vyučující chodí mezi žáky a kontroluje správnost jejich postupu. Případné komplikace žáci hlásí vyučujícímu, aby jim pomohl s řešením.*

**Motiv zadání Jelen (viz obrázek č. 11):**

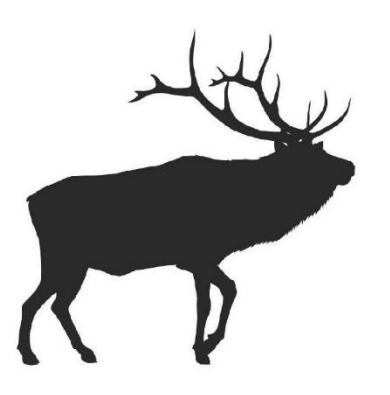

Obrázek č. 11

# **3. Výklad s ukázkou – nástroje ŠTĚTEC a ŠTĚTEC KAPKA (10 min.)**

*Vyučující vede výklad k nástrojům. Postupy ukazuje na svém počítači přes dataprojektor. Žáci nejprve vyslechnou výklad, následně pak krátce vyzkoušejí předvedené postupy podle pokynů vyučujícího.*

### **Znění výkladu:**

*Vedle PERA jsou v Illustratoru také další možnosti kreslení. Pro volnější, i když méně přesnou kresbu tahem myši můžeme využít nástroje ŠTĚTEC, ŠTĚTEC KAPKA a TUŽKA. Nástroj ŠTĚTEC*

*Základní štětec kreslí křivku od ruky. Nakreslená linie má různorodou sílu tahu a konec tahu je zaoblený. Kresba má volnější charakter, lze ji ale upravovat stejně jako kresbu vytvořenou PEREM. Otázka: Které nástroje slouží k úpravě křivky?*

*Síla tahu se u ŠTĚTCE nastavuje v liště OVLÁDÁNÍ. Je třeba počítat s tím, že tento nástroj neumí uzavírat křivku. Může se tedy stát, že bude tvar dělat potíže při vybarvování či při dalším použití, např. při dělení tvaru na části. Pokud si situace vyžádá uzavření tvaru, můžeme jej uzavřít např. PEREM, přestože jsme objekt nakreslili jiným nástrojem.*<sup>59</sup>

# *Nástroj ŠTĚTEC KAPKA*

*V podnabídce základního ŠTĚTCE najdeme nástroj ŠTĚTEC KAPKA. I ten slouží ke kresbě tahem myši, výsledná křivka má ale rozdílné vlastnosti. Linie je vykřivkovaná a má tedy kotevní body po obou stranách. Když tvaru nastavíme barvu výplně, objeví se tato barva uvnitř linie. Výhodou je možnost tvarovat každou stranu tahu zvlášť. Síla tahu se u ŠTĚTCE KAPKA nastavuje v tabulce, kterou vyvoláme dvojklikem na ikonu nástroje. Můžeme zde zvolit velikost a tvar stopy. S eliptickou stopou bude mít kresba stínovaný charakter.*<sup>60</sup>

# **4. Samostatná praktická činnost – nácvik ovládání nástrojů ŠTĚTEC a ŠTĚTEC KAPKA (12 min.)**

*Vyučující naskicuje nebo napíše žákům na tabuli zadání úkolu, vhodného pro nácvik kreslení. Žáci samostatně kreslí motivy ve vlastní stylizaci. Případné komplikace hlásí vyučujícímu, aby jim pomohl s řešením.*

### *Znění zadání:*

*a) Upravte dokument tak, aby měl rozměr 20x20 cm.*

*b) Nakreslete do formátu ilustraci, jejíž pozadí bude tvořeno barevnou plochou a motiv v popředí kombinací obou ŠTETCŮ. Motivem bude silueta krajiny, která bude obsahovat nebe s mraky, zemi a stylizovaný strom.*

*c) Ilustraci si ponechte k dalšímu využití.*

# **5. Výklad s ukázkou – nástroj TUŽKA (3 min.)**

*Vyučující vede výklad k nástroji TUŽKA. Postupy ukazuje na svém počítači přes dataprojektor. Žáci nejprve vyslechnou výklad, následně pak krátce vyzkoušejí předvedené postupy podle pokynů vyučujícího.*

# **Znění výkladu:**

*Přidejte si do dokumentu druhé plátno, ve kterém si vysvětlíme další nástroj a paletu STOPY. Nástroj TUŽKA*

*TUŽKA je posledním z nástrojů pro ruční kresbu, který Adobe Illustrator nabízí. Funguje na stejném principu jako základní ŠTĚTEC, s tím rozdílem, že TUŽKA má zcela stejnoměrnou tloušťku tahu a konce křivek mají hranatý tvar. Kresba má celkově techničtější charakter. Ani* 

<sup>1</sup> <sup>59</sup> ADOBE. *Malba s výplněmi a tahy* [online]. c2019 [cit. 5-03-2019].

Dostupné z: [<https://helpx.adobe.com/cz/illustrator/using/painting-fills-strokes.html#painting\\_with\\_fills\\_and\\_strokes>](https://helpx.adobe.com/cz/illustrator/using/painting-fills-strokes.html#painting_with_fills_and_strokes).

<sup>60</sup> ADOBE. *Malba s výplněmi a tahy* [online], op. cit.

# *TUŽKA neumí tvar uzavřít. Pokud tedy pracujeme s výplněmi, je vhodné spojit koncové body jiným nástrojem.*<sup>61</sup>

### *Otázka: Který nástroj můžeme použít ke spojení koncových kotevních bodů kresby?*

### **6. Výklad s ukázkou – paleta STOPY (15 min.)**

*Vyučující vede výklad k paletě STOPY. Postupy ukazuje na svém počítači přes dataprojektor. Žáci nejprve vyslechnou výklad, následně pak krátce vyzkoušejí předvedené postupy podle pokynů vyučujícího.*

# **Znění výkladu:**

## *Paleta STOPY*

*Veškeré křivky, které v Illustratoru vytvoříte, můžete následně stylizovat pomocí palety STOPY. Otevřete ji v textovém menu, příkazem OKNA – STOPY. Paleta obsahuje nabídku předem vytvořených vzhledů tahu objektu. Jsou zde čtyři druhy stop. Kaligrafické, rozsévací, objektové a objektové stopy se vzorkem.*

#### *Kaligrafické stopy*

*Mají čtvercovou ikonu a podobu kruhu či elipsy. Jde o hladké stopy, jejichž tvar má vliv na stínování tahu.*

#### *Rozsévací stopy*

*Rozsévací stopy mají také čtvercovou ikonu, obsahují ale obrázkové motivy, které se rozsévají kolem obrysu objektu.*

### *Objektové stopy*

*Mají obdélníkovou ikonu a roztahují se po obvodu tvaru. Patří sem výtvarné efekty, imitující kreslicí nástroje a malířské techniky. Např. křída, uhel, tužka, ozdobné pero, akvarel…*

### *Objektové stopy se vzorkem*

*Objektové stopy se vzorkem jsou také obdélníkové, obsahují však úseky motivu, které se po obvodu tvaru opakují bez deformace. Patří sem především rámečky.*

*V levém dolním rohu palety STOPY jsou k dispozici pod ikonou symbolizující knihy tzv. knihovny stop, tedy jejich další nainstalovaná nabídka. Prohlédněte si ji a zaměřte se především na knihovnu Umělecké stopy. Poklikem na ikonu stopy v paletě lze upravovat vlastnosti stop. Tuto funkci ale nabízí pouze výchozí paleta STOPY, nikoli knihovny stop v její podnabídce.*<sup>62</sup>

# **7. Společná praktická činnost s instruktáží – vytvoření vlastní stopy (10 min.)**

*Vyučující ukazuje na svém počítači prostřednictvím dataprojektoru úseky postupu. Následně jde mezi žáky a sleduje, jak se jim daří tento postup zopakovat.*

**.** <sup>61</sup> ADOBE. *Nástroj tužka* [online]. c2019 [cit. 5-03-2019].

<sup>62</sup> ADOBE. *Stopy štětce* [online]. c2019 [cit. 5-03-2019].

Dostupné z: < [https://helpx.adobe.com/cz/illustrator/using/pencil-tool.html>](https://helpx.adobe.com/cz/illustrator/using/pencil-tool.html).

Dostupné z: < [https://helpx.adobe.com/cz/illustrator/using/brushes.html>](https://helpx.adobe.com/cz/illustrator/using/brushes.html).

# *Společně tak dospějí k výsledku. Vzniklé komplikace žáci hlásí vyučujícímu, aby jim pomohl s řešením.*

## *Vytvoření vlastní stopy*

*Máme také možnost vytvořit si stopu vlastní. Vyzkoušíme si vytvořit objektovou stopu a stopu rozsévací.*

# **Zadání postupu:**

#### *Vytvoření objektové stopy*

*Nakreslete perem podlouhlou skvrnu, podobnou objektovým stopám z nabídky palety. Tvar následně uchopte VÝBĚREM a přesuňte přímo do vnitřku palety STOPY. Objeví se okno, v němž zvolíte, který typ stopy chcete vytvořit. Zaškrtněte "objektová". Stopa se automaticky objeví v nabídce a můžete ji hned použít.*

#### *Vytvoření rozsévací stopy*

*Pomocí vektorových tvarů z nabídky nástrojů si připravte jednoduchý motiv, vhodný k rozsévání kolem tahu objektu. Tak jako v předchozím případě pak motiv přesuňte do palety STOPY a zvolte v nabídce "rozsévací stopa". Dvojklikem otevřete okno s nastavením stopy a zkuste s ním pracovat (velikost, mezery mezi motivy, rozptyl kolem tvaru…).*

# **8. Samostatná praktická činnost – nácvik ovládání kreslicích nástrojů a palety STOPY (15 min.)**

*Žáci dokončí ilustraci, vytvořenou v bodě 4. této lekce. Případné komplikace hlásí vyučujícímu, aby jim pomohl s řešením.*

### **Znění zadání:**

*Do krajiny, kterou jsme si připravili do prvního kreslicího plátna, dokreslete detaily (květiny, zvířata, slunce apod.). Kresbu stylizujte pomocí stop.*

### **9. Závěr – shrnutí látky, plán příští lekce (2 min.)**

# **METODICKÝ LIST Č. 7**

**Tematický celek:** Nástroje Adobe Illustratoru **Téma:** Dělení tvarů **Časový rozsah:** 1 vyučovací blok (90 minut)

#### **Obsah lekce:**

nástroje GUMA, NŮŽ, NŮŽKY.

### **Osnova lekce:**

- 1. Úvod prezence, seznámení s plánem hodiny.
- 2. Samostatná praktická činnost opakovací cvičení.
- 3. Výklad s ukázkou nástroje GUMA, NŮŽ, NŮŽKY.
- 4. Společná praktická činnost s instruktáží nácvik dělení tvarů.
- 5. Samostatná praktická činnost opakovací cvičení.
- 6. Závěr shrnutí látky, plán příští lekce.

## **Vzdělávací cíle lekce:**

žák samostatně používá dosud probrané nástroje a účinně kombinuje jejich funkce, aby dosáhl výsledku dle zadání / žák používá nástroje GUMA, NŮŽKY a NŮŽ / chápe základní princip jejich funkce / rozlišuje a vyhodnocuje rozdíly v jejich praktickém využití / definuje případné problémy při praktické činnosti a spolupracuje s vyučujícím na jejich řešení.

### **Rozvoj kompetencí:**

k učení / k řešení problémů / komunikativní / využívat prostředky informačních a komunikačních technologií a pracovat s informacemi / personální a sociální / matematické.

### **Průřezová témata:**

informační a komunikační technologie / člověk a svět práce.

#### **Mezipředmětové vazby:**

grafický design.

### **Vyučovací metody:**

výklad / předvedení, instruktáž / nácvik dovedností / diskuze.

### **Pomůcky a vybavení:**

počítače vybavené softwarem / projektor / vzorová cvičení / skripta.

### **Předběžné znalosti:**

znalost grafického rozhraní Adobe Illustratoru a správného nastavení dokumentu / práce s nástroji pro vytváření tvarů a kreslení křivek / práce s výběrovými nástroji / základy práce s barvou.

### **Hodnocení:**

zpětná vazba při praktické činnosti / vedení záznamů o činnosti a aktivitě žáků v hodině.

# **PRŮBĚH LEKCE**

# **1. Úvod – prezence, seznámení s plánem hodiny (3 min.)**

# **2. Samostatná praktická činnost – opakovací cvičení (20 min.)**

*Vyučující zadá žákům motiv, vyžadující zapojení dosud probraných nástrojů. Žáci si*

*příkazem SOUBOR – UMÍSTIT vloží vzorové zadání do vedlejšího prostoru pracovního plátna a samostatně pracují na vytvoření motivu. Vyučující chodí mezi žáky a kontroluje správnost jejich postupu. Případné komplikace žáci hlásí vyučujícímu, aby jim pomohl s řešením.*

## **Motiv zadání Tvary (viz obrázek č. 12):**

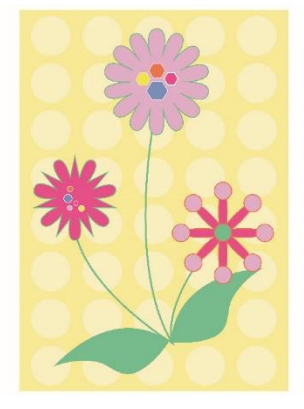

Obrázek č. 12

# **3. Výklad s ukázkou – nástroje GUMA, NŮŽ, NŮŽKY (20 min.)**

*Vyučující vede výklad k nástrojům. Postupy ukazuje na svém počítači přes dataprojektor. Žáci nejprve vyslechnou výklad, následně pak krátce vyzkoušejí předvedené postupy podle pokynů vyučujícího.*

### **Znění výkladu:**

*Všechny tři nástroje, o kterých teď budeme mluvit, lze použít k rozdělování tvarů. GUMU navíc také k úpravě tvaru odebíráním jeho plochy.*

### *Nástroj GUMA*

*Guma maže tvary. Illustrator nabízí dvě provedení tohoto nástroje. GUMA s ikonou bloku umí mazat výplň tvaru. Dvojklikem na nástroj nastavíme velikost a tvar stopy nástroje a poté můžeme tahem myši libovolně gumovat označený tvar. Tato GUMA sama uzavírá křivku, což právě umožňuje kontrolu nad výplní tvaru. Druhá GUMA je skrytá v podnabídce nástroje SHAPER. Má ikonu otočené tužky. Tato varianta nástroje slouží k mazání obrysové křivky tvaru přejetím a tvar otevírá.*<sup>63</sup>

### *Nástroj NŮŽ*

1

*NŮŽ se ovládá podobně jako první z GUM. Neodebírá však z objektu materiál, pouze jej rozdělí na části. Je nezbytné při tahu nástrojem překročit okraje tvaru, jinak se křivka nerozdělí. I NŮŽ uzavírá křivku a nejsou tedy potíže při práci s její výplní.*<sup>64</sup>

<sup>63</sup> ADOBE. *Vyjímání a rozdělování objektů* [online]. c2019 [cit. 6-03-2019]. Dostupné z: [<https://helpx.adobe.com/cz/illustrator/using/cutting-dividing-objects.html>](https://helpx.adobe.com/cz/illustrator/using/cutting-dividing-objects.html).

<sup>64</sup> ADOBE. *Vyjímání a rozdělování objektů* [online], op. cit.

# *Nástroj NŮŽKY*

*NŮŽKY slouží k přesnému rozdělení křivky kliknutím na tah. Křivku otevírají a používají se tedy k přesnému oddělení částí tvaru. Odstřiženou část můžeme odstranit nebo dále využít. Pokud použijeme odstřižený tvar jako součást jiného objektu, je třeba jej ke kresbě připojit např. PEREM.*<sup>65</sup>

# **4. Společná praktická činnost s instruktáží – nácvik dělení tvarů (30 min.)**

*Vyučující ukazuje na svém počítači prostřednictvím dataprojektoru úseky postupu. Následně jde mezi žáky a sleduje, jak se jim daří tento postup zopakovat. Společně tak dospějí k výslednému motivu. Vzniklé komplikace žáci hlásí vyučujícímu, aby jim pomohl s řešením.*

## **Znění zadání Žížaly (viz obrázek č. 13):**

*Pokusíme se teď dělicí nástroje použít k vytvoření ilustrace.*

- *a) Nastavte si ŠTĚTEC KAPKA na velikost stopy 40, tvar stopy kulatý.*
- *b) Nakreslete do stránky vlnovku, kterou pak použijeme jako žížalu.*
- *c) PŘÍMÝM VÝBĚREM vytvarujte přední část vlnovky tak, aby vznikla hlava žížaly. Opačný konec naopak zužte.*
- *d) Tělo žížaly nakrájejte nožem na proužky. Ty následně vybarvěte různými odstíny růžové barvy.*
- *e) Vzniklé žížale přikreslete obličej.*

*f) Duplikujte žížalu a transformujte tak, aby vznikla skupina různě velkých žížal lezoucích různými směry.*

*g) Přidejte si do dokumentu druhé plátno, abychom si v něm mohli připravit další část ilustrace.*

*h) Vytvořte zde kruh 10x10 cm a od jeho středu pak vepsaný čtverec.*

*ch) Tvary rozmístěte po stránce tak, aby se nepřekrývaly.*

*i) Rozstřihněte nůžkami kruh svisle na poloviny, čtverec rozdělte diagonálně. Z každého* 

*z tvarů pak odstraňte jednu polovinu.*

*j) Zbylé tvary dle potřeby otočte a přiložte otevřenými částmi k sobě, jak to vidíte na projekci.* 

*Koncové body tvarů spojte perem, aby vznikl jeden uzavřený objekt.*

*k) Vzniklý tvar 4x duplikujte a kopie otáčejte vždy o 90°.*

*l) Přiložte tvary špičkami k sobě. Vznikne čtyřlístek, který obarvíte na zeleno.*

*m) Čtyřlístek zmenšete na 3 cm a kopírujte do tapety. Tapetě pak vytvořte jednobarevné pozadí v jiném odstínu zelené.*

*n) Celou tapetu i s pozadím označte a přemístěte pod ilustraci v prvním plátně.*

*o) Druhé plátno nakonec odstraňte.*

**.** 

<sup>65</sup> ADOBE. *Vyjímání a rozdělování objektů* [online]. c2019 [cit. 6-03-2019].

Dostupné z: [<https://helpx.adobe.com/cz/illustrator/using/cutting-dividing-objects.html>](https://helpx.adobe.com/cz/illustrator/using/cutting-dividing-objects.html).

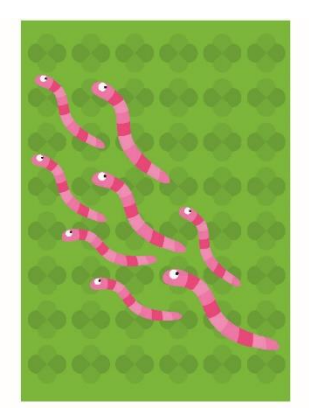

Obrázek č. 13

# **5. Samostatná praktická činnost – nácvik (15 min.)**

*Vyučující zadá žákům motiv, vyžadující zapojení dosud probraných nástrojů. Žáci si příkazem SOUBOR – UMÍSTIT vloží vzorové zadání do vedlejšího prostoru pracovního plátna a samostatně pracují na vytvoření motivu. Vyučující chodí mezi žáky a kontroluje správnost jejich postupu. Případné komplikace žáci hlásí vyučujícímu, aby jim pomohl s řešením.*

#### **Motiv zadání Tenis (viz obrázek č. 14):**

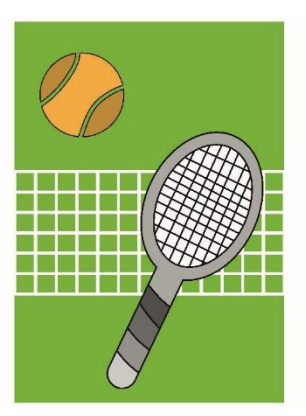

Obrázek č. 14

**6. Závěr – shrnutí látky, plán příští lekce (2 min.)**

# **METODICKÝ LIST Č. 8**

**Tematický celek:** Nástroje Adobe Illustratoru **Téma:** Transformace tvarů I. a spojování křivek **Časový rozsah:** 1 vyučovací blok (90 minut)

## **Obsah lekce:**

lišta OVLÁDÁNÍ – funkce SPOJIT VYBRANÉ KONCOVÉ BODY / nástroje SPOJENÍ, OTÁ-ČENÍ, ZRCADLENÍ, ZMĚNA VELIKOSTI, ZKOSENÍ, ZMĚNA TVARU.

## **Osnova lekce:**

- 1. Úvod prezence, seznámení s plánem hodiny.
- 2. Výklad s ukázkou další možnosti spojování křivek.
- 3. Společná praktická činnost s instruktáží nácvik spojování křivek.
- 4. Výklad s ukázkou transformační nástroje.
- 5. Společná praktická činnost s instruktáží nácvik nástroje OTÁČENÍ.
- 6. Společná praktická činnost s instruktáží nácvik nástroje ZRCADLENÍ.
- 7. Společná praktická činnost s instruktáží nácvik transformací.
- 8. Společná praktická činnost s instruktáží opakování kroku.
- 9. Závěr shrnutí látky, plán příští lekce.

## **Vzdělávací cíle lekce:**

žák samostatně používá dosud probrané nástroje a účinně kombinuje jejich funkce, aby dosáhl výsledku dle zadání / žák používá nástroje OTÁČENÍ, ZRCADLENÍ, ZMĚNA VELIKOSTI a ZKO-SENÍ k transformování objektů / chápe základní princip jejich funkce / žák používá nástroje PERO, SPOJENÍ a funkci SPOJIT VYBRANÉ KONCOVÉ BODY k napojení otevřených křivek / definuje případné problémy při praktické činnosti a spolupracuje s vyučujícím na jejich řešení.

### **Rozvoj kompetencí:**

k učení / k řešení problémů / komunikativní / využívat prostředky informačních a komunikačních technologií a pracovat s informacemi / personální a sociální / matematické.

### **Průřezová témata:**

informační a komunikační technologie / člověk a svět práce.

### **Mezipředmětové vazby:**

grafický design.

### **Vyučovací metody:**

výklad, předvedení / instruktáž / nácvik dovedností.

### **Pomůcky a vybavení:**

počítače vybavené softwarem / projektor / vzorová cvičení / skripta.

### **Předběžné znalosti:**

znalost grafického rozhraní Adobe Illustratoru a nastavení dokumentu / práce s nástroji pro vytváření vektorových objektů / manipulace s vektory.

### **Hodnocení:**

zpětná vazba při praktické činnosti / vedení záznamů o činnosti a aktivitě žáků v hodině.

# **PRŮBĚH LEKCE**

#### **1. Úvod – prezence, seznámení s plánem hodiny (3 min.)**

#### **2. Výklad s ukázkou – další možnosti spojování křivek (12 min.)**

*Vyučující vede výklad k funkcím. Postupy ukazuje na svém počítači přes dataprojektor. Žáci nejprve vyslechnou výklad, následně pak krátce vyzkoušejí předvedené postupy podle pokynů vyučujícího.*

#### **Znění výkladu:**

#### *Otázka: Kterým nástrojem jsme v minulé hodině spojovali křivky?*

*Kromě PERA jsou ještě další možnosti, jak můžeme křivky spojit. Často se stává, že kotevní body, které potřebujeme spojit, leží přímo na sobě a nástrojem PERO se k nim tedy nelze dostat. V tom případě máme dvě další možnosti, jak postupovat. Jendou z nich je využití funkce SPOJIT VYBRANÉ KONCOVÉ BODY na liště OVLÁDÁNÍ. Stačí oba koncové body označit PŘÍMÝM VÝBĚREM a v liště pak stisknout příslušné tlačítko.<sup>66</sup> Druhá varianta je nástroj SPOJENÍ. Tentokrát není třeba body označovat, stačí nástrojem několikrát přejet přes rozpojené místo a on sám vyhledá koncové body a spojí je. Výsledek ale bohužel není úplně spolehlivý. Příliš vzdálené body nástroj často nespojí a problémem také může být, že doplněný spoj sám vytvaruje. Pokud tedy máme konkrétní představu o tvaru úseku křivky mezi spojovanými body, musíme jej ještě sami zpětně upravit. U bodů ležících přímo na sobě je to ale zcela bez problémů.*<sup>67</sup>

### **3. Společná praktická činnost s instruktáží – nácvik spojování křivek (10 min.)**

*Vyučující ukazuje na svém počítači prostřednictvím dataprojektoru úseky postupu. Následně jde mezi žáky a sleduje, jak se jim daří tento postup zopakovat. Společně tak dospějí k výslednému motivu. Vzniklé komplikace žáci hlásí vyučujícímu, aby jim pomohl s řešením.*

#### **Znění zadání Květ (viz obrázek č. 15):**

- *a) Vytvořte kružnici o průměru 8 cm.*
- *b) Z kružnice svislým odstřižením oddělte mělčí oblouk, jak to vidíte na projekci.*
- *c) Oblouk zkopírujte a kopii otočte o 180°.*
- *d) Oba tvary přiložte k sobě a nahoře i dole spojte. Každý z konců spojte jiným postupem, ať*
- *si obě nově probrané možnosti znovu vyzkoušíte. Spojením vznikne lístek.*
- *e) Lístek 8x kopírujte a každou kopii otočte o 45°.*
- *f) Všechny kopie přiložte spodními kotevními body k sobě, aby vznikl květ.*

1

<sup>66</sup> ADOBE. *Úpravy segmentů cest* [online]. c2019 [cit. 6-03-2019]. Dostupné z: [<https://helpx.adobe.com/cz/illustrator/using/adjust-path-segments.html>](https://helpx.adobe.com/cz/illustrator/using/adjust-path-segments.html).

<sup>67</sup> ADOBE. *Úpravy segmentů cest* [online], op. cit.

*g) Označte každý druhý lístek květu a nastavte tvarům oranžový tříbodový tah a prázdnou výplň. Následně přebarvěte výplň každých dvou zbylých protilehlých lístků do společného odstínu modrozelené barvy.*

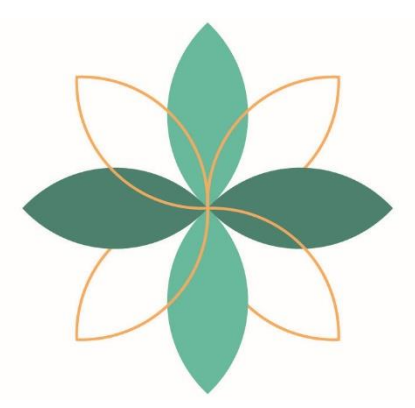

Obrázek č. 15

#### **4. Výklad s ukázkou – transformační nástroje (15 min.)**

*Vyučující vede výklad k nástrojům pro transformování tvarů. Postupy ukazuje na svém počítači přes dataprojektor. Žáci nejprve vyslechnou výklad, následně pak krátce vyzkoušejí předvedené postupy podle pokynů vyučujícího.*

#### **Znění výkladu:**

*Abychom mohli dělat i složitější motivy, vysvětlíme si teď funkci transformačních nástrojů. Základní transformaci tvarů už umíme, používáme k tomu nástroj VÝBĚR. K dispozici jsou ale i specializované transformační nástroje, jako je OTÁČENÍ, ZRCADLENÍ, ZMĚNA VELIKOSTI a ZKOSENÍ. Všechny tyto nástroje se používají stejnými postupy, každý má ale jinou funkci. Nástroj OTÁČENÍ*

*Každý z transformačních nástrojů včetně OTÁČENÍ lze použít "od ruky", tedy uchopit nástrojem označený objekt a provést libovolnou transformaci. V případě tohoto nástroje bude tvar rotovat kolem středu. Střed je možné přemístit do jiné části tvaru, nebo i mimo tvar. Rotace probíhá vždy kolem něj. Když při rotaci držíme klávesu SHIFT, tvar se otáčí přesně po 45°. Můžeme také přidat ALT, a tvar tak při rotaci rovnou kopírovat. Tento postup nám umožňuje vytvořit mnohem snáze, rychleji a přesněji motiv kytičky, který jsme již několikrát trénovali. Pokud potřebujeme tvar otočit o přesný úhel, můžeme na ikonu nástroje 2x kliknout, a vyvolat tak okno s nastavením. To platí i u ostatních transformačních nástrojů. Výborné využití má také nástroj ZRCADLENÍ, díky kterému můžeme vytvářet stranově souměrné objekty a nástroj ZMĚNA VELIKOSTI, který mění velikost tvaru v procentech. ZKOSENÍ pak slouží ke sklonění tvaru.*<sup>68</sup>

 $\overline{\phantom{a}}$ <sup>68</sup> ADOBE. *Otočení a zrcadlení objektů* [online]. c2019 [cit. 6-03-2019].

Dostupné z: [<https://helpx.adobe.com/cz/illustrator/using/rotating-reflecting-objects.html>](https://helpx.adobe.com/cz/illustrator/using/rotating-reflecting-objects.html).

# **5. Společná praktická činnost s instruktáží – nácvik nástroje OTÁČENÍ (8 min.)**

*Vyučující ukazuje na svém počítači prostřednictvím dataprojektoru úseky postupu. Následně jde mezi žáky a sleduje, jak se jim daří tento postup zopakovat. Společně tak dospějí k výslednému motivu. Vzniklé komplikace žáci hlásí vyučujícímu, aby jim pomohl s řešením.*

**Znění zadání Kytička (viz obrázek č. 16):**

*a) Vytvořte elipsu 2 x 8 cm.*

*b) Nechte objekt označený, vezměte si nástroj OTÁČENÍ a střed rotace kliknutím přemístěte na spodní kotevní bod tvaru.*

*c) Tvar pootočte s držením klávesy SHIFT pro hlídání úhlu 45°a ALT pro kopírování.*

- *d) Postup opakujte, až vytvoříte celou kytičku.*
- *e) Celý postup následně vyzkoušejte znovu, sami.*

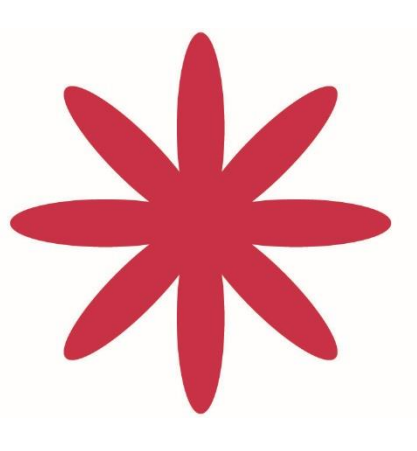

Obrázek č. 16

# **6. Společná praktická činnost s instruktáží – nácvik nástroje ZRCADLENÍ (10 min.)**

*Vyučující ukazuje na svém počítači prostřednictvím dataprojektoru úseky postupu. Následně jde mezi žáky a sleduje, jak se jim daří tento postup zopakovat. Společně tak dospějí k výslednému motivu. Vzniklé komplikace žáci hlásí vyučujícímu, aby jim pomohl s řešením.*

#### **Znění zadání Váza (viz obrázek č. 17):**

- *a) PEREM nakreslete polovinu siluety vázy.*
- *b) Tvar dolaďte nástroji pro úpravu křivky.*
- *c) Zrcadlově jej zkopírujte.*
- *d) Horní i dolní kotevní body pak spojte.*

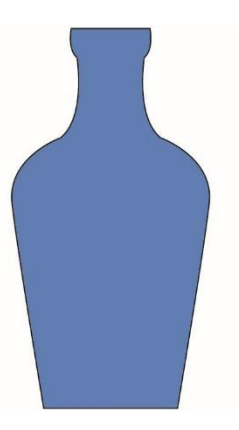

Obrázek č. 17

## **7. Společná praktická činnost s instruktáží – nácvik transformací (20 min.)**

*Vyučující ukazuje na svém počítači prostřednictvím dataprojektoru úseky postupu. Následně jde mezi žáky a sleduje, jak se jim daří tento postup zopakovat. Společně tak dospějí k výslednému motivu. Vzniklé komplikace žáci hlásí vyučujícímu, aby jim pomohl s řešením.*

#### **Znění zadání Zvonky (viz obrázek č. 18):**

*a) PEREM nakreslete polovinu květu zvonku. Tvar zrcadlově zkopírujte.*

*b) Horní i dolní kotevní body pak spojte. Vzniklý zvonek vyplňte fialovou barvou.*

*c) Vytvořte malou elipsu. Horní a dolní kotevní bod elipsy změňte z oblého na ostrý. Vznikne jednoduchý lístek.*

*Otázka: Který nástroj slouží k této změně tvaru kotevního bodu?*

*d) Nastavte lístku světle zelenou barvu.*

*e) Lístek zkopírujte, zmenšete na 70 % a přiložte k původnímu tvaru. Menší lístek bude světle zelený.*

*Otázka: Který nástroj slouží ke změně velikosti v procentech?*

*f) Připravte si malou kružnici, vyplněnou růžovou barvou.*

*g) Tvary poskládejte podle vzoru na projekci.*

*h) Celou skupinu tvarů označte, nástrojem OTÁČENÍ umístěte střed rotace pod květ a kopírujte jej 4x po 90°.*

*ch) Výsledný obrazec zmenšete na 4 cm.*

*i) Připravte si kopii celého obrazce, otočenou o 45°.*

*j) Dvě vzniklé verze obrazce umístěte s pomocí automatických vodítek vedle sebe a společně je kopírujte do tapety.*

*k) Tapetě doplňte pozadí.*

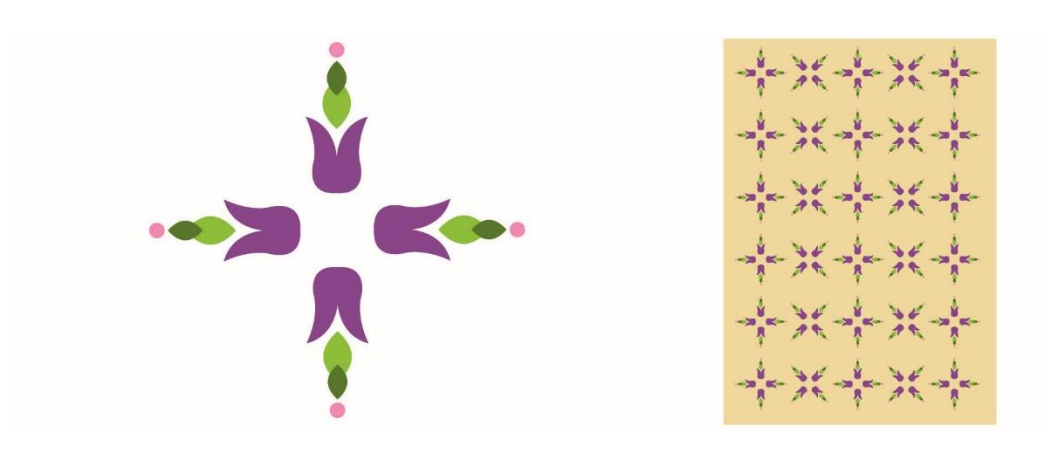

Obrázek č. 18

## **8. Společná praktická činnost s instruktáží – opakování kroku (10 min.)**

*Vyučující ukazuje na svém počítači prostřednictvím dataprojektoru úseky postupu. Následně jde mezi žáky a sleduje, jak se jim daří tento postup zopakovat. Společně tak dospějí k výsledku. Vzniklé komplikace žáci hlásí vyučujícímu, aby jim pomohl s řešením.*

#### **Znění zadání:**

*Vracejte kroky předchozího cvičení, až se dostanete k momentu, kdy jsme měli pouze základní květ zvonku s lístky a růžovou kružnicí. Fázi, ke které se vracíme, vám připravím na projekci. Otázka: Která klávesová zkratka vrací kroky zpět?*

*a) Označte obrazec a umístěte pod něj střed rotace.*

*b) Udělejte první krok, kopie v otočení o 90°.*

*c) Teď použijte klávesovou zkratku CTRL+D. Váš poslední krok se bude sám opakovat.*

*d) Znovu vytvořte tapetu podle vzoru, tentokrát s použitím CTRL+D. Zkratku použijte i při kopírování tapety. Stačí udělat vždy první kopii v potřebném směru, pak již stačí zvolit opakovaně CTRL+D.*

**9. Závěr – shrnutí látky, plán příští lekce (2 min.)**

# **METODICKÝ LIST Č. 9**

**Tematický celek:** Nástroje Adobe Illustratoru **Téma:** Propojování uzavřených tvarů **Časový rozsah:** 1 vyučovací blok (90 minut)

#### **Obsah lekce:**

nástroje SHAPER, NÁSTROJ PRO VYTVÁŘENÍ TVARU / paleta CESTÁŘ – funkce SPOJIT / textové menu OBJEKT – seskupit, zamknout, skrýt.

## **Osnova lekce:**

- 1. Úvod prezence, seznámení s plánem hodiny.
- 2. Samostatná praktická činnost opakovací cvičení.
- 3. Výklad s ukázkou nástroje SHAPER a NÁSTROJ PRO VYTVÁŘENÍ TVARU, paleta CESTÁŘ.
- 4. Společná praktická činnost s instruktáží nácvik propojování tvarů.
- 5. Výklad s ukázkou seskupování, zamykání a skrytí tvarů.
- 6. Samostatná praktická činnost opakovací cvičení.
- 7. Závěr shrnutí látky, plán příští lekce, upozornění na test.

## **Vzdělávací cíle lekce:**

žák samostatně používá dosud probrané nástroje a účinně kombinuje jejich funkce, aby dosáhl výsledku dle zadání / žák používá nástroje PERO, SPOJENÍ a funkci SPOJIT VYBRANÉ KON-COVÉ BODY, NÁSTROJ PRO VYTVÁŘENÍ TVARU, SHAPER a paletu CESTÁŘ k napojení otevřených křivek a propojení uzavřených tvarů / rozlišuje a vyhodnocuje rozdíly v praktickém využití těchto nástrojů / chápe základní princip jejich funkce / chápe využití režimu SKUPINA a funkce ZAMKNOUT a SKRÝT / definuje případné problémy při praktické činnosti a spolupracuje s vyučujícím na jejich řešení.

### **Rozvoj kompetencí:**

k učení / k řešení problémů / komunikativní / využívat prostředky informačních a komunikačních technologií a pracovat s informacemi / personální a sociální / matematické.

### **Průřezová témata:**

informační a komunikační technologie / člověk a svět práce.

### **Mezipředmětové vazby:**

grafický design.

### **Vyučovací metody:**

výklad / předvedení / instruktáž / nácvik dovedností.

### **Pomůcky a vybavení:**

počítače vybavené softwarem / projektor / vzorová cvičení / skripta.

### **Předběžné znalosti:**

znalost grafického rozhraní Adobe Illustratoru a nastavení dokumentu / práce s nástroji pro vytváření vektorových objektů / základy manipulace s vektory / ovládnutí nástrojů pro dělení tvarů / znalost funkce transformačních nástrojů / znalost funkce nástrojů pro spojování křivek.

### **Hodnocení:**

zpětná vazba při praktické činnosti / vedení záznamů o činnosti a aktivitě žáků v hodině.

# **PRŮBĚH LEKCE**

### **1. Úvod – prezence, seznámení s plánem hodiny (3 min.)**

### **2. Samostatná praktická činnost – opakovací cvičení (30 min.)**

*Vyučující zadá žákům vzorové obrázky, vyžadující zapojení nástrojů z minulé lekce. Žáci si příkazem SOUBOR – UMÍSTIT vloží zadání do vedlejšího prostoru pracovního plátna a samostatně pracují na vytvoření motivu. Vyučující chodí mezi žáky a kontroluje správnost jejich postupu. Případné komplikace žáci hlásí vyučujícímu, aby jim pomohl s řešením.*

#### **Motiv zadání Jednoduché obrázky (viz obrázek č. 19):**

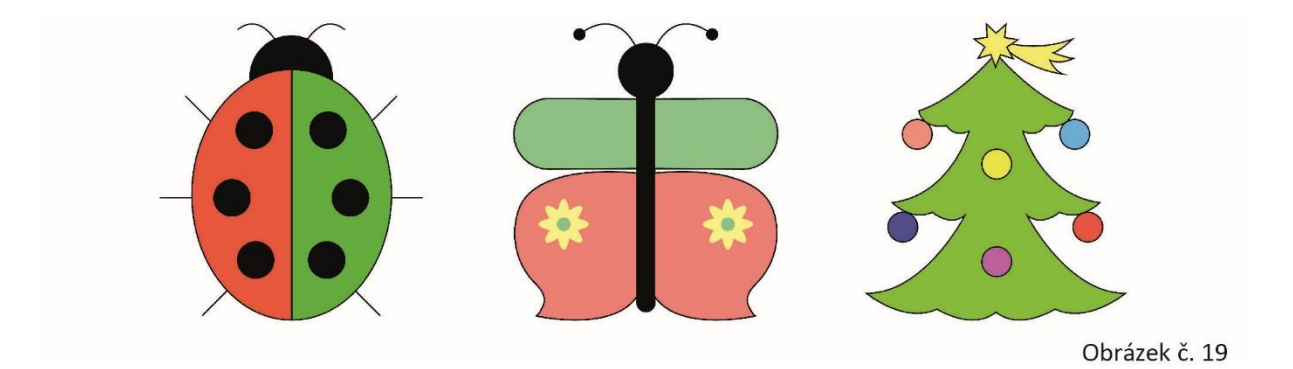

# **3. Výklad s ukázkou – nástroje SHAPER a NÁSTROJ PRO VYTVÁŘENÍ TVARU, paleta CESTÁŘ (15 min.)**

*Vyučující vede výklad k nástrojům. Postupy ukazuje na svém počítači přes dataprojektor. Žáci nejprve vyslechnou výklad, následně pak krátce vyzkoušejí předvedené postupy podle pokynů vyučujícího.*

### **Znění výkladu:**

*Postup, který jsme dosud trénovali, je vhodný ke spojování otevřených tvarů. Chceme-li propojit protínající se uzavřené objekty, má k tomu Adobe Illustrator několik funkcí, které umožňují docílit velice snadno potřebného výsledku.*

### *Nástroj SHAPER*

*Nástroj má tři funkce. Umí kreslit tvary, propojovat je a vylučovat jejich průsečíky. Kreslení se provádí podobně jako s tužkou, SHAPER ale kreslí pouze základní tvary. Zkuste sami zjistit, které to jsou (obdélník, čtverec, elipsa, kruh, trojúhelník, polygon). Propojování tvarů* *a vylučování průsečíků lze provést nakreslením klikyháku přes stěnu tvaru, kterou chceme zrušit, nebo dovnitř průsečíku tvarů, který chceme vyloučit.*<sup>69</sup>

# *NÁSTROJ PRO VYTVÁŘENÍ TVARU*

*Tento nástroj propojí protínající se označené objekty, které jednoduše přejedeme kurzorem.*<sup>70</sup> *Paleta CESTÁŘ*

*Paletu CESTÁŘ prozatím nebudeme vysvětlovat celou, zmíníme pouze její první funkci, která souvisí s naším dnešním tématem. Paletu otevřete v textovém menu, pod příkazem OKNA. Její první tlačítko propojí všechny označené objekty, v místě jejich průniku.* 71

# **4. Společná praktická činnost s instruktáží – nácvik propojování tvarů (10 min.)**

*Vyučující ukazuje na svém počítači prostřednictvím dataprojektoru úseky postupu. Následně jde mezi žáky a sleduje, jak se jim daří tento postup zopakovat. Společně tak dospějí k výslednému motivu. Vzniklé komplikace žáci hlásí vyučujícímu, aby jim pomohl s řešením.*

# **Znění zadání Kytara (viz obrázek č. 20):**

*Ze základních vektorových tvarů poskládejte motiv podle obrázku na projekci. Kytaru si třikrát okopírujte a zkuste její části propojit třemi způsoby, které jsme si právě vysvětlili (SHAPER, NÁSTROJ PRO VYTVÁŘENÍ TVARU, paleta CESTÁŘ).*

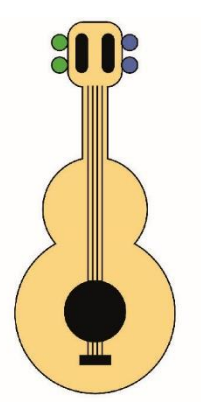

Obrázek č. 20

# **5. Výklad s ukázkou – seskupování, zamykání a skrytí tvarů (15 min.)**

*Vyučující vede výklad k možnostem práce s objekty. Postupy ukazuje na svém počítači přes dataprojektor. Žáci nejprve vyslechnou výklad, následně pak krátce vyzkoušejí předvedené postupy podle pokynů vyučujícího.*

 $\overline{\phantom{a}}$ <sup>69</sup> ADOBE. *Vytvářejte nové tvary pomocí nástroje Shaper a nástroje pro vytváření tvaru* [online]. c2019 [cit. 8-03- 2019]. Dostupné z: [<https://helpx.adobe.com/cz/illustrator/using/building-new-shapes-using-shape.html>](https://helpx.adobe.com/cz/illustrator/using/building-new-shapes-using-shape.html).

<sup>70</sup> ADOBE. *Vytvářejte nové tvary pomocí nástroje Shaper a nástroje pro vytváření tvaru* [online], op. cit.

<sup>71</sup> ADOBE. *Kombinování objektů* [online]. c2019 [cit. 8-03-2019]. Dostupné z: [<https://helpx.adobe.com/cz/illustrator/using/combining-objects.html>](https://helpx.adobe.com/cz/illustrator/using/combining-objects.html).

#### **Znění výkladu:**

*Pro následující výklad využijeme kytaru, kterou jste si právě nakreslili. Obrázky, které se skládají z více objektů, můžeme v Illustratoru také seskupit. Nejde o propojení jako v minulém případě, ale o dočasný režim, v němž se tvary chovají jako jeden celek. Seskupení lze kdykoli zrušit. Skupinu vytvoříme označením všech zúčastněných tvarů a volbou příkazu v textovém menu OBJEKT – SESKUPIT nebo klávesovou zkratkou CTRL+G. Tvary se pak společně přesouvají, transformují i mění vlastnosti. Zrušení skupiny provedeme příkazem OBJEKT – ROZDĚLIT SKUPINU. Obě volby jsou také v menu pravého tlačítka myši.*

*Pro účel úpravy tvarů v rámci skupiny, ale skupinu nemusíme nutně rušit. Jednotlivé objekty lze označovat a upravovat nástrojem PŘÍMÝ VÝBĚR, který skupinu ignoruje. Další možností je použít tzv. režim SKUPINA. Na skupinu stačí VÝBĚREM dvakrát kliknout a dostaneme se tím do dočasného režimu, v němž seskupení neplatí. Dvojklikem mimo tvary z režimu opět vystoupíme a ilustrace drží opět pohromadě.*<sup>72</sup>

*V menu OBJEKT je i řada dalších šikovných příkazů. Pro začátek se nám hodí volba ZAMKNOUT – VÝBĚR, která nám umožní zablokovat objekt proti označení a posunu,* 73 *a volba SKRÝT, pro dočasné skrytí označené části kresby, např. k účelu úprav ve spodních vrstvách ilustrace.*<sup>74</sup> *Oba tyto příkazy se ruší na stejném místě, kde se zapínají. Zamčení rušíme volbou OBJEKT – ODEMKNOUT VŠE a skrytí tvarů volbou OBJEKT – ZOBRAZIT VŠE.*

# **6. Samostatná praktická činnost – opakovací cvičení (15 min.)**

*Vyučující zadá žákům vzorový motiv, vyžadující zapojení probraných nástrojů. Žáci si příkazem SOUBOR – UMÍSTIT vloží zadání do vedlejšího prostoru pracovního plátna a samostatně pracují na vytvoření motivu. Vyučující chodí mezi žáky a kontroluje správnost jejich postupu. Případné komplikace žáci hlásí vyučujícímu, aby jim pomohl s řešením.*

### **Znění zadání:**

*Vytvořte obrázek podle vzoru. Pozadí tapety si zamkněte, aby se během vaší práce neoznačovalo, a motiv kruhu před kopírováním do tapety seskupte. Bude se vám s ním pak snáze manipulovat.*

**<sup>.</sup>** <sup>72</sup> ADOBE. *Seskupení a rozdělení objektů* [online]. c2019 [cit. 8-03-2019].

Dostupné z: [<https://helpx.adobe.com/cz/illustrator/using/grouping-expanding-objects.html>](https://helpx.adobe.com/cz/illustrator/using/grouping-expanding-objects.html).

<sup>73</sup> ADOBE. *Zamknutí, skrytí a odstranění objektů* [online]. c2019 [cit. 8-03-2019]. Dostupné z: [<https://helpx.adobe.com/cz/illustrator/using/locking-hiding-deleting-objects.html>](https://helpx.adobe.com/cz/illustrator/using/locking-hiding-deleting-objects.html).

<sup>74</sup> ADOBE. *Zamknutí, skrytí a odstranění objektů* [online], op. cit.

### **Motiv zadání Kolo (viz obrázek č. 21):**

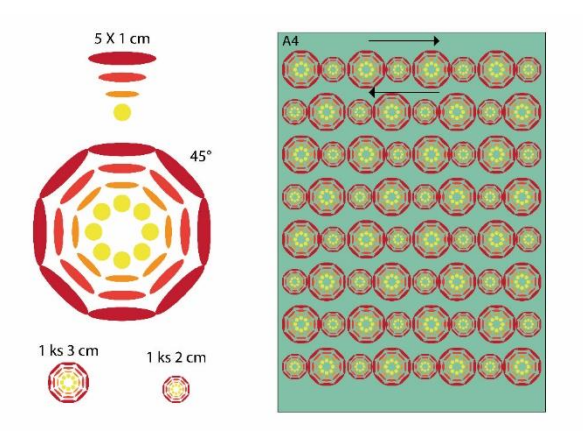

Obrázek č. 21

### **7. Závěr – shrnutí látky, plán příští lekce, upozornění na test (2 min.)**

# **METODICKÝ LIST Č. 10**

**Tematický celek:** Nástroje Adobe Illustratoru

**Téma:** Transformace tvarů II.

**Časový rozsah:** 1 vyučovací blok (90 minut)

#### **Obsah lekce:**

test / nástroje PERSPEKTIVNÍ MŘÍŽKA, LIBOVOLNÁ TRANSFORMACE.

### **Osnova lekce:**

- 1. Úvod prezence, seznámení s plánem hodiny.
- 2. Test nástroje Adobe Illustratoru I.
- 3. Samostatná praktická činnost opakovací cvičení.
- 4. Výklad s ukázkou další transformační nástroje.
- 5. Společná praktická činnost s instruktáží nácvik transformací.
- 6. Závěr shrnutí látky, plán příští lekce.

#### **Vzdělávací cíle lekce:**

žák se vyjadřuje písemnou formou / popíše či přiřadí funkce jednotlivých nástrojů / samostatně používá dosud probrané nástroje a účinně kombinuje jejich funkce, aby dosáhl výsledku dle zadání / pracuje s nástroji pro transformaci tvarů / chápe základní princip využití transformačních nástrojů / definuje případné problémy při praktické činnosti a spolupracuje s vyučujícím na jejich řešení.

## **Rozvoj kompetencí:**

k učení / k řešení problémů / komunikativní / využívat prostředky informačních a komunikačních technologií a pracovat s informacemi / personální a sociální / matematické.

### **Průřezová témata:**

informační a komunikační technologie / člověk a svět práce.

#### **Mezipředmětové vazby:**

grafický design.

#### **Vyučovací metody:**

písemný test / výklad / předvedení / instruktáž / nácvik dovedností**.**

#### **Pomůcky a vybavení:**

počítače vybavené softwarem / projektor / vzorová cvičení / skripta.

#### **Předběžné znalosti:**

znalost grafického rozhraní Adobe Illustratoru a nastavení dokumentu / znalost práce s nástroji pro vytváření vektorových objektů / manipulace s vektory.

### **Hodnocení:**

zpětná vazba při praktické činnosti / vedení záznamů o činnosti a aktivitě žáků v hodině / numerické hodnocení testu.

# **PRŮBĚH LEKCE**

### **1. Úvod – prezence, seznámení s plánem hodiny (3 min.)**

### **2. Test – nástroje Adobe Illustratoru I. (20 min.)**

*Otázky testu lze promítat prostřednictvím dataprojektoru, či použít předtištěné testy. Po odevzdání testu je vhodné se studenty projít správné odpovědi, a poskytnout jim tak zpětnou vazbu.*

### **Otázky k testu:**

- 1. Jaké jsou tři základní funkce nástroje VÝBĚR?
- 2. Jakým postupem vytvoříte obdélník v zadaném rozměru? (Popište postup v několika krocích.)
- 3. Kterou klávesou zajistíte, aby PERO kreslilo přesně rovné čáry?
- 4. Který nástroj použijete k přerušení křivky?
- 5. Které nástroje můžete použít k úpravě tvaru nakreslené křivky?
- 6. Jakým postupem zmenšíte tvar přesně na 40 %? (Popište postup v několika krocích.)
- 7. Se kterou klávesou a kterým nástrojem můžete zkopírovat tvar?
- 8. Kterými dvěma nástroji můžete otáčet tvar?
## 9. K čemu slouží nástroj LASO?

## 10. Kterým nástrojem lze rychle označit všechny tvary ve stejné nebo podobné barevnosti?

## **3. Samostatná praktická činnost – opakovací cvičení (35 min.)**

*Vyučující zadá žákům motiv, vyžadující zapojení dosud probraných nástrojů. Žáci si příkazem SOUBOR – UMÍSTIT vloží vzorové zadání do vedlejšího prostoru pracovního plátna a samostatně pracují na vytvoření motivu. Vyučující chodí mezi žáky a kontroluje správnost jejich postupu. Případné komplikace žáci hlásí vyučujícímu, aby jim pomohl s řešením.*

### **Motiv zadání Motýl (viz obrázek č. 22):**

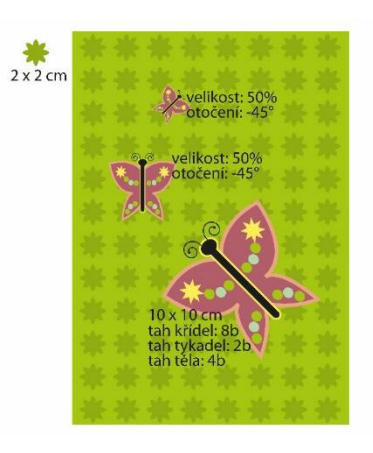

Obrázek č. 22

## **4. Výklad s ukázkou – další transformační nástroje (15 min.)**

*Vyučující vede výklad k funkcím. Postupy ukazuje na svém počítači přes dataprojektor. Žáci nejprve vyslechnou výklad, následně pak krátce vyzkoušejí předvedené postupy podle pokynů vyučujícího.*

## **Znění výkladu:**

## *PERSPEKTIVNÍ MŘÍŽKA*

*Perspektivní mřížka je nástroj, určený k deformaci tvarů nebo skupin tvarů do perspektivy. Jsou dvě možnosti, jak tvary transformovat. Můžeme nejprve uchopením nástroje zapnout perspektivní mřížku. Mřížka se nám zobrazuje přímo v pracovním plátně dokumentu v podobě vodicích linií. V levém horním rohu okna dokumentu se zobrazí ovládací panel perspektivy, v němž můžeme označením strany na nákresu krychle zvolit, kterým směrem se má náš budoucí tvar sbíhat. Následně vytváříme do stránky tvary, které automaticky vznikají v perspektivě. Další variantou je připravit nejprve celou ilustraci, až poté zapnout perspektivní mřížku, ilustraci označit a NÁSTROJEM PRO PERSPEKTIVNÍ VÝBĚR v podnabídce PERSPEKTIVNÍ MŘÍŽKY ilustraci uchopit a pohnout s ní. Při pohybu se ilustrace upraví do perspektivy.* 75

**<sup>.</sup>** <sup>75</sup> ADOBE. *Definování perspektivních mřížek* [online]. c2019 [cit. 9-03-2019].

Dostupné z: [<https://helpx.adobe.com/cz/illustrator/using/perspective-grid.html>](https://helpx.adobe.com/cz/illustrator/using/perspective-grid.html).

## *LIBOVOLNÁ TRANSFORMACE*

*Posledním transformačním nástrojem, který Illustrator nabízí, je LIBOVOLNÁ TRANSFORMACE. Když po označení obrázku zvolíme tento nástroj, objeví se panel s nabídkou tří variant úpravy objetu. Jsou to: a) libovolná transformace – se kterou můžeme tvar prodlužovat, rozšiřovat, s klávesou SHIFT měnit jeho velikost bez deformace, otáčet. Funkce se shoduje s transformačními možnostmi nástroje VÝBĚR; b) perspektivní deformace – tedy možnost deformovat obrázek tak, aby se jeho strany sbíhaly; c) libovolná deformace – nástroj k výraznému deformování objektu, tažením každého jeho rohu samostatně.*<sup>76</sup>

## **5. Společná praktická činnost s instruktáží – nácvik transformací (15 min.)**

*Vyučující ukazuje na svém počítači prostřednictvím dataprojektoru úseky postupu. Následně jde mezi žáky a sleduje, jak se jim daří tento postup zopakovat. Společně tak dospějí k výslednému motivu. Vzniklé komplikace žáci hlásí vyučujícímu, aby jim pomohl s řešením.*

### **Znění zadání I.:**

*a) Zapněte perspektivní mřížku.*

*b) Označte na ovládacím panelu perspektivy levé sbíhání.*

*c) Vytvořte do perspektivy obdélník a libovolně jej obarvěte.*

*d) Nyní na panelu vyberte pravé sbíhání a opět do mřížky vložte podobný obdélník tak, aby vytvořil druhou polovinu kvádru či krychle. Výplň nastavte ve světlejším odstínu původně zvolené barvy.*

*e) Nakonec zvolte na ovládacím panelu horní plochu perspektivy a tvaru doplňte poslední díl. Opět upravte odstín barvy.*

*f) Nástrojem PERPEKTIVNÍ MŘÍŽKA vypněte panel pro ovládání perspektivy. Mřížka zmizí a ve stránce zůstane výsledný prostorový objekt.*

## **Znění zadání II. Ulice (viz obrázek č. 23):**

*a) Do prázdného dokumentu nakreslete pomocí základních vektorů jednoduchý domeček s okny a střechou. Tvarům dejte výplň.*

*b) Zapněte perspektivní mřížku.*

*c) Označte na ovládacím panelu perspektivy pravé sbíhání.*

*d) Domeček označte a NÁSTROJEM PRO PERSPEKTIVNÍ VÝBĚR jej posuňte do perspektivy.*

*e) Nakonec domeček s klávesou ALT duplikujte v perspektivě, aby vznikla celá ulice. Domečky střídavě přebarvěte.*

**<sup>.</sup>** <sup>76</sup> ADOBE. *Změna velikosti, zkosení a deformování objektů* [online]. c2019 [cit. 9-03-2019].

Dostupné z: [<https://helpx.adobe.com/cz/illustrator/using/scaling-shearing-distorting-objects.html>](https://helpx.adobe.com/cz/illustrator/using/scaling-shearing-distorting-objects.html).

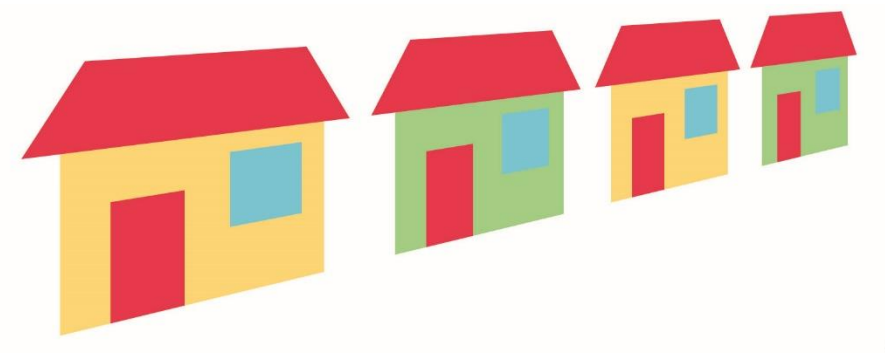

Obrázek č. 23

## **6. Závěr – shrnutí látky, plán příští lekce (2 min.)**

# **METODICKÝ LIST Č. 11**

**Tematický celek:** Nástroje Adobe Illustratoru **Téma:** Nástroje pro pokročilejší práci s barvou **Časový rozsah:** 1 vyučovací blok (90 minut)

#### **Obsah lekce:**

nástroje KAPÁTKO, MŘÍŽKA, PŘECHOD / paleta PŘECHOD / zadání domácího úkolu.

#### **Osnova lekce:**

- 1. Úvod prezence, seznámení s plánem hodiny.
- 2. Společná praktická činnost s instruktáží opakovací cvičení.
- 3. Výklad s ukázkou nástroj KAPÁTKO.
- 4. Výklad s ukázkou nástroje MŘÍŽKA, PŘECHOD a paleta PŘECHOD.
- 5. Samostatná praktická činnost opakovací cvičení.
- 6. Zadání domácího úkolu tvůrčí úkol č. 1, VÁNOČNÍ PŘÁNÍ.
- 7. Závěr shrnutí látky, plán příští lekce.

## **Vzdělávací cíle lekce:**

žák samostatně používá dosud probrané nástroje a účinně kombinuje jejich funkce, aby dosáhl výsledku dle zadání / na základě instrukcí pracuje s nástroji KAPÁTKO, PŘECHOD a MŘÍŽKA / nastavuje vlastnosti přechodu pomocí palety PŘECHOD / definuje případné problémy při praktické činnosti a spolupracuje s vyučujícím na jejich řešení.

## **Rozvoj kompetencí:**

k učení / k řešení problémů / komunikativní / využívat prostředky informačních a komunikačních technologií a pracovat s informacemi / personální a sociální / matematické.

## **Průřezová témata:**

informační a komunikační technologie / člověk a svět práce.

## **Mezipředmětové vazby:**

grafický design.

## **Vyučovací metody:**

výklad / předvedení / instruktáž / nácvik dovedností**.**

## **Pomůcky a vybavení:**

počítače vybavené softwarem / projektor / vzorová cvičení / skripta.

## **Předběžné znalosti:**

znalost grafického rozhraní Adobe Illustratoru a nastavení dokumentu / práce s nástroji pro vytváření vektorových objektů / manipulace s vektory / znalost základů práce s barvou.

## **Hodnocení:**

zpětná vazba při praktické činnosti / vedení záznamů o činnosti a aktivitě žáků v hodině.

# **PRŮBĚH LEKCE**

## **1. Úvod – prezence, seznámení s plánem hodiny (3 min.)**

# **2. Společná praktická činnost s instruktáží – opakovací cvičení (20 min.)**

*Vyučující ukazuje na svém počítači prostřednictvím dataprojektoru úseky postupu. Následně jde mezi žáky a sleduje, jak se jim daří tento postup zopakovat. Společně tak dospějí k výslednému motivu. Vzniklé komplikace žáci hlásí vyučujícímu, aby jim pomohl s řešením.*

## **Znění zadání Mandala (viz obrázek č. 24):**

- *a) Vytvořte elipsu o šířce 1 cm a výšce 9 cm. Výplň žádná, obrys modrý, silný 1 b.*
- *b) Horní a dolní kotevní bod tvaru změňte na ostrý.*

*Otázka: Kterým nástrojem můžeme měnit typ kotevního bodu?*

- *c) Dále připravte kružnici o průměru 3 cm. Výplň žádná, obrys červený, 1 b.*
- *d) Kružnici umístěte na středový bod prvního tvaru.*
- *e) Vytvořte hvězdu, poloměry 2 cm a 1 cm, 8 vrcholů. Výplň žádná, obrys žlutý.*
- *f) Hvězdu položte středem na horní kotevní bod připraveného obrazce.*
- *g) Tvary seskupte.*

*h) Celý objekt nyní kopírujte v rotaci kolem spodního kotevního bodu. Při otáčení zvolte malý úhel, aby vznikl hustě vrstvený motiv.*

*Otázka: Kterou klávesovou zkratkou opakujeme poslední provedený krok?*

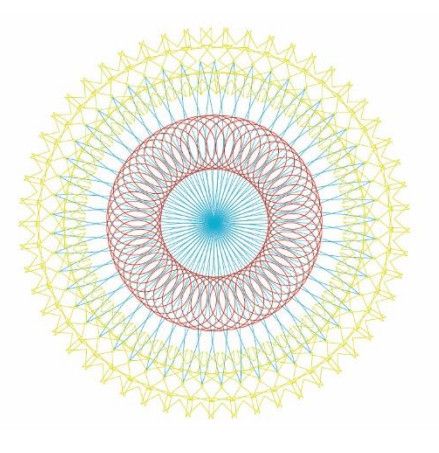

Obrázek č. 24

## **3. Výklad s ukázkou – nástroj KAPÁTKO (15 min.)**

*Vyučující vede výklad k nástroji KAPÁTKO. Postupy ukazuje na svém počítači přes dataprojektor. Žáci nejprve vyslechnou výklad, následně pak krátce vyzkoušejí předvedené postupy podle pokynů vyučujícího.*

### **Znění výkladu:**

## *Nástroj KAPÁTKO*

*KAPÁTKO slouží k přenášení vlastností tvaru. Když máme např. v dokumentu v některém z objektů barvu, kterou chceme znovu použít, označíme si tvar, který bychom rádi změnili a KAPÁTKEM pak kliknutím nabereme vlastnosti z druhého tvaru. V základním nastavení KA-PÁTKO přenáší barvu výplně, obrysu, sílu tahu, popřípadě různé efekty navolené na objektu. Nástroj ale můžeme použít také na přenesení vlastností textu. V tom případě přenáší kromě barevnosti také typ písma, řez písma, prostrkání znaků atd. Dvojklikem na nástroj můžeme vyvolat tabulku s výběrem vlastností. Zde si zvolíme, které parametry má KAPÁTKO přenášet. Funkci KAPÁTKA lze ale také omezit klávesou SHIFT. Ta nám umožní, nabrat barvu bez ohledu na to, jestli je ve vzorovém tvaru nastavena ve výplni či v obrysu. Označíme tvar, předem si pomocí ikon v paletě BARVY vybereme, jestli chceme měnit výplň nebo obrys tvaru a barvu poté nabereme odkudkoli, s držením SHIFTU. S touto klávesou umí nástroj nabírat odstíny barev i z vložených bitmapových obrázků.*<sup>77</sup>

## **4. Výklad s ukázkou – nástroje MŘÍŽKA, PŘECHOD a paleta PŘECHOD (20 min.)**

*Vyučující vede výklad k funkcím. Postupy ukazuje na svém počítači přes dataprojektor. Žáci nejprve vyslechnou výklad, následně pak krátce vyzkoušejí předvedené postupy podle pokynů vyučujícího.*

**<sup>.</sup>** <sup>77</sup> ADOBE. *Vybírání barev* [online]. c2019 [cit. 9-03-2019].

Dostupné z: [<https://helpx.adobe.com/cz/illustrator/using/selecting-colors.html>](https://helpx.adobe.com/cz/illustrator/using/selecting-colors.html).

### **Znění výkladu:**

*Nyní si ukážeme dva nástroje, které slouží ke stínování tvarů a budou se nám tedy hodit k realizaci úkolu, který nás od příští hodiny čeká.*

### *Nástroj MŘÍŽKA*

*Prvním z nich je MŘÍŽKA. Nástroj se ovládá velice jednoduše. Připravíme si barevný tvar, kliknutím do jeho vnitřku vložíme mřížku a do ní hned namícháme barvu ke stínování. Mřížek lze do tvaru vkládat více, pozor ale na vzdálenost mezi nimi. Když jsou barvy při stínování příliš blízko u sebe, nemají možnost se plynule prolínat a vznikají skvrny. Mřížky můžeme v objektech tvarovat pomocí kotevních bodů.*<sup>78</sup>

*Otázka: Který nástroj slouží k pohybu s kotevními body?*

### *Nástroj PŘECHOD*

*Nástroj přechod má složitější použití. K vložení přechodu do tvaru a k nastavení jeho barevnosti potřebujeme paletu PŘECHOD.*

*Otázka: Pod kterým příkazem v textovém menu otevíráme palety?*

*Postup je následující. Označíme tvar, v paletě PŘECHOD klikneme do lišty s přechodem a do tvaru tím vložíme základní, černobílý přechod. Pod lištou vidíme dva jezdce, které obsahují barvy. Dvojklikem na jezdec se nám otevře okno BARVY. V jeho textovém menu zvolíme barevný režim CMYK a můžeme namíchat libovolnou barvu. Ta se hned objevuje i v objektu. Tímto postupem nastavíme barevnost i druhému jezdci. Máme také možnost zde volit mezi přechodem lineárním a kruhovým, nebo si vybrat z nabídky připravených přechodů. Pokud potřebujeme přidat do přechodu další barvy, vložíme další jezdce jednoduchým kliknutím mezi stávající. Jezdci můžeme po liště pohybovat, a měnit tak plynulost přechodu. Tu lze ale ovlivnit také nástrojem PŘECHOD. Když jím táhneme uvnitř označeného tvaru, mění se směr a plynulost přechodu podle našeho tahu myší.* 79

## **5. Samostatná praktická činnost – opakovací cvičení (15 min.)**

*Vyučující zadá žákům motiv, vyžadující zapojení probraných nástrojů. Žáci si příkazem SOU-BOR – UMÍSTIT vloží vzorové zadání do vedlejšího prostoru pracovního plátna a samostatně pracují na vytvoření motivu. Vyučující chodí mezi žáky a kontroluje správnost jejich postupu. Případné komplikace žáci hlásí vyučujícímu, aby jim pomohl s řešením.*

 $\overline{a}$ <sup>78</sup> ADOBE. *Mřížky* [online]. c2019 [cit. 9-03-2019].

Dostupné z: [<https://helpx.adobe.com/cz/illustrator/using/meshes.html>](https://helpx.adobe.com/cz/illustrator/using/meshes.html).

<sup>79</sup> ADOBE. *Přechody* [online]. c2019 [cit. 9-03-2019].

Dostupné z: [<https://helpx.adobe.com/cz/illustrator/using/gradients.html>](https://helpx.adobe.com/cz/illustrator/using/gradients.html).

### **Motiv zadání Kříž (viz obrázek č. 25):**

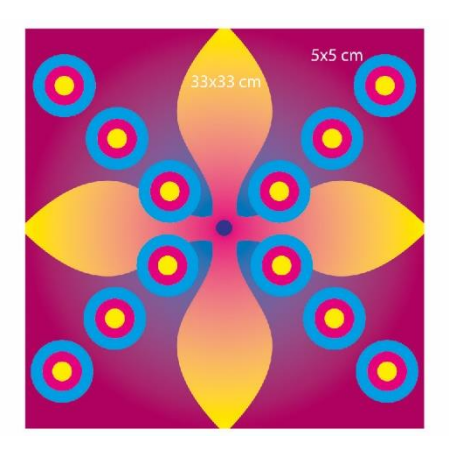

Obrázek č. 25

## **6. Zadání domácího úkolu – tvůrčí úkol č. 1, VÁNOČNÍ PŘÁNÍ (15 min.)**

### **Znění zadání:**

*Protože se blíží Vánoce, pokusíme se jako první samostatný tvůrčí úkol v tomto školním roce navrhnout vánoční přání. V rámci domácí přípravy si tedy na příští hodinu připravíte ruční skici k tomuto úkolu. Máte již představu, co Adobe Illustrator umí, jaké možnosti stylizace nabízí a vaším úkolem teď je využít tyto možnosti a nakreslit motiv, který následně v tomto programu zrealizujete. Ještě jsme neprobírali práci s textem, přání proto nemusí obsahovat žádný text. Pokud jej tam však budete chtít vložit, nebude to problém, pomohu vám.*

*Vaším úkolem tedy je, nakreslit do příští hodiny pět návrhů na toto téma. Skici budou barevné, nakreslené např. pastelkami, každá ve formátu A5. Motiv může být libovolný, ale musí jít o váš vlastní nápad a vaši vlastní stylizaci. Můžete se inspirovat, nekopírujte však existující obrázky! Přání lze pojmout klasicky (vánoční motivy), humorně (figurky či komiksové pojetí) i moderně (výraznější stylizace motivů). Úkol bude hodnocen třemi známkami. Hned příští hodinu vám ohodnotím skici, které společně zkonzultujeme a domluvíme se, která z nich je nejvhodnější k realizaci. Další dvě známky pak dostanete po dokončení úkolu. První za originalitu a výtvarné pojetí práce, druhou za čistotu a samostatnost technického provedení.*

*Nyní si promítneme několik ukázek prací žáků z minulých ročníků, abyste měli bližší představu, jak je možné úkol pojmout. (Komentované promítání…)*

## **7. Závěr – shrnutí látky, plán příští lekce (2 min.)**

# **METODICKÝ LIST Č. 12**

#### **Tematický celek:** Tvůrčí úkoly

**Téma:** Tvůrčí úkol č. 1 – VÁNOČNÍ PŘÁNÍ **Časový rozsah:** 3 vyučovací bloky (270 minut)

#### **Obsah lekce:**

realizace tvůrčího úkolu č. 1.

### **Osnova realizace:**

- 1. Úvod prezence, seznámení s plánem hodiny *– v každém dvouhodinovém bloku.*
- 2. Samostatná praktická činnost opakovací cvičení.
- 3. Konzultace hodnocení domácího úkolu.
- 4. Samostatná praktická činnost realizace tvůrčího úkolu č. 1, VÁNOČNÍ PŘÁNÍ.
- 5. Odevzdání uložení tvůrčího úkolu č. 1 do odevzdávárny.
- 6. Závěr shrnutí látky, plán příští lekce (2 min.) *– v každém dvouhodinovém bloku.*

## **Vzdělávací cíle lekce:**

žák samostatně volí a používá probrané funkce programu k realizaci vlastního návrhu / účinně kombinuje funkce nástrojů / vnímá prostorovou a barevnou kompozici a pracuje s nimi / posuzuje estetickou kvalitu svých výtvarných návrhů / reaguje na korekční zásahy učitele / definuje případné problémy při praktické činnosti a spolupracuje s vyučujícím na jejich řešení.

### **Rozvoj kompetencí:**

k učení / k řešení problémů / komunikativní / využívat prostředky informačních a komunikačních technologií a pracovat s informacemi / personální a sociální / matematické/ k pracovnímu uplatnění / ovládat základy výtvarné užité tvorby / realizovat v požadované kvalitě finální produkt v daném zaměření oboru podle výtvarných návrhů / usilovat o nejvyšší kvalitu své práce, výrobků či služeb.

#### **Průřezová témata:**

informační a komunikační technologie / člověk a svět práce / občan v demokratické společnosti.

#### **Mezipředmětové vazby:**

grafický design / výtvarná příprava / typografie.

## **Vyučovací metody:**

samostatná tvůrčí činnost s korekcí.

#### **Pomůcky a vybavení:**

počítače vybavené softwarem / skici / skripta.

## **Předběžné znalosti:**

znalost grafického rozhraní Adobe Illustratoru a nastavení dokumentu / práce s nástroji pro vytváření a kombinování vektorových objektů / manipulace s vektory / znalost práce s barvou. **Hodnocení:**

zpětná vazba při praktické činnosti / vedení záznamů o činnosti a aktivitě žáků v hodině / numerické hodnocení domácích skic / numerické hodnocení výsledné grafiky (kritéria viz kapitola 3. 11 práce).

## **PRŮBĚH REALIZACE**

**1. Úvod – prezence, seznámení s plánem hodiny (3 min.)** *– v každém dvouhodinovém bloku*

## **2. Samostatná praktická činnost – opakovací cvičení (20 min.)**

*Vyučující zadá žákům motiv, vyžadující zapojení dosud probraných nástrojů. Ten žáci samostatně vytvářejí v průběhu konzultace domácích prací.*

**Motiv zadání Hodiny (viz obrázek č. 26):**

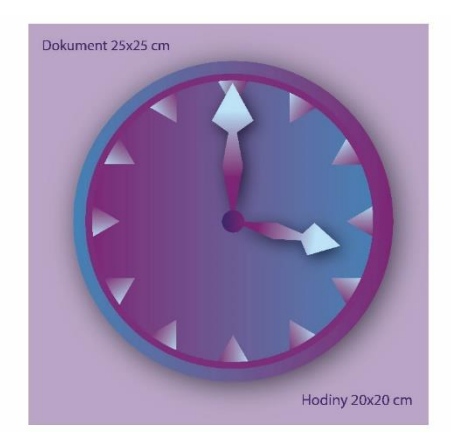

Obrázek č. 26

## **3. Konzultace – hodnocení domácího úkolu (20 min. – v průběhu práce na cvičení v bodě 2.)**

*Konzultace domácích skic k tématu Vánoční přání se slovním a numerickým hodnocením. Žáci individuálně předloží vyučujícímu své návrhy. Vyučující upozorní na chyby, vyzdvihne pozitiva nápadů a vybere žákovi nejvhodnější motiv k následné realizaci v Adobe Illustratoru. Splnění úkolu následně numericky ohodnotí.*

## **4. Samostatná praktická činnost – realizace tvůrčího úkolu č. 1, VÁNOČNÍ PŘÁNÍ (240 min.)**

*Žáci samostatně realizují v Adobe Illustratoru své návrhy. Vyučující je jim k dispozici pro případ technických komplikací a radí žákům též s grafickým řešením návrhu. Napíše na tabuli varianty*  *rozměru navrhovaného vánočního přání, aby měli žáci zadání stále na očích. Práci žáci průběžně ukládají do své složky na školním serveru.*

## **Varianty rozměru vánočního přání – zápis na tabuli:** 20 x 15 cm (libovolná orientace) / 16 x 16 cm

## **5. Odevzdání – uložení tvůrčího úkolu č. 1 do odevzdávárny (5 min.)**

*Žáci uloží výsledek své práce v grafickém formátu AI do společné složky na školním serveru k ohodnocení.*

**6. Závěr – shrnutí látky, plán příští lekce (2 min.)** *– v každém dvouhodinovém bloku*

# **UKÁZKY ŽÁKOVSKÝCH PRACÍ – Vánoční přání**

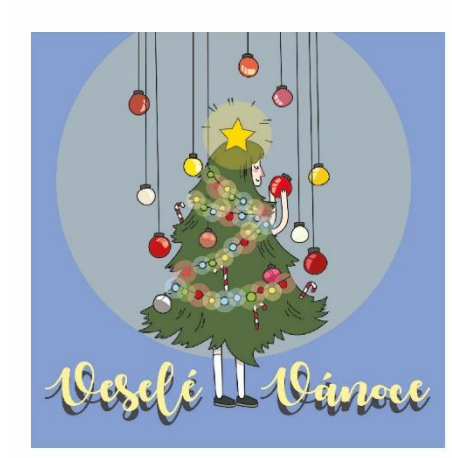

Obrázek č. 27

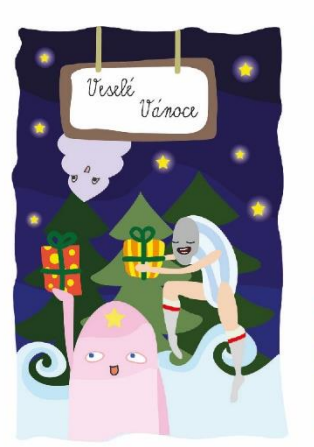

Obrázek č. 28

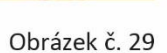

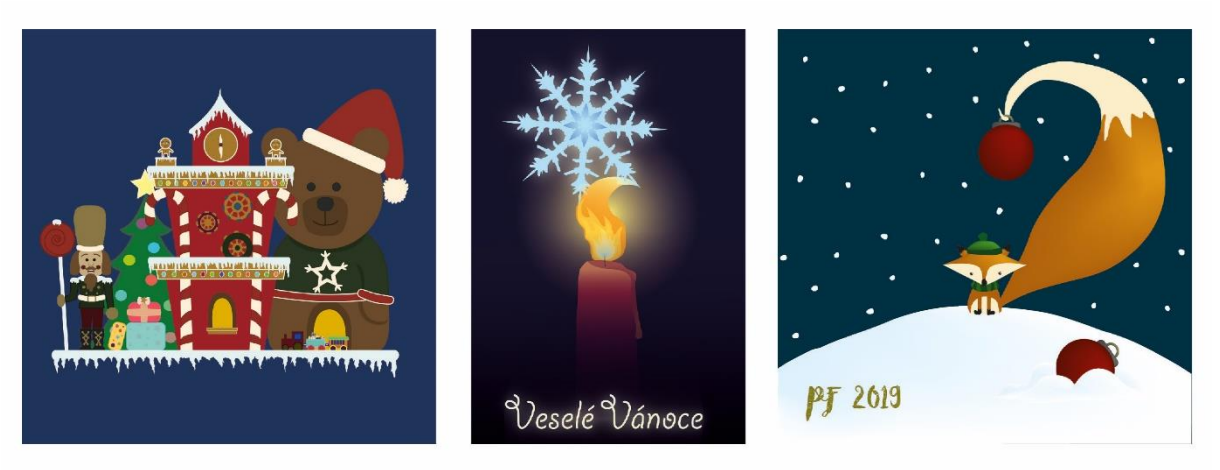

Obrázek č. 30

Obrázek č. 31

Obrázek č. 32

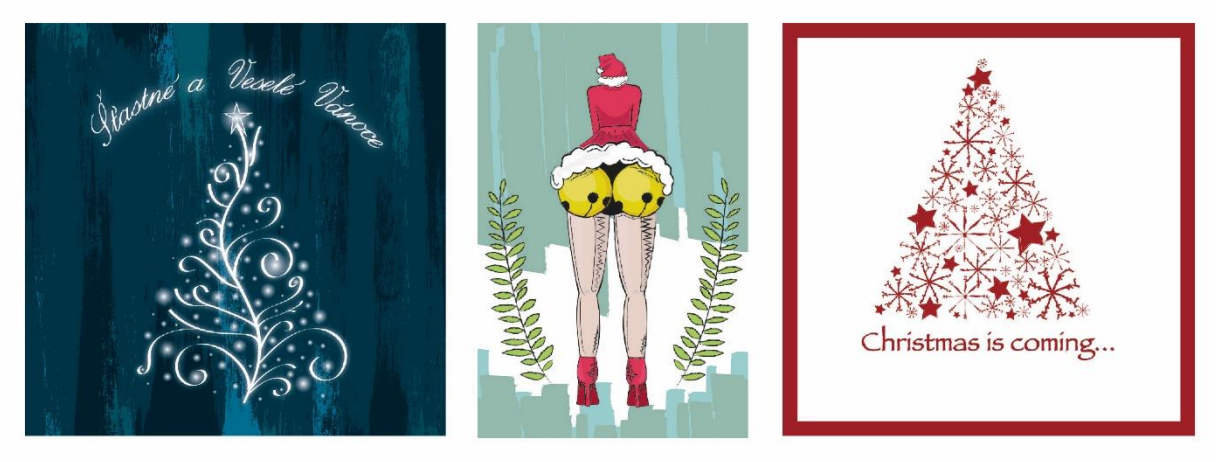

Obrázek č. 33

Obrázek č. 34

Obrázek č. 35

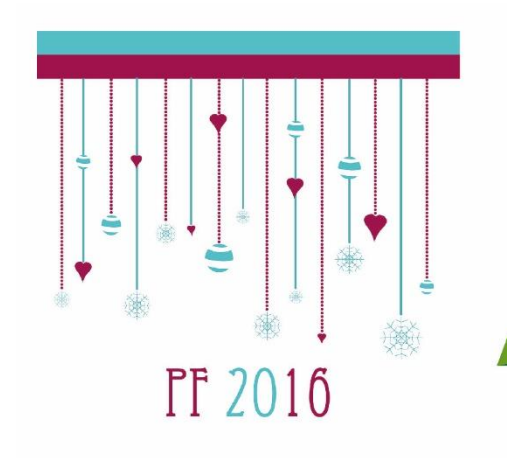

Obrázek č. 36

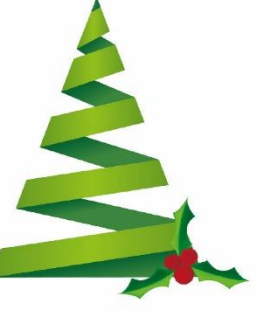

Obrázek č. 37

Obrázek č. 38

# **METODICKÝ LIST Č. 13**

**Tematický celek:** Nástroje Adobe Illustratoru **Téma:** Deformace tvarů **Časový rozsah:** 1 vyučovací blok (90 minut)

#### **Obsah lekce:**

reflexe tvůrčího úkolu č. 1, nástroje ŠÍŘKY, POKŘIVENÍ, ZKROUCENÍ, ZVRÁSNĚNÍ, NA-FOUKNUTÍ, VROUBKOVÁNÍ, KRYSTALIZACE, ZKRABACENÍ, POKŘIVENÍ LOUTKY, PROLNUTÍ / textové menu OBJEKT – rozdělit.

## **Osnova lekce:**

- 1. Úvod prezence, seznámení s plánem hodiny.
- 2. Reflexe zhodnocení úkolu č.1, VÁNOČNÍ PŘÁNÍ.
- 3. Výklad s ukázkou nástroje ŠÍŘKY, POKŘIVENÍ, ZKROUCENÍ, ZVRÁSNĚNÍ, NAFOUK-

NUTÍ, VROUBKOVÁNÍ, KRYSTALIZACE, ZKRABACENÍ.

- 4. Společná praktická činnost s instruktáží příprava motivu pro deformaci.
- 5. Výklad s ukázkou nástroj POKŘIVENÍ LOUTKY.
- 6. Společná praktická činnost s instruktáží příprava motivu k prolnutí.
- 7. Výklad s ukázkou nástroj PROLNUTÍ.
- 8. Samostatná praktická činnost prolnutí vyplněných tvarů.
- 9. Závěr shrnutí látky, plán příští lekce.

## **Vzdělávací cíle lekce:**

žák posuzuje estetické kvality zrealizovaných návrhů svých i ostatních spolužáků / argumentuje a podrobuje diskutovanou grafiku kritice / žák na základě instrukcí pracuje s nástroji pro deformaci tvarů / definuje případné problémy při praktické činnosti a spolupracuje s vyučujícím na jejich řešení.

## **Rozvoj kompetencí:**

k učení / k řešení problémů / komunikativní / využívat prostředky informačních a komunikačních technologií a pracovat s informacemi / personální a sociální / matematické / k pracovnímu uplatnění / ovládat základy výtvarné užité tvorby / realizovat v požadované kvalitě finální produkt v daném zaměření oboru podle výtvarných návrhů / usilovat o nejvyšší kvalitu své práce, výrobků či služeb.

## **Průřezová témata:**

informační a komunikační technologie / člověk a svět práce / občan v demokratické společnosti.

## **Mezipředmětové vazby:**

grafický design / typografie.

## **Vyučovací metody:**

demonstrace obrazů / diskuse / výklad / předvedení / instruktáž / nácvik dovedností.

## **Pomůcky a vybavení:**

počítače vybavené softwarem / projektor / ohodnocené žákovské práce v elektronické podobě / skripta.

## **Předběžné znalosti:**

znalost grafického rozhraní Adobe Illustratoru a nastavení dokumentu / práce s nástroji pro vytváření vektorových objektů / manipulace s vektory / znalost práce s barvou.

## **Hodnocení:**

reflexe výsledků tvůrčí činnosti se slovním hodnocením / zpětná vazba při praktické činnosti / vedení záznamů o činnosti a aktivitě žáků v hodině.

## **PRŮBĚH LEKCE**

#### **1. Úvod – prezence, seznámení s plánem hodiny (3 min.)**

## **2. Reflexe – zhodnocení úkolu č. 1, VÁNOČNÍ PŘÁNÍ (25 min.)**

*Vyučující promítá žákům práce celého ročníku se slovním hodnocením. Práce jsou rozdělené do složek podle známky za nápad. Je třeba žákům zdůraznit, že účelem reflexe je získání přehledu o požadované úrovni prací, a tedy o tom, co je třeba zlepšit, aby hůře hodnocený žák případně získal v budoucnu lepší hodnocení. Slovní hodnocení musí být podáno citlivě, aby byl splněn jeho motivační účel. Žáci mají během reflexe možnost vyjádřit svůj názor.*

# **3. Výklad s ukázkou – nástroje ŠÍŘKY, POKŘIVENÍ, ZKROUCENÍ, ZVRÁSNĚNÍ, NA-FOUKNUTÍ, VROUBKOVÁNÍ, KRYSTALIZACE, ZKRABACENÍ (15 min.)**

*Vyučující vede výklad k deformačním nástrojům. Postupy ukazuje na svém počítači přes dataprojektor. Žáci nejprve vyslechnou výklad, následně pak krátce vyzkoušejí předvedené postupy podle pokynů vyučujícího.*

#### **Znění výkladu:**

*Ukážeme si teď několik nástrojů, které slouží k intenzivnějším deformacím tvarů. Tato série nástrojů nabízí možnosti nastavení velikosti stopy a intenzity deformace pomocí tabulky, kterou otevřeme dvojklikem na ikonu nástroje.*

*Po nastavení fungují následovně:*

### *Nástroj ŠÍŘKY*

*Tímto nástrojem můžeme deformovat tah objektu. Kliknutím umístíme na tah deformační bod, který pak umožňuje zužovat či rozšiřovat v daném místě obrysovou linii.*<sup>80</sup>

#### *Nástroj POKŘIVENÍ*

*Nástroj křiví tvar tažením jeho výplně či obrysu. Umožňuje například rozvolnění přesných vektorových tvarů, aby kresba působila přirozeněji.*<sup>81</sup>

#### *Nástroj ZKROUCENÍ*

**.** 

*Nástrojem můžeme provádět deformaci spirálovitým zkroucením objektu. V tabulce můžeme nastavit směr tohoto kroucení.*<sup>82</sup>

<sup>80</sup> ADOBE. *Změna velikosti, zkosení a deformování objektů* [online]. c2019 [cit. 12-03-2019]. Dostupné z: [<https://helpx.adobe.com/cz/illustrator/using/scaling-shearing-distorting-objects.html>](https://helpx.adobe.com/cz/illustrator/using/scaling-shearing-distorting-objects.html).

<sup>81</sup> ADOBE. *Změna velikosti, zkosení a deformování objektů* [online], op. cit.

<sup>82</sup> ADOBE. *Změna velikosti, zkosení a deformování objektů* [online], op. cit.

## *Nástroje ZVRÁSNĚNÍ, VROUBKOVÁNÍ, KRYSTALIZACE a ZKRABACENÍ*

*Tato skupina nástrojů upravuje vzhled obrysové linie objektu. Dochází k jejímu křivení, odpovídajícímu názvu nástroje.*<sup>83</sup>

## *Nástroj NAFOUKNUTÍ*

*Nástrojem můžeme vtlačovat či vytlačovat křivku. Důležité je vhodné nastavení velikosti stopy nástroje. Otázka: Jak nastavíme velikost stopy u deformačních nástrojů?*<sup>84</sup>

## **4. Společná praktická činnost s instruktáží – příprava motivu pro deformaci (10 min.)**

*Vyučující ukazuje na svém počítači prostřednictvím dataprojektoru úseky postupu. Následně jde mezi žáky a sleduje, jak se jim daří tento postup zopakovat. Společně tak dospějí k výslednému motivu. Vzniklé komplikace žáci hlásí vyučujícímu, aby jim pomohl s řešením.*

**Znění zadání Sněhulák (viz obrázek č. 39):**

*a) Vytvořte kružnici o průměru 6 cm.*

*b) Kružnici zkopírujte a zmenšete na 80 %. Postup ještě jednou zopakujte, abychom získali tři různě velké kružnice.*

*c) Z kružnic sestavte sněhuláka, přidejte dvě malé kružnice jako ruce. Vytvořte sněhulákovi jednoduchý obličej.*

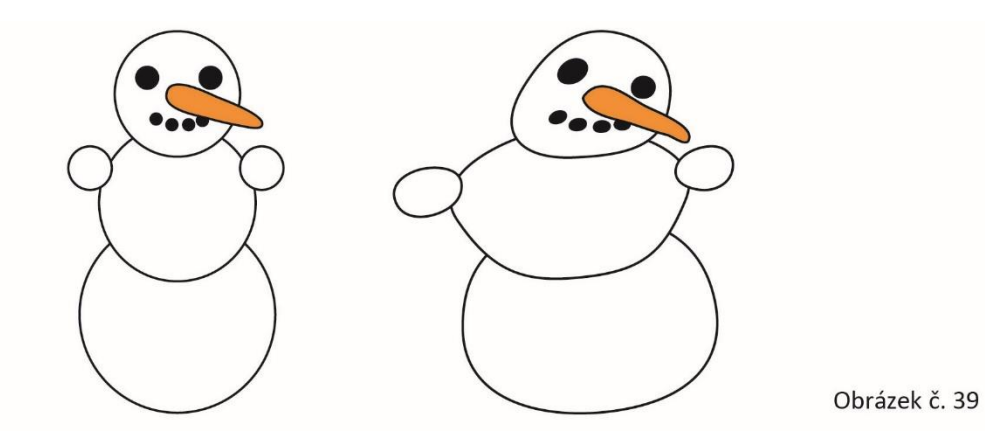

# **5. Výklad s ukázkou – nástroj POKŘIVENÍ LOUTKY (8 min.)**

*Vyučující vede výklad k funkci nástroje. Postupy ukazuje na svém počítači přes dataprojektor. Žáci nejprve vyslechnou výklad, následně pak krátce vyzkoušejí předvedené postupy podle pokynů vyučujícího.*

**.** 

<sup>83</sup> ADOBE. *Změna velikosti, zkosení a deformování objektů* [online]. c2019 [cit. 12-03-2019]. Dostupné z: [<https://helpx.adobe.com/cz/illustrator/using/scaling-shearing-distorting-objects.html>](https://helpx.adobe.com/cz/illustrator/using/scaling-shearing-distorting-objects.html).

<sup>84</sup> ADOBE. *Změna velikosti, zkosení a deformování objektů* [online], op. cit.

## **Znění výkladu:**

*Na této jednoduché figurce si teď vysvětlíme další deformační nástroj POKŘIVENÍ LOUTKY. Na označenou figurku klikáním umísťujeme deformační body, jejichž tažením pak obrázek deformujeme. Je nutné použít minimálně dva deformační body* (viz obrázek č. 39)*.* 85

# **6. Společná praktická činnost s instruktáží – příprava motivu k prolnutí (5 min.)**

*Vyučující ukazuje na svém počítači prostřednictvím dataprojektoru úseky postupu. Následně jde mezi žáky a sleduje, jak se jim daří tento postup zopakovat. Společně tak dospějí k výslednému motivu. Vzniklé komplikace žáci hlásí vyučujícímu, aby jim pomohl s řešením.*

## **Znění zadání Prolnutí (viz obrázek č. 40):**

- *a) Vytvořte kružnici o průměru 5 cm. Výplň žádná, obrys modrý, 1 bod.*
- *b) Vytvořte hvězdu, poloměry 2 cm a 1 cm, 6 vrcholů. Výplň žádná, obrys zelený, 1 bod.*
- *c) Tvary rozmístěte do protějších rohů stránky a označte.*

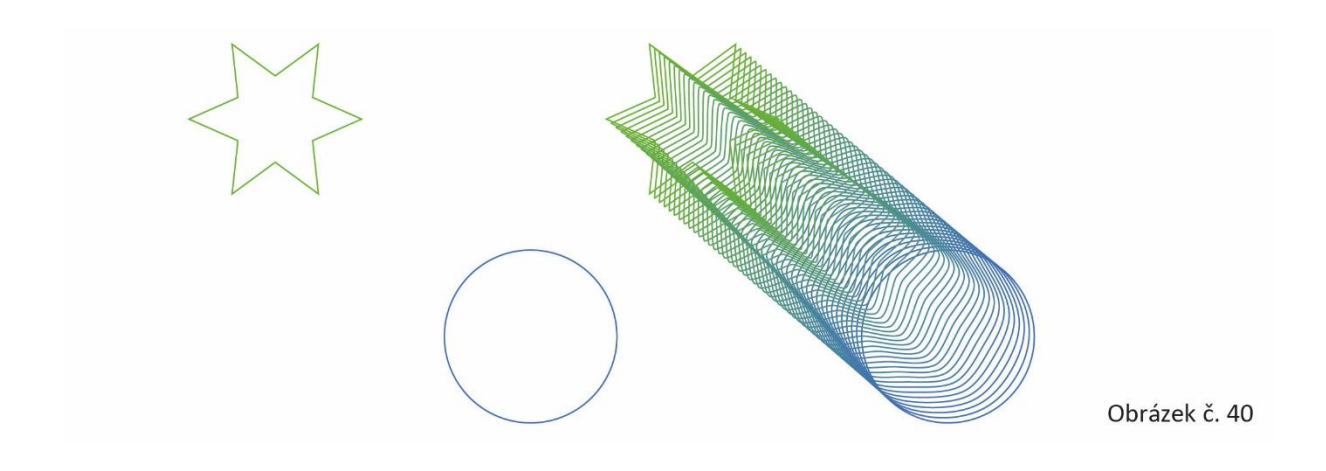

## **7. Výklad s ukázkou – nástroj PROLNUTÍ (12 min.)**

*Vyučující vede výklad k funkci nástroje. Postupy ukazuje na svém počítači přes dataprojektor. Žáci nejprve vyslechnou výklad, následně pak krátce vyzkoušejí předvedené postupy podle pokynů vyučujícího.*

## **Znění výkladu:**

 $\overline{a}$ 

## *Nástroj PROLNUTÍ*

*Nástroj umí vytvořit mezikroky mezi dvěma či více tvary. V těchto mezikrocích průběžně mění tvar i barvu objektů. Počet mezikroků nastavujeme dvojklikem na nástroj PROLNUTÍ, v okně s možnostmi nastavení. Zvolíme zde v roletce funkci URČENÉ KROKY a zadáme číslem*

<sup>85</sup> ADOBE. *Změna velikosti, zkosení a deformování objektů* [online]. c2019 [cit. 12-03-2019]. Dostupné z: [<https://helpx.adobe.com/cz/illustrator/using/scaling-shearing-distorting-objects.html>](https://helpx.adobe.com/cz/illustrator/using/scaling-shearing-distorting-objects.html).

*počet požadovaných mezikroků tvarů* (viz obrázek č. 40)*.* 86 *Výsledný objekt můžeme deformovat PŘÍMÝM VÝBĚREM nebo například prohýbat nástrojem KOTEVNÍ BOD. Efekt se přizpůsobuje našim úpravám.*

## **8. Samostatná praktická činnost – prolnutí vyplněných tvarů (10 min.)**

*Vyučující zadá žákům motiv, který samostatně vytvoří a vyzkouší na něm další možnost využití nástroje PROLNUTÍ.*

## **Znění zadání Hvězda (viz obrázek č. 41):**

- *a) Vytvořte hvězdu, poloměry 8 cm a 4 cm, 8 vrcholů. Výplň tmavě zelená, obrys žádný.*
- *b) Hvězdu duplikujte, kopii zmenšete na 30 %, barvu výplně zesvětlete.*
- *c) Tvary umístěte na společný střed a zkuste prolnout. V tabulce PROLNUTÍ nastavte 50 kroků.*

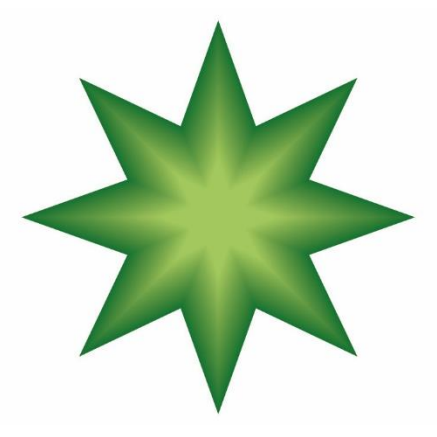

Obrázek č. 41

*Jak vidíte, PROLNUTÍ lze využít také ke stínování tvaru. Prolnutý výsledek můžeme volbou v textovém menu programu OBJEKT – ROZDĚLIT převést na dílčí tvary a pracovat pak se všemi 52 hvězdami.*

**9. Závěr – shrnutí látky, plán příští lekce (2 min.)**

# **METODICKÝ LIST Č. 14**

**Tematický celek:** Praktické zkoušení **Téma:** Praktické zkoušení I. – základy práce s tvary a barvami **Časový rozsah:** 1 vyučovací blok (90 minut)

 $\overline{a}$ <sup>86</sup> ADOBE. *Prolnutí objektů* [online]. c2019 [cit. 12-03-2019].

Dostupné z: [<https://helpx.adobe.com/cz/illustrator/using/blending-objects.html>](https://helpx.adobe.com/cz/illustrator/using/blending-objects.html).

### **Obsah lekce:**

praktické zkoušení.

### **Osnova lekce:**

- 1. Úvod prezence, seznámení s plánem hodiny.
- 2. Praktické zkoušení vytváření motivu podle vzoru.
- 3. Hodnocení praktického zkoušení.
- 4. Závěr shrnutí látky, plán příští lekce.

### **Vzdělávací cíle lekce:**

žák samostatně používá probrané funkce programu / účinně kombinuje funkce nástrojů tak, aby docílil výsledku dle zadaného vzoru / operativně řeší vzniklé problémy / hledá vhodné alternativy technického řešení.

### **Rozvoj kompetencí:**

k učení / k řešení problémů / komunikativní / ovládat základy výtvarné užité tvorby / personální a sociální / matematické / realizovat v požadované kvalitě finální produkt v daném zaměření oboru podle výtvarných návrhů / usilovat o nejvyšší kvalitu své práce, výrobků či služeb / využívat prostředky informačních a komunikačních technologií a pracovat s informacemi.

#### **Průřezová témata:**

informační a komunikační technologie / člověk a svět práce.

#### **Mezipředmětové vazby:**

grafický design.

#### **Vyučovací metody:**

samostatná praktická činnost.

#### **Pomůcky a vybavení:**

počítače vybavené softwarem, vzorové zadání ve dvou provedeních.

#### **Předběžné znalosti:**

znalost grafického rozhraní Adobe Illustratoru a nastavení dokumentu / práce s nástroji pro vytváření a kombinování vektorových objektů / manipulace s vektory / znalost práce s barvou. **Hodnocení:**

numerické hodnocení praktické činnosti.

## **PRŮBĚH LEKCE**

## **1. Úvod – prezence, seznámení s plánem hodiny (3 min.)**

## **2. Praktické zkoušení – vytváření motivu podle vzoru (75 min.)**

*Vyučující rozdělí žáky systémem "první – druhý" na skupiny A a B. Zadá žákům motiv, vyžadující zapojení probraných nástrojů a funkcí. Žáci si příkazem SOUBOR – UMÍSTIT vloží*  *vzorové zadání do vedlejšího prostoru pracovního plátna a samostatně pracují na vytvoření motivu. Vyučující chodí mezi žáky a sleduje správnost jejich postupu, dělá si poznámky. Žáci si práci průběžně ukládají do své složky na školním serveru.*

**Motivy pro praktické zkoušení (viz obrázek č. 42):**

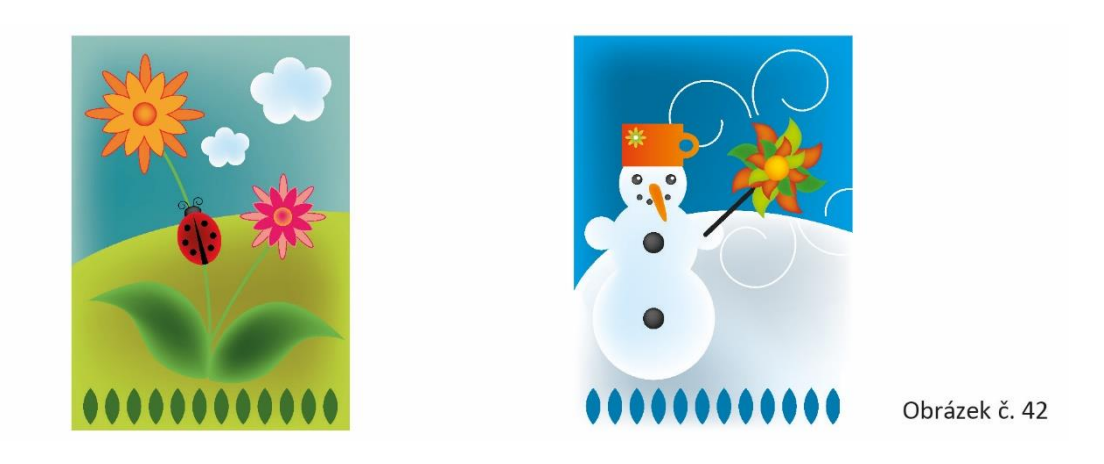

## **3. Hodnocení praktického zkoušení (10 min.)**

*Vyučující žákům individuálně sdělí výsledné hodnocení zkoušení. Hodnotí žáky známkou i slovně.*

## **4. Závěr – shrnutí látky, plán příští lekce (2 min.)**

# **METODICKÝ LIST Č. 15**

**Tematický celek:** Nástroje Adobe Illustratoru **Téma:** Vektorové symboly a jejich využití **Časový rozsah:** 1 vyučovací blok (90 minut)

#### **Obsah lekce:**

nástroje ROZPRAŠOVAČ SYMBOLŮ, POSOUVÁNÍ SYMBOLŮ, ROZMÍSTĚNÍ SYMBOLŮ, PŘIZPŮSOBENÍ VELIKOSTI SYMBOLŮ, NATOČENÍ SYMBOLŮ, ZBARVENÍ SYMBOLŮ, ZPRŮHLEDNĚNÍ SYMBOLŮ, APLIKOVÁNÍ STYLU NA SYMBOL / paleta SYMBOLY.

## **Osnova lekce:**

- 1. Úvod prezence, seznámení s plánem hodiny.
- 2. Výklad s ukázkou paleta SYMBOLY.
- 3. Samostatná praktická činnost prohlédnutí knihoven symbolů.
- 4. Výklad s ukázkou nástroje pro práci se symboly.
- 5. Samostatná praktická činnost vytvoření ilustrace pomocí symbolů.
- 6. Výklad s ukázkou vytvoření vlastního symbolu.
- 7. Závěr shrnutí látky, plán příští lekce.

### **Vzdělávací cíle lekce:**

žák na základě instrukcí pracuje s nástroji pro práci se symboly / samostatně využívá tyto nástroje k dotvoření ilustrace / vytvoří vlastní symbol a uloží jej do nabídky palety SMYBOLY / definuje případné problémy při praktické činnosti a spolupracuje s vyučujícím na jejich řešení.

#### **Rozvoj kompetencí:**

k učení / k řešení problémů / komunikativní / využívat prostředky informačních a komunikačních technologií a pracovat s informacemi / personální a sociální / matematické / ovládat základy výtvarné užité tvorby.

#### **Průřezová témata:**

informační a komunikační technologie / člověk a svět práce.

#### **Mezipředmětové vazby:**

grafický design.

### **Vyučovací metody:**

výklad / předvedení / instruktáž / nácvik dovedností**.**

#### **Pomůcky a vybavení:**

počítače vybavené softwarem / projektor / vzorové cvičení / skripta.

#### **Předběžné znalosti:**

znalost grafického rozhraní Adobe Illustratoru a nastavení dokumentu / práce s nástroji pro

vytváření vektorových objektů / manipulace s vektory / znalost práce s barvou.

#### **Hodnocení:**

zpětná vazba při praktické činnosti / vedení záznamů o činnosti a aktivitě žáků v hodině.

# **PRŮBĚH LEKCE**

## **1. Úvod – prezence, seznámení s plánem hodiny (3 min.)**

## **2. Výklad s ukázkou – paleta SYMBOLY (8 min.)**

*Vyučující vede výklad k funkcím. Postupy ukazuje na svém počítači přes dataprojektor. Žáci nejprve vyslechnou výklad, následně pak krátce vyzkoušejí předvedené postupy podle pokynů vyučujícího.*

## **Znění výkladu:**

*Symboly jsou předem připravené obrázky, které můžeme nástrojem ROZPRAŠOVAČ SYMBOLŮ hromadně vkládat do stránky. Motivy můžeme vybírat v paletě SYMBOLY. V levém dolním rohu palety je k dispozici nabídka tzv. knihoven, tedy dalších sérií symbolů.*<sup>87</sup>

## **3. Samostatná praktická činnost – prohlédnutí knihoven symbolů (10 min.)**

*Žáci si prohlédnou knihovny palety SYMBOLY, aby získali přehled o jejich kompletní nabídce.* **Znění zadání:**

*Nyní si samostatně projděte knihovny symbolů a udělejte si představu, jaké motivy nabízejí. Symboly si ROZPRAŠOVAČEM vkládejte do stránky. Občas stránku promažte, abyste nezahltili paměť počítače. Symboly jsou paměťově náročné.*

## **4. Výklad s ukázkou – nástroje pro práci se symboly (20 min.)**

*Vyučující vede výklad k funkcím. Postupy ukazuje na svém počítači přes dataprojektor. Žáci nejprve vyslechnou výklad, následně pak krátce vyzkoušejí předvedené postupy podle pokynů vyučujícího.*

## **Znění výkladu:**

*Vyberte si jeden ze symbolů a vytvořte ROZPRAŠOVAČEM skupinu těchto symbolů ve svém dokumentu. Nyní na těchto symbolech vyzkoušíme nástroje k jejich ovládání. Všechny nástroje, o kterých budeme mluvit, mají stejně jako ROZPRAŠOVAČ možnost nastavení velikosti stopy a intenzity funkce. Tabulku s nastavením vyvoláme dvojklikem na ikonu příslušného nástroje. Symboly se neovládají stejně jako běžné objekty v Illustratoru. Fungují jako společné pole, v němž lze s motivy pracovat pouze k tomu určenými nástroji. Jejich funkce si teď vysvětlíme a vyzkoušíme.*

## *Nástroj POSOUVÁNÍ SYMBOLŮ*

*Nástrojem posouváme symboly v poli.*<sup>88</sup>

## *Nástroj ROZMÍSTĚNÍ SYMBOLŮ*

*Tento nástroj symboly přitahuje k sobě, s držením klávesy ALT je naopak od sebe oddaluje.*<sup>89</sup>

<sup>88</sup> ADOBE. *Galerie nástrojů* [online]. c2019 [cit. 13-03-2019]. Dostupné z: [<https://helpx.adobe.com/cz/illustrator/using/tool-galleries.html#symbolism\\_tool\\_gallery>](https://helpx.adobe.com/cz/illustrator/using/tool-galleries.html#symbolism_tool_gallery).

**<sup>.</sup>** <sup>87</sup> ADOBE. *Symboly* [online]. c2019 [cit. 13-03-2019].

Dostupné z: [<https://helpx.adobe.com/cz/illustrator/using/symbols.html>](https://helpx.adobe.com/cz/illustrator/using/symbols.html).

<sup>89</sup> ADOBE. *Galerie nástrojů* [online], op. cit.

## *Nástroj PŘIZPŮSOBENÍ VELIKOSTI SYMBOLŮ*

*Nástroj symboly při držení zvětšuje, s ALTEM zmenšuje, s klávesou SHIFT smaže.*<sup>90</sup> *Nástroj NATOČENÍ SYMBOLŮ Nástroj rotuje symboly.*<sup>91</sup> *Nástroj ZBARVENÍ SYMBOLŮ Kolorování symbolů barvou, kterou si předem nastavíme jako výplň.*<sup>92</sup> *Nástroj ZPRŮHLEDNĚNÍ SYMBOLŮ Klikáním zprůhledňujeme symboly, s ALTEM opět zvyšujeme jejich kryvost.*<sup>93</sup> *Nástroj APLIKOVÁNÍ STYLU NA SYMBOLY*

*Tento nástroj umí na symboly aplikovat tzv. grafické styly, které si můžeme vybrat v paletě GRAFICKÉ STYLY. I tato paleta má své knihovny, tedy širší nabídku efektních výplní, které můžeme aplikovat jak na běžné objekty v Illustratoru, tak na symboly. Knihovny si nyní krátce prohlédněte a vyzkoušejte.*<sup>94</sup>

## **5. Samostatná praktická činnost – vytvoření ilustrace pomocí symbolů (40 min.)**

*Vyučující nakreslí žákům na tabuli skicu motivu, vyžadující zapojení probraných nástrojů pro práci se symboly. Žáci samostatně pracují na vytvoření ilustrace podle zadání. Vyučující chodí mezi žáky a kontroluje správnost jejich postupu. Případné komplikace žáci hlásí vyučujícímu, aby jim pomohl s řešením.*

## **Znění zadání (viz obrázek č. 43):**

*Připravte si plátno formátu A3 na šířku a vytvořte do něj následující ilustraci pomocí symbolů. Podkladové části obrázku, tedy nebe, zemi a strom nakreslete sami. Do tohoto základu pak vkládejte symboly a dotvořte tak detaily ilustrace. Připravím vám na tabuli nákres zadání. Symboly v něm naznačím jinou barvou fixu. Všechny nakreslené prvky obrázku jsou povinné, jejich kompozice je ale libovolná. Barevnost obrázku nemusí být realistická. Vedle obrázku vám napíši seznam symbolů, které máte použít. Vyhledáte je v knihovnách palety SYMBOLY.*

#### **Seznam symbolů – zápis na tabuli:**

1) listy stromu 2) tráva 3) květy 4) mraky 5) kameny 6) hmyz

**<sup>.</sup>** <sup>90</sup> ADOBE. *Galerie nástrojů* [online]. c2019 [cit. 13-03-2019].

Dostupné z: [<https://helpx.adobe.com/cz/illustrator/using/tool-galleries.html#symbolism\\_tool\\_gallery>](https://helpx.adobe.com/cz/illustrator/using/tool-galleries.html#symbolism_tool_gallery).

<sup>91</sup> ADOBE. *Galerie nástrojů* [online], op. cit.

<sup>92</sup> ADOBE. *Galerie nástrojů* [online], op. cit.

<sup>93</sup> ADOBE. *Galerie nástrojů* [online], op. cit.

<sup>94</sup> ADOBE. *Galerie nástrojů* [online], op. cit.

#### **Motiv zadání – nákres na tabuli:**

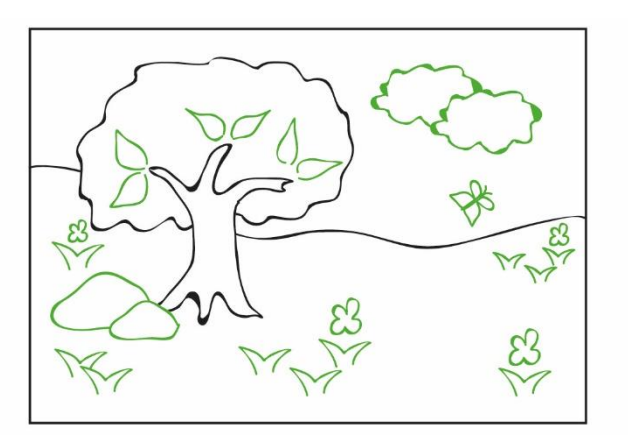

Obrázek č. 43

### **6. Výklad s ukázkou – vytvoření vlastního symbolu (7 min.)**

*Vyučující vede výklad. Postup ukazuje na svém počítači přes dataprojektor. Žáci nejprve vyslechnou výklad, následně pak vyzkoušejí předvedený postup podle pokynů vyučujícího.*

### **Znění výkladu:**

*Nakreslíme si perem černou siluetu letícího ptáka. Nyní z tohoto motivu vytvoříme vlastní symbol, abychom jej mohli přidat do naší ilustrace. Postup je velice snadný. Označíme motiv a přetáhneme ho myší do palety SYMBOLY. Symbol se automaticky přidá do nabídky a můžeme ho ihned používat.*

## **7. Závěr – shrnutí látky, plán příští lekce (2 min.)**

## **METODICKÝ LIST Č. 16**

**Tematický celek:** Nástroje Adobe Illustratoru **Téma:** Práce s textem I. **Časový rozsah:** 1 vyučovací blok (90 minut)

#### **Obsah lekce:**

nástroje TEXT, TEXT V PLOŠE, TEXT NA CESTĚ, SVISLÝ TEXT, SVISLÝ TEXT V PLOŠE, SVISLÝ TEXT NA CESTĚ, RETUŠOVÁNÍ PÍSMA / palety ZNAKY, ODSTAVEC / textové menu TEXT – vytvořit obrysy / textové menu OBJEKT – obtékání textu.

## **Osnova lekce**

- 1. Úvod prezence, seznámení s plánem hodiny.
- 2. Výklad s ukázkou nástroj TEXT, palety ZNAKY a ODSTAVEC.
- 3. Společná praktická činnost s instruktáží nastavení vlastností textu, převod textu na křivky.
- 4. Výklad s ukázkou převod textu na křivky.
- 5. Společná praktická činnost s instruktáží práce s odstavcem.
- 6. Výklad s ukázkou další textové nástroje.
- 7. Samostatná praktická činnost nácvik práce s textem (20 min.).
- 8. Závěr shrnutí látky, plán příští lekce.

## **Vzdělávací cíle lekce:**

žák na základě instrukcí pracuje s nástroji pro práci s textem / orientuje se v základních funkcích palet pro práci s textem / samostatně vytvoří textové objekty podle vzorového zadání / získává povědomí o typografických pravidlech / definuje případné problémy při praktické činnosti a spolupracuje s vyučujícím na jejich řešení.

## **Rozvoj kompetencí:**

k učení / k řešení problémů / komunikativní / využívat prostředky informačních a komunikačních technologií a pracovat s informacemi / personální a sociální / matematické.

## **Průřezová témata:**

informační a komunikační technologie / člověk a svět práce.

## **Mezipředmětové vazby:**

grafický design / typografie.

## **Vyučovací metody:**

výklad / předvedení / instruktáž / nácvik dovedností.

## **Pomůcky a vybavení:**

počítače vybavené softwarem / projektor / vzorová cvičení / skripta.

## **Předběžné znalosti:**

znalost grafického rozhraní Adobe Illustratoru a nastavení dokumentu / práce s nástroji pro vytváření vektorových objektů / manipulace s vektory / znalost práce s barvou.

## **Hodnocení:**

zpětná vazba při praktické činnosti / vedení záznamů o činnosti a aktivitě žáků v hodině.

# **PRŮBĚH LEKCE**

**1. Úvod – prezence, seznámení s plánem hodiny (3 min.)**

### **2. Výklad s ukázkou – nástroj TEXT, palety ZNAKY a ODSTAVEC (15 min.)**

*Vyučující vede výklad k textovým funkcím. Postupy ukazuje na svém počítači přes dataprojektor. Základní typografické pojmy zapíše na tabuli, aby je v průběhu činnosti měli žáci stále na očích. Žáci nejprve vyslechnou výklad, následně pak krátce vyzkoušejí předvedené postupy podle pokynů vyučujícího.*

## **Znění výkladu:**

## *Nástroj TEXT*

*Základní textový nástroj slouží k psaní běžného textu. Máme dvě možnosti, jak text do stránky vložit. Pokud se chystáme psát pouze jeden či dva řádky, je vhodné vložit kurzor do dokumentu pouhým kliknutím a hned psát. Chceme-li ale zpracovávat delší text, tvořící odstavce, je třeba vytvořit pro něj textové pole. Jde o rámeček, který vytvoříme tažením nástroje a který následně hlídá délku řádků, zajistí nám dělení slov a umožňuje podrobnější nastavení vlastností textu.*<sup>95</sup> *Napište si do stránky své jméno, abychom si na něm mohli ukázat, jak se nastavují vlastnosti textu. Otázka: Když chceme psát pouze jméno, jak nejlépe text do dokumentu vložíme?*

*Mezi základní vlastnosti textu patří font – tedy typ písma, řez – tedy varianta fontu jako je kurzíva, tučné písmo apod., dále prostrkání či rozpal – to jsou mezery mezi písmeny v textu a nakonec proklad – kterým nastavujeme mezery mezi řádky. Ty nejzákladnější vlastnosti můžeme nastavit v liště OVLÁDÁNÍ. Máme zde font, řez písma, velikost písma a základní tři varianty zarovnání odstavce. Pro grafika jsou však tyto možnosti nedostatečné a potřebuje k práci s textem také paletu ZNAKY. V této paletě lze nastavit font, řez, velikost písma, proklad mezi řádky, prostrkání mezi písmeny, dále také kerning – tedy úpravu mezer mezi dvěma písmeny ve slově, když slovo nemá opticky vyvážené rozestupy mezi znaky. Ve spodní části palety pak najdeme deformaci textu na výšku a na šířku. Na to pozor. Deformování textu je běžně považováno za typografickou chybu a používá se pouze v opodstatněných případech. Dále je zde také posun účaří, kterým posouváme text nad či pod úroveň řádku, otáčení znaků, a nakonec několik variant elektronických řezů písma, které nabízejí přepínání mezi kapitálkami a verzálkami, vytvoření dolního a horního indexu, podtržení textu či jeho přeškrtnutí.* 96

*Zarovnání odstavce a odstavcové zarážky pak nastavujeme v paletě ODSTAVEC. Jsou zde základní tři odstavce, tedy levý praporek, střed a pravý praporek a několik variant zarovnání textu do bloku.*<sup>97</sup>

- <sup>96</sup> ADOBE. *Formátování textu* [online]. c2019 [cit. 13-03-2019]. Dostupné z: [<https://helpx.adobe.com/cz/illustrator/using/formatting-type.html>](https://helpx.adobe.com/cz/illustrator/using/formatting-type.html).
- <sup>97</sup> ADOBE. *Formátování odstavců* [online]. c2019 [cit. 13-03-2019]. Dostupné z: [<https://helpx.adobe.com/cz/illustrator/using/formatting-paragraphs.html>](https://helpx.adobe.com/cz/illustrator/using/formatting-paragraphs.html).

**<sup>.</sup>** <sup>95</sup> ADOBE. *Informace a podpora k aplikaci Adobe Illustrator* [online]. c2019 [cit. 13-03-2019]. Dostupné z: [<https://helpx.adobe.com/cz/support/illustrator.html?mv=product&mv2=ai#>](https://helpx.adobe.com/cz/support/illustrator.html?mv=product&mv2=ai).

# **3. Společná praktická činnost s instruktáží – nastavení vlastností textu, převod textu na křivky (10 min.)**

*Vyučující ukazuje na svém počítači prostřednictvím dataprojektoru úseky postupu. Následně jde mezi žáky a sleduje, jak se jim daří tento postup zopakovat. Společně tak dospějí k výsledku. Vzniklé komplikace žáci hlásí vyučujícímu, aby jim pomohl s řešením.*

#### **Znění zadání:**

a) Napište do stránky text "vlastnosti textu".

*b) Dejte nápisu následující vlastnosti: font Adobe Garamond PRO, řez tučný, velikost 99 bodů, prostrkání znaků 80 bodů a podle potřeby upravte kerning. Dejte textu fialovou výplň. c) Nyní zvolte v textovém menu příkaz TEXT – VYTVOŘIT OBRYSY.*

## **4. Výklad s ukázkou – převod textu na křivky (10 min.)**

*Vyučující vede výklad k využití vektorizace textu. Postupy ukazuje na svém počítači přes dataprojektor. Žáci nejprve vyslechnou výklad, následně pak krátce vyzkoušejí předvedené postupy podle pokynů vyučujícího.*

#### **Znění výkladu:**

*Volbou funkce TEXT – VYTVOŘIT OBRYSY se stal text obrázkem.*<sup>98</sup> *Je nyní složen z křivek a kotevních bodů. Můžeme jej tedy tvarovat a pracovat s ním stejně, jako s jakýmkoli jiným objektem v Illustratoru. Tento krok však nejde vzít zpět a na nápis se již nevztahují textové funkce programu, jako je paleta ZNAKY a ODSTAVEC. Převod na křivky se u textu provádí ze tří důvodů. Jedním z nich je, že chceme zajistit, aby se při přenosu na jiný počítač nezměnil font. Pokud totiž na cílovém PC nebude stejné písmo nainstalováno, font se automaticky nahradí jiným. To je pro grafika problém. Dalším důvodem může být, že s písmem potřebujeme pracovat jako s obrázkem, např. jej tvarovat pro účel použití v logu apod. Posledním důvodem pak bývá využitelnost textu k vyřezání na plotru.*

#### *Otázka: Co je to plotr?*

*Tento stroj neumí písmo vyřezat, pokud není tvořeno křivkou.*

## **5. Společná praktická činnost s instruktáží – práce s odstavcem (15 min.)**

*Vyučující ukazuje na svém počítači prostřednictvím dataprojektoru úseky postupu. Následně jde mezi žáky a sleduje, jak se jim daří tento postup zopakovat. Společně tak dospějí k výsledku. Vzniklé komplikace žáci hlásí vyučujícímu, aby jim pomohl s řešením.*

#### **Znění zadání:**

**.** 

*a) Na internetové stránce naší školy si zkopírujte první odstavec textu.*

<sup>98</sup> ADOBE. *Formátování textu* [online]. c2019 [cit. 13-03-2019].

Dostupné z: [<https://helpx.adobe.com/cz/illustrator/using/formatting-type.html>](https://helpx.adobe.com/cz/illustrator/using/formatting-type.html).

*b) Textovým nástrojem vytvořte textový rámeček a nalijte do něj zkopírovaný text. c) Nastavte textu následující vlastnosti: font Myriad PRO, řez Italic, velikost 11 bodů, prostrkání 30 bodů, proklad 24 bodů. Barva textu černá.*

*d) Zkuste text zarovnávat pomocí funkcí palety ODSTAVEC. U zarovnání odstavce do bloku dejte pozor na tzv. typografické řeky, nevzhledné mezery v textu vzniklé slitím mezer mezi slovy v několika řádcích nad sebou. Pokud se řeka vytvoří, pokuste se transformováním rámečku text přelít tak, aby typografické řeky zmizely.*

*e) Vyzkoušejte si také odstavcové zarážky. Sledujte, jak text pracuje podle vašeho nastavení.*

*Nyní se pokusíme zajistit, aby se text přeléval mezi několika textovými poli. Dvojklikem na ikonku čtverce ve spodní části textového rámečku vznikne další, takzvaně "zřetězený" rámeček. Když následně původní textové pole zmenšíte tak, aby se do něj text nevešel, přebývající řádky se automaticky přelévají do připojeného rámečku. Takto lze navázat libovolný počet textových polí v dokumentu.*

## **6. Výklad s ukázkou – další textové nástroje (15 min.)**

*Vyučující vede výklad k textovým nástrojům. Postupy ukazuje na svém počítači přes dataprojektor. Žáci nejprve vyslechnou výklad, následně pak krátce vyzkoušejí předvedené postupy podle pokynů vyučujícího.*

#### **Znění výkladu:**

## *Nástroj TEXT V PLOŠE*

*Tento nástroj slouží ke vkládání textu dovnitř tvarů. Tvar si předem připravíme a nástrojem pak klikneme na jeho obrys. Objekt pak funguje jako textový rámeček.*<sup>99</sup>

## *Nástroj TEXT NA CESTĚ*

*Nástroj píše text kolmo na křivku. Nakreslíme libovolnou křivku a kliknutím na její obrys vložíme kurzor. Posouvání textu po křivce se provádí nástrojem VÝBĚR. K posunu slouží osičky, které se zobrazují mezi písmeny textu.*<sup>100</sup>

## *Nástroj SVISLÝ TEXT*

*Základní nástroj pro psaní textu, píše však znaky pod sebe do sloupců.*<sup>101</sup>

## *Nástroj SVISLÝ TEXT V PLOŠE*

*Stejně jako u TEXTU V PLOŠE, i zde dochází ke psaní textu dovnitř tvaru. Text se ale uspořádává do svislých sloupců.* 102

**<sup>.</sup>** <sup>99</sup> ADOBE. *Galerie nástrojů* [online]. c2019 [cit. 13-03-2019].

Dostupné z: [<https://helpx.adobe.com/cz/illustrator/using/tool-galleries.html#type\\_tool\\_gallery>](https://helpx.adobe.com/cz/illustrator/using/tool-galleries.html#type_tool_gallery).

<sup>100</sup> ADOBE. *Galerie nástrojů* [online], op. cit.

<sup>101</sup> ADOBE. *Galerie nástrojů* [online], op. cit.

<sup>102</sup> ADOBE. *Galerie nástrojů* [online], op. cit.

## *Nástroj SVISLÝ TEXT NA CESTĚ*

*Další varianta pro psaní textu na křivku, text však není ke křivce kolmo, ale leží na ní.*<sup>103</sup> *Nástroj RETUŠOVÁNÍ TEXTU*

*Tento nástroj neslouží ke psaní textu. Umožňuje manipulaci s písmeny v nápisu. Kliknutím na znak se zobrazí rámeček, kterým pak můžeme znak deformovat, přemisťovat či otáčet.*<sup>104</sup>

## **7. Samostatná praktická činnost – nácvik práce s textem (20 min.)**

*Vyučující zadá žákům úkol, vyžadující zapojení probraných textových nástrojů a funkcí. Žáci si příkazem SOUBOR – UMÍSTIT vloží vzorové zadání do vedlejšího prostoru pracovního plátna a samostatně pracují na vytvoření textových objektů. Vyučující chodí mezi žáky a kontroluje správnost jejich postupu. Případné komplikace žáci hlásí vyučujícímu, aby jim pomohl s řešením.*

### **Motiv zadání Text (viz obrázek č. 44):**

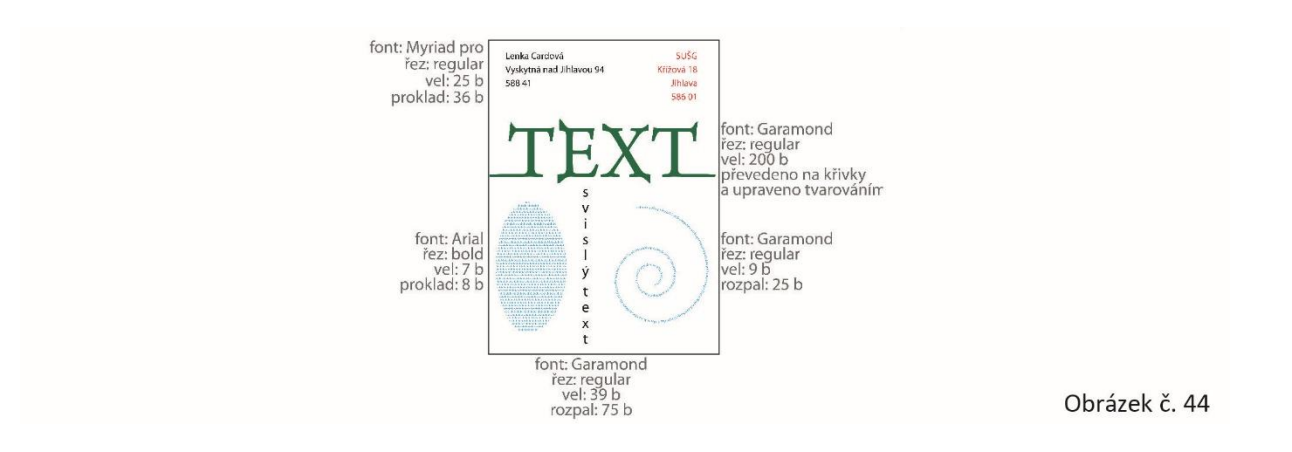

## **8. Závěr – shrnutí látky, plán příští lekce (2 min.)**

# **METODICKÝ LIST Č. 17**

**Tematický celek:** Nástroje Adobe Illustratoru

**Téma:** Práce s textem II.

**.** 

**Časový rozsah:** 1 vyučovací blok (90 minut)

<sup>103</sup> ADOBE. *Galerie nástrojů* [online]. c2019 [cit. 13-03-2019]. Dostupné z: [<https://helpx.adobe.com/cz/illustrator/using/tool-galleries.html#type\\_tool\\_gallery>](https://helpx.adobe.com/cz/illustrator/using/tool-galleries.html#type_tool_gallery).

<sup>104</sup> ADOBE. *Galerie nástrojů* [online], op. cit.

## **Obsah lekce:**

příprava na test formou diskuse / nácvik práce s textem – vizitka / textové menu OBJEKT – vytvořit řezací značky.

## **Osnova lekce:**

- 1. Úvod prezence, seznámení s plánem hodiny.
- 2. Diskuse příprava na test.
- 3. Samostatná praktická činnost s tvůrčími prvky návrh vizitky.
- 4. Reflexe úkolu vizitka.
- 5. Výklad s ukázkou vizitka a řezací značky.
- 6. Závěr shrnutí látky, plán příští lekce, upozornění na test.

## **Vzdělávací cíle lekce:**

žák ústně popíše a vysvětlí funkci vybraných nástrojů / samostatně volí a používá probrané funkce programu k realizaci vlastního návrhu / používá nástroje a palety pro práci s textem / kombinuje textová pole s grafikou na základní úrovni / vnímá kompozici textu s obrazem a pracuje s nimi / posuzuje estetickou kvalitu svých výtvarných návrhů / reaguje na případné korekční zásahy učitele / definuje případné problémy při praktické činnosti a spolupracuje s vyučujícím na jejich řešení.

## **Rozvoj kompetencí:**

k učení / k řešení problémů / komunikativní / využívat prostředky informačních a komunikačních technologií a pracovat s informacemi / personální a sociální / matematické / k pracovnímu uplatnění / ovládat základy výtvarné užité tvorby / realizovat v požadované kvalitě finální produkt v daném zaměření oboru podle výtvarných návrhů / usilovat o nejvyšší kvalitu své práce, výrobků či služeb.

## **Průřezová témata:**

informační a komunikační technologie / člověk a svět práce / občan v demokratické společnosti.

## **Mezipředmětové vazby:**

grafický design / typografie.

## **Vyučovací metody:**

diskuse / nácvik dovedností / samostatná tvůrčí činnost s korekcí.

## **Pomůcky a vybavení:**

počítače vybavené softwarem / projektor / vzorová cvičení / skripta.

**Předběžné znalosti:** znalost grafického rozhraní Adobe Illustratoru a nastavení dokumentu / práce s nástroji pro vytváření vektorových objektů / manipulace s vektory / znalost práce s barvou / znalost základů práce s textem.

## **Hodnocení:**

zpětná vazba při diskusi / zpětná vazba při praktické činnosti / vedení záznamů o činnosti a aktivitě žáků v hodině / závěrečná reflexe.

# **PRŮBĚH LEKCE**

## **1. Úvod – prezence, seznámení s plánem hodiny (3 min.)**

## **2. Diskuse – příprava na test (45 min.)**

*Vyučující přidělí každému ze žáků dvě až tři funkce z palety NÁSTROJE (podle rozsahu). Žáci si následně připraví stručné zopakování těchto nástrojů pro ostatní. K přípravě mohou využít skripta a napsat si osnovu svého výkladu v bodech na papír. Při výkladu budou mít žáci k dispozici také učitelův počítač s projektorem, mohou tedy využít možnost funkci názorně ukázat. Čas na přípravu by měl být cca 15 min. Žáci pak postupně předstupují před třídu se svým výkladem. Vyučující v případě potřeby výklad koriguje či doplní. Není třeba takto zopakovat všechny funkce z nabídky nástrojů, postačí vybrat ty nejdůležitější či nejproblematičtější.*

## **3. Samostatná praktická činnost s tvůrčími prvky – návrh vizitky (22 min.)**

*Vyučující zadá žákům úkol, vyžadující zapojení probraných nástrojů. Žáci samostatně vytvoří zadaný motiv. Případné komplikace žáci hlásí vyučujícímu, aby jim pomohl s řešením.*

### **Znění zadání:**

*Připravte si dokument v rozměru 5 x 9 cm. Jde o vaši vizitku. Aniž bychom si k tomu předem něco řekli, pokuste se vytvořit do dokumentu vizitku, jak se domníváte, že by měla vypadat. Nejprve napište všechny texty, grafiku doplňte na závěr, podle toho, kolik vám na ni vybyde času. Na práci máte 20 minut.*

## **4. Reflexe úkolu – vizitka (10 min.)**

*Vyučující se žáky obcházejí počítače a vyjadřují své názory k návrhům vizitek. Vyučující reflexi koriguje a směřuje tak, aby si žáci odnesli potřebné informace o vhodné volbě fontů, kompozici textů a grafiky ve vizitce, nastavení adekvátních velikostí písma apod.*

## **5. Výklad s ukázkou – vizitka a řezací značky (8 min.)**

*Vyučující vede výklad k vizitce. Ukazuje na svém počítači přes dataprojektor příklady vizitkové grafiky a postup vložení řezacích značek. Žáci sledují výklad s projekcí, následně přidají řezací značky na svou vizitku.*

## **Znění výkladu:**

*Vizitky jsou běžnou součástí tzv. corporate identity, tedy firemního stylu, který určuje jednotné grafické řešení firemních dokumentů. Primární funkcí vizitky je předání informace o kontaktech na jejího majitele. Tato funkce musí být při navrhování vizitky na prvním místě. Zde vidíte ukázky zajímavých grafických řešení vizitek. I na malém prostoru, který vizitka skýtá, je možné* 

*vytvořit velice hezkou a výraznou grafiku. Záleží vždy na účelu vizitky a jejím zadavateli. V některých případech je vhodné spíše jednoduché, technické řešení vizitky, jindy si můžeme dovolit grafiku rozvolnit.*

*Vizitky se posílají do tisku s tzv. řezacími či ořezovými značkami. Není vhodné, nechat kolem vizitky linii, která by zde mohla po nepřesném ořezu zůstat, proto je třeba vyznačit ořez jinak. Řezací značky vložíte označením formátu vizitky a volbou příkazu v textovém menu OBJEKT – VYTVOŘIT ŘEZACÍ ZNAČKY.*<sup>105</sup> *Vytvořte nyní řezací značky na své vizitce.*

*Je také rozdíl, jestli budete vizitky tisknout běžnou technologií, či ofsetem. Do tiskových studií se většinou připravuje vizitka nakopírovaná v deseti kusech ve formátu A4. Do ofsetové tiskárny se dodává pouze jeden kus, který pak do formátu připraví místní grafik, podle své potřeby. V obou případech se vizitky dodávají s řezacími značkami.*

## **6. Závěr – shrnutí látky, plán příští lekce, upozornění na test (2 min.)**

# **METODICKÝ LIST Č. 18**

**Tematický celek:** Palety Adobe Illustratoru **Téma:** Palety pro práci s barvou **Časový rozsah:** 1 vyučovací blok (90 minut)

## **Obsah lekce:**

test / palety VZORNÍK, VÝBĚR BAREV, PRŮHLEDNOST, TAH.

## **Osnova lekce:**

- 1. Úvod prezence, seznámení s plánem hodiny.
- 2. Test nástroje Adobe Illustratoru CC II.
- 3. Diskuse rekapitulace známých palet programu.
- 4. Výklad s ukázkou paleta VZORNÍK.
- 5. Společná praktická činnost s instruktáží práce se vzorníkem PANTONE.
- 6. Samostatná praktická činnost vytvoření vlastního vzorku.
- 7. Výklad s ukázkou paleta VÝBĚR BAREV.
- 8. Výklad s ukázkou paleta PRŮHLEDNOST.
- 9. Výklad s ukázkou paleta TAH.

 $\overline{a}$ <sup>105</sup> ADOBE. *Určení ořezových značek pro oříznutí nebo zarovnání* [online]. c2019 [cit. 15-03-2019]. Dostupné z: [<https://helpx.adobe.com/cz/illustrator/using/specify-crop-marks-trimming-or.html>](https://helpx.adobe.com/cz/illustrator/using/specify-crop-marks-trimming-or.html).

- 10. Samostatná praktická činnost nácvik práce s tahem.
- 11. Závěr shrnutí látky, plán příští lekce, upozornění na test.

### **Vzdělávací cíle lekce:**

žák se vyjadřuje písemnou formou / popíše či přiřadí funkce jednotlivých nástrojů / samostatně používá a účinně kombinuje probrané funkce programu / popíše funkci dříve probraných palet / na základě instrukcí pracuje s paletami pro práci s barvou / definuje případné problémy při praktické činnosti a spolupracuje s vyučujícím na jejich řešení.

#### **Rozvoj kompetencí:**

k učení / k řešení problémů / komunikativní / využívat prostředky informačních a komunikačních technologií a pracovat s informacemi / personální a sociální / matematické.

#### **Průřezová témata:**

informační a komunikační technologie / člověk a svět práce.

### **Mezipředmětové vazby:**

grafický design.

### **Vyučovací metody:**

písemný test / výklad / předvedení / instruktáž / nácvik dovedností / diskuse.

### **Pomůcky a vybavení:**

počítače vybavené softwarem / projektor / obrazové ukázky / vzorník PANTONE / skripta.

## **Předběžné znalosti:**

znalost grafického rozhraní Adobe Illustratoru a nastavení dokumentu / práce s nástroji pro vytváření vektorových objektů / manipulace s vektory / práce s barvou / znalost základních funkcí některých palet (BARVY, PŘECHOD).

## **Hodnocení:**

zpětná vazba při diskusi / zpětná vazba při praktické činnosti / vedení záznamů o činnosti a aktivitě žáků v hodině / numerické hodnocení testu.

# **PRŮBĚH LEKCE**

## **1. Úvod – prezence, seznámení s plánem hodiny (3 min.)**

## **2. Test – nástroje Adobe Illustratoru CC II. (20 min.)**

*Otázky testu lze promítat prostřednictvím dataprojektoru, či použít předtištěné testy. Po odevzdání testu je vhodné se studenty projít správné odpovědi, a poskytnout jim tak zpětnou vazbu.*

## **Otázky k testu:**

- 1. Co se děje, když při vytváření elipsy držíte klávesu ALT?
- 2. Co umí nástroj SHAPER?
- 3. K čemu slouží nástroj TEXT V PLOŠE?
- 4. Kterými dvěma nástroji lze vytvořit vícebarevnou výplň v jednom tvaru?
- 5. K čemu slouží NÁSTROJ PRO VYTVÁŘENÍ TVARU?
- 6. Který nástroj vkládá do obrázku symboly?
- 7. K čemu slouží nástroj KOTEVNÍ BOD?
- 8. Jakou výhodu má ŽIVÁ MALBA?
- 9. Co je to PROSTRKÁNÍ?
- 10. Které dva nástroje slouží k perspektivní transformaci?

## **3. Diskuse – rekapitulace známých palet programu (12 min.)**

*Vyučující připomíná žákům palety, které již znají a společně s nimi v hodinách pracovali. Kladením otázek navádí žáky k popisu funkcí, jejich odpovědi pak případně doplní. Není třeba rekapitulovat vše, co tyto palety nabízejí, stačí připomenout jejich nejdůležitější části.*

### **Obsah diskuse:**

- a) paleta NAVIGÁTOR,
- b) funkce v paletě TRANSFORMACE,
- c) paleta BARVY,
- d) paleta STOPY,
- e) paleta PŘECHOD,
- f) paleta KOUZELNÁ HŮLKA,
- g) paleta SYMBOLY,
- h) paleta GRAFICKÉ STYLY,
- ch) paleta ZNAKY,
- i) paleta ODSTAVEC.

## **4. Výklad s ukázkou – paleta VZORNÍK (13 min.)**

*Vyučující vede výklad k paletě VZORNÍK. Postupy ukazuje na svém počítači přes dataprojektor. Žáci nejprve vyslechnou výklad, následně pak krátce vyzkoušejí předvedené postupy podle pokynů vyučujícího.*

## **Znění výkladu:**

## *Paleta VZORNÍK*

*Tato paleta nám nabízí předem připravené barevné vzorky, barevné přechody, a také obrázkové vzorkové výplně. Ty si můžeme vybírat ze stávajících, nebo do nabídky uložit vlastní. Vlastní barva a přechod se ukládají označením obarveného tvaru a stisknutím tlačítka NOVÉ POLÍČKO na spodní liště palety. Vzorek si můžeme v zobrazeném okně podle potřeby*  *pojmenovat. Obrázkový vzorek se vkládá vhozením motivu dovnitř palety. Automaticky se přidá do nabídky a dlaždicově se pak opakuje ve výplni označeného tvaru. V levém dolním rohu má paleta nabídku dalších knihoven.*<sup>106</sup> *Tu si teď krátce prohlédněte…*

*Možná jste si mezi knihovnami všimli nabídky KNIHOVNY BAREV. Zde jsou uložené vzorníky PAN-TONE, které jsou pro práci grafika velice důležité. Tyto vzorníky se používají v ofsetovém tisku pro tisk tzv. přímou barvou, tedy tisk, který se netiskne kombinací barev CMYK, ale předem připraveným odstínem barvy. Tento tisk je levnější a barevně přesnější. Používá se u tiskovin s omezenou barevností. Typickým příkladem je např. logo a firemní tiskoviny, které z loga vycházejí. Zde jsem vám přinesla ukázat tištěný vzorník PANTONE SOLID UNCOATED. S těmito vzorníky se pracuje tak, že si barvu pro tiskovinu vyberete v tištěné verzi a podle názvu ji pak vyhledáte a zvolíte v příslušném PANTONE vzorníku v počítači. Výsledný tisk má pak věrnější barevnost. Pokud totiž nemáte pravidelně kalibrovaný monitor, nemůžete věřit barvám, které vidíte na počítači. Ukážeme si to.* 

**5. Společná praktická činnost s instruktáží – práce se vzorníkem PANTONE (5 min.)**

*Vyučující obejde třídu a názorně ukáže žákům zkreslení barevnosti na monitoru.*

## **Znění zadání:**

*Do tvaru na stránce vložte ze vzorníku PANTONE SOLID UNCOATED barvu 3212. Barvu vyhledáte zadáním jejího čísla do okénka s lupou. Obejdu vás a ukáži vám, jak tato barva vypadá vytištěná. Uvidíte, že monitor často neukazuje přesné barvy.*

## **6. Samostatná praktická činnost – vytvoření vlastního vzorku (5 min.)**

*Vyučující zadá žákům činnost. Chodí mezi žáky a kontroluje správnost jejich postupu. Případné komplikace žáci hlásí vyučujícímu, aby jim pomohl s řešením.*

## **Znění zadání:**

*Přidejte do palety VZORNÍK všechny tři varianty vlastního vzorku, tedy vzorek s barvou, s přechodem a obrázkový vzorek. Ty pak vložte do výplně tří libovolných tvarů a ukažte mi výsledek.*

# **7. Výklad s ukázkou – paleta VÝBĚR BAREV (5 min.)**

*Vyučující vede výklad k paletě VÝBĚR BAREV. Postupy ukazuje na svém počítači přes dataprojektor. Žáci nejprve vyslechnou výklad, následně pak krátce vyzkoušejí předvedené postupy podle pokynů vyučujícího.*

## **Znění výkladu:**

 $\overline{a}$ 

# *Paleta VÝBĚR BAREV*

*Když si nebudete vědět rady s výběrem barevných kombinací. Můžete si nechat poradit od*

<sup>106</sup> ADOBE. *Používání a vytváření políček vzorníku* [online]. c2019 [cit. 15-03-2019]. Dostupné z: [<https://helpx.adobe.com/cz/illustrator/using/using-creating-swatches.html>](https://helpx.adobe.com/cz/illustrator/using/using-creating-swatches.html).

*palety VÝBĚR BAREV. Tato paleta vám k označené barvě automaticky nabídne několik sérií barevných kombinací, mezi kterými si můžete zvolit. Pak už jen klikáním vkládáte nabídnuté vzorky do objektů ve stránce. Obsah palety lze, pod ikonou vzorníku na spodní liště palety, omezit na konkrétní vzorník z knihoven.*<sup>107</sup>

### **8. Výklad s ukázkou – paleta PRŮHLEDNOST (5 min.)**

*Vyučující vede výklad k paletě PRŮHLEDNOST. Postupy ukazuje na svém počítači přes dataprojektor. Žáci nejprve vyslechnou výklad, následně pak krátce vyzkoušejí předvedené postupy podle pokynů vyučujícího.*

#### **Znění výkladu:**

### *Paleta PRŮHLEDNOST*

*V paletě PRŮHLEDNOST můžeme snižovat krytí tvarů a tím je zprůhledňovat. Tatáž funkce je i v nabídce lišty OVLÁDÁNÍ. Mimo tuto volbu je zde navíc také možnost měnit tzv. režimy prolnutí, které nám vytvářejí různé kombinace barev překrývajících se tvarů. Např. režimem BARVA můžeme jeden tvar použít ke kolorování druhého apod.*<sup>108</sup>

### **9. Výklad s ukázkou – paleta TAH (12 min.)**

*Vyučující vede výklad k paletě TAH. Postupy ukazuje na svém počítači přes dataprojektor. Žáci nejprve vyslechnou výklad, následně pak krátce vyzkoušejí předvedené postupy podle pokynů vyučujícího.*

#### **Znění výkladu:**

#### *Paleta TAH*

*Paleta nabízí možnosti nastavení vlastností tahu. První položkou je síla tahu, dále zde máme možnost vybrat si, zda bude mít tah hranaté či kulaté konce a jaký bude tvar rohů tahu. Ty mohou být hranaté, kulaté či zkosené. Hodit se vám může také možnost změny zarovnání tahu vůči křivce. Standardně je křivka vedená prostředkem tahu, my jej ale můžeme celý zarovnat dovnitř křivky, nebo naopak ven. Zarovnání dovnitř se používá např. při sesazování stejně velkých objektů s různými tloušťkami tahu, zarovnání ven naopak u písma, aby nám tah neubíral hmotu znaků. V paletě je také funkce LIMIT. Jde o tzv. limit úkosu, který ovlivní špičatost rohů v ostrých úhlech. Rohy mohou být podle nastavení limitu špičaté nebo hranaté. Ve spodní části palety pak najdeme možnost nastavit tahu přerušovanou čáru, zakončit tah šipkami z připravené nabídky, či měnit profil tahu, aby nebyla linie rovnoměrně silná.*<sup>109</sup>

**<sup>.</sup>** <sup>107</sup> ADOBE. *Vybírání barev* [online]. c2019 [cit. 15-03-2019].

Dostupné z: [<https://helpx.adobe.com/cz/illustrator/using/selecting-colors.html>](https://helpx.adobe.com/cz/illustrator/using/selecting-colors.html).

<sup>108</sup> ADOBE. *Průhlednost a režimy prolnutí* [online]. c2019 [cit. 15-03-2019]. Dostupné z: [<https://helpx.adobe.com/cz/illustrator/using/transparency-blending-modes.html>](https://helpx.adobe.com/cz/illustrator/using/transparency-blending-modes.html).

<sup>109</sup> ADOBE. *Aplikace tahu na objekt* [online]. c2019 [cit. 15-03-2019]. Dostupné z: [<https://helpx.adobe.com/cz/illustrator/using/stroke-object.html>](https://helpx.adobe.com/cz/illustrator/using/stroke-object.html).

## **10. Samostatná praktická činnost – nácvik práce s tahem (8 min.)**

*Vyučující zadá žákům činnost. Chodí mezi žáky a kontroluje správnost jejich postupu. Případné komplikace žáci hlásí vyučujícímu, aby jim pomohl s řešením.*

### **Znění zadání:**

*Vytvořte si do stránky libovolný obdélník, čáru a trojúhelník s ostrým úhlem. Na těchto tvarech pak postupně vyzkoušejte všechny funkce palety TAH. Sílu tahu, konce tahu, tvary rohů objektu, zarovnání tahu, limit úkosu, přerušovanou čáru, šipky a profil tahu.*

## **11. Závěr – shrnutí látky, plán příští lekce, upozornění na test (2 min.)**

## **METODICKÝ LIST Č. 19**

**Tematický celek:** Palety Adobe Illustratoru **Téma:** Kombinování tvarů funkcemi palety CESTÁŘ **Časový rozsah:** 1 vyučovací blok (90 minut)

#### **Obsah lekce:**

paleta CESTÁŘ.

## **Osnova lekce:**

- 1. Úvod prezence, seznámení s plánem hodiny.
- 2. Výklad s ukázkou paleta CESTÁŘ.
- 3. Samostatná praktická činnost nácvik funkcí CESTÁŘE.
- 4. Společná praktická činnost s diskusí vytváření motivů.
- 5. Samostatná praktická činnost nácvik práce s cestářem.
- 6. Závěr shrnutí látky, plán příští lekce.

## **Vzdělávací cíle lekce:**

žák samostatně používá a účinně kombinuje probrané funkce programu / pracuje s paletou CESTÁŘ / správně kombinuje funkce palety k dosažení výsledku podle vzoru / definuje případné problémy při praktické činnosti a spolupracuje s vyučujícím na jejich řešení.

## **Rozvoj kompetencí:**

k učení / k řešení problémů / komunikativní / využívat prostředky informačních a komunikačních technologií a pracovat s informacemi / personální a sociální / matematické.

#### **Průřezová témata:**

informační a komunikační technologie / člověk a svět práce.

#### **Mezipředmětové vazby:**

grafický design.

## **Vyučovací metody:**

výklad / předvedení / instruktáž / nácvik dovedností**.**

### **Pomůcky a vybavení:**

počítače vybavené softwarem / projektor / vzorová cvičení / skripta.

### **Předběžné znalosti:**

znalost grafického rozhraní Adobe Illustratoru a nastavení dokumentu / práce s nástroji pro vytváření vektorových objektů / manipulace s vektory / práce s barvou / znalost funkcí probraných palet. **Hodnocení:**

zpětná vazba při praktické činnosti / vedení záznamů o činnosti a aktivitě žáků v hodině.

# **PRŮBĚH LEKCE**

## **1. Úvod – prezence, seznámení s plánem hodiny (3 min.)**

## **2. Výklad s ukázkou – paleta CESTÁŘ (13 min.)**

*Vyučující vede výklad k paletě CESTÁŘ. Postupy ukazuje na svém počítači přes dataprojektor. Žáci nejprve vyslechnou výklad, následně pak krátce vyzkoušejí předvedené postupy podle pokynů vyučujícího.*

## **Znění výkladu:**

## *Paleta CESTÁŘ*

*CESTÁŘ nabízí možnost kombinovat tvary. Pro naše účely je nezbytná znalost prvních pěti funkcí palety. Ostatní funkce lze jimi nahradit, a není proto nutné se jimi tak podrobně zabývat. První tlačítko známe. Je to funkce SPOJIT, kterou jsme již používali a která slívá tvary. Druhá volba, nazvaná ODEČÍST OD, umožňuje vyseknutí předního tvaru nebo skupiny tvarů do spodního objektu. Máme tedy možnost vyřezávat do tvarů otvory. Třetí je tlačítko PRŮSEČÍK, které zanechá z tvarů pouze jejich společné oblasti, čtvrtá funkce naopak vyloučí tyto průsečíky a poslední z důležitých funkcí je tlačítko ROZDĚLIT, které tvary navzájem rozřeže na části. Touto funkcí můžeme například dělit tvary na kusy pomocí předem připravených čar.*<sup>110</sup> *Kombinací těchto možností lze vytvářet velice složité objekty v krátkém čase.*

## **3. Samostatná praktická činnost – nácvik funkcí CESTÁŘE (7 min.)**

*Vyučující zadá žákům činnost. Chodí mezi žáky a kontroluje správnost jejich postupu. Případné komplikace žáci hlásí vyučujícímu, aby jim pomohl s řešením.*

 $\overline{a}$ <sup>110</sup> ADOBE. *Kombinování objektů* [online]. c2019 [cit. 16-03-2019].

Dostupné z: [<https://helpx.adobe.com/cz/illustrator/using/combining-objects.html>](https://helpx.adobe.com/cz/illustrator/using/combining-objects.html).
## **Znění zadání:**

*Vytvořte si ve stránce libovolnou kružnici a hvězdu. Tvary částečně překryjte. Motiv rozkopírujte tak, abyste jej měli ve stránce pětkrát. Poté si projděte funkce CESTÁŘE, o kterých jsme mluvili, a vyzkoušejte je na jednotlivých obrázcích.*

# **4. Společná praktická činnost s brainstormingem – vytváření motivů (25 min.)**

*Vyučující zadává žákům motivy pro nácvik funkcí palety CESTÁŘ. Žáci sami vymýšlejí jednotlivé kroky postupu a sdělují je ostatním. Skupina tak společně dosáhne výsledku.*

## **Motivy zadání Cestář I. (viz obrázek č. 45):**

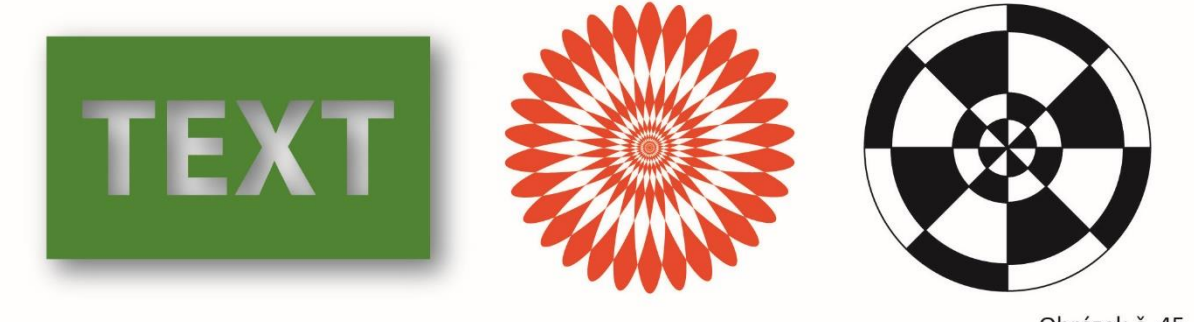

Obrázek č. 45

# **5. Samostatná praktická činnost – nácvik práce s cestářem (40 min.)**

*Vyučující zadá žákům motivy, vyžadující zapojení dosud probraných funkcí. Žáci si příkazem SOUBOR – UMÍSTIT vloží vzorové zadání do vedlejšího prostoru pracovního plátna a samostatně pracují na vytvoření motivu. Vyučující chodí mezi žáky a kontroluje správnost jejich postupu. Případné komplikace žáci hlásí vyučujícímu, aby jim pomohl s řešením.*

### **Motiv zadání Obrázky (viz obrázek č. 46):**

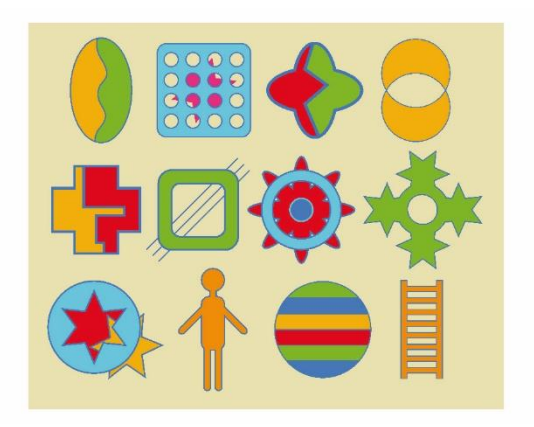

Obrázek č. 46

### **6. Závěr – shrnutí látky, plán příští lekce (2 min.)**

# **METODICKÝ LIST Č. 20**

**Tematický celek:** Palety Adobe Illustratoru **Téma:** Další palety programu **Časový rozsah:** 1 vyučovací blok (90 minut)

### **Obsah lekce:**

nácvik palety CESTÁŘ / paleta ZAROVNÁNÍ.

#### **Osnova lekce:**

- 1. Úvod prezence, seznámení s plánem hodiny.
- 2. Společná praktická činnost s brainstormingem opakování palety CESTÁŘ.
- 3. Výklad s ukázkou paleta ZAROVNÁNÍ.
- 4. Společná praktická činnost s instruktáží práce se zarovnáním.
- 5. Samostatná praktická činnost nácvik práce s cestářem a zarovnáním.
- 6. Závěr shrnutí látky, plán příští lekce.

#### **Vzdělávací cíle lekce:**

žák samostatně používá a účinně kombinuje probrané funkce programu / na základě instrukcí pracuje s funkcemi probíraných palet / definuje případné problémy při praktické činnosti a spolupracuje s vyučujícím na jejich řešení.

#### **Rozvoj kompetencí:**

k učení / k řešení problémů / komunikativní / využívat prostředky informačních a komunikačních technologií a pracovat s informacemi / personální a sociální / matematické.

#### **Průřezová témata:**

informační a komunikační technologie / člověk a svět práce.

#### **Mezipředmětové vazby:**

grafický design.

#### **Vyučovací metody:**

výklad, předvedení / instruktáž / nácvik dovedností / brainstorming.

#### **Pomůcky a vybavení:**

počítače vybavené softwarem / projektor / vzorová cvičení / skripta.

#### **Předběžné znalosti:**

znalost grafického rozhraní Adobe Illustratoru a nastavení dokumentu / práce s nástroji pro vytváření vektorových objektů / manipulace s vektory / znalost práce s barvou / znalost funkcí probraných palet.

### **Hodnocení:**

zpětná vazba při brainstormingu / zpětná vazba při praktické činnosti / vedení záznamů o činnosti a aktivitě žáků v hodině.

# **PRŮBĚH LEKCE**

**1. Úvod – prezence, seznámení s plánem hodiny (3 min.)**

## **2. Samostatná praktická činnost – SOUTĚŽ – opakování palety CESTÁŘ (15 min.)**

*Vyučující zadá žákům motiv pro zopakování funkcí palety CESTÁŘ. Žáci sami vymýšlejí jednotlivé kroky postupu. Nejrychlejší žák získá jedničku a vysvětlí ostatním, jak postupoval. Motiv následně všichni dokončí.*

## **Znění zadání Ozubené kolo (viz obrázek č. 47):**

*Kombinací funkcí cestáře vytvořte tento motiv. Ten z vás, kdo bude nejrychlejší a obrázek vytvoří správně, dostane jedničku.*

**Motiv zadání Ozubené kolo:**

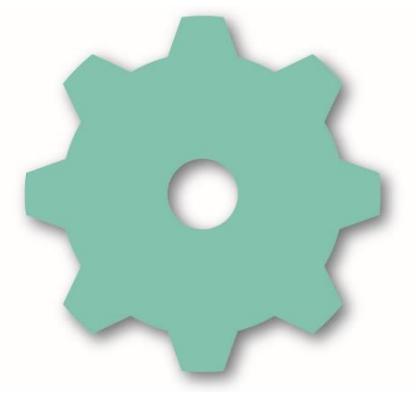

Obrázek č. 47

# **3. Výklad s ukázkou – paleta ZAROVNÁNÍ (15 min.)**

*Vyučující vede výklad k paletě ZAROVNÁNÍ. Postupy ukazuje na svém počítači přes dataprojektor. Žáci nejprve vyslechnou výklad, následně pak krátce vyzkoušejí předvedené postupy podle pokynů vyučujícího.*

#### **Znění výkladu:**

### *Paleta ZAROVNÁNÍ*

*Paleta ZAROVNÁNÍ nám umožňuje přesně uspořádávat tvary. První řada tlačítek v paletě slouží k zarovnávání objektů podle osy. Na tlačítku je vždy graficky znázorněno, jak se budou tvary zarovnávat. Kromě běžného zarovnání tvarů vůči sobě navzájem, máme také možnost zvolit ve spodní části palety funkci ZAROVNAT NA PLOCHU. V tom případě se tvary zarovnávají také v poměru ke kreslicímu plátnu. Často je také třeba objekty zarovnávat k některému z dalších objektů v dokumentu. V tom případě je označíme i s tímto objektem, na objekt ještě jednou klikneme, abychom jej zafixovali, a můžeme zarovnávat. Tvary se přizpůsobují určenému objektu.*

*Zbytek palety pak slouží k rozmisťování objektů. Tvary označíme, kliknutím jeden z nich určíme jako fixní, v okénku palety zadáme vzdálenost, jaké potřebujeme docílit, a nakonec volíme tlačítko. Jedná se vždy o vzdálenost mezi dvěma osami naznačenými na tlačítku.*<sup>111</sup>

# **4. Společná praktická činnost s instruktáží – práce se zarovnáním (15 min.)**

*Vyučující nejprve ukazuje na svém počítači prostřednictvím dataprojektoru úseky postupu zarovnávání a rozmisťování tvarů. Následně jde mezi žáky a sleduje, jak se jim daří tento postup zopakovat. Společně tak dospějí k výsledku. Poté žáci dostávají zadaný pouze výsledek, kterého mají docílit, a správný postup již hledají sami. Vzniklé komplikace žáci hlásí vyučujícímu, aby jim pomohl s řešením.*

### **Obsah zadání:**

Různé varianty zarovnávání a rozmisťování tvarů ve stránce.

### **Příklad zadání:**

*Zarovnejte kružnice tak, aby byly uspořádané v řadě na spodní hraně stránky a vzdálenost mezi jejich středy byla 6 cm.*

# **5. Samostatná praktická činnost – nácvik práce s CESTÁŘEM a ZAROVNÁNÍM (40 min.)**

*Vyučující zadá žákům motivy, vyžadující zapojení dosud probraných funkcí. Žáci si příkazem SOUBOR – UMÍSTIT vloží vzorové zadání do vedlejšího prostoru pracovního plátna a samostatně pracují na vytvoření motivu. Vyučující chodí mezi žáky a kontroluje správnost jejich postupu. Případné komplikace žáci hlásí vyučujícímu, aby jim pomohl s řešením.*

### **Motivy zadání Cestář II. (viz obrázek č. 48):**

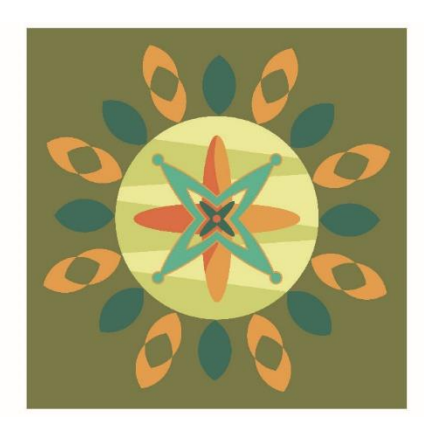

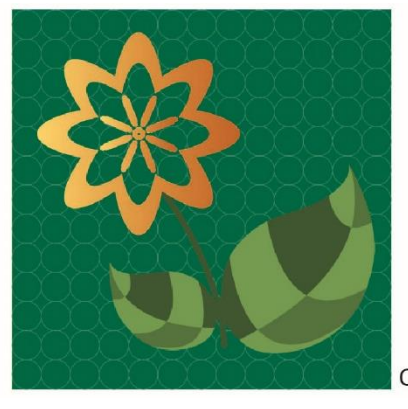

Obrázek č. 48

# **6. Závěr – shrnutí látky, plán příští lekce (2 min.)**

**<sup>.</sup>** <sup>111</sup> ADOBE. *Přemístění, zarovnání a rozmístění objektů* [online]. c2019 [cit. 16-03-2019].

Dostupné z: [<https://helpx.adobe.com/cz/illustrator/using/moving-aligning-distributing-objects.html#align\\_and\\_dis](https://helpx.adobe.com/cz/illustrator/using/moving-aligning-distributing-objects.html#align_and_distribute_objects)[tribute\\_objects>](https://helpx.adobe.com/cz/illustrator/using/moving-aligning-distributing-objects.html#align_and_distribute_objects).

# **METODICKÝ LIST Č. 21**

#### **Tematický celek:** Palety Adobe Illustratoru

**Téma:** Paleta VRSTVY

**Časový rozsah:** 1 vyučovací blok (90 minut)

### **Obsah lekce:**

paleta VRSTVY.

### **Osnova lekce:**

- 1. Úvod prezence, seznámení s plánem hodiny.
- 2. Samostatná praktická činnost opakovací cvičení.
- 3. Výklad s ukázkou paleta VRSTVY.
- 4. Samostatná praktická činnost nácvik práce s vrstvami.
- 5. Výklad s ukázkou ořezová maska.
- 6. Samostatná praktická činnost nácvik práce s ořezovou maskou.
- 7. Zadání domácího úkolu tvůrčí úkol č. 2, PUZZLE.
- 8. Závěr shrnutí látky, plán příští lekce.

### **Vzdělávací cíle lekce:**

žák samostatně používá a účinně kombinuje probrané funkce programu / využívá funkce palety VRSTVY, aby dosáhl výsledku podle vzoru / definuje případné problémy při praktické činnosti a spolupracuje s vyučujícím na jejich řešení.

#### **Rozvoj kompetencí:**

k učení / k řešení problémů / komunikativní / využívat prostředky informačních a komunikačních technologií a pracovat s informacemi / personální a sociální / matematické.

#### **Průřezová témata:**

informační a komunikační technologie / člověk a svět práce.

#### **Mezipředmětové vazby:**

grafický design / typografie.

#### **Vyučovací metody:**

výklad / předvedení / instruktáž / nácvik dovedností.

#### **Pomůcky a vybavení:**

počítače vybavené softwarem / projektor / vzorová cvičení / skripta.

#### **Předběžné znalosti:**

znalost grafického rozhraní Adobe Illustratoru a nastavení dokumentu / práce s nástroji pro vytváření vektorových objektů / manipulace s vektory / znalost práce s barvou / znalost funkcí probraných palet.

### **Hodnocení:**

zpětná vazba při praktické činnosti / vedení záznamů o činnosti a aktivitě žáků v hodině.

# **PRŮBĚH LEKCE**

### **1. Úvod – prezence, seznámení s plánem hodiny (3 min.)**

### **2. Samostatná praktická činnost – opakovací cvičení (15 min.)**

*Vyučující zadá žákům motiv, vyžadující zapojení dosud probraných funkcí. Žáci si příkazem SOUBOR – UMÍSTIT vloží vzorové zadání do vedlejšího prostoru pracovního plátna a samostatně pracují na vytvoření motivu. Vyučující chodí mezi žáky a kontroluje správnost jejich postupu. Případné komplikace žáci hlásí vyučujícímu, aby jim pomohl s řešením.*

### **Motiv zadání Klas (viz obrázek č. 49):**

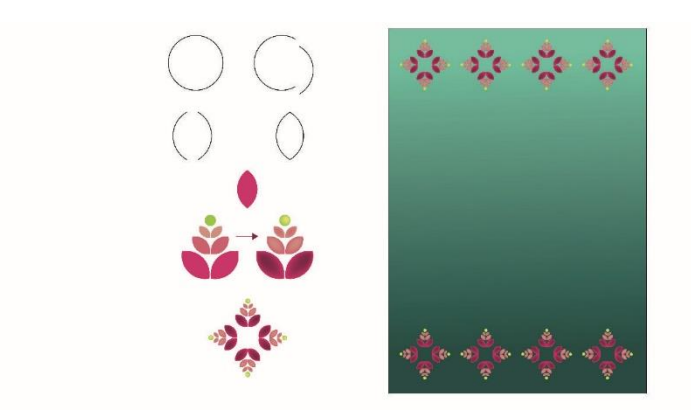

Obrázek č. 49

# **3. Výklad s ukázkou – paleta VRSTVY (20 min.)**

*Vyučující vede výklad k paletě VRSTVY. Postupy ukazuje na svém počítači přes dataprojektor. Žáci nejprve vyslechnou výklad, následně pak krátce vyzkoušejí předvedené postupy podle pokynů vyučujícího.*

### **Znění výkladu:**

#### *Paleta VRSTVY*

*Paleta slouží k vrstvení objektů. Umožňuje nám připravovat grafiku v rozlišných plochách, abychom ji mohli účinněji přemisťovat v prostoru dopředu či dozadu, hromadně označovat, skrývat či zamykat. V Illustratoru je možné pracovat i bez vrstev, při tvorbě složitější grafiky jsou ale pro nás usnadněním. Ideální je, tvořit grafiku do vrstev průběžně. Vždy, když při práci připravujeme části nějakého logického celku, můžeme si pro něj tlačítkem NOVÁ VRSTVA založit samostatnou vrstvu. Vrstvy se během práce vizuálně odlišují barevným značením vybraných*  *objektů. Když máme vrstev více, můžeme je pak přímo v paletě mezi sebou tažením prohazovat. Ikonou oka lze také vrstvu dočasně skrýt, ikonou zámku zase zamknout proti označování, posunu a úpravám. Zámek zapínáme v prázdném políčku vedle oka. Dílčí objekty lze mezi vrstvami přemisťovat vyjmutím (CTRL+X) z jedné vrstvy a vložením do druhé (CTRL+V). Poklikem na název můžeme vrstvy přejmenovávat. To je vhodné pro lepší orientaci v grafice. Kliknutím na kolečko na vrstvě označíme všechny tvary, které se zde nacházejí. Ikona koše na spodní liště palety pak slouží k odstranění nežádoucích vrstev. Pokud se rozhodneme vrstvy zrušit, zvolíme v textovém menu palety příkaz DO JEDNÉ VRSTVY. V případě, že potřebujeme sloučit pouze některé z vrstev, označíme je s klávesou SHIFT a zvolíme v menu SLOUČIT VYBRANÉ.*<sup>112</sup>

# **4. Samostatná praktická činnost – nácvik práce s vrstvami (20 min.)**

*Vyučující zadá žákům motiv, vyžadující využití vrstev. Žáci si příkazem SOUBOR – UMÍSTIT vloží vzorové zadání do vedlejšího prostoru pracovního plátna a samostatně pracují na vytvoření motivu. Vyučující chodí mezi žáky a kontroluje správnost jejich postupu. Případné komplikace žáci hlásí vyučujícímu, aby jim pomohl s řešením.*

### **Znění zadání:**

*Vytvořte obrázek podle návodu. Části graficky vkládejte do očíslovaných vrstev podle zadání.* **Motiv zadání Vrstvy (viz obrázek č. 50):**

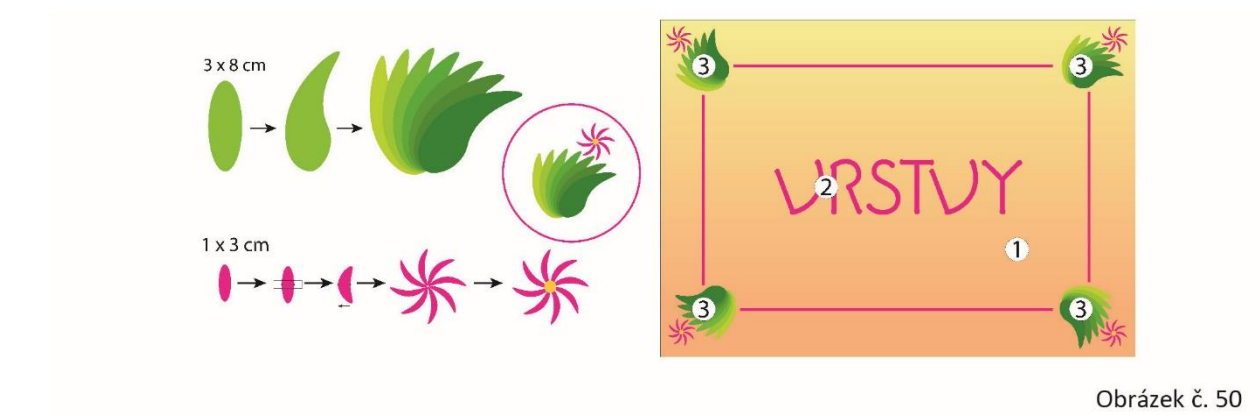

# **5. Výklad s ukázkou – ořezová maska (5 min.)**

*Vyučující vede výklad k paletě VRSTVY. Postupy ukazuje na svém počítači přes dataprojektor. Žáci nejprve vyslechnou výklad, následně pak krátce vyzkoušejí předvedené postupy podle pokynů vyučujícího.*

 $\overline{a}$ <sup>112</sup> ADOBE. *Vrstvy* [online]. c2019 [cit. 21-03-2019].

Dostupné z: [<https://helpx.adobe.com/cz/illustrator/using/layers.html>](https://helpx.adobe.com/cz/illustrator/using/layers.html).

# **Znění výkladu:** *OŘEZOVÁ MASKA*

*V paletě vrstvy lze vytvářet také tzv. ořezovou masku. Ta nám umožňuje vytvoření libovolného výřezu z obrázku. Obrázek se tím ve skutečnosti nepoškodí, jde pouze o efekt. Maska se vztahuje na všechny objekty ve vrstvě. Je tedy třeba ořezávaný motiv vložit do samostatné vrstvy. Následně přes motiv položíme tvar, který má vytvořit efekt ořezu, a stiskneme na dolní liště palety tlačítko VYTVOŘIT OŘEZOVOU MASKU. Stejným postupem lze také masku kdykoli zrušit.*<sup>113</sup>

# **6. Samostatná praktická činnost – nácvik práce s ořezovou maskou (10 min.)**

*Vyučující zadá žákům úkol, vyžadující využití ořezové masky. Chodí mezi žáky a kontroluje správnost jejich postupu. Případné komplikace žáci hlásí vyučujícímu, aby jim pomohl s řešením.*

## **Znění zadání:**

*Z motivu, který jste před chvílí vytvořili, si ponechte pouze květinu s listy, zbytek odstraňte. Květinu zvětšete a zkopírujte. Každý z obrázků pak vložte do jiné vrstvy a aplikujte na něj ořezovou masku. První ve tvaru elipsy, druhou ve tvaru hvězdy.*

**Motiv zadání Ořezová maska (viz obrázek č. 51):**

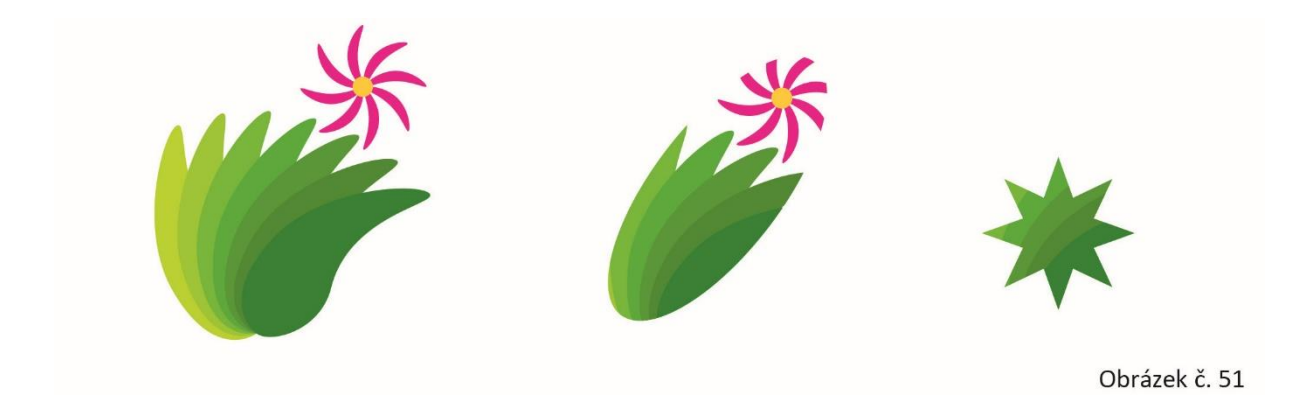

# **7. Zadání domácího úkolu – tvůrčí úkol č. 2, PUZZLE (15 min.)**

### **Znění zadání:**

**.** 

*V příští hodině začneme pracovat na vašem ročníkovém úkolu, návrhu motivu na skládačku puzzle. V rámci domácí přípravy si tedy do příště připravíte ruční skici k tomuto zadání. Tématem puzzle je stylizace zvířete. Skládačka by měla být určena pro děti od 8 let či pro dospělé. Vyhněte se tedy strnulé dětské stylizaci a pokuste se o pokročilejší grafiku. Zvolte stylizaci, která je vám blízká. Může jít o imitaci ruční malby či kresby, humorné pojetí, realistické znázornění zvířete, ale i o výtvarnější, např. ornamentální pojetí. Je třeba vzít v potaz účel, pro* 

<sup>113</sup> ADOBE. *Úpravy ořezových masek* [online]. c2019 [cit. 21-03-2019].

Dostupné z: [<https://helpx.adobe.com/cz/illustrator/using/clipping-masks.html>](https://helpx.adobe.com/cz/illustrator/using/clipping-masks.html).

*který motiv navrhujete. Protože jde o skládačku, měla by být vyřešená celá plocha obrázku, aby měl uživatel co skládat. Vnímejte tedy obrázek jako celek a pracujte s celou jeho plochou. Zvířat může být na skládačce několik. Zvláště u humorné stylizace je vhodné znázornit nějaký děj, spíše než zvíře jen staticky umístit do formátu. Při stylizaci vždy vycházejte z reálné podoby zvířete, abyste respektovali jeho skutečnou fyziognomii.*

*Vaším úkolem tedy je nakreslit do příští hodiny pět návrhů na toto téma. Skici budou barevné, nakreslené např. pastelkami, každá ve formátu A5 upraveném do čtverce. Musí jít o váš vlastní nápad a vaši vlastní stylizaci. Můžete se inspirovat, nekopírujte však existující obrázky! Úkol bude hodnocen třemi známkami. Hned příští hodinu vám ohodnotím skici, které společně zkonzultujeme a domluvíme se, která z nich je nejvhodnější k realizaci. Další dvě známky pak dostanete po dokončení úkolu. První za originalitu a grafické pojetí práce, druhou za čistotu a samostatnost technického provedení.*

*Nyní si promítneme několik ukázek prací žáků z minulých ročníků, abyste měli bližší představu, jak je možné úkol pojmout. (Komentované promítání…)*

### **8. Závěr – shrnutí látky, plán příští lekce (2 min.)**

# **METODICKÝ LIST Č. 22**

**Tematický celek:** Tvůrčí úkoly **Téma:** Tvůrčí úkol č. 2 – MOTIV SKLÁDAČKY PUZZLE **Časový rozsah:** 4 vyučovací bloky (360 minut)

### **Obsah lekce:**

realizace tvůrčího úkolu č. 2 – MOTIV SKLÁDAČKY PUZZLE.

### **Osnova realizace:**

- 1. Úvod prezence, seznámení s plánem hodiny *– v každém dvouhodinovém bloku.*
- 2. Samostatná praktická činnost opakovací cvičení.
- 3. Konzultace hodnocení domácího úkolu.
- 4. Samostatná praktická činnost realizace tvůrčího úkolu č. 2, PUZZLE.
- 5. Odevzdání uložení tvůrčího úkolu č. 2 do odevzdávárny.
- 6. Závěr shrnutí látky, plán příští lekce *– v každém dvouhodinovém bloku.*

### **Vzdělávací cíle lekce:**

žák samostatně volí a používá probrané funkce programu k realizaci vlastního návrhu / pracuje ve vrstvách / účinně kombinuje funkce nástrojů a palet / vnímá prostorovou a barevnou kompozici a pracuje s nimi / posuzuje estetickou kvalitu svých výtvarných návrhů / reaguje na korekční zásahy učitele / definuje případné problémy při praktické činnosti a spolupracuje s vyučujícím na jejich řešení.

### **Rozvoj kompetencí:**

k učení / k řešení problémů / komunikativní / využívat prostředky informačních a komunikačních technologií a pracovat s informacemi / personální a sociální / matematické / k pracovnímu uplatnění / ovládat základy výtvarné užité tvorby / realizovat v požadované kvalitě finální produkt v daném zaměření oboru podle výtvarných návrhů / usilovat o nejvyšší kvalitu své práce, výrobků či služeb.

### **Průřezová témata:**

informační a komunikační technologie / člověk a svět práce / občan v demokratické společnosti.

### **Mezipředmětové vazby:**

grafický design / výtvarná příprava.

### **Vyučovací metody:**

samostatná tvůrčí činnost s korekcí.

#### **Pomůcky a vybavení:**

počítače vybavené softwarem / skici / skripta.

### **Předběžné znalosti:**

znalost grafického rozhraní Adobe Illustratoru a nastavení dokumentu / práce s nástroji pro vytváření a kombinování vektorových objektů / manipulace s vektory / práce s barvou / znalost probraných palet programu / práce ve vrstvách.

### **Hodnocení:**

zpětná vazba při praktické činnosti / vedení záznamů o činnosti a aktivitě žáků v hodině / numerické hodnocení domácích skic / numerické hodnocení výsledné grafiky (kritéria viz kapitola 3. 11 práce).

# **PRŮBĚH LEKCE**

**1. Úvod – prezence, seznámení s plánem hodiny (3 min.)** *– v každém dvouhodinovém bloku*

# **2. Samostatná praktická činnost – opakovací cvičení (20 min.)**

*Vyučující zadá žákům motiv, vyžadující zapojení dosud probraných nástrojů. Ten žáci samostatně vytvářejí v průběhu konzultace domácích prací.*

### **Motiv zadání Kruh (viz obrázek č. 52):**

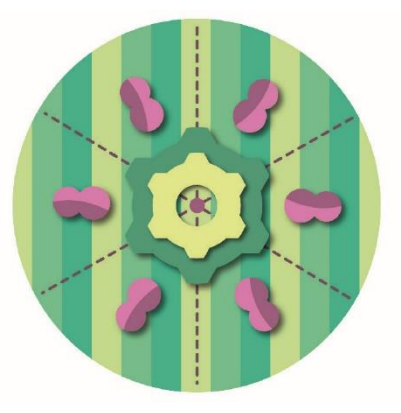

Obrázek č. 52

### **3. Konzultace – hodnocení domácího úkolu (20 min. – v průběhu práce na cvičení v bodě 2.)**

*Konzultace domácích skic k tématu MOTIV SKLÁDAČKY PUZZLE se slovním a numerickým hodnocením. Žáci individuálně předloží vyučujícímu své návrhy. Vyučující upozorní na chyby, vyzdvihne pozitiva nápadů a vybere žákovi nejvhodnější motiv k následné realizaci v Adobe Illustratoru. Splnění úkolu následně numericky ohodnotí.*

### **4. Samostatná praktická činnost – realizace tvůrčího úkolu č. 2, PUZZLE (330 min.)**

*Žáci samostatně realizují v Adobe Illustratoru své návrhy. Vyučující je jim k dispozici pro případ technických komplikací a radí žákům též s grafickým řešením návrhu. Napíše na tabuli rozměry navrhované skládačky, aby měli žáci zadání stále na očích. Práci žáci průběžně ukládají do své složky na školním serveru.*

#### **Rozměry puzzle – zápis na tabuli:** 40 x 40 cm

#### **5. Odevzdání – uložení tvůrčího úkolu č. 2 do odevzdávárny (5 min.)**

*Žáci uloží výsledek své práce v grafickém formátu PDF do společné složky na školním serveru k ohodnocení.*

**6. Závěr – shrnutí látky, plán příští lekce (2 min.)** *– v každém dvouhodinovém bloku*

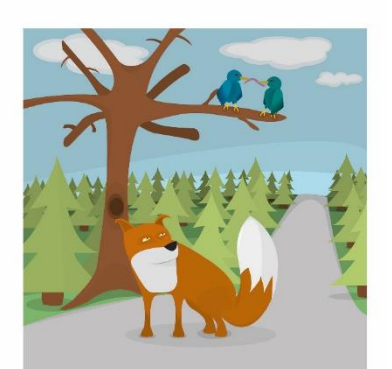

Obrázek č. 55

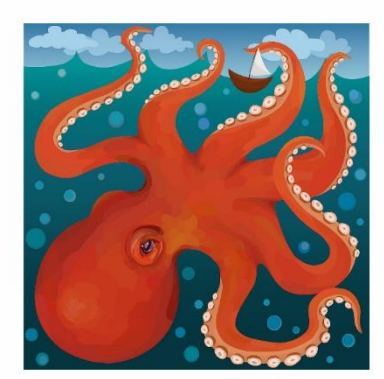

Obrázek č. 54

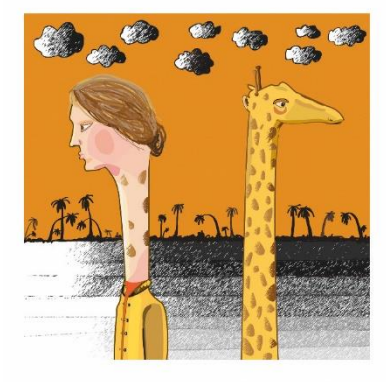

Obrázek č. 53

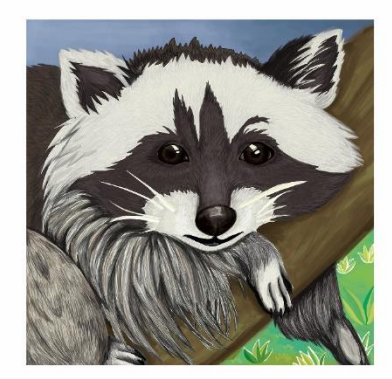

Obrázek č. 58

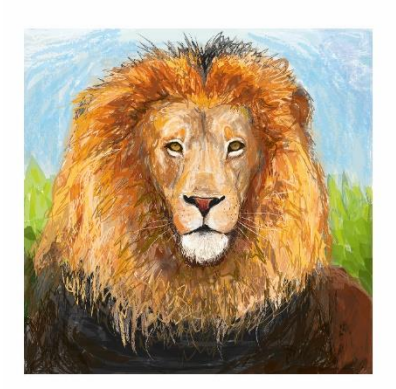

Obrázek č. 56

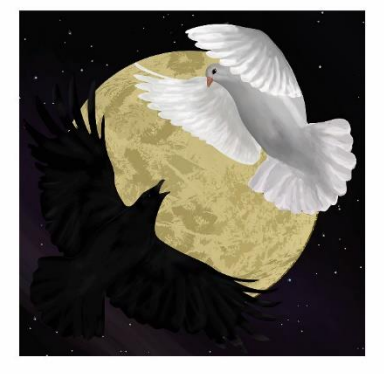

Obrázek č. 57

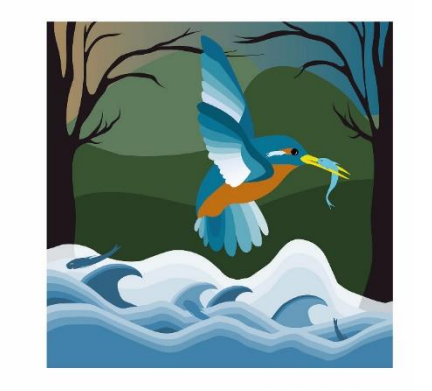

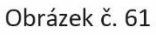

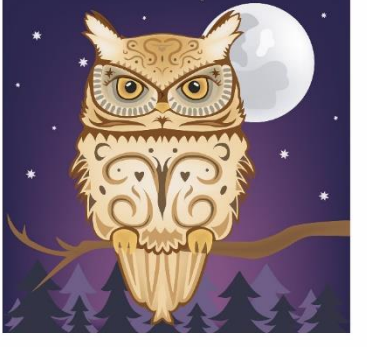

Obrázek č. 60

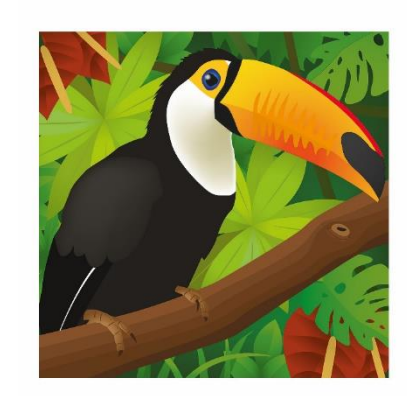

Obrázek č. 59

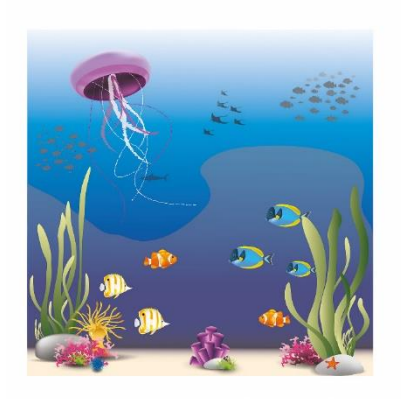

Obrázek č. 62

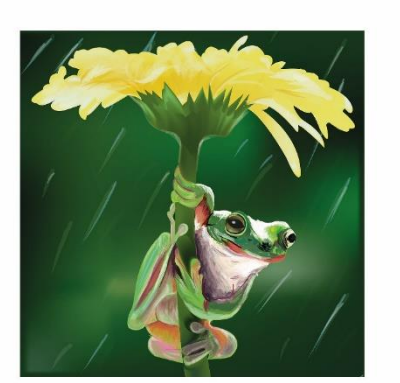

Obrázek č. 63

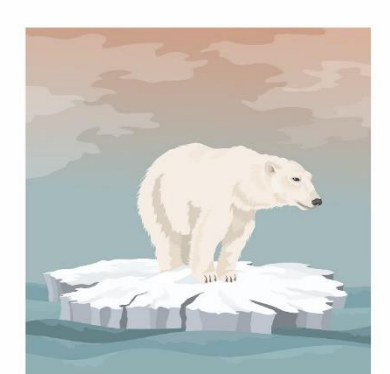

Obrázek č. 64

# **METODICKÝ LIST Č. 23**

**Tematický celek:** Kombinace vektorové a bitmapové grafiky **Téma:** Možnosti práce s bitmapou ve vektorových dokumentech **Časový rozsah:** 1 vyučovací blok (90 minut)

### **Obsah lekce:**

reflexe tvůrčí činnosti / import bitmapových obrázků / paleta VAZBY / vektorizace / export souborů do bitmapových formátů.

### **Osnova lekce:**

- 1. Úvod prezence, seznámení s plánem hodiny.
- 2. Reflexe zhodnocení úkolu č. 2, PUZZLE.
- 3. Výklad s ukázkou práce s vazbami.
- 4. Samostatná praktická činnost nácvik práce s vazbami.
- 5. Výklad s ukázkou vektorizace.
- 6. Samostatná praktická činnost nácvik vektorizace.
- 7. Výklad s ukázkou export souborů do bitmapových formátů.
- 8. Závěr shrnutí látky, plán příští lekce.

### **Vzdělávací cíle lekce:**

žák posuzuje estetické kvality zrealizovaných návrhů svých i ostatních spolužáků / argumentuje a podrobuje diskutovanou grafiku kritice / samostatně používá a účinně kombinuje probrané funkce programu / na základě instrukcí pracuje s paletou VAZBY / samostatně vektorizuje vloženou grafiku / definuje případné problémy při praktické činnosti a spolupracuje s vyučujícím na jejich řešení.

### **Rozvoj kompetencí:**

k učení / k řešení problémů / komunikativní / využívat prostředky informačních a komunikačních technologií a pracovat s informacemi / personální a sociální / k pracovnímu uplatnění / ovládat základy výtvarné užité tvorby / realizovat v požadované kvalitě finální produkt v daném zaměření oboru podle výtvarných návrhů / usilovat o nejvyšší kvalitu své práce, výrobků či služeb.

## **Průřezová témata:**

informační a komunikační technologie / člověk a svět práce / občan v demokratické společnosti.

### **Mezipředmětové vazby:**

grafický design / typografie / fotografie.

## **Vyučovací metody:**

reflexe / výklad / předvedení / instruktáž / nácvik dovedností**.**

## **Pomůcky a vybavení:**

počítače vybavené softwarem / projektor / vzorová cvičení / skripta.

**Předběžné znalosti:** znalost grafického rozhraní Adobe Illustratoru a nastavení dokumentu / práce s nástroji pro vytváření vektorových objektů / manipulace s vektory / práce s barvou / znalost probraných palet programu / práce ve vrstvách.

### **Hodnocení:**

reflexe výsledků tvůrčí činnosti se slovním hodnocením / zpětná vazba při praktické činnosti / vedení záznamů o činnosti a aktivitě žáků v hodině.

# **PRŮBĚH REALIZACE**

# **1. Úvod – prezence, seznámení s plánem hodiny (3 min.)**

# **2. Reflexe – zhodnocení úkolu č. 2, PUZZLE (25 min.)**

*Vyučující promítá žákům práce celého ročníku se slovním hodnocením. Práce jsou rozdělené do složek podle známky za nápad. Je třeba žákům zdůraznit, že účelem reflexe je získání přehledu o požadované úrovni prací, a tedy o tom, co je třeba zlepšit, aby hůře hodnocený žák případně získal v budoucnu lepší hodnocení. Slovní hodnocení musí být podáno citlivě, aby byl splněn jeho motivační účel. Žáci mají během reflexe možnost vyjádřit svůj názor.*

#### **3. Výklad s ukázkou – práce s vazbami (15 min.)**

*Vyučující vede výklad k funkcím pro vkládání bitmapových obrázků. Postupy ukazuje na svém počítači přes dataprojektor. Žáci nejprve vyslechnou výklad, následně krátce vyzkoušejí předvedené postupy podle pokynů vyučujícího.*

#### **Znění výkladu:**

*V Adobe Illustratoru lze také kombinovat vektorovou grafiku s bitmapami. Obrázky je třeba připravit v Adobe Photoshopu či jiném bitmapovém programu, s vektory je však kombinujeme vždy v programu vektorovém, abychom zbytečně rastrováním neztráceli kvalitu křivkových částí obrazu. Výjimkou jsou situace, kdy nezbytně potřebujeme na grafiku aplikovat funkce, které nabízí pouze bitmapový program, nebo když připravujeme grafiku na internet. Obrázky je nutné vkládat funkcemi, které jsou k tomu určené, a mít tak pod kontrolou tzv. vazby. Může se totiž jinak stát, že při přenosu na jiný počítač či do jiné složky nám vložené obrázky ze souboru vypadnou a soubor se přenese bez nich. Jde o častý problém, kterému je třeba věnovat pozornost.*

*Správně se bitmapové obrázky vkládají příkazem v textovém menu SOUBOR – UMÍSTIT. Jedině tak máme už při vložení obrázku pod kontrolou, zda se vložil s vazbou na zdrojový soubor, nebo jej vkládáme s veškerými daty. Vytvoření vazby má své výhody, ale je pak třeba obrázky přenášet mezi počítači a složkami spolu s výsledným smontovaným dokumentem. Výhodou vazby je, že se obrázky při každém otevření dokumentu znovu importují ze zdrojového souboru, takže když v tomto souboru uděláme změny, obrázky vložené do Illustratoru se pak automaticky aktualizují. Pokud je obrázek vložený bez vazby, musíme jej po změnách sami znovu vkládat do výsledné montáže. Při přenosu jinam se ale takový obrázek z montáže neztratí. Vložení obrázku bez vazby také navýší datový objem dokumentu o celou velikost vkládaného obrázku. U obrázků s vazbou nejsou vložená data tak objemná. Lze také postupovat tak, že ve fázi vývoje návrhu necháváme obrázky vložené s vazbou, abychom je mohli automaticky aktualizovat, a v závěru práce pak vazby zrušíme a obrázky napevno vložíme. To lze provést v paletě VAZBY.*

#### *Paleta VAZBY*

*V této paletě vidíme veškeré vložené bitmapové obrázky, podobně jako by byly ve vrstvách. Každá vazba nese název souboru, ze kterého jsme obrázek vložili. Na první pohled lze poznat, jestli je obrázek vložen s vazbou na zdrojový soubor nebo napevno. Obrázky vložené napevno mají na konci vazby ikonu obrázku. Pokud chceme obrázek vložit dodatečně, označíme příslušnou vazbu a v textovém menu palety zvolíme příkaz VLOŽIT OBRAZ. Tuto operaci je možné provádět na několika obrázcích současně. V tomto menu je také možné např. volbou ZMĚNIT VAZBU zaměnit obrázek za jiný, příkazem NAJÍT VAZBU znovu vyhledat zdrojový*  *soubor a vazbu dodatečně aktivovat apod.*<sup>114</sup> *Pokud vytváříme v Illustratoru montovaný vektorově-bitmapový dokument, musíme mít vždy tyto vazby pod kontrolou.*

## **4. Samostatná praktická činnost – nácvik práce s vazbami (20 min.)**

*Vyučující zadá žákům úkol, vyžadující využití vazeb. Chodí mezi žáky a kontroluje správnost jejich postupu. Případné komplikace žáci hlásí vyučujícímu, aby jim pomohl s řešením.*

### **Znění zadání:**

*a) Připravte si dokument se dvěma plátny formátu A4 na šířku. Do levého plátna vložte zelené pozadí, do pravého modré. Ve složce se zadáním máte připravené bitmapové obrázky. Do zeleného plátna vložte 8 libovolných obrázků tak, aby byly na náš dokument navázány, tedy aby bylo možné je průběžně aktualizovat. Do modrého plátna vložte zbylých 8 obrázků napevno, tedy bez vazby.*

*b) Spusťte program Adobe Photoshop a otevřete v něm čtyři z osmi obrázků, které jste vložili do zeleného plátna. Volbou v textovém menu OBRAZ – PŘIZPŮSOBENÍ – INVERTOVAT změňte tyto obrázky do negativu a ověřte, zda se změna po uložení projeví ve výsledném souboru v Adobe Illustratoru.*

- *c) Obrázkům v modrém plátně vytvořte vazbu.*
- *d) Obrázky v zeleném plátně vložte napevno.*

# **5. Výklad s ukázkou – vektorizace (10 min.)**

*Vyučující vede výklad k vektorizačním funkcím. Postupy ukazuje na svém počítači přes dataprojektor. Žáci nejprve vyslechnou výklad, následně krátce vyzkoušejí předvedené postupy podle pokynů vyučujícího.*

### **Znění výkladu:**

### *Otázka: Co je to vektorizace?*

*Jde o převod bitmapy na vektor. Prozatím jsme používali tzv. vektorizaci ruční. Byla to cvičení pro nácvik práce s perem, kdy jsme např. obkreslovali jelena. Někteří z vás také vektorizovali vlastní skici při realizaci tvůrčích úkolů. Vektorizaci za nás ale může provést počítač. Když v Illustratoru označíme bitmapový obrázek, lišta OVLÁDÁNÍ nám automaticky nabídne možnost vektorizace. Je zde v roletce nabídka různých typů vektorizace podle složitosti motivu. Program nám vždy nejprve ukáže náhled, jak by příslušná vektorizace dopadla. Pokud jsme spokojeni, můžeme tlačítkem ROZDĚLIT operaci dokončit. V obrázku se objeví křivky a kotevní body. Takto zvektorizovaný obrázek je často třeba začistit ubráním kotevních bodů a dotvarováním křivky. Nejčastěji se vektorizují* 

 $\overline{a}$ <sup>114</sup> ADOBE. *Informace o vazbách* [online]. c2019 [cit. 25-03-2019].

Dostupné z: [<https://helpx.adobe.com/cz/illustrator/using/links-info.html>](https://helpx.adobe.com/cz/illustrator/using/links-info.html).

*jednoduché předlohy, jako jsou nápisy, loga, piktogramy apod. Je zde ale také možnost provést složitou vektorizaci v mnoha barevných odstínech. Výsledný obrázek ale v tomto případě nelze příliš dále upravovat pro velké množství kotevních bodů.* <sup>115</sup>

# **6. Samostatná praktická činnost – nácvik vektorizace (10 min.)**

*Vyučující zadá žákům vzorové obrázky rozličné složitosti, vhodné k vektorizování. Žáci samostatně zkoušejí vektorizační funkce programu. Učitel chodí mezi žáky a kontroluje správnost jejich postupu. Případné komplikace žáci hlásí vyučujícímu, aby jim pomohl s řešením.*

### **Znění zadání Vektorizace (viz obrázek č. 65):**

*V zadaném cvičení máte několik bitmapových obrázků. Pokuste se pro každý z nich najít vhodnou vektorizační funkci nebo alespoň funkci, kterou lze dosáhnout nejlepšího výsledku. Obrázek nakonec převeďte do křivek.*

**Motiv zadání Vektorizace:**

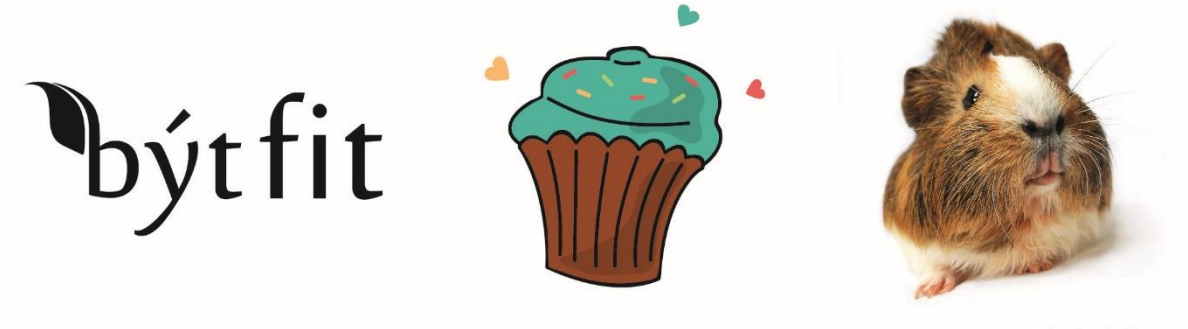

Obrázek č. 65

# **7. Výklad s ukázkou – export souborů do bitmapových formátů (5 min.)**

*Vyučující vede výklad k funkcím. Postupy ukazuje na svém počítači přes dataprojektor. Žáci nejprve vyslechnou výklad, následně krátce vyzkoušejí předvedené postupy podle pokynů vyučujícího.*

### **Znění výkladu:**

*Změnit typ grafiky lze ale i opačně, tedy z vektoru do bitmapy. Dokument můžeme otevřít v bitmapovém programu a zadat na jakou hustotu rastru se má převést, nebo jej můžeme vyexportovat přímo z Illustratoru. To se provádí v textovém menu programu, volbou SOUBOR – EXPORT – EXPORTOVAT JAKO. V okně si pak vybereme, do jakého formátu chceme obrázky vyexportovat. Pro převod na bitmapu se zde nabízejí formáty JPG, PNG a TIFF.*<sup>116</sup>*JPG a PNG se*

**<sup>.</sup>** <sup>115</sup> ADOBE. *Vektorizace obrazu* [online]. c2019 [cit. 25-03-2019].

Dostupné z: [<https://helpx.adobe.com/cz/illustrator/using/image-trace.html>](https://helpx.adobe.com/cz/illustrator/using/image-trace.html).

<sup>116</sup> ADOBE. *Export kresby* [online]. c2019 [cit. 25-03-2019].

Dostupné z: [<https://helpx.adobe.com/cz/illustrator/using/exporting-artwork.html#file\\_formats\\_for\\_exporting\\_ar](https://helpx.adobe.com/cz/illustrator/using/exporting-artwork.html#file_formats_for_exporting_artwork)[twork>](https://helpx.adobe.com/cz/illustrator/using/exporting-artwork.html#file_formats_for_exporting_artwork).

*používají u obrázků určených na internet, formát TIFF je vhodný pro tiskové obrázky ve vysoké kvalitě. Exportovat můžeme vektory i kombinované vektorovo-bitmapové dokumenty.*

**8. Závěr – shrnutí látky, plán příští lekce (2 min.)**

# **METODICKÝ LIST Č. 24**

**Tematický celek:** Nástroje Adobe Illustratoru **Téma:** Práce s textem III. **Časový rozsah:** 1 vyučovací blok (90 minut)

### **Obsah lekce:**

nácvik práce s textem a importování bitmapových obrázků.

### **Osnova lekce:**

- 1. Úvod prezence, seznámení s plánem hodiny.
- 2. Samostatná praktická činnost sazba textu s obrázky.
- 3. Tvůrčí činnost vlastní návrh sazby.
- 4. Reflexe úkolu sazba.
- 5. Závěr shrnutí látky, plán příští lekce, upozornění na test.

### **Vzdělávací cíle lekce:**

žák samostatně volí a používá probrané funkce programu k realizaci vlastního návrhu / pracuje s nástroji a paletami pro práci s textem / kombinuje textová pole s grafikou / vnímá kompozici textu s obrazem a pracuje s nimi / posuzuje estetickou kvalitu svých výtvarných návrhů / reaguje na případné korekční zásahy učitele / definuje případné problémy při praktické činnosti a spolupracuje s vyučujícím na jejich řešení.

#### **Rozvoj kompetencí:**

k učení / k řešení problémů / komunikativní / využívat prostředky informačních a komunikačních technologií a pracovat s informacemi / personální a sociální / matematické / k pracovnímu uplatnění / ovládat základy výtvarné užité tvorby / realizovat v požadované kvalitě finální produkt v daném zaměření oboru podle výtvarných návrhů / usilovat o nejvyšší kvalitu své práce, výrobků či služeb.

## **Průřezová témata:**

informační a komunikační technologie / člověk a svět práce**.**

## **Mezipředmětové vazby:**

grafický design / typografie.

## **Vyučovací metody:**

nácvik dovedností / tvůrčí činnost s korekcí.

### **Pomůcky a vybavení:**

počítače vybavené softwarem / projektor / soubory k zadání (obrázky a texty) / skripta.

# **Předběžné znalosti:**

znalost grafického rozhraní Adobe Illustratoru a nastavení dokumentu / práce s nástroji pro vytváření vektorových objektů / manipulace s vektory / práce s barvou / práce ve vrstvách / znalost práce s textem / vkládání bitmapové grafiky a práce s vazbami / práce s vodítky.

# **Hodnocení:**

zpětná vazba při praktické činnosti / vedení záznamů o činnosti a aktivitě žáků v hodině / numerické hodnocení výsledku praktické činnosti.

# **PRŮBĚH LEKCE**

**1. Úvod – prezence, seznámení s plánem hodiny (3 min.)**

# **2. Samostatná praktická činnost – sazba textu s obrázky (55 min.)**

*Vyučující zadá žákům úkol, vyžadující práci s texty a obrázky a využití vazeb. Chodí mezi žáky a kontroluje správnost jejich postupu. Případné komplikace žáci hlásí vyučujícímu, aby jim pomohl s řešením.*

# **Znění zadání Sazba (viz obrázek č. 66):**

*Připravte si dokument formátu A4. Do dokumentu vytvořte stránku časopisu s recenzí na výstavu Lubomíra Typlta podle vzoru uloženého ve složce se zadáním. Obrázky vložte bez vazby na zdrojové soubory a dodržte určený sazební obrazec. Vlastnosti textu si zjistěte ve vzorovém dokumentu a dodržte je. K přesnému rozvržení plochy použijte vodítka.* 

*Otázka: Jakým postupem se zřetězují textové rámečky, aby mezi nimi automaticky přetékal text? Pozadí, texty a obrázky vložte do tří samostatných vrstev. Výsledek uložte do odevzdávárny, pojmenovaný příjmením s číslem 1.*

### **Vzor zadání Sazba:**

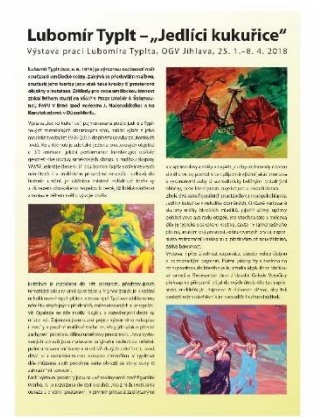

Obrázek č. 66

### **3. Tvůrčí činnost – vlastní návrh sazby (20 min.)**

*Vyučující zadá žákům úkol, vyžadující tvůrčí zásah do připraveného dokumentu. Chodí mezi žáky a kontroluje správnost jejich postupu. Případné komplikace žáci hlásí vyučujícímu, aby jim pomohl s řešením.*

### **Znění zadání:**

*Pokuste se teď pozměnit dokument podle vlastního návrhu. Můžete použít jiné obrázky ze složky se zadáním, změnit grafiku v pozadí a změňte i rozložení a vlastnosti textů. Dejte pozor na typografické chyby. Výsledek uložte do odevzdávárny, pojmenovaný příjmením s číslem 2.*

### **4. Reflexe úkolu – sazba (10 min.)**

*Vyučující prochází na projekci práce jednotlivých žáků a upozorňuje na vzniklé chyby. Reflexe směřuje k tomu, aby si žáci odnesli potřebné informace o vhodné volbě fontů, kompozici textů a grafiky v sazbě, typografických chybách, nastavení adekvátních velikostí písma apod.*

# **5. Závěr – shrnutí látky, plán příští lekce, upozornění na test (2 min.)**

# **METODICKÝ LIST Č. 25**

**Tematický celek:** Praktické zkoušení **Téma:** Praktické zkoušení II. – tvorba motivů na pokročilé úrovni **Časový rozsah:** 1 vyučovací blok (90 minut)

### **Obsah lekce:**

praktické zkoušení.

### **Osnova lekce:**

- 1. Úvod prezence, seznámení s plánem hodiny.
- 2. Praktické zkoušení vytváření motivu podle vzoru.
- 3. Hodnocení praktického zkoušení.
- 4. Závěr shrnutí látky, plán příští lekce.

### **Vzdělávací cíle lekce:**

žák samostatně používá probrané funkce programu / účinně kombinuje funkce nástrojů tak, aby docílil výsledku dle zadaného vzoru / operativně řeší vzniklé problémy / hledá vhodné alternativy technického řešení.

### **Rozvoj kompetencí:**

k učení / k řešení problémů / komunikativní / využívat prostředky informačních a komunikačních technologií a pracovat s informacemi / personální a sociální / matematické / ovládat základy výtvarné užité tvorby / realizovat v požadované kvalitě finální produkt v daném zaměření oboru podle výtvarných návrhů / usilovat o nejvyšší kvalitu své práce, výrobků či služeb.

#### **Průřezová témata:**

informační a komunikační technologie / člověk a svět práce.

#### **Mezipředmětové vazby:**

grafický design.

#### **Vyučovací metody:**

samostatná praktická činnost.

#### **Pomůcky a vybavení:**

počítače vybavené softwarem / projektor / vzorové zadání ve dvou provedeních / skripta.

#### **Předběžné znalosti:**

znalost grafického rozhraní Adobe Illustratoru a nastavení dokumentu / práce s nástroji pro vytváření a kombinování vektorových objektů / manipulace s vektory / práce s barvou / znalost funkcí palet programu / práce ve vrstvách.

### **Hodnocení:**

numerické hodnocení praktické činnosti.

# **PRŮBĚH LEKCE**

### **1. Úvod – prezence, seznámení s plánem hodiny (3 min.)**

## **2. Praktické zkoušení – vytváření motivu podle vzoru (75 min.)**

*Vyučující rozdělí žáky systémem "první – druhý" na skupiny A a B. Zadá žákům motiv, vyžadující zapojení probraných nástrojů a funkcí. Žáci si příkazem SOUBOR – UMÍSTIT vloží vzorové zadání do vedlejšího prostoru pracovního plátna a samostatně pracují na vytvoření motivu. Vyučující chodí mezi žáky a sleduje správnost jejich postupu, dělá si poznámky. Žáci si práci průběžně ukládají do své složky na školním serveru.*

**Motivy pro praktické zkoušení (viz obrázek č. 67):**

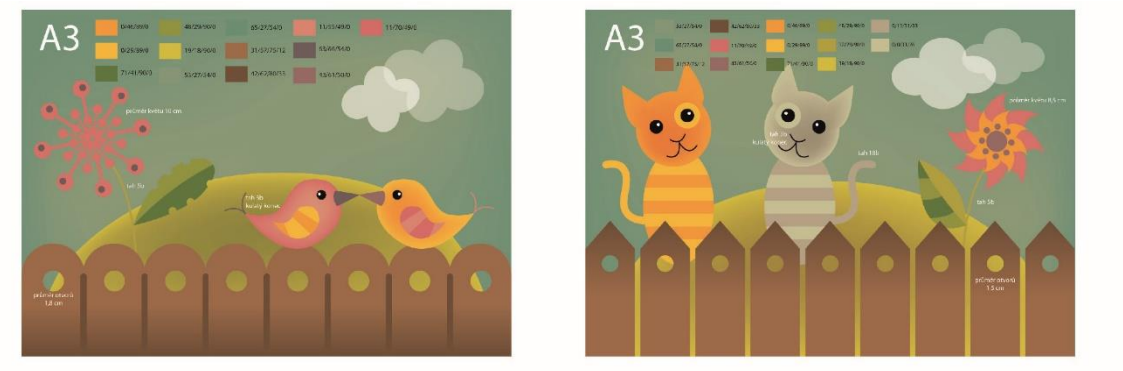

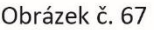

## **3. Hodnocení praktického zkoušení (10 min.)**

*Vyučující žákům individuálně sdělí výsledné hodnocení zkoušení. Hodnotí žáky známkou i slovně.*

### **4. Závěr – shrnutí látky, plán příští lekce (2 min.)**

# **METODICKÝ LIST Č. 26**

**Tematický celek:** Textové menu programu **Téma:** Ostatní funkce textového menu I. **Časový rozsah:** 1 vyučovací blok (90 minut)

#### **Obsah lekce:**

textové menu OBJEKT – transformovat, skrýt, rastrovat, cesta / textové menu VÝBĚR – vše, doplněk, stejný, objekt, uložit výběr / textové menu ZOBRAZENÍ – obrysy, skrýt okraje, skrýt kreslicí plátno, skrýt dělení stránek při tisku, zobrazovat mřížku.

### **Osnova lekce:**

- 1. Úvod prezence, seznámení s plánem hodiny.
- 2. Samostatná praktická činnost opakovací cvičení.
- 3. Výklad s ukázkou vybrané funkce textového menu programu.
- 4. Samostatná praktická činnost opakovací cvičení.
- 5. Závěr shrnutí látky, plán příští lekce, upozornění na test.

### **Vzdělávací cíle lekce:**

žák samostatně používá a účinně kombinuje probrané funkce programu / na základě instrukcí pracuje s nově probíranými funkcemi z menu programu / definuje případné problémy při praktické činnosti a spolupracuje s vyučujícím na jejich řešení.

### **Rozvoj kompetencí:**

k učení / k řešení problémů / komunikativní / využívat prostředky informačních a komunikačních technologií a pracovat s informacemi / ovládat základy výtvarné užité tvorby / personální a sociální / matematické.

#### **Průřezová témata:**

informační a komunikační technologie / člověk a svět práce.

#### **Mezipředmětové vazby:**

grafický design / typografie.

#### **Vyučovací metody:**

výklad / předvedení / instruktáž / nácvik dovedností.

#### **Pomůcky a vybavení:**

počítače vybavené softwarem / projektor / skripta.

#### **Předběžné znalosti:**

znalost grafického rozhraní Adobe Illustratoru a nastavení dokumentu / práce s nástroji pro vytváření a kombinování vektorových objektů / manipulace s vektory / práce s barvou / znalost palet programu.

#### **Hodnocení:**

zpětná vazba při praktické činnosti / vedení záznamů o činnosti a aktivitě žáků v hodině.

# **PRŮBĚH LEKCE**

### **1. Úvod – prezence, seznámení s plánem hodiny (3 min.)**

### **2. Samostatná praktická činnost – opakovací cvičení (45 min.)**

*Vyučující zadá žákům motiv, vyžadující zapojení dosud probraných funkcí programu. Žáci si příkazem SOUBOR – UMÍSTIT vloží vzorové zadání do vedlejšího prostoru pracovního plátna a samostatně pracují na vytvoření motivu. Vyučující chodí mezi žáky*  *a kontroluje správnost jejich postupu. Případné komplikace žáci hlásí vyučujícímu, aby jim pomohl s řešením.*

**Motiv zadání Rozeta (viz obrázek č. 68):**

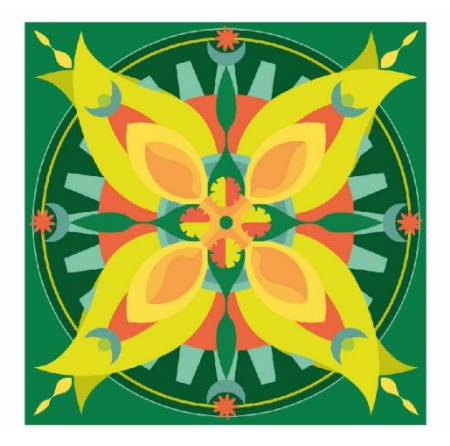

Obrázek č. 68

# **3. Výklad s ukázkou – vybrané funkce textového menu programu (25 min.)**

*Vyučující vede výklad k funkcím. Postupy ukazuje na svém počítači přes dataprojektor. Žáci nejprve vyslechnou výklad, následně krátce vyzkoušejí předvedené postupy podle pokynů vyučujícího.*

## **Znění výkladu:**

*Během naší dosavadní činnosti v programu Adobe Illustrator jsme již používali celou řadu důležitých funkcí z textového menu programu. Doplníme si teď ještě několik dalších, které by se vám mohly v některých situacích hodit. Vytvořte si do stránky tři libovolné barevné tvary, na kterých budete vysvětlované funkce zkoušet.*

### *Textové menu OBJEKT*

### *Transformovat*

*Nabízí funkce, které známe v podobě nástrojů. Jsou zde funkce přemístění, otáčení, zrcadlení, změna velikosti a zkosení. Po zvolení příkazu se objeví tatáž tabulka, jako po pokliku na nástroj se stejnou funkcí.*<sup>117</sup>

# *Rastrovat*

*Převede obrázek do rastru.*<sup>118</sup>

### *Cesta*

*Spojit – spojí označené koncové kotevní body.*

*Sjednotit – zarovná označené kotevní body podle vybrané osy.*

Dostupné z: [<https://helpx.adobe.com/cz/illustrator/using/transforming-objects.html>](https://helpx.adobe.com/cz/illustrator/using/transforming-objects.html).

<sup>118</sup> ADOBE. *Práce s efekty* [online]. c2019 [cit. 29-03-2019]. Dostupné z: [<https://helpx.adobe.com/cz/illustrator/using/effects.html#rasterization\\_options>](https://helpx.adobe.com/cz/illustrator/using/effects.html#rasterization_options).

**<sup>.</sup>** <sup>117</sup> ADOBE. *Transformace objektů* [online]. c2019 [cit. 29-03-2019].

*Obrysy tahu – vykřivkuje tah objektu.*

*Odsazená cesta – vytvoří tentýž tvar s odsazením podle nastavené vzdálenosti. Zjednodušit – upravuje křivku automatickým posunem a odebíráním bodů viz náhled v okně. Přidat kotevní body – přidá mezi každé dva kotevní body tvaru další bod. Odstranit kotevní body – redukuje počet kotevních bodů např. po vektorizaci. Vyčistit – vyhledá v dokumentu nefunkční prvky a odstraní je (např. osamocené kotevní body).* 119 *Textové menu VÝBĚR*

*Vše – označí vše v dokumentu kromě zamčených vrstev a objektů (CTRL+A).*

*Doplněk – označí opak původně označeného.*

*Stejný – vyhledá ve stránce objekty se stejnými vlastnostmi, podle výběru z nabídky v okně. Objekt – vyhledá ve stránce stejné typy objektů a označí je (texty, tahy štětce apod.). Uložit výběr – zapamatuje si, co je právě označené (výběr se vyvolá zpět na stejném místě v menu, zvolením názvu výběru).* 120

### *Textové menu ZOBRAZENÍ*

*Obrysy / náhled – přepne kresbu do obrysového náhledu pro přesnější sesazení grafiky / zpět do barev. Skrýt / zobrazovat okraje – dočasné skrytí barevného zvýraznění křivky při označení tvarů / zobrazení. Skrýt / zobrazovat kreslicí plátno – prostor dokumentu se otevře, stránka zmizí / zobrazení. Skrýt / zobrazovat dělení stránek při tisku – skrytí tiskového rámečku / zobrazení rámečku. Zobrazovat / skrýt dělení stránek při tisku – zobrazení tiskového rámečku / skrytí rámečku. Zobrazovat / skrýt mřížku – zobrazení milimetrové mřížky pro přesnější kreslení / skrytí mřížky.* 121

# **4. Samostatná praktická činnost – opakovací cvičení (15 min.)**

*Vyučující zadá žákům motiv, vyžadující zapojení dosud probraných funkcí palet programu. Žáci si příkazem SOUBOR – UMÍSTIT vloží vzorové zadání do vedlejšího prostoru pracovního plátna a samostatně pracují na vytvoření motivu. Vyučující chodí mezi žáky a kontroluje správnost jejich postupu. Případné komplikace žáci hlásí vyučujícímu, aby jim pomohl s řešením.*

### **Znění zadání Zarovnání (viz obrázek č. 69):**

*Připravte si za pomoci palet CESTÁŘ a TAH objekty podle zadání a následně je funkcemi palety ZAROVNÁNÍ rozmístěte po stránce tak, jak je vyobrazeno na vzoru.*

1

<sup>119</sup> ADOBE. *Úpravy cest* [online]. c2019 [cit. 29-03-2019].

Dostupné z: [<https://helpx.adobe.com/cz/illustrator/using/editing-paths.html>](https://helpx.adobe.com/cz/illustrator/using/editing-paths.html).

<sup>120</sup> ADOBE. *Vybírání objektů* [online]. c2019 [cit. 29-03-2019]. Dostupné z: [<https://helpx.adobe.com/cz/illustrator/using/selecting-objects.html>](https://helpx.adobe.com/cz/illustrator/using/selecting-objects.html).

<sup>121</sup> ADOBE. *Zobrazení kresby* [online]. c2019 [cit. 29-03-2019]. Dostupné z: [<https://helpx.adobe.com/cz/illustrator/using/viewing-artwork.html>](https://helpx.adobe.com/cz/illustrator/using/viewing-artwork.html).

#### **Motiv zadání Zarovnání:**

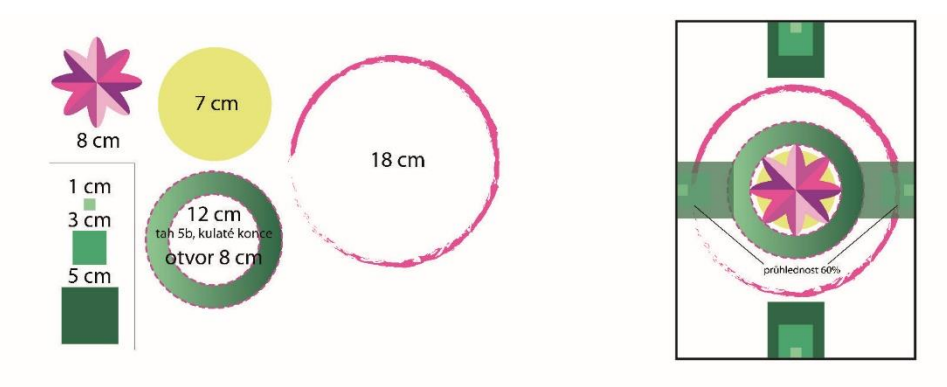

Obrázek č. 69

### **5. Závěr – shrnutí látky, plán příští lekce, upozornění na test (2 min.)**

# **METODICKÝ LIST Č. 27**

**Tematický celek:** Textové menu programu **Téma:** Ostatní funkce textového menu II. **Časový rozsah:** 1 vyučovací blok (90 minut)

#### **Obsah lekce:**

test / textové menu EFEKT – 3D, deformovat a transformovat, pokřivit, převést na tvar, stylizovat, efekty photoshopu.

### **Osnova lekce:**

- 1. Úvod prezence, seznámení s plánem hodiny.
- 2. Test nástroje a palety Adobe Illustratoru CC.
- 3. Výklad s ukázkou funkce textového menu EFEKT.
- 4. Samostatná praktická činnost opakovací cvičení.
- 5. Samostatná praktická činnost efekty Photoshopu.
- 6. Výklad s ukázkou 3D efekt.
- 7. Zadání domácího úkolu tvůrčí úkol č. 3, ETIKETA.
- 8. Závěr shrnutí látky, plán příští lekce, upozornění na test.

### **Vzdělávací cíle lekce:**

žák se vyjadřuje písemnou formou / popíše či přiřadí funkce ovládacích prvků programu / samostatně používá a účinně kombinuje probrané funkce programu / na základě instrukcí pracuje s nově probíranými funkcemi z menu EFEKT / definuje případné problémy při praktické činnosti a spolupracuje s vyučujícím na jejich řešení.

### **Rozvoj kompetencí:**

k učení / k řešení problémů / komunikativní / využívat prostředky informačních a komunikačních technologií a pracovat s informacemi / ovládat základy výtvarné užité tvorby / personální a sociální / matematické.

### **Průřezová témata:**

informační a komunikační technologie / člověk a svět práce.

### **Mezipředmětové vazby:**

grafický design / typografie.

### **Vyučovací metody:**

písemný test / výklad / předvedení / instruktáž / nácvik dovedností**.**

### **Pomůcky a vybavení:**

počítače vybavené softwarem / projektor / testy / skripta.

### **Předběžné znalosti:**

znalost grafického rozhraní Adobe Illustratoru a nastavení dokumentu / práce s nástroji pro vytváření a kombinování vektorových objektů / manipulace s vektory / práce s barvou / znalost palet programu.

#### **Hodnocení:**

zpětná vazba při praktické činnosti / vedení záznamů o činnosti a aktivitě žáků v hodině / numerické hodnocení testu.

# **PRŮBĚH LEKCE**

### **1. Úvod – prezence, seznámení s plánem hodiny (3 min.)**

### **2. Test – nástroje a palety Adobe Illustratoru CC (20 min.)**

*Vyučující rozdá žákům předtištěný test, viz příloha č. 2 práce. Žáci vpisují své odpovědi přímo k obrázkům v testu.*

### **3. Výklad s ukázkou – funkce textového menu EFEKT (15 min.)**

*Vyučující vede výklad k funkcím menu EFEKT. Jednotlivé postupy ukazuje na svém počítači*

*přes dataprojektor. Žáci nejprve vyslechnou výklad, následně krátce vyzkoušejí předvedené postupy podle pokynů vyučujícího.*

# **Znění výkladu:**

*Zajímavé funkce nabízí také menu EFEKT. Jsou zde nejrůznější deformační a stylizační možnosti, které lze velice snadno aplikovat, díky náhledu, který tyto funkce ve svém okně nabízejí. Horní část nabídky pracuje na vektorové bázi, funkce pod čarou jsou pak photoshopové efekty pro stylizaci celého motivu. Vektorové funkce si projdeme společně, photoshopové efekty si pak vyzkoušíte samostatně na obrázku, který si připravíte podle*  zadání. Vytvořte si do stránky elipsu a obdélník ve dvou rozlišných barvách a zkoušejte *postupně efekty se mnou.*

## *Textové menu EFEKT*

*Deformovat a transformovat – nabídka funkcí pro deformaci křivky – CIKCAK, KROUTIT, LIBOVOLNÁ DEFORMACE, ROZTŘÁST, TRANSFORMOVAT, VYPUSTIT A NAFOUKNOUT, ZKROUTIT.*

*Pokřivit – pokřivení objektu do tvaru dle výběru z možností – OBLOUK, OBLOUK DOLŮ, OBLOUK NAHORU, KLENBA, VYBOULENÍ, MUŠLE DOLŮ, MUŠLE NAHORU, VLAJKA, VLNA, RYBA, VYVÝŠENÍ, RYBÍ OKO, NAFOUKNOUT, STLAČIT, ZKROUTIT.*

*Převést na tvar – změna všech vybraných tvarů na jiné podle výběru z nabídky – OBDÉLNÍK, ZAOBLENÝ OBDÉLNÍK, ELIPSA.*

*Stylizovat – efekty na tvaru – KLIKYHÁKY, PROLNOUT OKRAJE, VNITŘNÍ ZÁŘE, VNĚJŠÍ ZÁŘE, VRŽENÝ STÍN, ZAOBLENÍ ROHŮ.* 122

# **4. Samostatná praktická činnost – opakovací cvičení (15 min.)**

*Vyučující zadá žákům motiv, vyžadující zapojení dosud probraných funkcí programu. Žáci si příkazem SOUBOR – UMÍSTIT vloží vzorové zadání do vedlejšího prostoru pracovního plátna a samostatně pracují na vytvoření motivu. Vyučující chodí mezi žáky a kontroluje správnost jejich postupu. Případné komplikace žáci hlásí vyučujícímu, aby jim pomohl s řešením.*

### **Znění zadání Hruška (viz obrázek č. 70):**

*Vytvořte do stránky elipsu. Přetvarováním křivek ji změňte do tvaru hrušky. Stejně postupujte při tvorbě lístku. Bubák hrušky vytvořte rozřezáním kružnice pomocí nástroje NŮŽ. Tvary následně vystínujte mřížkami. K vytvoření odlesku na hrušce a vrženého stínu použijte elipsy s kruhovým přechodem.*

**.** 

<sup>122</sup> ADOBE. *Přehled efektů* [online]. c2019 [cit. 2-04-2019].

Dostupné z: [<https://helpx.adobe.com/cz/illustrator/using/summary-effects.html>](https://helpx.adobe.com/cz/illustrator/using/summary-effects.html).

### **Motiv zadání Hruška:**

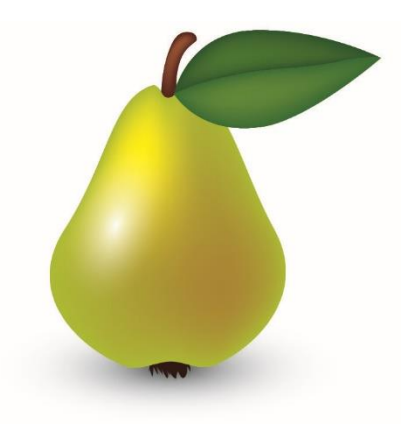

Obrázek č. 70

# **5. Samostatná praktická činnost – efekty Photoshopu (10 min.)**

*Vyučující zadá žákům činnost, vyžadující zapojení probíraných funkcí. Chodí mezi žáky a kontroluje správnost jejich postupu. Případné komplikace žáci hlásí vyučujícímu, aby jim pomohl s řešením.*

### **Znění zadání:**

*Na obrázku hrušky, který jste právě vytvořili, vyzkoušejte efekty Photoshopu z nabídky textového menu EFEKT. Projděte si je sami, pomocí náhledu zkoušejte různé možnosti nastavení.*

### **6. Výklad s ukázkou – 3D efekt (15 min.)**

*Vyučující vede výklad k efektu trojrozměrné grafiky. Postupy ukazuje na svém počítači přes dataprojektor. Žáci nejprve vyslechnou výklad, následně krátce vyzkoušejí předvedené postupy podle pokynů vyučujícího.*

### **Znění výkladu (ukázka viz obrázek č. 71):**

*MenuEFEKT nabízí také možnost vytvořit základní 3D objekty. Nejde pochopitelně o funkci srovnatelnou s plnohodnotným programem pro trojrozměrnou grafiku, ale může se vám i tak hodit.*

*Jsou zde tři základní možnosti trojrozměrného efektu. VYTLAČENÍ – Vytlačí výchozí tvar do prostoru. Hloubku vytlačení, natočení a nasvícení tvaru lze nastavit. / OBKROUŽENÍ – Vytvoří 3D objekt rotací tvaru či poloviční siluety. Úhel obkroužení, natočení a nasvícení tvaru lze nastavit. / NATOČIT – Sklopí tvar do prostoru. Natočení a nasvícení tvaru lze nastavit. Na povrch 3D tvarů v Illustratoru lze také umístit grafiku, volbou MAPOVAT OBRAZ v okně 3D efektu. Grafika musí být předem připravená a vložená do nabídky palety SYMBOLY.*<sup>123</sup>

 $\overline{a}$ <sup>123</sup> ADOBE. *Vytváření 3D efektů* [online]. c2019 [cit. 2-04-2019].

Dostupné z: [<https://helpx.adobe.com/cz/illustrator/using/creating-3d-objects.html>](https://helpx.adobe.com/cz/illustrator/using/creating-3d-objects.html).

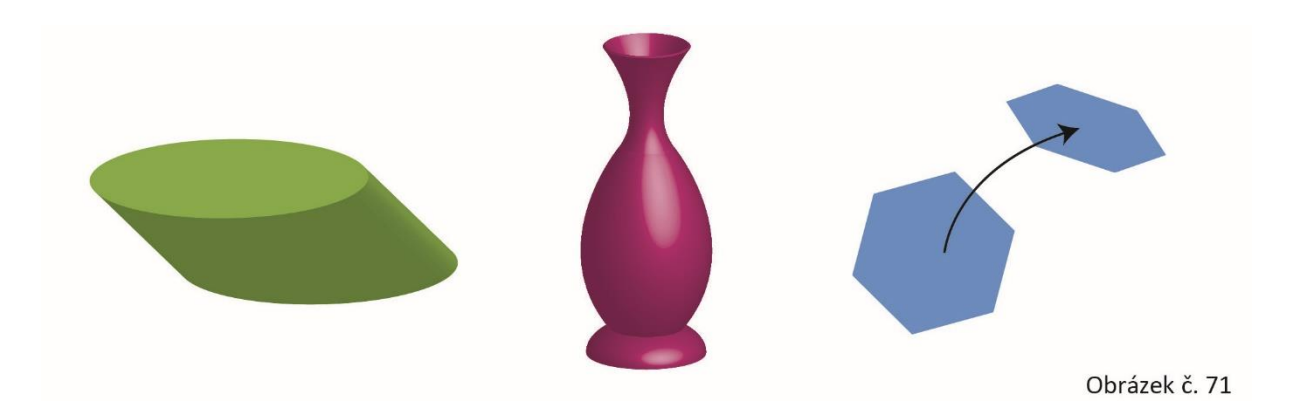

## **7. Zadání domácího úkolu – tvůrčí úkol č. 3, ETIKETA (10 min.)**

### **Znění zadání:**

*Zbylé hodiny tohoto ročníku budou patřit poslednímu tvůrčímu úkolu, návrhu etikety. V rámci domácí přípravy si do příště připravte ruční skici k tomuto zadání. Máte možnost volby mezi etiketami na následující zboží: káva, čaj, bonbóny, žvýkačky, sirup, víno, pivo, šitíčko. Je třeba vzít v potaz účel, pro který motiv navrhujete. Vaše stylizace by měla především působit účinně na zákazníka. Etiketa musí obsahovat název výrobku, půjde tedy o kompozici textu a obrazu. Vnímejte etiketu jako celek a pracujte s celou její plochou. Obvykle etiketa výrobku obsahuje řadu informací o složení produktu. Vzhledem k tomu, že jde o práci v prvním ročníku, zatím postačí, když vyřešíte základní vzhled etikety. Podrobnosti vynecháme.*

*Vaším úkolem tedy je, nakreslit do příští hodiny pět návrhů na toto téma. Skici budou barevné, nakreslené např. pastelkami, v mírně zvětšeném formátu originálu. Originál bude obdélník 12 x 7 cm nebo elipsa 12 x 7 cm. Musí jít o váš vlastní nápad a vaši vlastní stylizaci. Můžete se inspirovat, nekopírujte však existující obrázky! Úkol bude hodnocen třemi známkami. Hned příští hodinu vám ohodnotím skici, které společně zkonzultujeme a domluvíme se, která z nich je nejvhodnější k realizaci. Další dvě známky pak dostanete po dokončení úkolu. První za originalitu a grafické pojetí práce, druhou za čistotu a samostatnost technického provedení.*

*Nyní si promítneme několik ukázek prací žáků z minulých ročníků, abyste měli bližší představu, jak je možné úkol pojmout. (Komentované promítání…)*

**8. Závěr – shrnutí látky, plán příští lekce (2 min.)**

# **METODICKÝ LIST Č. 28**

**Tematický celek:** Tvůrčí úkoly **Téma:** Tvůrčí úkol č. 3 – ETIKETA VÝROBKU **Časový rozsah:** 3 vyučovací bloky (270 minut)

#### **Obsah lekce:**

realizace tvůrčího úkolu č. 3.

### **Osnova realizace:**

- 1. Úvod prezence, seznámení s plánem hodiny *– v každém dvouhodinovém bloku.*
- 2. Samostatná praktická činnost opakovací cvičení.
- 3. Konzultace hodnocení domácího úkolu.
- 4. Samostatná praktická činnost realizace tvůrčího úkolu č. 3, ETIKETA.
- 5. Odevzdání uložení tvůrčího úkolu č. 3 do odevzdávárny.
- 6. Závěr shrnutí látky, plán příští lekce *– v každém dvouhodinovém bloku.*

### **Vzdělávací cíle lekce:**

žák samostatně volí a používá probrané funkce programu k realizaci vlastního návrhu / účinně kombinuje funkce nástrojů a palet / vhodně kombinuje grafiku s textem / vnímá prostorovou a barevnou kompozici a pracuje s nimi / posuzuje estetickou kvalitu svých výtvarných návrhů / reaguje na případné korekční zásahy učitele / definuje případné problémy při praktické činnosti a spolupracuje s vyučujícím na jejich řešení.

#### **Rozvoj kompetencí:**

k učení / k řešení problémů / komunikativní / využívat prostředky informačních a komunikačních technologií a pracovat s informacemi / personální a sociální / matematické / k pracovnímu uplatnění / ovládat základy výtvarné užité tvorby / realizovat v požadované kvalitě finální produkt v daném zaměření oboru podle výtvarných návrhů / usilovat o nejvyšší kvalitu své práce, výrobků či služeb.

#### **Průřezová témata:**

informační a komunikační technologie / člověk a svět práce / občan v demokratické společnosti.

#### **Mezipředmětové vazby:**

grafický design / výtvarná příprava.

#### **Vyučovací metody:**

samostatná tvůrčí činnost s korekcí.

#### **Pomůcky a vybavení:**

počítače vybavené softwarem / skici / skripta.

### **Předběžné znalosti:**

kompletní ovládnutí probraných funkcí programu.

### **Hodnocení:**

zpětná vazba při praktické činnosti / vedení záznamů o činnosti a aktivitě žáků v hodině / numerické hodnocení domácích skic / numerické hodnocení výsledné grafiky (kritéria viz kapitola 3. 11 práce).

# **PRŮBĚH REALIZACE**

**1. Úvod – prezence, seznámení s plánem hodiny (3 min.)** *– v každém dvouhodinovém bloku*

## **2. Samostatná praktická činnost – opakovací cvičení (30 min.)**

*Vyučující zadá žákům motiv, vyžadující zapojení dosud probraných nástrojů. Ten žáci samostatně vytvářejí v průběhu konzultace domácích prací.*

### **Motiv zadání Znak (viz obrázek č. 72):**

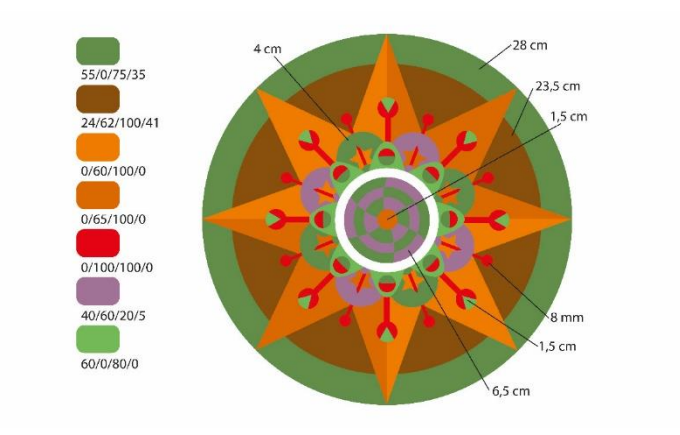

Obrázek č. 72

### **3. Konzultace – hodnocení domácího úkolu (30 min. – v průběhu práce na cvičení v bodě 2.)**

*Konzultace domácích skic k tématu ETIKETA se slovním a numerickým hodnocením. Žáci individuálně předloží vyučujícímu své návrhy. Vyučující upozorní na chyby, vyzdvihne pozitiva nápadů a vybere žákovi nejvhodnější motiv k následné realizaci v Adobe Illustratoru. Splnění úkolu následně numericky ohodnotí.*

# **4. Samostatná praktická činnost – realizace tvůrčího úkolu č. 3, ETIKETA (230 min.)**

*Žáci samostatně realizují v Adobe Illustratoru své návrhy. Vyučující je jim k dispozici pro případ technických komplikací a radí žákům též s grafickým řešením návrhu. Napíše na tabuli možné* 

*rozměry navrhovaného vánočního přání, aby měli žáci zadání stále na očích. Práci žáci průběžně ukládají do své složky na školním serveru.*

### **Rozměry etikety – zápis na tabuli:** obdélník 12 x 7 cm / elipsa 12 x 7 cm

## **5. Odevzdání – uložení tvůrčího úkolu č. 3 do odevzdávárny (5 min.)**

*Žáci uloží výsledek své práce v grafickém formátu PDF do společné složky na školním serveru k ohodnocení.*

## **6. Závěr – shrnutí látky, plán příští lekce (2 min.)** *– v každém dvouhodinovém bloku*

# **UKÁZKY ŽÁKOVSKÝCH PRACÍ – Etiketa**

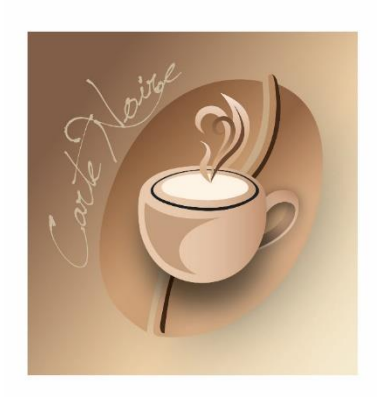

Obrázek č. 73

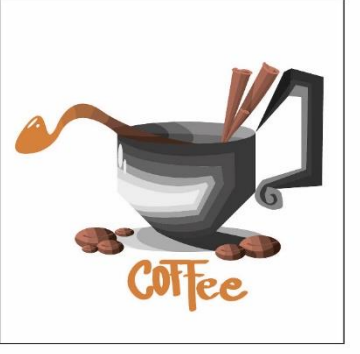

Obrázek č. 74

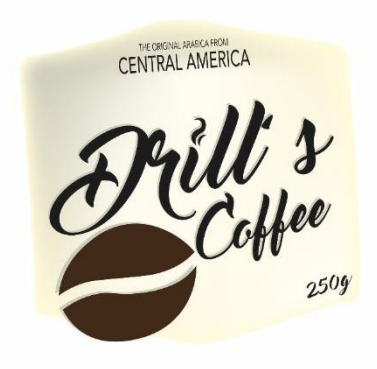

Obrázek č. 75

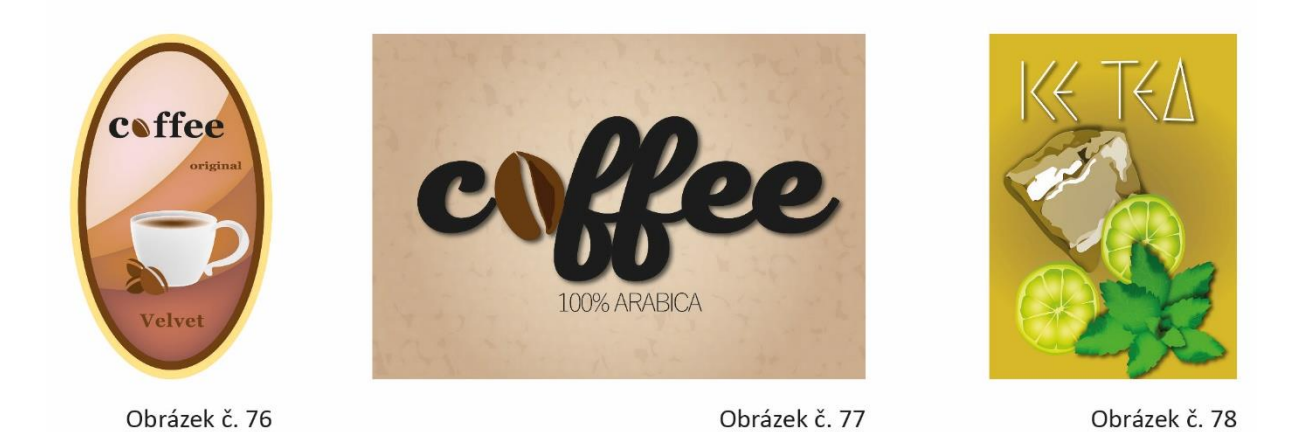

141

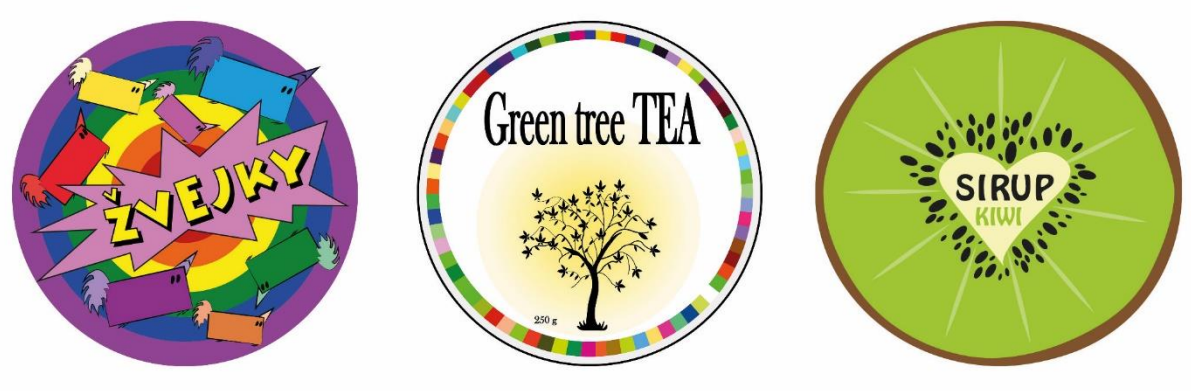

Obrázek č. 79

Obrázek č. 80

Obrázek č. 81

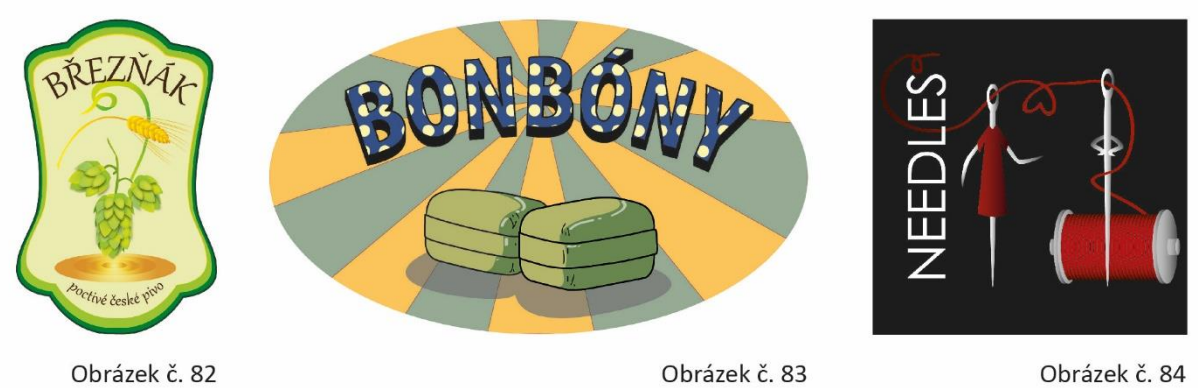

Obrázek č. 83

Obrázek č. 84

# **5. ZÁVĚR**

V roce 1925, v Předmluvě k Aichhornově práci *Zpustlá mládež*, nazval známý psychoanalytik Sigmund Freud učitelství "nemožným" povoláním.<sup>124</sup> Jeho tvrzení má své logické důvody. Jde totiž o zaměstnání s nejistým výsledkem, v němž nelze dosáhnout komplexního úspěchu, jaký lidé ze své podstaty potřebují ke spokojenosti z odvedené práce a k další motivaci. Ať se učitel jakkoli důsledně věnuje přípravě vyučovacích lekcí, nikdy nemůže předem s přesností odhadnout jejich výsledný účinek na žáky. Tatáž výuka, realizovaná podle stejných příprav, probíhá v různých studijních skupinách s určitými nepředvídatelnými odchylkami a často tedy i s odlišným výsledkem. Kromě nároků na přípravu samotného obsahu a organizace výuky, musí mimoto učitelé regulovat chování žáků, vyhodnocovat a zohledňovat jejich individuální možnosti, reagovat operativně na nejrůznější situace a vypořádat se s řadou zátěžových momentů a přímých konfrontací. Učitelství proto provází mnoho negativních emocí jako je stres, pocit selhání, marnosti, beznaděje a frustrace. Je to permanentní boj o naplnění cíle, který vlastně nemůže být nikdy v plné míře naplněn.

Je však třeba se zde učitelského povolání zastat a zmínit také jeho pozitiva. Jde o živé zaměstnání, založené na intelektuální činnosti a komunikaci s lidmi, které nebývá tak stereotypní jako řada jiných profesí. K pocitu naplnění může vést učitele fakt, že jejich práce, jakkoli se zdá v reálném čase přehlížená, má nepopiratelný vliv na budoucí život žáků. To není málo, a proto není na místě ztrácet naději a alespoň se o splnění náročné učitelské úlohy nepokusit. Právě výuka počítačové grafiky je v tomto směru k pedagogům milosrdná. Práce s grafickými programy je v dnešní době nejen žádaným předpokladem na poli pracovního trhu, ale také velice rozšířeným koníčkem mezi mladými lidmi. To dává učiteli do ruky silnou zbraň, či lépe řečeno výrazný motivační prostředek, díky němuž je většinou látka předmětu žáky přijímána velice dobře. Je-li výukový koncept důsledně připravený, promyšlený a učitel navíc dokáže vhodně pracovat s klimatem třídy, je pravděpodobnost dosažení kvalitního výsledku vysoká. O navržení právě takového konceptu se pokouší předešlý text.

Tato diplomová práce si ve svém úvodu klade za cíl předložení komplexního pojetí výuky vektorové grafiky, které by mohlo sloužit jako podpora oborovým pedagogům. V rámci omezených možností písemného projevu a s pomocí odborné literatury se této mety dosáhnout podařilo. Je však třeba upozornit na existenci nepřenositelných a nesdělitelných zkušeností, které se

**<sup>.</sup>** <sup>124</sup> CIFALI, Mareille. *"Nemožné" povolání? Stále inspirativní bonmot*. In Pedagogika č. 4, 1999, s. 322–334. [online]*.* [cit. 4-04-2019]. Dostupné z: [<http://pages.pedf.cuni.cz/pedagogika/?p=2522&lang=cs>](http://pages.pedf.cuni.cz/pedagogika/?p=2522&lang=cs).

skrývají za léty snahy dosáhnout na poli vzdělávání co největšího efektu. Zkušeností s mezilidskými vztahy, budováním vzájemné důvěry, reakcemi žáků na různé situace, s jejich omezenými schopnostmi porozumět a soustředit se na výklad, jejich individualitou i fungováním v rámci kolektivu… To vše je součástí edukačního procesu a má tedy vliv na úspěšnost výuky, a to vše také musí učitel sám zažít a prožít, má-li si být vědom všeho, co jeho profese obnáší. Vzpomeňme zmiňovaný Sokratův citát o žákovi jako "zapálené pochodni". Právě ten prvek učitelsko-žákovského vztahu, jehož důsledkem je nezbytné zahoření pro věc, totiž nelze vystihnout žádnou definicí. Ten musí vycházet z učitelova nitra.
### **6.1 Resumé**

Diplomová práce předkládá kompletně zpracované pojetí výuky vektorové grafiky, která tvoří běžnou součást látky předmětu počítačová grafika, vyučovaného na středních odborných školách výtvarného zaměření. Navržený koncept vychází ze Školního vzdělávacího programu oboru Grafický design na Střední umělecké škole grafické v Jihlavě, kde je práce s vektory náplní prvního ročníku. Úvodní část textu se zabývá pedagogicko-didaktickými náležitostmi předmětu, jeho hlavní část pak tvoří metodické listy obsahující výklad k důležitým ovládacím prvkům programu, doplněný o praktická zadání pro nácvik dovedností a vypracovaný systém opakování i ověřování znalostí žáků. Součástí metodických listů je také nezbytné vymezení vzdělávacích cílů, organizačních a vyučovacích metod, vlivu na rozvoj kompetencí žáků a objasnění mezipředmětových vztahů. Důležitou přílohou textu jsou přehledná skripta Adobe Illustrator CC, která žákům poslouží jako studijní materiál v hodinách i v průběhu domácí přípravy.

Tato práce je vhodným podpůrným materiálem pro pedagogy, působící v oblasti počítačové grafiky.

### **6. 2 Summary**

The thesis presents a thoroughly elaborated concept of teaching vector graphics, which constitutes a part of the subject matter of computer graphics taught at secondary schools specialized in art. The proposed concept is based on the curriculum of Graphic Design at Secondary Graphic Art School in Jihlava, where working with vectors is taught in the first year. The introductory part of the thesis focuses on pedagogical and didactic issues of the subject. The main part consists of methodological sheets containing presentation of important control elements, and in addition also practical tasks for exercising skills and an elaborated system of revision and checking the students' knowledge. The methodological sheets also contain the necessary definition of educational aims, organizational and teaching methods, the impact on development of the students' skills and the explanation of inter-subject relations. An important part of the supplement is the well-arranged textbook *Adobe Illustrator CC*, which can be used as a study material during lessons or when doing the homework.

The thesis may be a convenient supporting resource for teachers of computer graphics.

### **6. 3 Resümee**

Meine Diplomarbeit präsentiert komplett bearbeitete Unterrichtskonzeption der Vektorgrafik, die ein normaler Bestandteil des Unterrichtsfaches Computergrafik ist. Dieses Unterrichtsfach wird an den Fachmittelschulen mit der Fachrichtung Kunst unterrichtet. Das vorgeschlagene Konzept geht von dem Schulunterrichtsprogramm der Fachrichtung Grafikdesign an der Kunstfachmittelschule für Grafik in Jihlava aus, wo die Vektorgrafik in dem ersten Schuljahr unterrichtet wird. Der erste Teil meiner Arbeit befasst sich mit den pädagogisch-didaktischen Aspekten des Unterrichtsfaches, den Hauptteil bilden die methodischen Arbeitsblätter, die die Erklärung zu den wichtigen Bedieneinrichtungen des Programms beinhalten und die nicht nur um die praktischen Aufgaben und Übungen sondern auch um das System zur Wiederholung und zum Testen bereichert sind. Ein Bestandteil der Arbeitsblätter ist auch die Bestimmung der Unterrichtsziele, der Organisations- und Unterrichtsmethoden, der Wirkung an die Entwicklung der Lernkompetenzen bei den Schülern aber auch Erklärung der interdisziplinären Beziehungen. Ein wichtiger Anhang des Textes sind die übersichtlichen Skripte Adobe Illustrator CC, die die Schüler als Lernmaterial in den Unterrichtsstunden aber auch während der Vorbereitungen zu Hause ausnützen können.

Diese Diplomarbeit ist geeignetes Unterstützungsmaterial für die Pädagogen, die im Bereich der Computergrafik tätig sind.

### **7. SEZNAM VYOBRAZENÍ**

**V souladu s Obecným nařízením o ochraně osobních údajů (GDPR), platným v zemích Evropské unie od 25. 5. 2018, nejsou u obrázků žákovských prací uvedena jména jejich autorů.**

### **Metodický list č. 2**

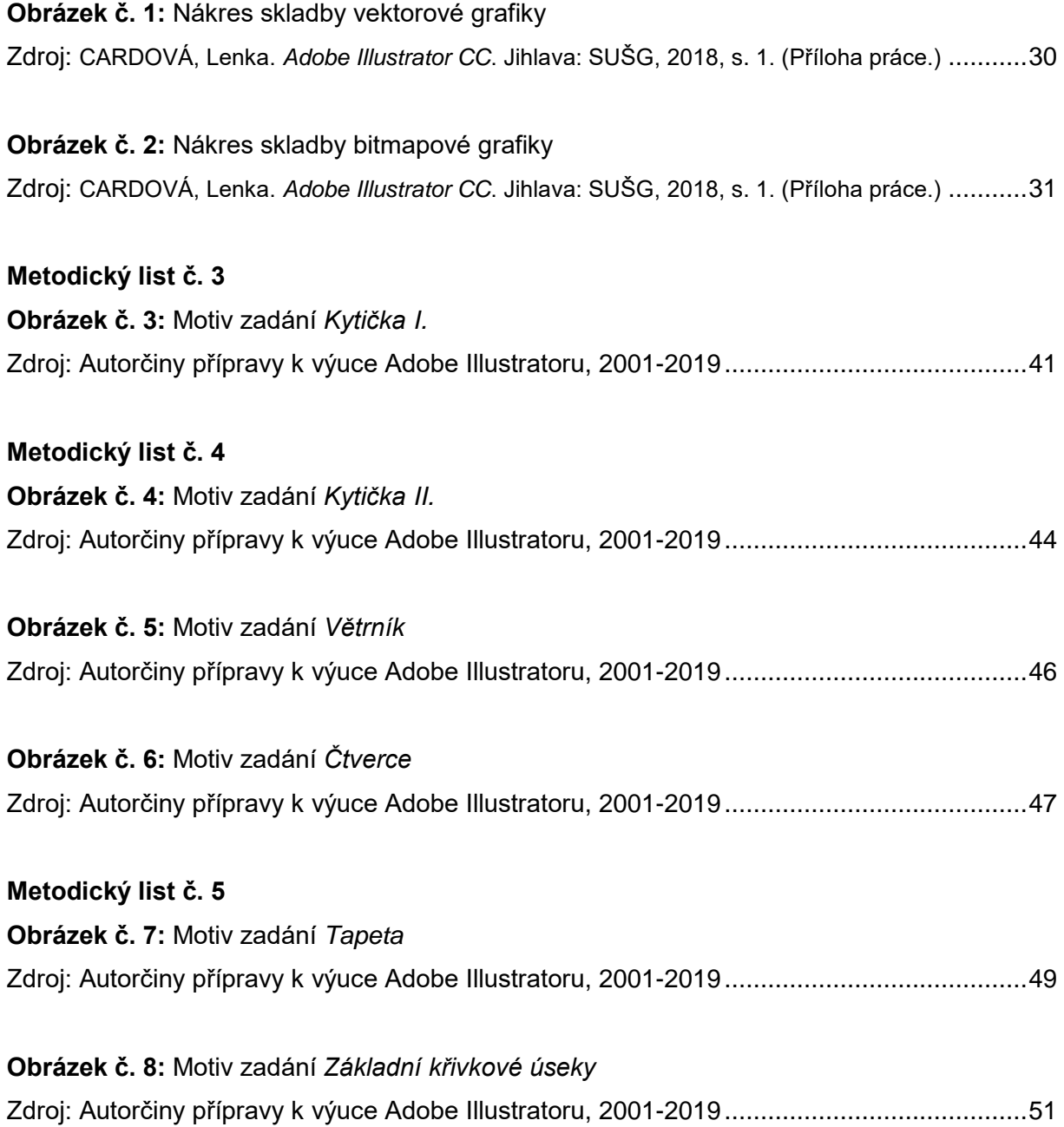

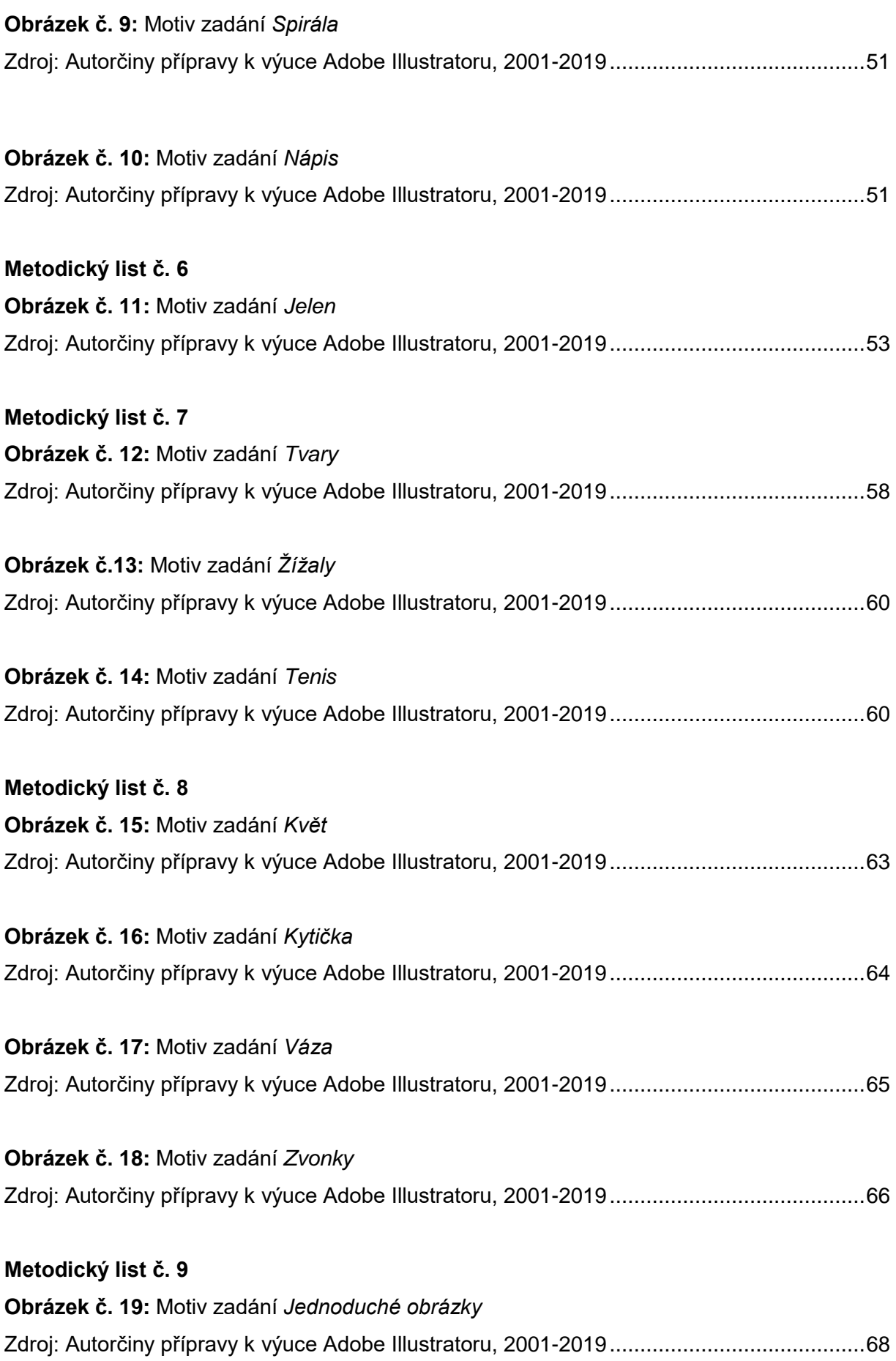

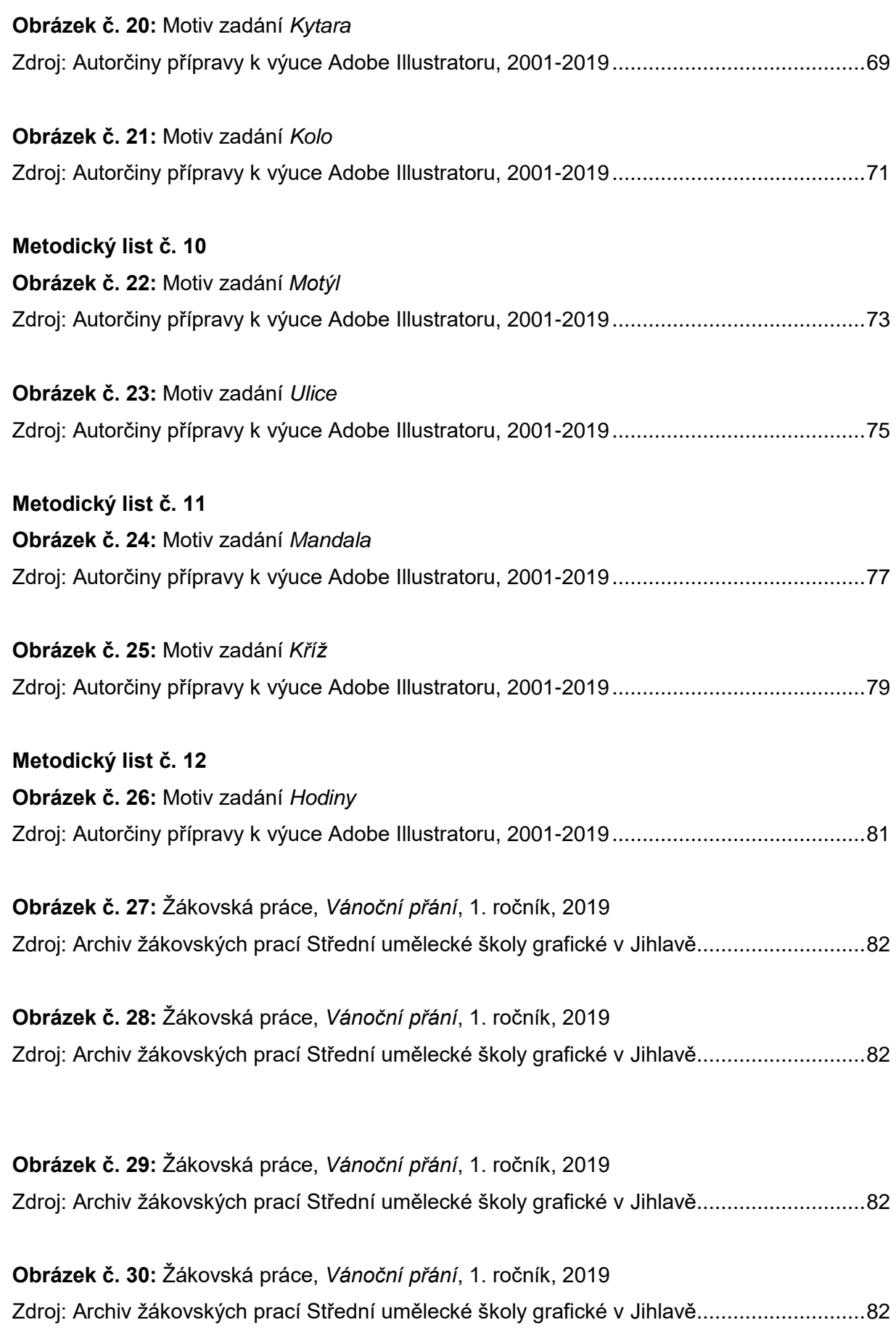

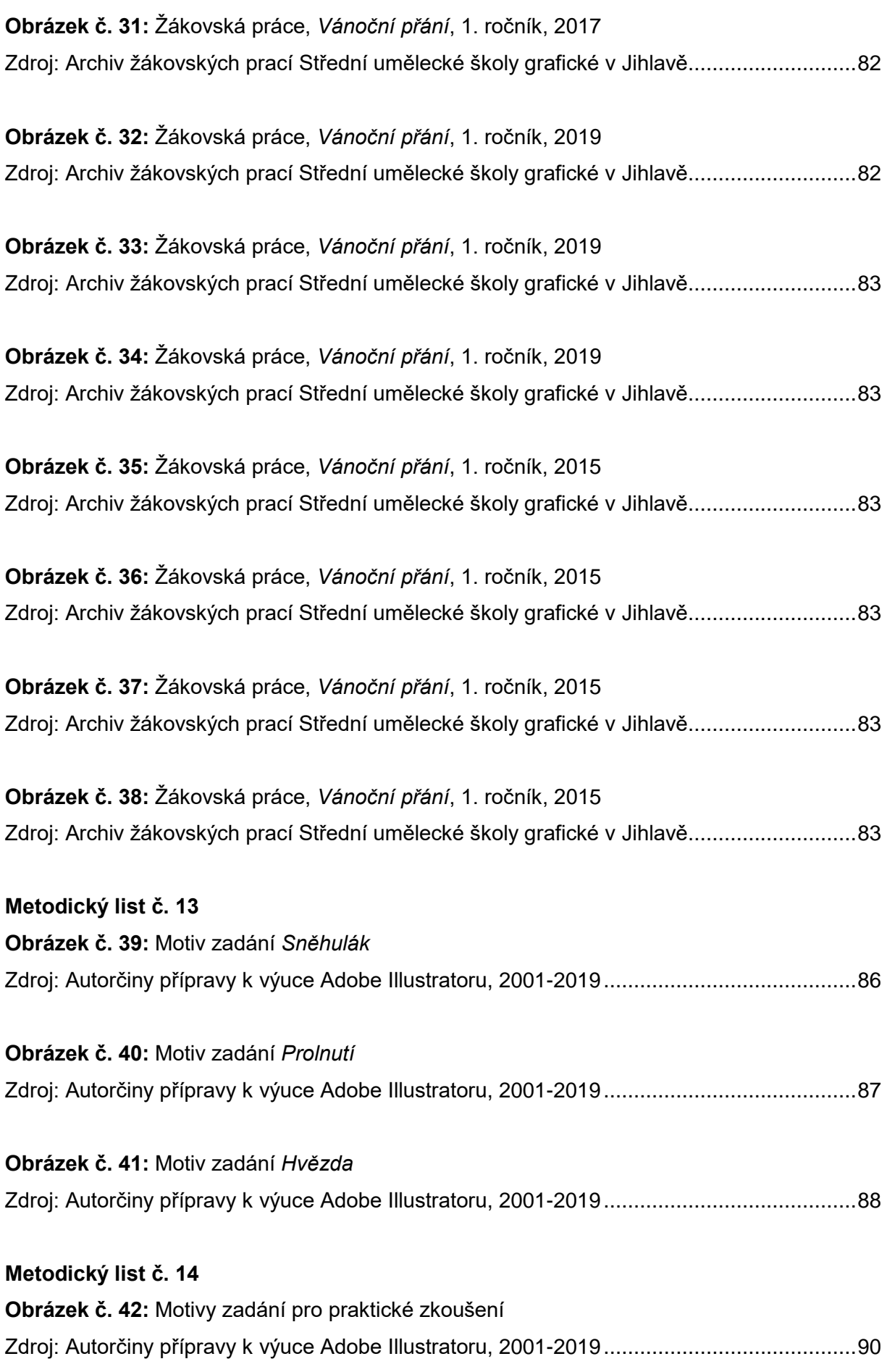

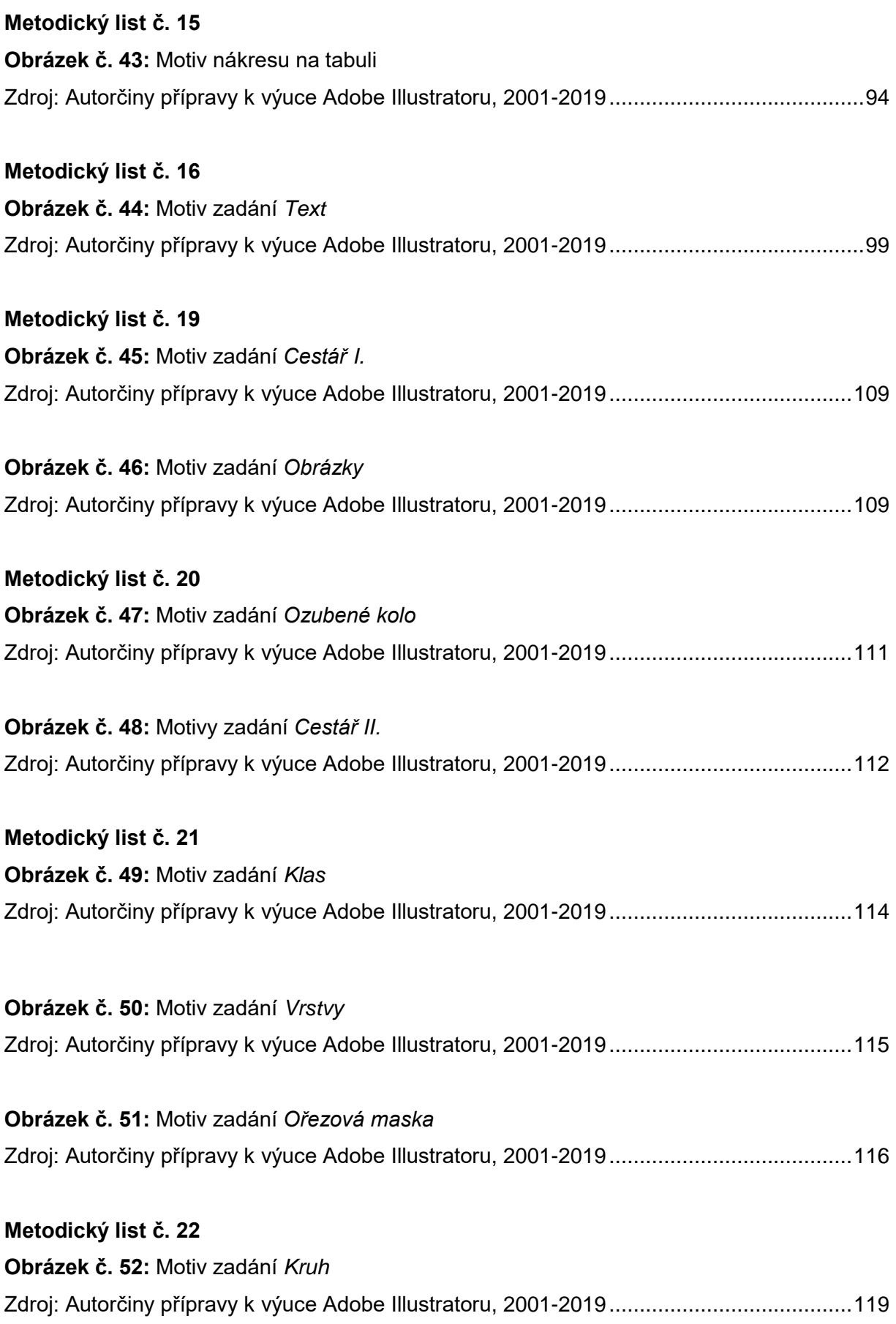

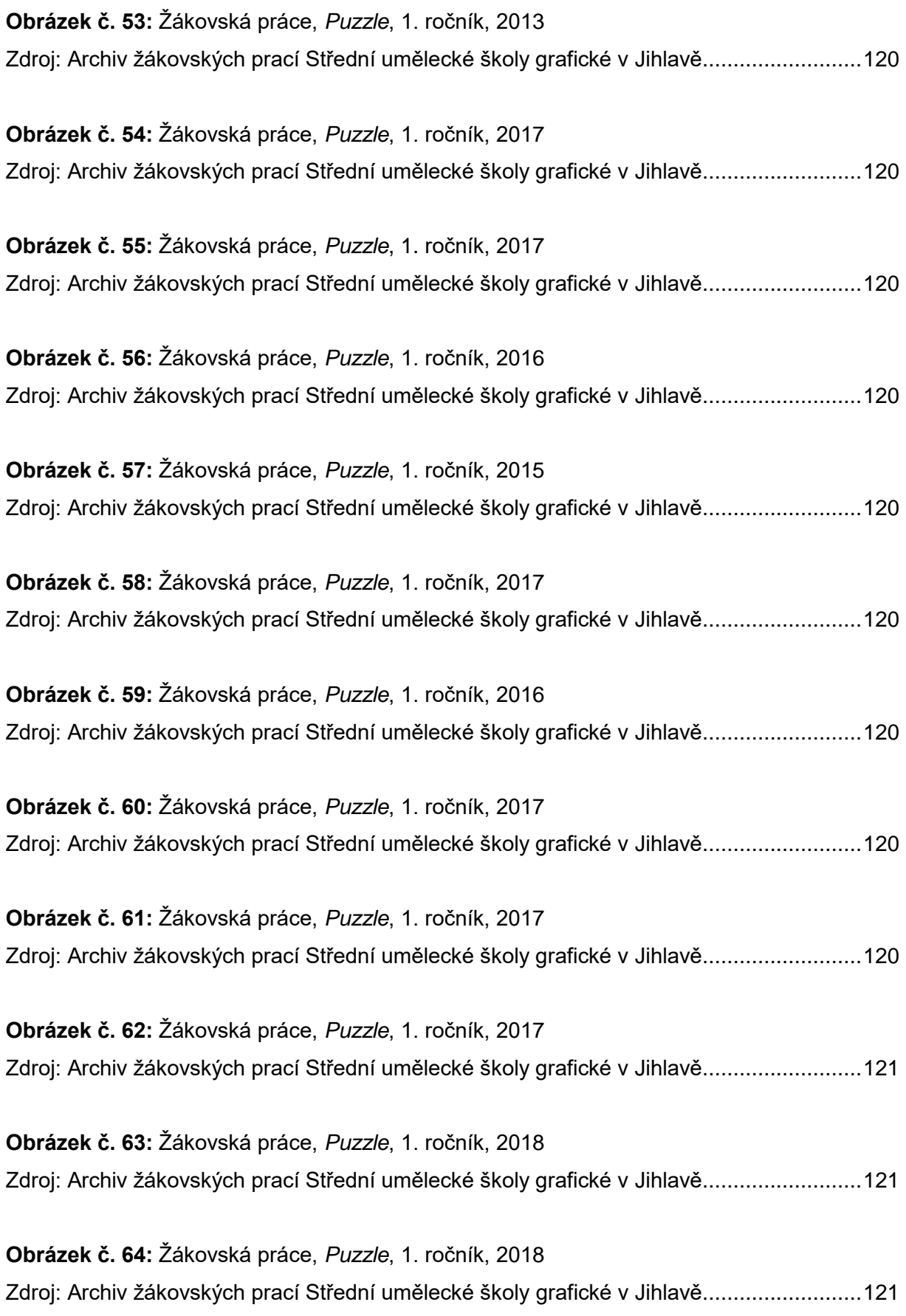

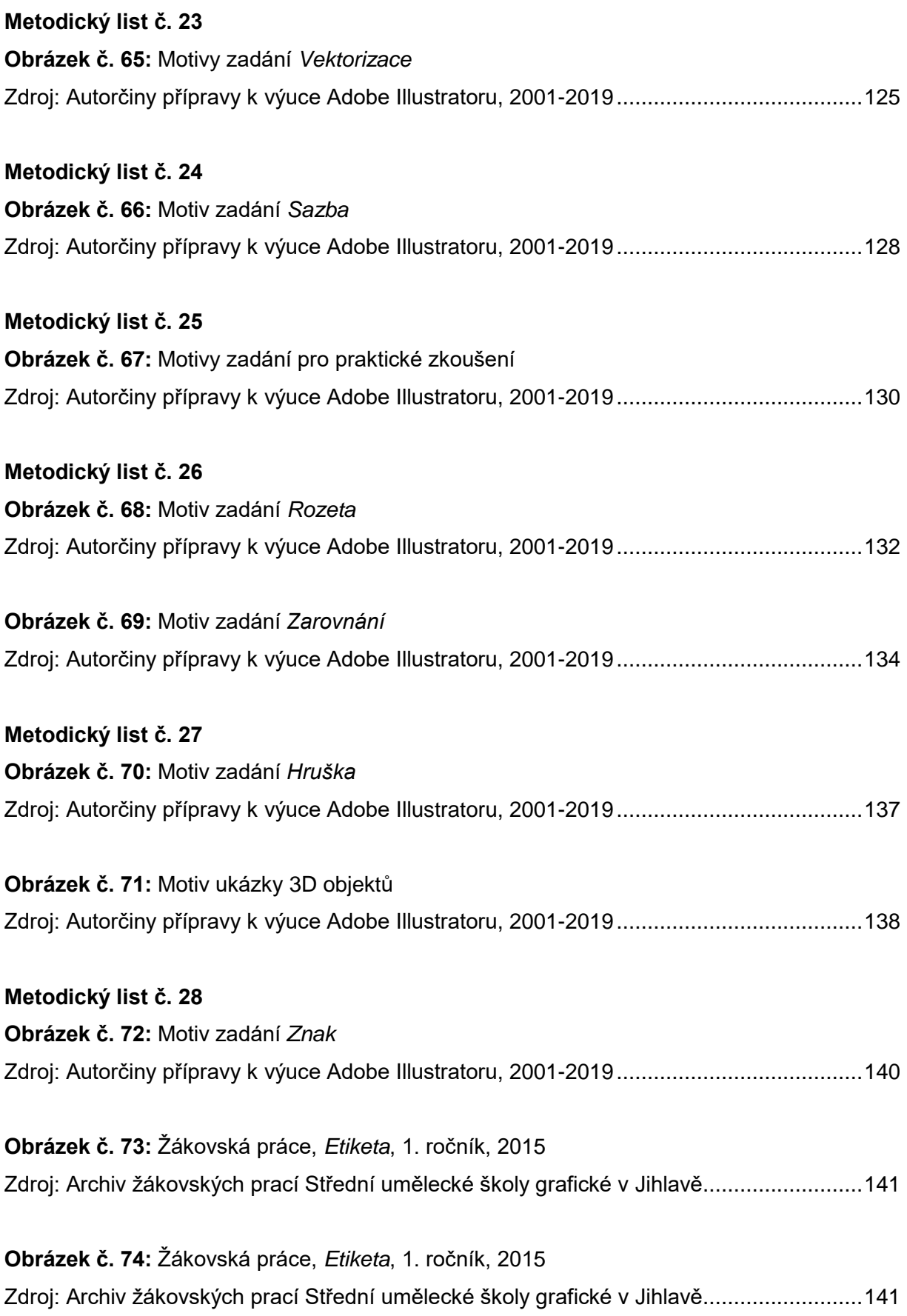

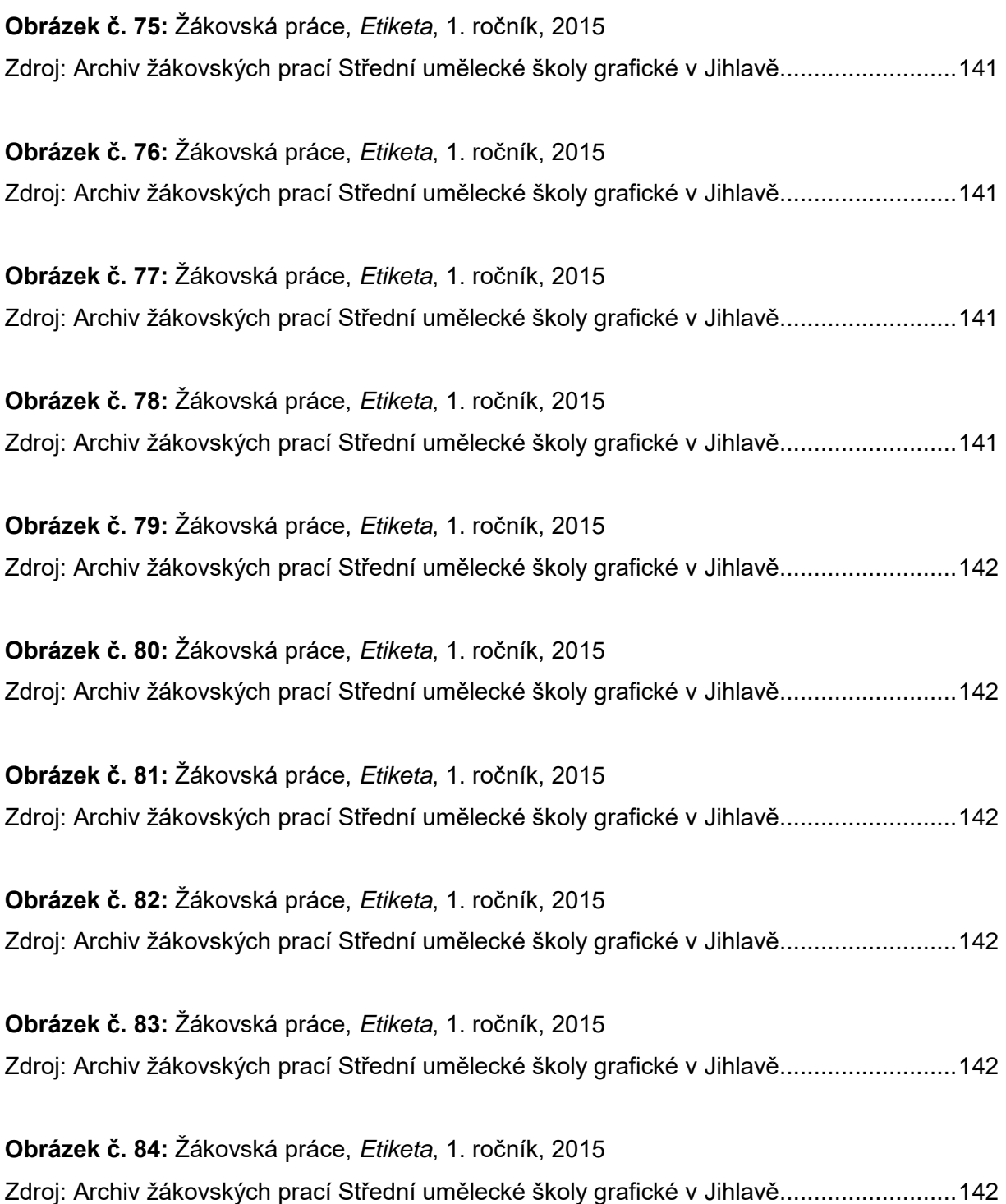

### **8. 1 Seznam literatury**

### **Pedagogicko-didaktická literatura**

BLÁHA, Jaroslav. *Estetická výchova, 2. díl*. Praha: Scientia Medica, 2001. 79 s. ISBN 80-85526-71-9.

BRÜCKNEROVÁ, Karla. *Skici ze současné estetické výchovy*. Brno: Masarykova univerzita, 2011. 189 s. ISBN 978-80-2105-616-9.

CHALUPA, B. *Tvořivé myšlení*. Brno: Barister a Principal, 2005. 120 s. ISBN 978-80-7364-007-1.

KALHOUS, Zdeněk a Otto OBST. *Školní didaktika.* Praha: Portál, 2002. 448 s. ISBN 80-7178-253-X.

KASÍKOVÁ, Hana. *Kooperativní učení, kooperativní škola*. Praha: Portál, 1997. 158 s. ISBN 978-80-262-0983-6.

KOTRBA, Tomáš a Lubor LACINA. *Aktivizační metody ve výuce.* Brno: Barister a Principal, 2011. 188 s. ISBN 978-80-7485-043-1.

MAŇÁK, Josef. *Rozvoj aktivity, samostatnosti a tvořivosti žáků*. Brno: Masarykova univerzita, 1998. 134 s. ISBN 80-210-1880-1.

MAŇÁK, Josef a Vlastimil ŠVEC. *Výukové metody*. Brno: Paido, 2003. 219 s. ISBN 80-7315-039-5.

PETTY, Geoff. *Moderní vyučování*. Vyd. 3. Praha: Portál, 2004. 568 s. ISBN 80-7178-978-X.

PRŮCHA, Jan. *Moderní pedagogika*. Vyd. 3. Praha: Portál, 2017. 488 s. ISBN 978-80-262-1228-7.

ROESELOVÁ, Věra. *Námět ve výtvarné výchově.* Praha: SARAH, 1995. 195 s. ISBN 80-238-3744-3.

ROESELOVÁ, Věra. *Řady a projekty ve výtvarné výchově.* Praha: SARAH, 1997. 219 s. ISBN 80-902267-2-8.

SKARLANTOVÁ, Jana a Jan SLAVÍK. *Estetická výchova pro střední školy, 1. díl.* Praha: AL-BRA spol. s. r. o., 2001. 80 s. ISBN 80-85526-70-0.

SLAVÍK, Jan. *Hodnocení v současné škole*. Vyd. 1. Praha: Portál, 1999. 192 s. ISBN 80-7178-262-9.

SLAVÍK, Jan. *Umění zážitku, zážitek umění.* Praha: Univerzita Karlova, 2001. 282 s. ISBN 80- 7290-066-8.

### **Odborná literatura**

AMBROSE, Gavin a Paul HARRIS. *Tisk a dokončovací práce*. Brno: Computer Press, a. s., 2011. 176 s. ISBN 978-80-251-2968-5.

AMBROSE, Gavin a Paul HARRIS. *Designové myšlení. Grafický design.* Brno: Computer Press, a. s., 2011. 192 s. ISBN 978-80-251-3245-6.

BERAN, Vladimír. *Typografický manuál*. Praha: Kafka design, 2007. 159 s. ISBN 858-80-055-7298-9.

DABNER, David. *Grafický design v praxi.* Praha: Slovart, s. r. o., 2004. 126 s. ISBN 80-7209-597-8.

HASHIMOTO, Alan. *Velká kniha digitální grafiky a designu*. Brno: Computer Press, a. s., 2008. 384 s. ISBN 978-80-251-2166-5.

LANZ, Bohumil a Zdeněk NĚMEČEK. *Písmo v propagaci*. Praha: Merkur, 1974. 308 s.

POULIN, Richard. *Jazyk grafického designu*. Praha: Slovart, s. r. o., 2012. 287 s. ISBN 978- 80-7391-552-0.

SALTZ, Ina. *Základy typografie: 100 principů pro práci s písmem.* Praha: Slovart, s. r. o., 2010. 208 s. ISBN 978-80-7391-404-2.

SAMARA, Timothy. *Základy grafického designu*. Praha: Slovart, s. r. o., 2013. 246 s. ISBN 978-80-7391-698-5.

SEDDON, Tony. *Grafický design pro samouky.* Praha: Slovart, s. r.o., 2010. 224 s. ISBN 978- 80-7391-360-1.

SIMMONS, Jason. *Kompletní příručka pro designéry.* Praha: Slovart, s.r.o., 2009. 256 s. ISBN 978-80-7391-151-5.

TWEMLOW, Alice. *K čemu je grafický design?*. Praha: Slovart, s.r.o., 2008. 256 s. ISBN 978- 80-7391-027-3.

WALTHHERS VON ALTEN, Judy. *Adobe Photoshop CS3*. Brno: Computer Press, a. s., 2007. 399 s. ISBN 978-80-251-1845-0.

WOOD, Brian. *Adobe Illustrator CC*. Praha: Albatros Media a. s., 2017. 512 s. ISBN 978-80- 251-4862-4.

### **8. 2 Internetové zdroje**

ADOBE. *Informace a podpora k aplikaci Adobe Illustrator* [online]. c2019 [cit. 3-03-2019-2-04-2019]. Dostupné z: [<https://helpx.adobe.com/cz/support/illustrator.html?mv=product&mv2=ai#>](https://helpx.adobe.com/cz/support/illustrator.html?mv=product&mv2=ai).

MŠMT. *Bílá kniha* [online]. c2013-2019 [cit. 21-02-2019]. Dostupné z: [<http://www.msmt.cz/dokumenty/bila-kniha-narodni-program-rozvoje-vzdela](http://www.msmt.cz/dokumenty/bila-kniha-narodni-program-rozvoje-vzdelavani-v-ceske-republice-formuje-vladni-strategii-v-oblasti-vzdelavani-strategie-odrazi-celospolecenske-zajmy-a-dava-konkretni-podnety-k-praci-skol)[vani-v-ceske-republice-formuje-vladni-strategii-v-oblasti-vzdelavani-strategie-odrazi-celospo](http://www.msmt.cz/dokumenty/bila-kniha-narodni-program-rozvoje-vzdelavani-v-ceske-republice-formuje-vladni-strategii-v-oblasti-vzdelavani-strategie-odrazi-celospolecenske-zajmy-a-dava-konkretni-podnety-k-praci-skol)[lecenske-zajmy-a-dava-konkretni-podnety-k-praci-skol>](http://www.msmt.cz/dokumenty/bila-kniha-narodni-program-rozvoje-vzdelavani-v-ceske-republice-formuje-vladni-strategii-v-oblasti-vzdelavani-strategie-odrazi-celospolecenske-zajmy-a-dava-konkretni-podnety-k-praci-skol).

MŠMT. *Rámcový vzdělávací program pro obor vzdělání 82-41-M/05 Grafický design* [online]. c2008 [cit. 21-02-2019].

Dostupné z: [<http://zpd.nuov.cz/RVP/ML/RVP%208241M05%20Graficky%20design.pdf>](http://zpd.nuov.cz/RVP/ML/RVP%208241M05%20Graficky%20design.pdf).

MAŠATOVÁ, Jitka. *Co je to skryté kurikulum* [online]. 2018, 10, 9 [cit. 21-02-2019]. Dostupné z: [<https://perpetuum.cz/2018/10/co-je-to-skryte-kurikulum/>](https://perpetuum.cz/2018/10/co-je-to-skryte-kurikulum/).

CIFALI, Mareille. *"Nemožné" povolání? Stále inspirativní bonmot*. In Pedagogika č. 4, 1999, s. 322–334. [online]*.* [cit. 2-03-2019]. Dostupné z: [<http://pages.pedf.cuni.cz/pedagogika/?p=2522&lang=cs>](http://pages.pedf.cuni.cz/pedagogika/?p=2522&lang=cs).

### **8. 3 Další zdroje**

*Školní vzdělávací program. Grafický design 82-41-M/05*. Jihlava: VOŠG a SUŠG, 2009. 180 s.

SLAVÍK, Jan. *Problém chyby v tvořivě výrazové výchově*. In Pedagogika č.2, 1994, s. 119–128.

CARDOVÁ, Lenka. *Adobe Illustrator CC*. Jihlava: SUŠG, 2018. 9 s. (Příloha práce.)

Autorčiny přípravy k výuce Adobe Illustratoru, 2001-2019.

Archiv žákovských prací Střední umělecké školy grafické v Jihlavě, 2014-2013.

**9. PŘÍLOHY**

**Příloha č. 1**

skripta

# **ADOBE ILLUSTRATOR CC**

### Vypracovala: Lenka Cardová 2018

# Adobe Illustrator CC ·

Podrobnější infomace k ovládání Adobe Illustratoru najdete v nápovědě programu MENU - NÁPOVĚDA - NÁPOVĚDA ILLUSTRATORU Videoukázky konkrétních postupů práce v Illustratoru najdete např. na webové adrese: adobe.com/designcenter/video\_workshop

#### **TEORIE VEKTOROVÉ GRAFIKY:**

Vektorová grafika je založená na práci s křivkami, jejichž tvar udáváme umísťováním tzv. kotevních bodů. Většinou je vytvářena přímo v počítači ve vektorových grafických programech jako je např. Adobe Illustrator nebo Corel Draw. Nejčastěji se compared to the contract of the state of the state of the state of the product of the contract of the state of the product of the product of the product of the product of the product of the product of the product of the pr etikety apod., ve kterých se pracuje s barevnými plochami a textem, případně s jednoduchým stínováním tvarů.

Vektorový obrázek můžeme získat také VEKTORIZACÍ, což je převod bitmapového obrázku (skenu nebo digitální fotografie) na vektor, pomocí vektorizační funkce některého grafického programu. Při vektorizaci program sám obkresluje jednotlivé na revné oblasti obrazu křivkou (lišta ovládání - vektorizace). Druhou možností je tzv. vektorizace ruční, obkreslení bitmapy pomocí vektorových kreslících nástrojů.

#### Nákres záznamu vektorové křivky v počítači:

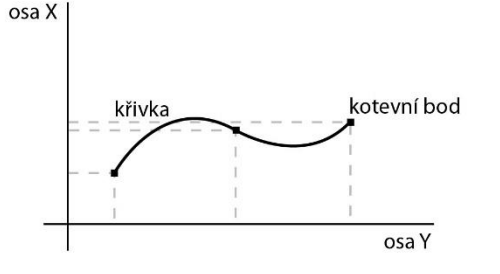

#### Počítač si ukládá:

a) souřadnice kotevních bodů na ose x a y b) rovnici definující tvar křivky mezi kotevními body c) vlastnosti křivky

barevný režim, tloušťka tahu, barva obrysu a výplně, použité efekty a filtry, vlastnosti umístěného písma atd.

#### **TEORIE BITMAPOVÉ GRAFIKY:**

Bitmapová grafika se skládá z bitmapy nazývané též rastr, což je čtvercová síť obrazových bodů, tzv. pixelů, Každý pixel má svoji barevnost a dohromady tvoří hustou mozaiku, kterou naše oko vnímá jako celistvý obraz. Bitmapové obrázky pořizujeme skenováním nebo focením na digitální fotoaparát. V bitmapových programech lze ale i kreslit. Mezi nejpoužívanější bitmapové programy patří Adobe Photoshop nebo např. Corel Photopaint. Nejčastěji se používají k úpravě a retuším fotografií a k vytváření fotomontáží.

#### Zvětšenina bitmapového obrazu v počítači:

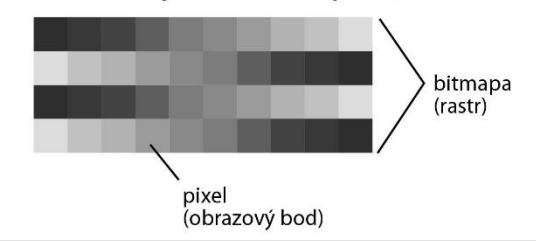

#### Výhody vektorové grafiky (v porovnání s grafikou bitmapovou):

1. Vysoká kvalita při zvětšení zůstává obraz ostrý, bez pixelů

2. Datově menší soubory ukládá se menší množství údajů o obraze

3. Snadné označování a upravování částí obrazu

4. Širší možnosti práce s textem + vysoká kvalita a ostrost písma

5. Možnost použití pro vyřezávání na řezacích plotrech např. vyřezávání textu do samolepících fólií.

#### Počítač si ukládá:

a) polohu a barevnost každého pixelu v bitmapě v podobě číselného kódu b) hloubku barvy a barevný režim  $\sim$  hustotu rastru = ROZLIŠENÍ Rozlišení je rozhodující pro určení kvality bitmapového obrazu. Udává se v jednotkách DPI = body na palec..což určuje počet pixelů na palec čtverečný tedy 2.54 x 2.54 cm. Čím vyšší rozlišení, tím hustší je bitmapa a tím více lze obraz zvětšit aniž by byl rastr viditelný. Pro tisk se používá rozlišení 300 DPI, pro zpracování obrázků na internet 72 DPI.

#### Výhody bitmapové grafiky (v porovnání s grafikou vektorovou):

1. Vyšší barevná různorodost obrazu např. barevné odstíny ve fotografii

2. Možnost detailních úprav barevnosti úprava barevnosti a retuše v jednotlivých pixelech

3. Přirozenější práce s kreslícími nástroji programu je podobnější ručnímu malování

### 4. Hlavními nevýhodami bitmapové grafiky oproti<br>vektorové jsou: nízká kvalita obrazu (při zvětšení je viditelný rastr) a velký datový objem souborů.

Vektorovou a bitmapovou grafiku lze kombinovat v montážních programech (Adobe Indesign), nebo vkládat bitmapy veňchod a dobe Illustratoru (viz import bitmapy). Pokud otevřeme vektorový obrázek v bitmapovém programu<br>(Adobe Photoshop), dojde automaticky k jeho rozrastrování a stane se bitmapou.

### Příprava dokumentu  $\boldsymbol{c}$

L. Cardová  $2018$ 

### PŘÍPRAVA DOKUMENTU:

1. Po naběhnutí programu zvolením z automatické nabídky (např. tiskový CMYK...) a následným navolením vlastností stránky a jednotek v jakých se budou zobrazovať rozměry, pravítka a pod... 2. Příkazem SOUBOR - NOVÝ a následným navolením vlastností.

Důležitou vlastností při zakládání dokumentu je barevný režim dokumentu, který určuje z jakých barev se bude vytvářená grafika skládat a k čemu ji budeme moci následně používat.

### ZÁKLADNÍ BAREVNÉ REŽIMY:

Perovka - pouze černá a bílá, bez meziodstínů

Stupně šedi - 256 odstínů od černé po bílou (zpracování černobílé grafiky s šedými odstíny, černobílé fotografie) RGB - red/green/blue=červená/zelená/modrá

použití pro elektronický výstup (internet, soubory určené k prohlížení na PC - např. prezentace, televize, tablety, telefony) **CMYK** - cyan/magenta/yellow/black = azurová/purpurová/žlutá/černá

použití pro tiskové dokumenty (ofsetový tisk, sítotisk, laserové a inkoustové tiskárny)

Nastavení stránky můžeme dodatečně měnit v liště OVLÁDÁNÍ po uchopení nástroje KRESLICÍ PLÁTNO. Nastavení jednotek zobrazení (cm, mm, px) můžeme dodatečně měnit pod příkazem SOUBOR - NASTAVENÍ DOKUMENTU. Barevný režim dokumentu změníme příkazem SOUBOR - BAREVNÝ REŽIM DOKUMENTU.

(Barevný režim našeho souboru zjistíme v horní liště, za názvem dokumentu).

### **UKLÁDÁNÍ DOKUMENTU:**

Při prvním ukládání zvolíme příkaz SOUBOR - ULOŽIT JAKO a zadáme celou cestu kam a pod jakým názvem chceme soubor uložit a vybereme požadovaný grafický formát (ai, pdf, eps apod.). Další úpravy pak připisujeme během práce příkazem SOUBOR - ULOŽIT nebo klávesovou zkratkou CTRL (3)+S.

### Pokud pracujete na počítači ve školní síti, je cesta následující -

PC: uložit jako.., tento počítač, disk se jménem žáka MAC: plocha, disk STHOME, složka se jménem žáka

### Základní grafické formáty pro ukládání souborů:

ai - formát Adobe Illustrátoru (vektorový)

psd - formát Adobe Photoshopu (bitmapový)

pdf - tiskový formát pro vektorovou i bitmapovou grafiku (pro předtiskovou přípravu)

eps - tiskový formát pro vektorovou i bitmapovou grafiku (pro předtiskovou přípravu, postscript)

tiff - bitmapový formát pro kvalitní plnobarevnou grafiku, nabízí tzv. bezeztrátovou kompresi dat

jpg - bitmapový formát vhodný pro internetovou grafiku, provádí kompresi dat při které dochází k barevným ztrátám obrazu aif - bitmapový formát vhodný pro internetovou grafiku a animaci, provádí kompresi dat s výraznou ztrátou barev cameraRAW - bitmapový formát pro profesionální zpracování digitální fotografie (nabízí jej kvalitní digitální fotoaparáty)

### **EXPORT:**

Pro uložení souboru do bitmapového formátu (psd, tiff, jpg..) použijeme místo běžného uložení příkaz SOUBOR - EXPORT. Lze použít i k uložení vektorovo-bitmapové montáže, kterou potřebujeme rozrastrovat a dál zpracovávat v bitmapovém programu. (Pro možnost následných úprav si vždy nechte uloženou i původní vektorovou verzi dokumentu.)

### **IMPORT BITMAPY:**

Bitmapový obrázek vložíme do stránky příkazem SOUBOR - UMÍSTIT.

V okně umístění můžeme zatrhnout volbu PŘIPOJIT, která zajistí vložení pouze datově menšího náhledu obrázku. Takto vložený obrázek se při každém otevření dokumentu znovu načítá z originálu. Pokud jej tedy v originálu změníme, načte se automaticky i s úpravami. Nevýhodou je, že připojené obrázky při přenosu do jiné složky či na jiný počítač ze souboru vypadnou. Je proto třeba přenášet s výslednou montáží v téže složce i originály vložených bitmapových obrázků.

Pokud volbu PŘIPOJIT při vkládání souboru nezatrhneme, stane se obrázek pevnou součástí montáže. Soubor se tak zvětší o celou datovou velikost vkládaných obrázků a ty jsou umístěny bez možnosti aktualizace originálu.

### TISK:

Tisk provádíme volbou SOUBOR - TISKNOUT.

Před odesláním souboru na tisk je nutné vybrat v tiskovém okně správnou tiskárnu, navolit barevnost tisku a překontrolovat náhled. V případě, že náhled neodpovídá požadovanému tiskovému výřezu obrazu, je třeba přizpůsobit tiskový formát stránce nastavené v Adobe Illustratoru.

U tiskárny XEROX se barevnost tisku nastavuje v tiskovém okně volbou NASTAVENÍ - PŘEDVOLBY - VOLBY OBRAZU.

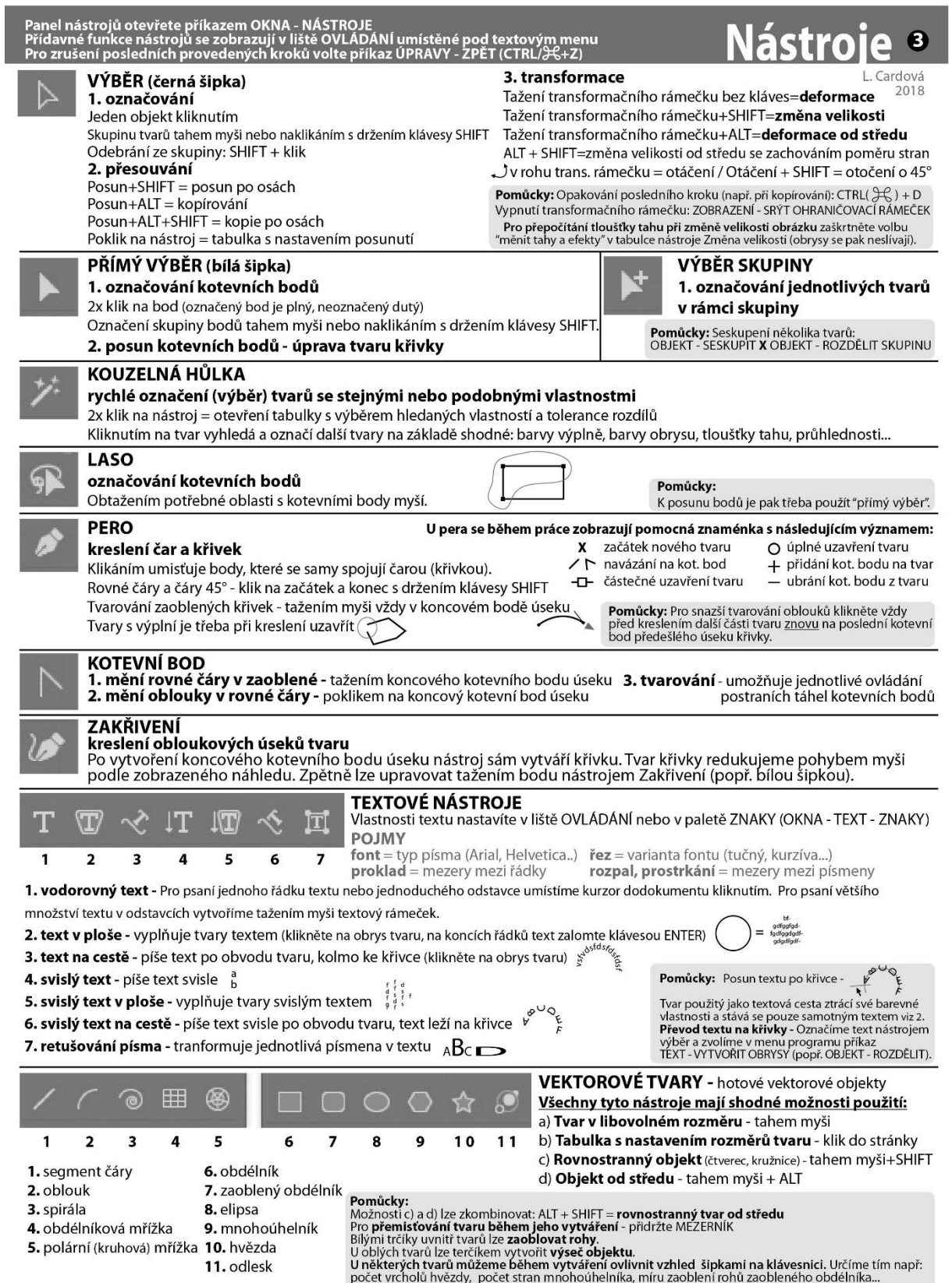

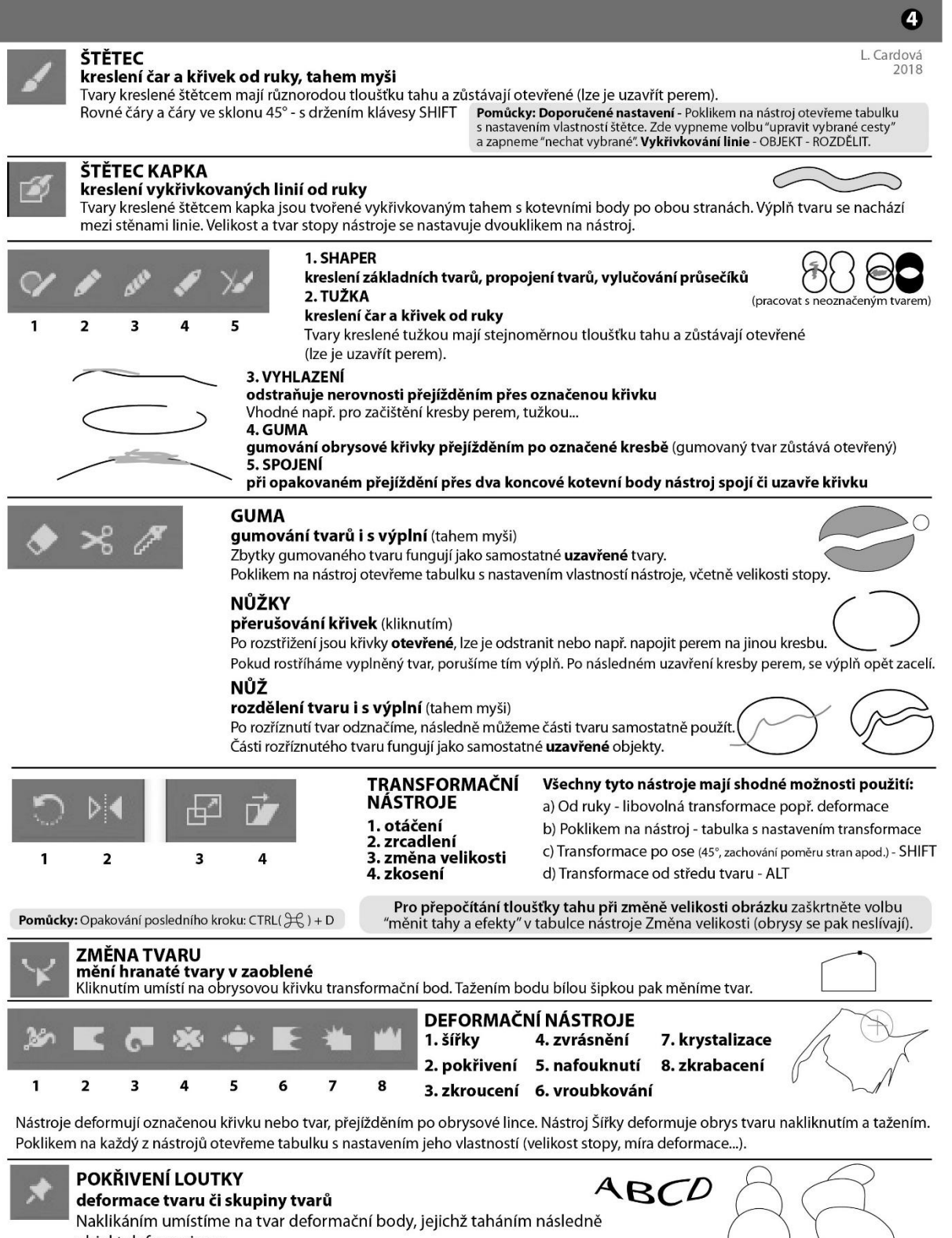

objekt deformujeme.

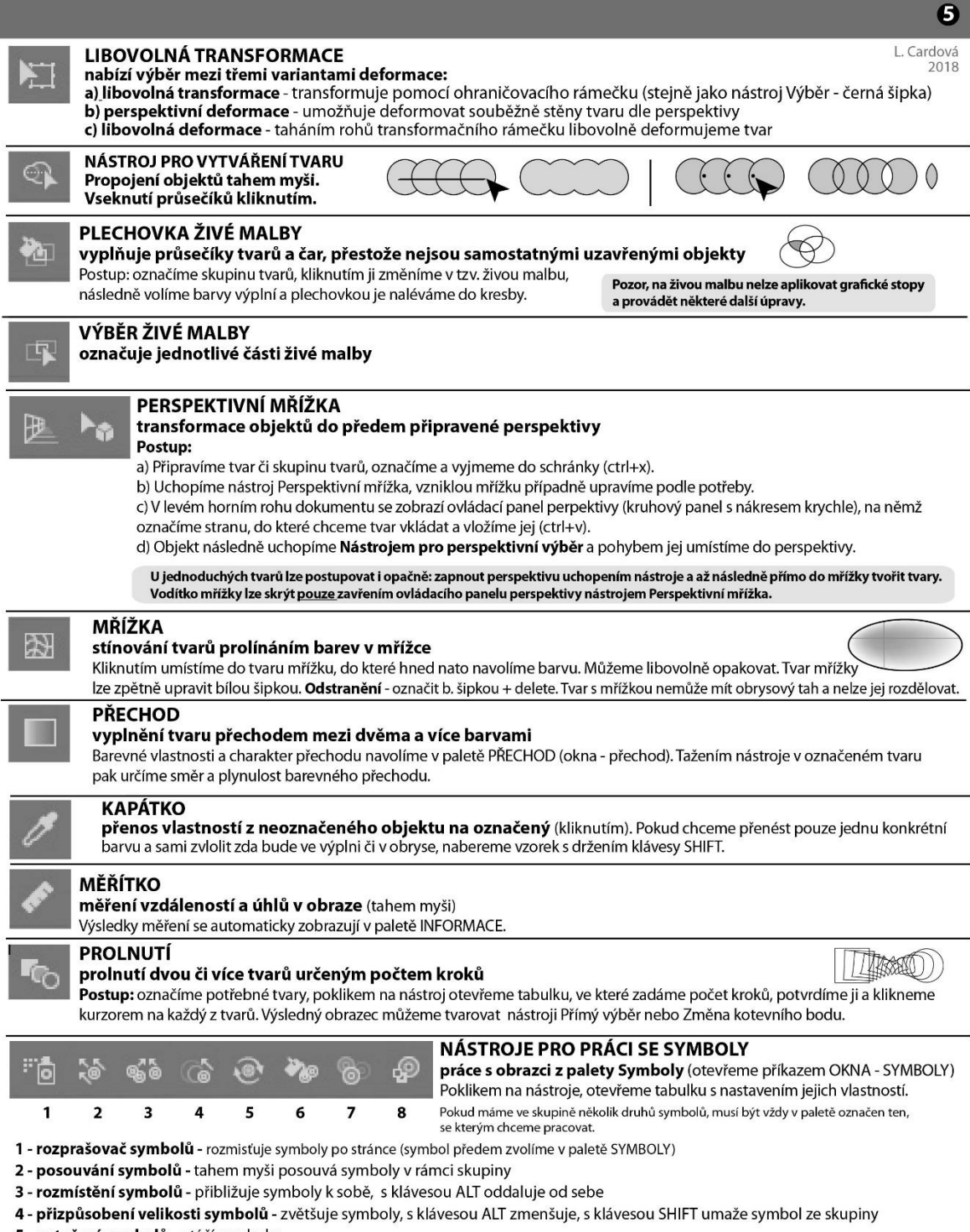

- 
- 
- 
- prizpusosem velkost symbolu zvestyc symboly, s klavesou AEP znensuje, s klavesou Srin Puniaze symbol ze skupiny<br>1994 Starvení symbolů otáčí symboly<br>1996 Zbarvení symbolů zprůhledňuje symboly, s klávesou ALT kry

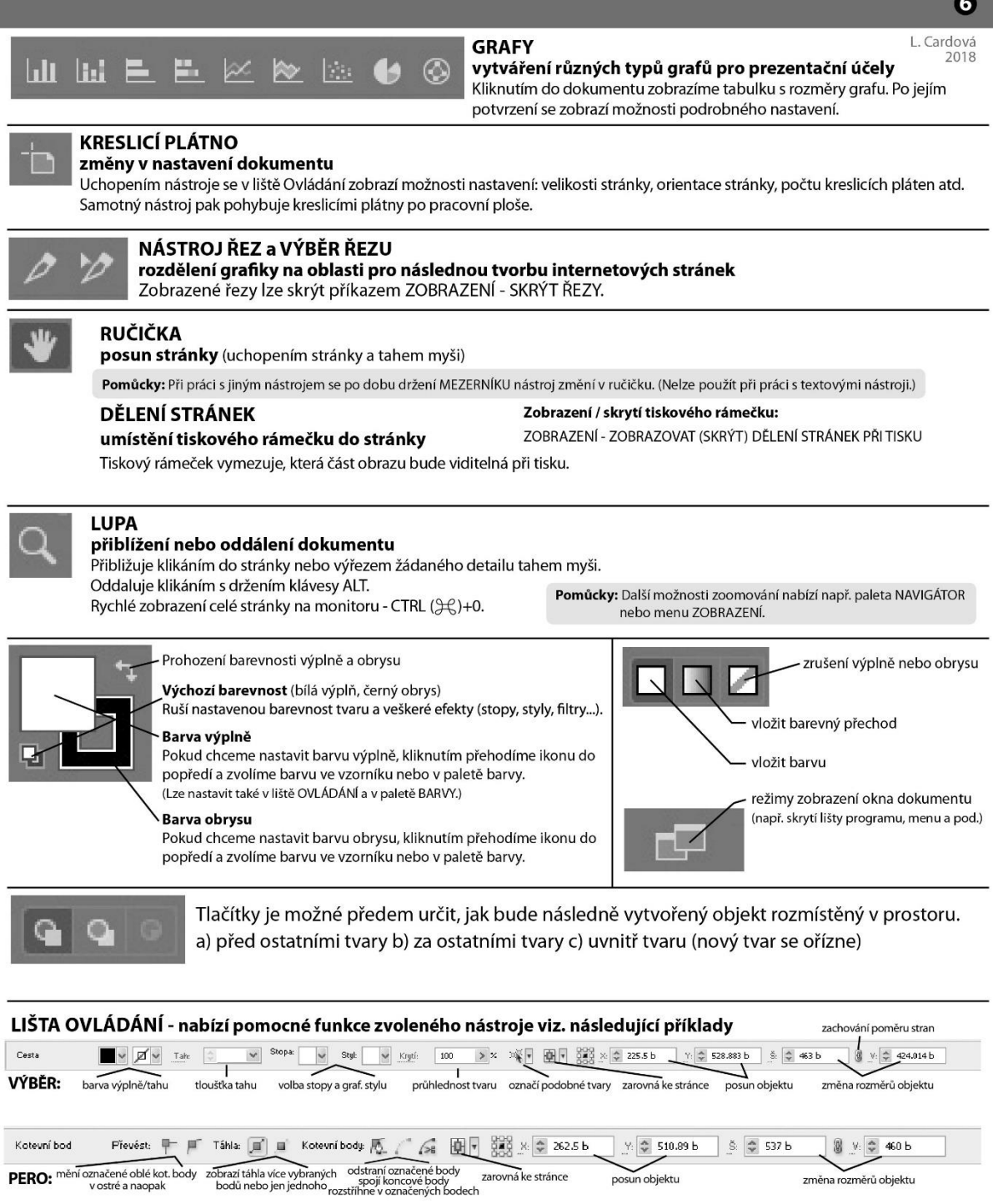

posun objektu

změna rozměrů objektu

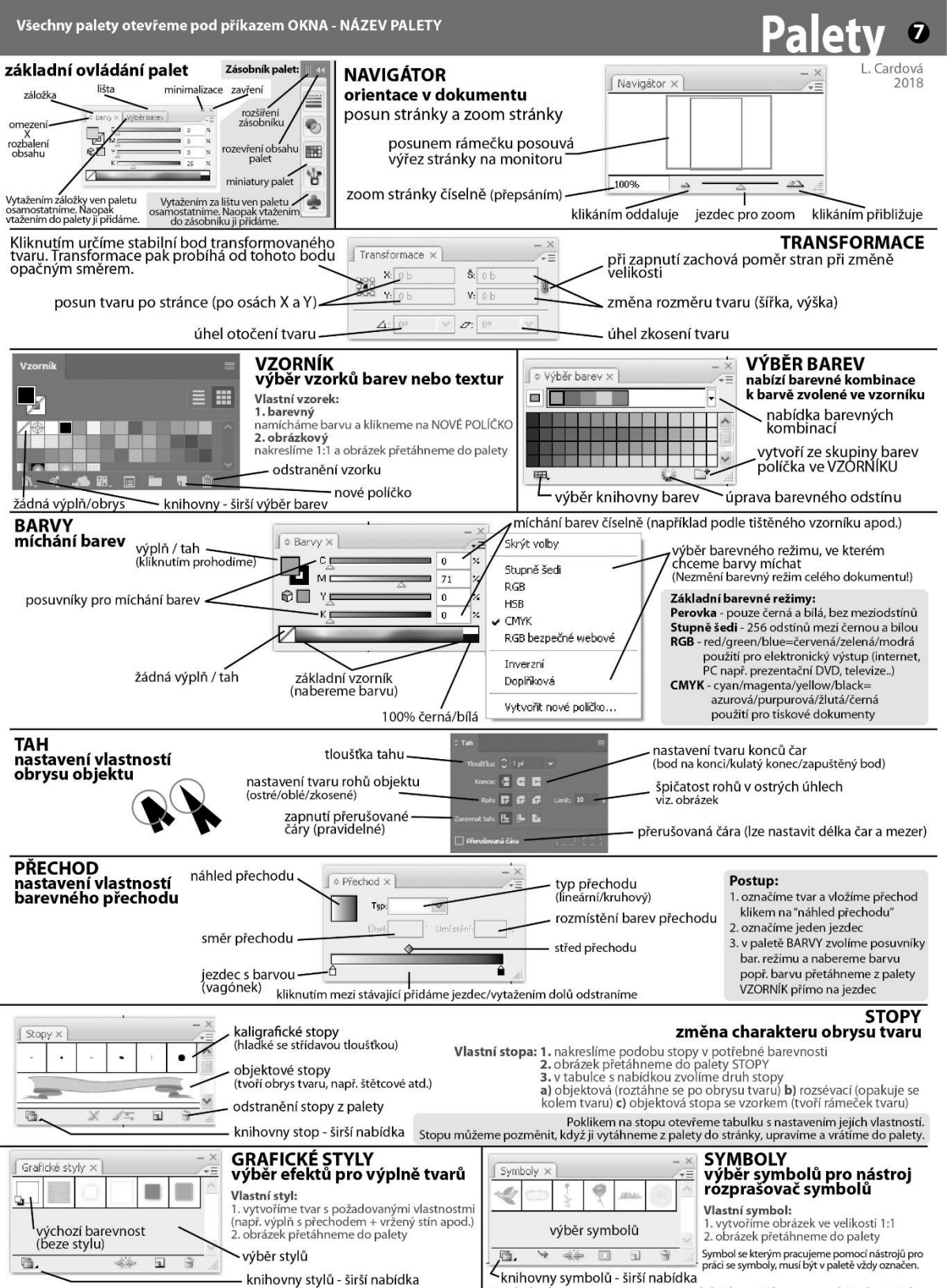

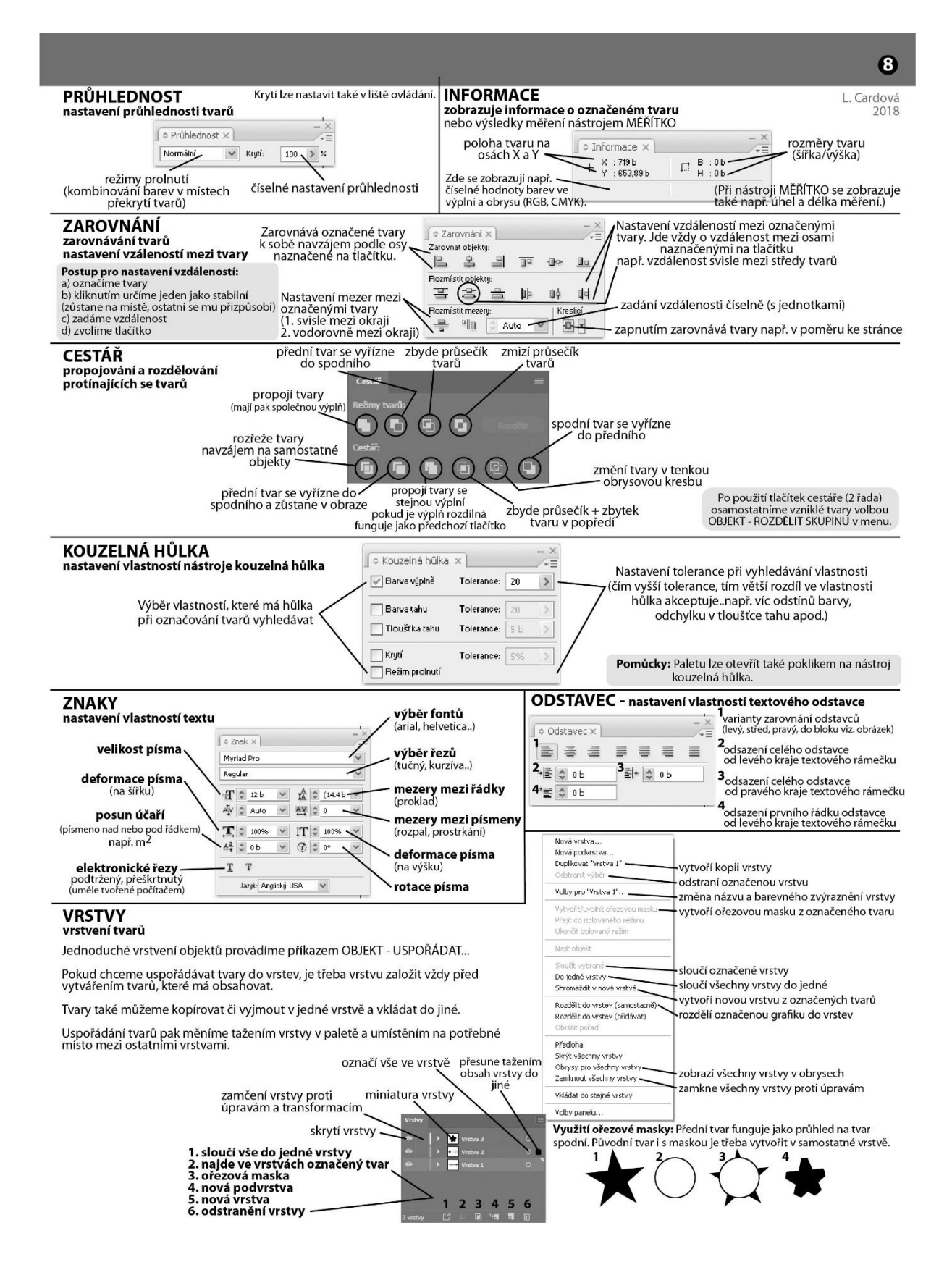

### UŽITEČNÉ FUNKCE Z TEXTOVÉHO MENU PROGRAMU:

#### ÚPRAVY

vvimout - vvime označenou část pro následné vložení jinam kopírovat - zkopíruje označenou část pro následné vložení jinam vložit - vloží do souboru naposledy vyjmutý nebo zkopírovaný výběr

### **OBJEKT**

transformovat - výběr transformcí pro označený tvar (změna velikosti, zrcadlení, zkosení, otočení...) uspořádat - přesun označeného tvaru v prostoru před nebo pod ostatní tvary (vrstvení objektů viz. obr. 1) seskupit - dočasně spojí označenou skupinu tvarů (ty pak společně reagují na výběr, přesun, transformace, změnu barevnosti atd.) ruší se příkazem "rozdělit skupinu"

zamknout - uzamkne označený objekt proti výběru a veškerým úpravám ruší se příkazem "odemknout vše"

skrýt - skryje označené tvary (využití např. pro provádění úprav ve spodních vrstvách) rastrovat - převede vektorový obrázek na bitmapový přímo v Illustratoru cesta - pokročilé možnosti práce s vektorovou křivkou

Nejužitečnější příkazy z menu CESTA: spojit - spojí dva označené koncové kotevní body

sjednotit - zarovnání označených koncových kot. bodů podle zvolené osy

obrysy tahu - vytvoří křivku kolem obvodu silného tahu (viz. obr. 2)

odsazená cesta - vytvoří odsazenou kopii označeného tvaru (viz. obr. 3)

obtékání textu - nastavení obtékání textu kolem obrázku umístěného v textovém poli

### **TFXT**

vytvořit obrysy - převede označený text (nástrojem Výběr) na křivku s kotevními body

(text se stane obrázkem a nevztahují se na něj nadále funkce pro práci s textem jako např. paleta ZNAKY) Převod textu na křivky má následující využití: a) text se při přenosu na jiný počítač nepoškodí a font zůstane zachován b) můžeme s textem pracovat jako s obrázkem tedy tvarovat pomocí kot. bodů, stříhat apod. c) vykřivkovaný text lze vyřezávat na řezacím plotru

### **VÝBĚR**

vše - označí vše v dokumentu

doplněk - negativ stávajícího výběru (vybrané tvary se odznačí a vyberou se všechny ostatní) stejný - vyhledá a označí tvary se stejnou zvolenou vlastností jakou má označený objekt objekt - vyhledá a označí v dokumentu objekty dle výběru (tahy štětce, osamocené body, textové objekty..) uložit výběr - umožní pojmenovat a uložit aktuální výběr (ten pak znovu vyvoláme příkazem "načíst výběr")

### **EFEKT**

Pokročilá práce s tvarem a jeho výplní. Efekty v horní polovině menu pracují s tvarem objektu, ostatní s jeho výplní. Příklady:

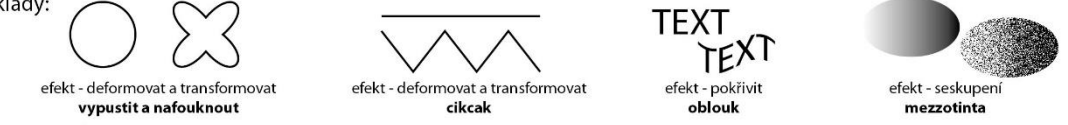

### **ZOBRAZENÍ**

Funkce v menu zobrazení se zapnou i vypnou vždy na stejném místě v menu (např. skrýt/zobrazovat okraje) a jsou neviditelné pro tisk (vodítka, mřížka, obrysy...).

obrysy - zobrazí celý obsah dokumentu v tenké obrysové lince (slouží pro přesnější práci a přehled v křivkách, nemá vliv na tisk) skrýt okraje - vypne barevné zvýraznění a zobrazení kotevních bodů při označení objektu

skrýt kreslící plátno - skryje okraje stránky

skrýt dělení stránek při tisku - skryje tiskový rámeček

pravítka - zobrazovat - zapne pravítka podél levého a horního okraje dokumentu (pravítka slouží k měření a k vytahování vodítek) skrýt ohraničovací rámeček - vypne transformační rámeček při označení nástrojem Výběr

vodítka - volby pro vodící linky vytažené z pravítek - skrýt (skrytí/zobrazení vodítek), zamknout (zablokování/odblokování vodítek proti posunu a označení), vytvořit (vytvoří vodítko jiného tvaru z označeného objektu), uvolnit (změní označené vodítko v normální tisknutelný objekt), odstranit (odstraní naráz všechna vodítka v dokumentu)

automatická vodítka - zapne funkci automatického zobrazování informací o křivce např. během kreslení (úhel, navázání na bod atd.) zobrazovat mřížku - zapne zobrazení milimetrové mřížky v podkladu dokumentu (pro přesnější kreslení)

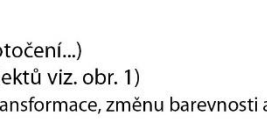

objekt - uspořádat - zcela dozadu

obr. 1

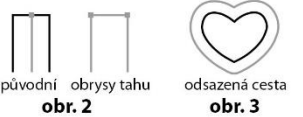

L. Cardová

# **Příloha č. 2**

Závěrečný test

## **ADOBE ILLUSTRATOR CC**

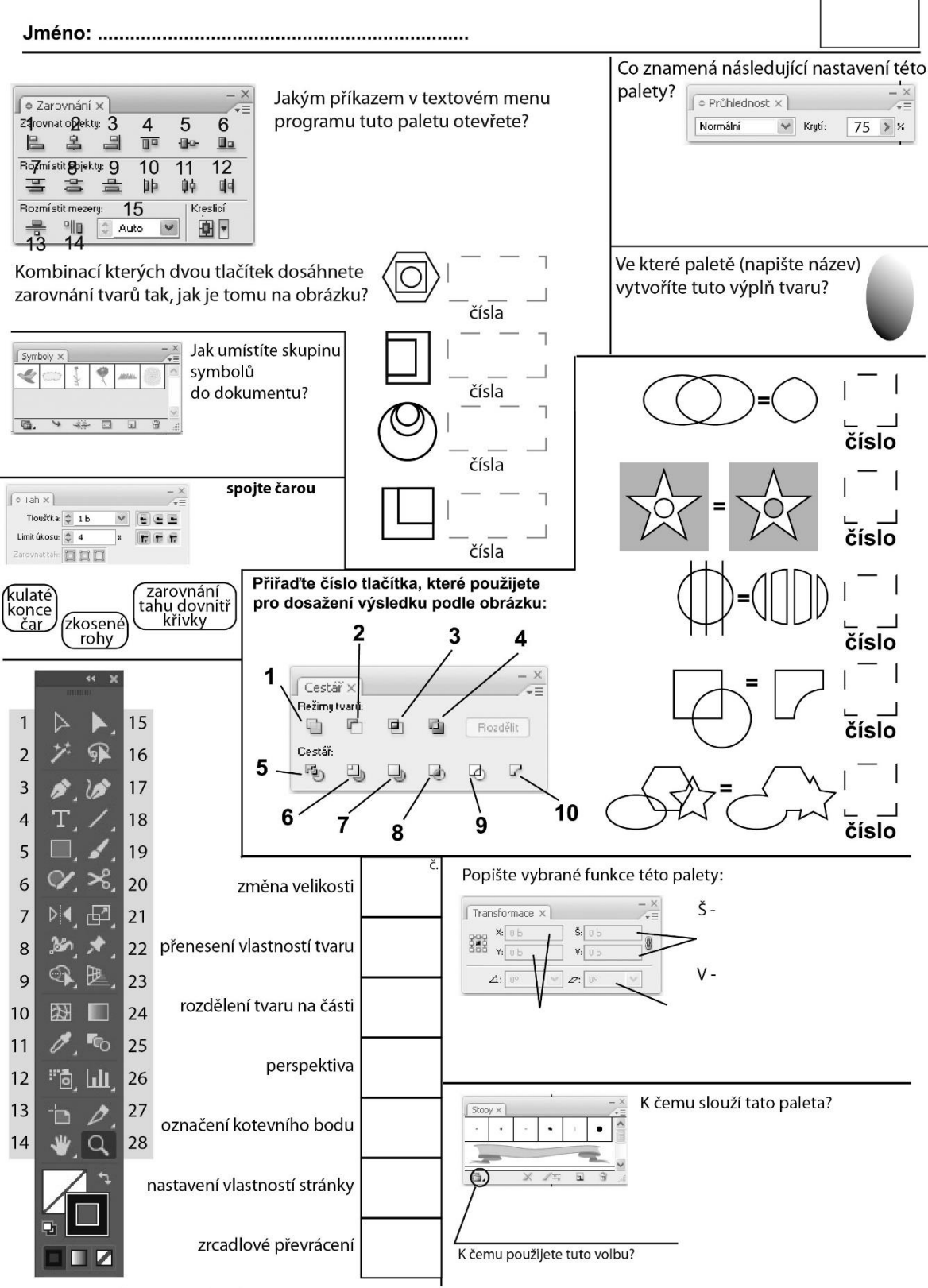

Přiřadte číslo nástroje k jeho popisu